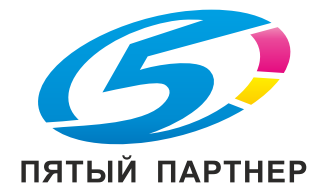

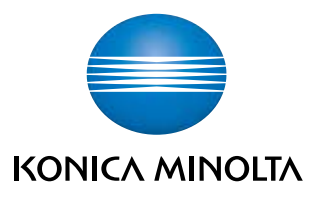

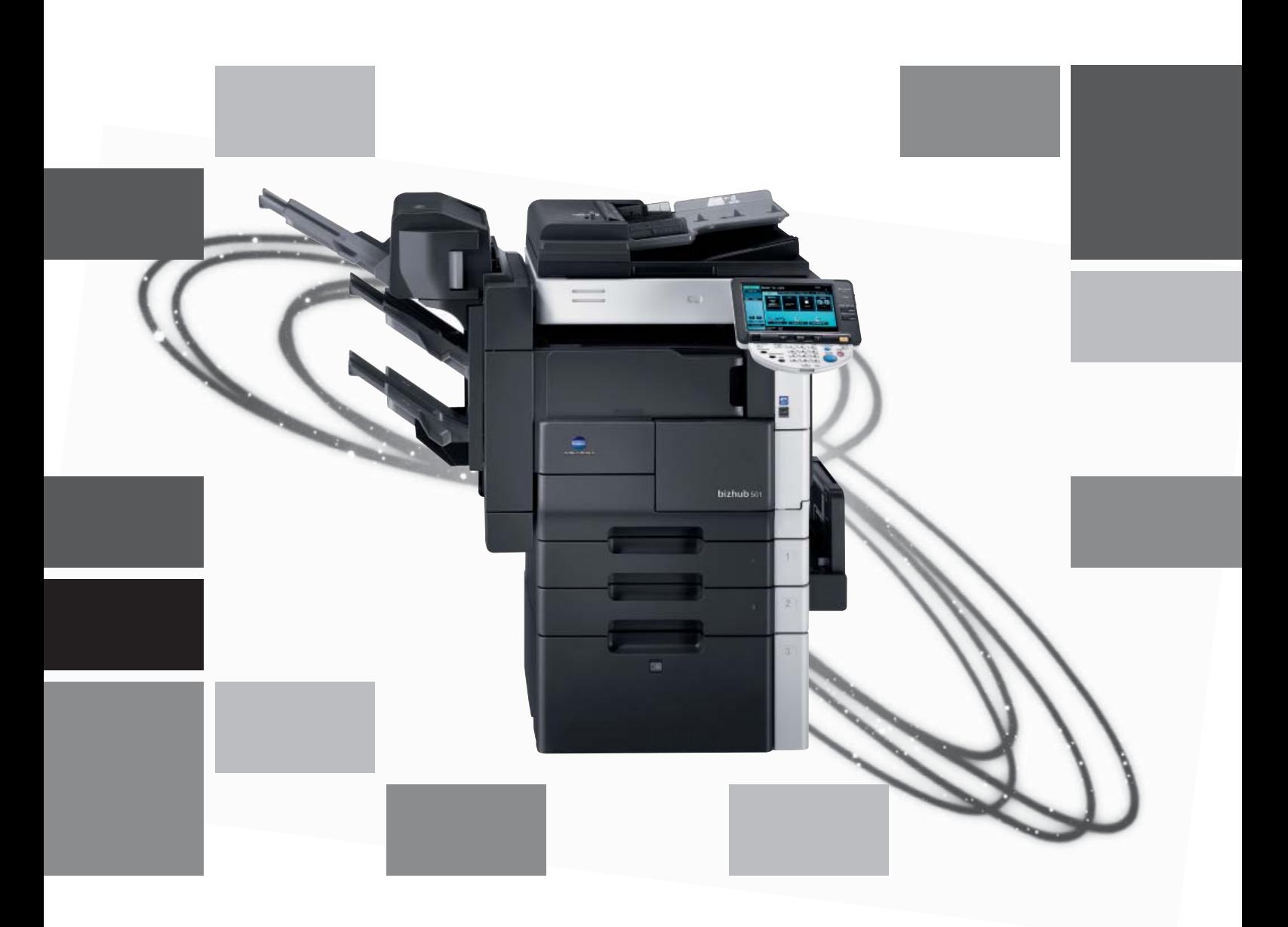

# **501/421/361**

(операции копирования/ печати/с факсом/сканирования/с ящиками) Краткое руководство

### **Оглавление**

### **1 [Введение](#page-7-0)**

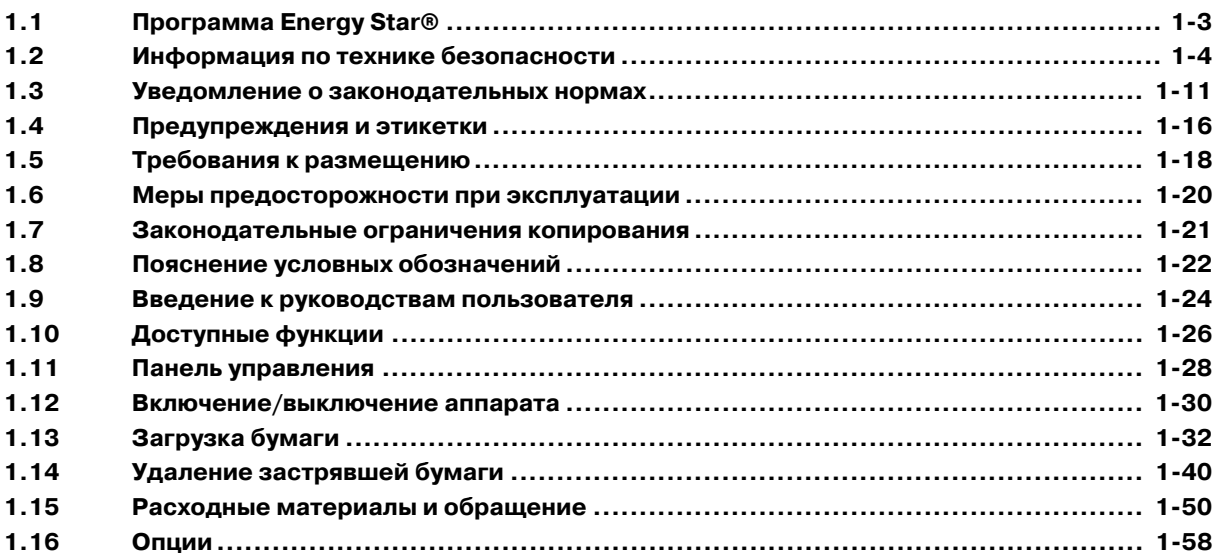

### **2 [Основные](#page-67-0) операции**

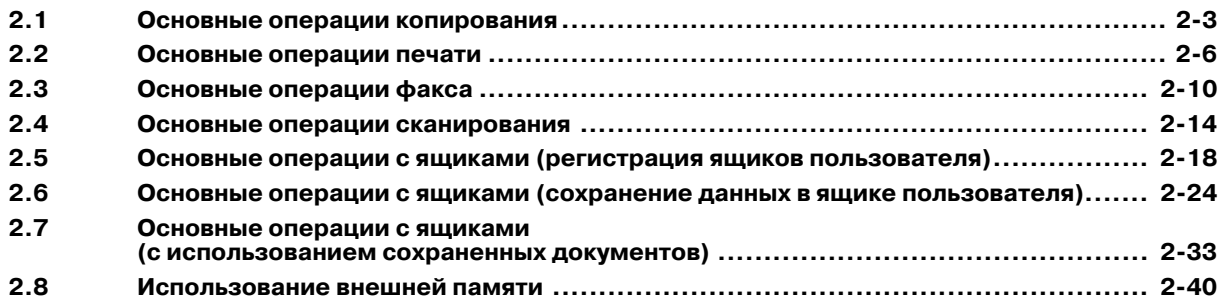

### **3 [Используемые](#page-111-0) операции копирования**

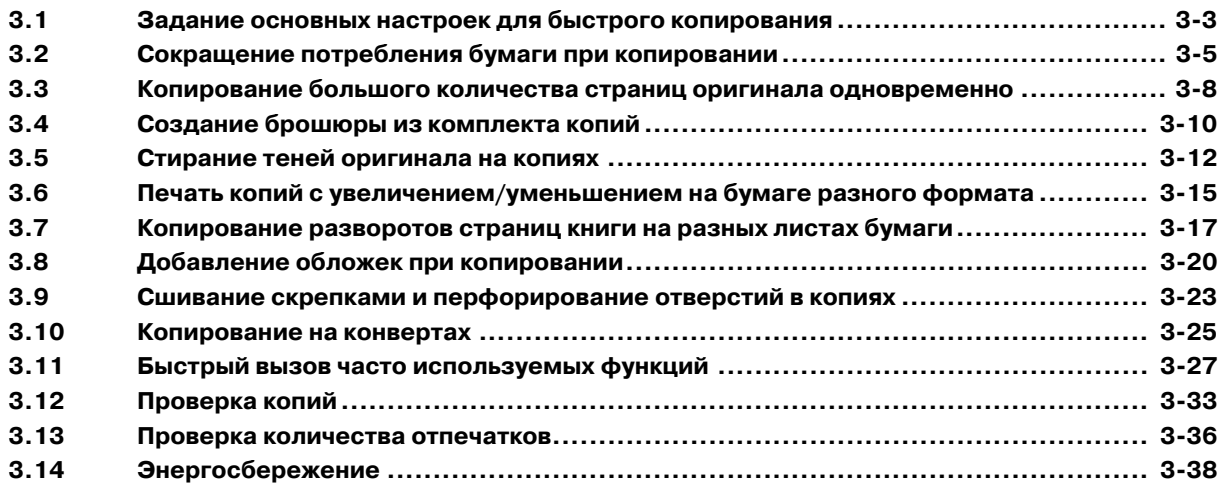

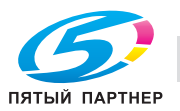

### **4 [Используемые](#page-151-0) операции печати**

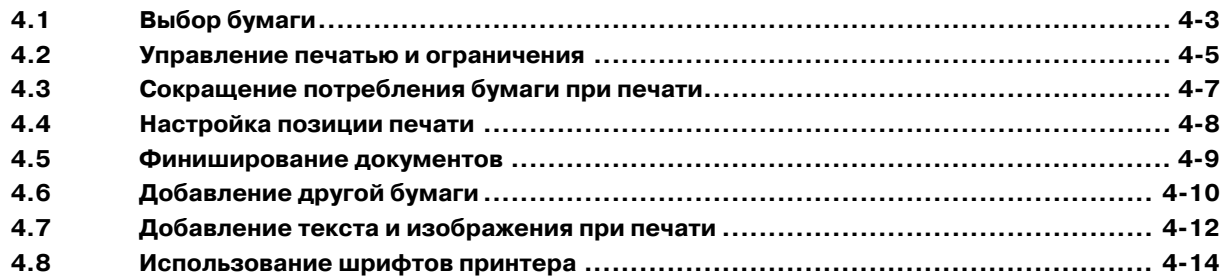

### **5 [Используемые](#page-165-0) операции с факсом**

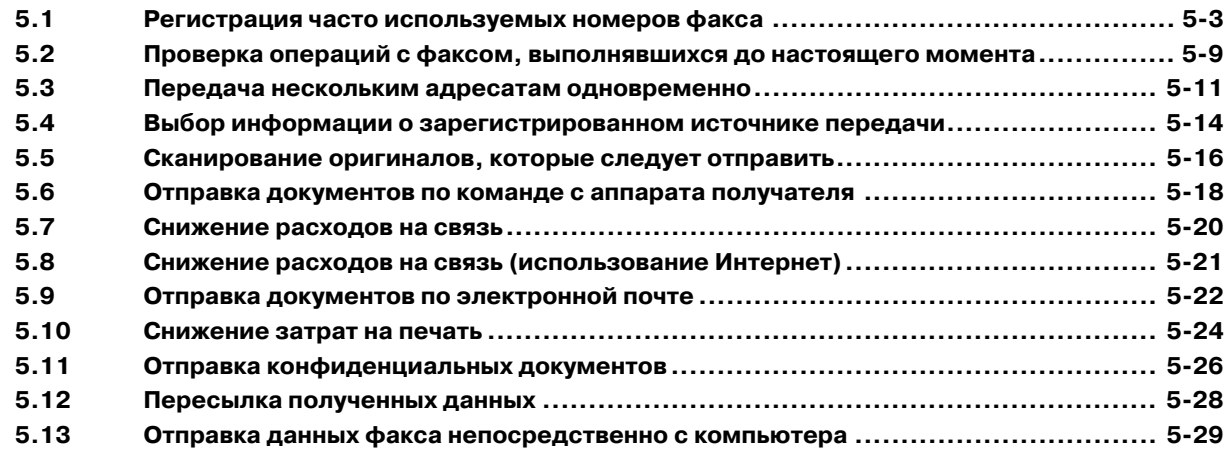

### **6 [Используемые](#page-195-0) операции сетевого сканирования**

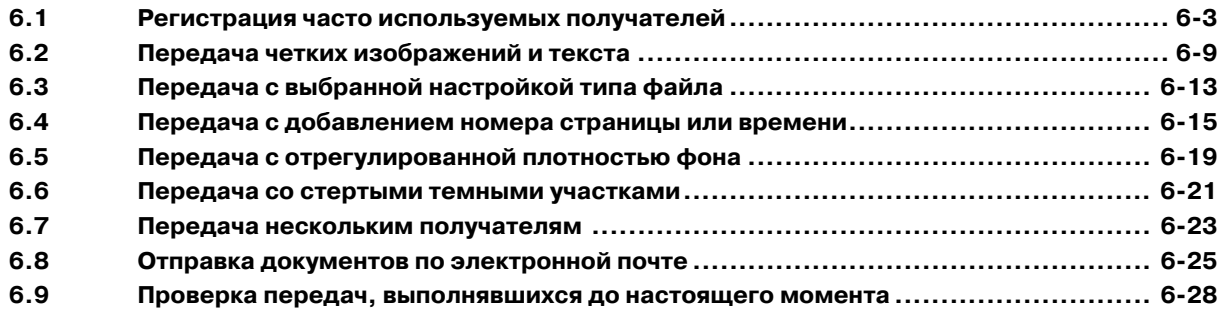

### **7 [Используемые](#page-225-0) операции с ящиками**

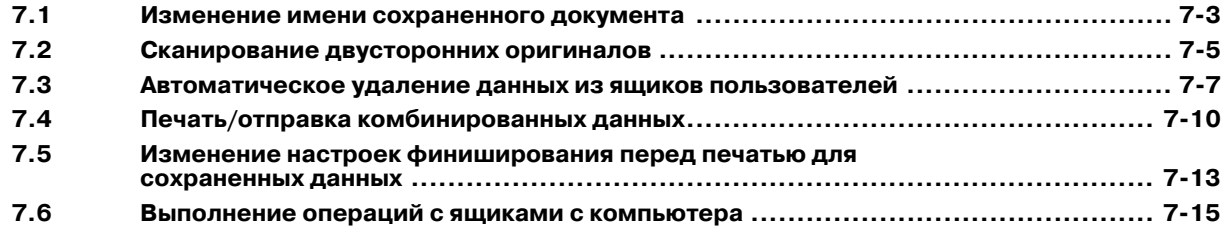

### **8 Поиск и устранение [неисправностей](#page-241-0)**

### **9 Параметры настроек [пользователя](#page-247-0)**

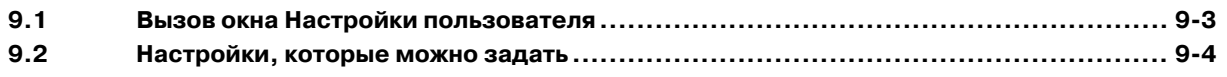

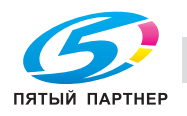

### **10 [Приложение](#page-253-0)**

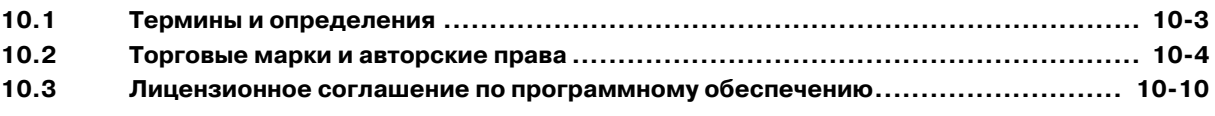

### **11 [Индекс](#page-264-0)**

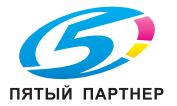

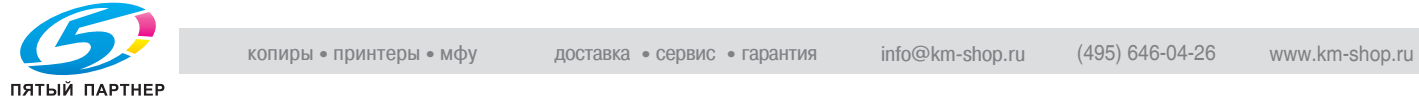

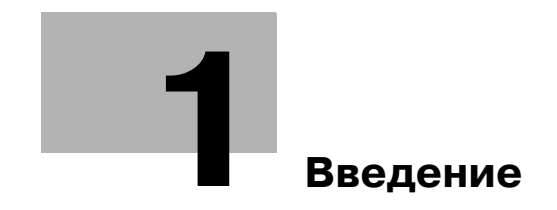

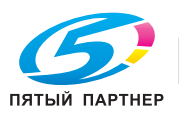

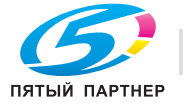

### <span id="page-7-2"></span>**1 Введение**

<span id="page-7-0"></span>В настоящем Кратком руководстве – Операции

копирования/печати/факса/сканирования/операции с ящиками используются иллюстрации для описания порядка действий при выполнении наиболее распространенных функций ясным и понятным образом.

Подробнее о различных функциях, а также информацию о торговых марках и авторских правах см. в руководствах пользователя на DVD.

Для обеспечения безопасной и корректной эксплуатации аппарата перед началом работы обязательно прочитайте раздел с информацией о технике безопасности стр[. 1-4](#page-8-1) настоящего руководства.

Кроме того, настоящее руководство содержит следующую информацию. Прочитайте данное руководство, прежде чем выполнять какие-либо операции.

- Для обеспечения безопасной эксплуатации аппарата необходимо следить за соблюдением следующих пунктов
- Информация по технике безопасности при работе с изделием
- Меры предосторожности при работе с аппаратом

<span id="page-7-1"></span>Изображения аппарата в руководстве могут несколько отличаться от фактического внешнего вида аппарата.

### **1.1 Программа Energy Star®**

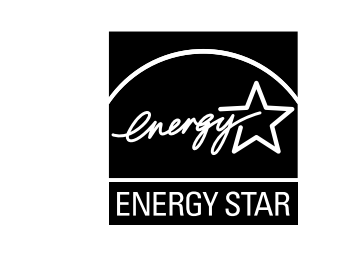

В качестве участника программы ENERGY STAR® мы заявляем, что данный аппарат соответствует нормативам ENERGY STAR® по рациональному использованию электроэнергии.

### **Что представляет собой изделие ENERGY STAR®?**

Программа ENERGY STAR® предусматривает специальную функцию, которая по истечении определенного времени переключает устройство из пассивного режима в "режим энергосбережения". Изделия ENERGY STAR® более рационально используют электроэнергию, снижают затраты на коммунальные услуги и способствуют охране окружающей среды.

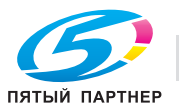

### <span id="page-8-1"></span>**1.2 Информация по технике безопасности**

<span id="page-8-0"></span>Данный раздел содержит подробные указания по использованию и техническому обслуживанию аппарата. Чтобы использовать данное устройство наилучшим образом, рекомендуется внимательно прочитать указания данного руководства и следовать им.

Прежде чем подключать аппарат к источнику питания, прочитайте данный раздел. В нем содержатся сведения о технике безопасности пользователя и мерах по предотвращению неисправностей оборудования.

Храните настоящее руководство в доступном месте недалеко от аппарата.

Обязательно соблюдайте все меры предосторожности, указанные в каждом разделе настоящего руководства.

$$
\mathbb{Q}.
$$

 $\ddot{\phantom{a}}$ 

### **Примечание**

*Помните, что некоторые узлы Вашего аппарата могут отличаться от узлов, описанных в данном разделе.*

### **Предупреждения и предупреждающие символы**

Ниже приводятся условные обозначения, используемые в инструкции и на предупреждающих табличках и определяющие принадлежность того или иного предупреждения к конкретной категории.

## 7 **ПРЕДУПРЕЖДЕНИЕ**

**Игнорирование этих предупреждений может стать причиной серьезной травмы или даже смерти.**

**>** Не игнорируйте эти предупреждения.

## 7 **ПРЕДОСТЕРЕЖЕНИЕ**

**Игнорирование этих предупреждений может стать причиной травм персонала и повреждения оборудования.**

Не игнорируйте эти предупреждения.

#### **Значения символов**

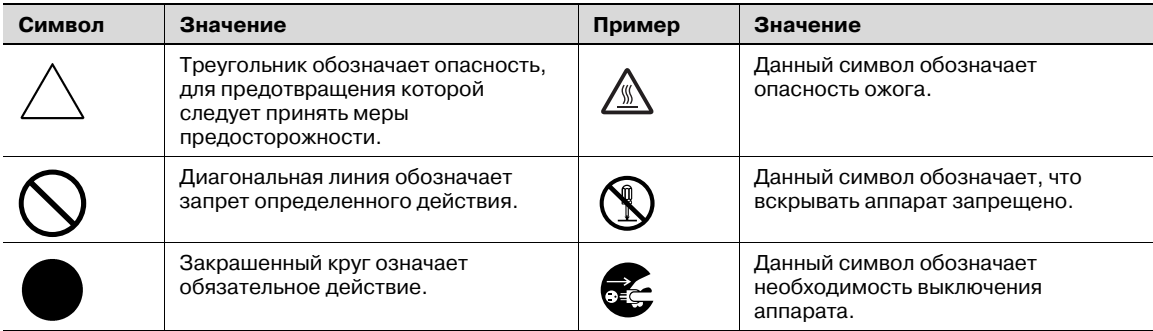

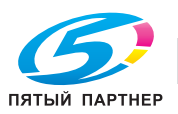

## 7 **ПРЕДУПРЕЖДЕНИЕ**

**Игнорирование этих предупреждений может стать причиной серьезной травмы или даже смерти.**

**>** Не игнорируйте эти предупреждения.

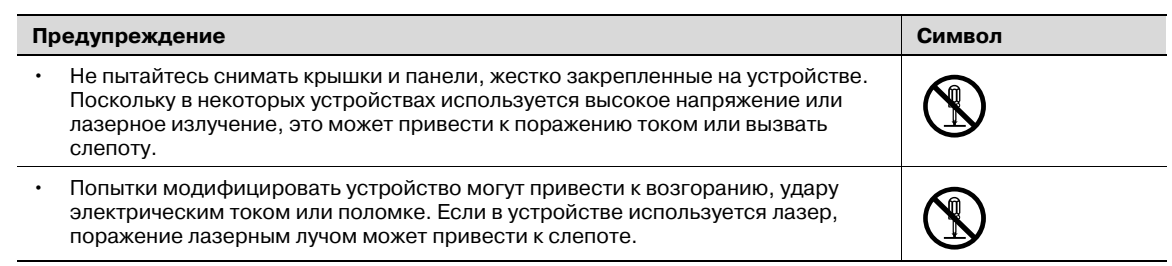

### **Шнур питания**

## 7 **ПРЕДУПРЕЖДЕНИЕ**

**Игнорирование этих предупреждений может стать причиной серьезной травмы или даже смерти.**<br>→ Неи

Не игнорируйте эти предупреждения.

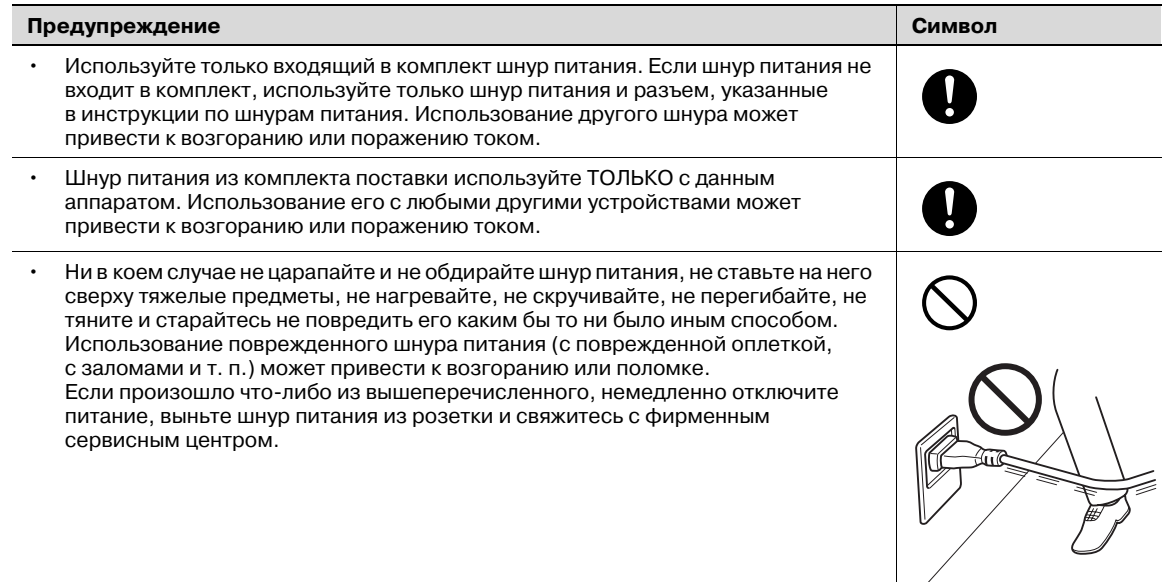

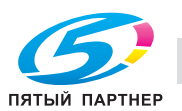

## 7 **ПРЕДУПРЕЖДЕНИЕ**

**Игнорирование этих предупреждений может стать причиной серьезной травмы или даже смерти.**

 $\rightarrow$  Не игнорируйте эти предупреждения.

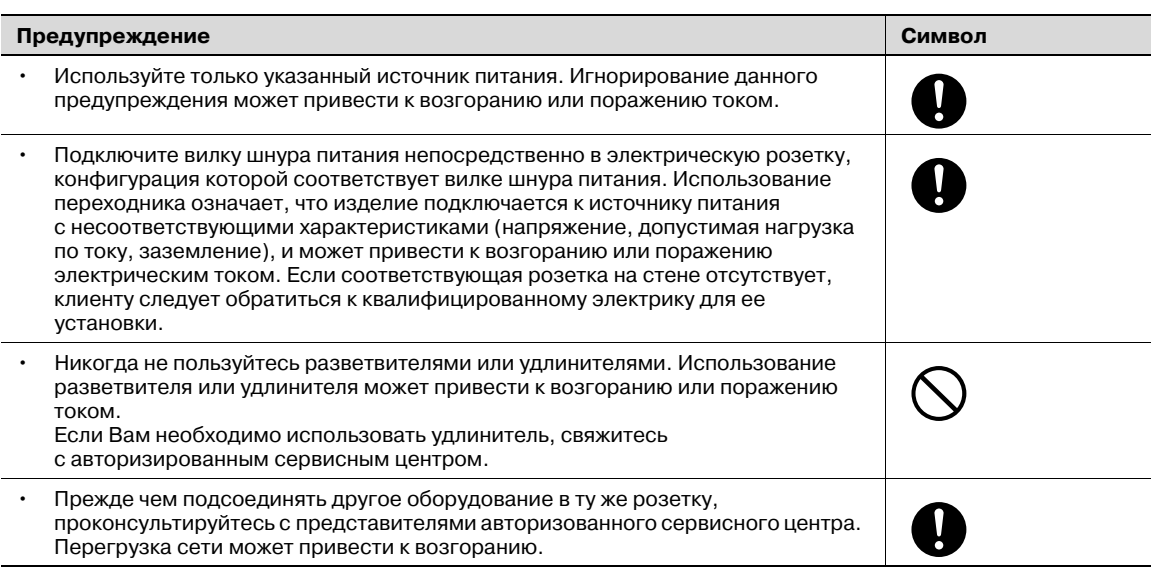

## $\bigwedge$  ПРЕДОСТЕРЕЖЕНИЕ

**Игнорирование этих предупреждений может стать причиной травм персонала и повреждения оборудования.**

**>** Не игнорируйте эти предупреждения.

#### **Предостережение Символ**

• Розетка должна находиться рядом с оборудованием в легкодоступном месте. В противном случае возникает опасность того, что Вы не сможете выдернуть шнур из розетки в аварийной ситуации.

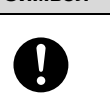

#### **Вилка шнура питания**

## 7 **ПРЕДУПРЕЖДЕНИЕ**

#### **Игнорирование этих предупреждений может стать причиной серьезной травмы или даже смерти.**

 $\rightarrow$  Не игнорируйте эти предупреждения.

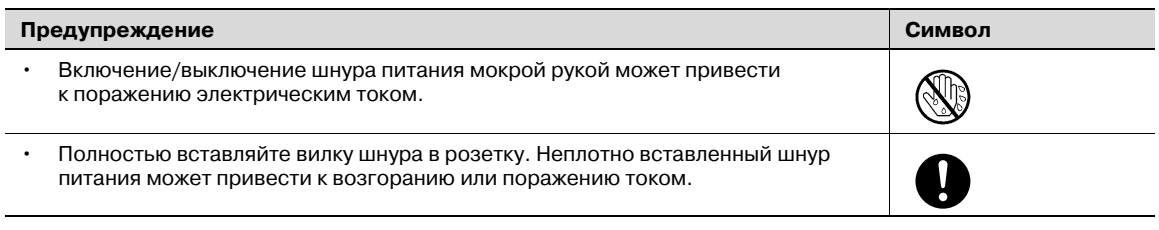

### 7 **ПРЕДОСТЕРЕЖЕНИЕ**

**Игнорирование этих предупреждений может стать причиной травм персонала и повреждения оборудования.**

 $\rightarrow$  Не игнорируйте эти предупреждения.

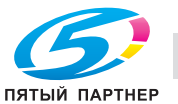

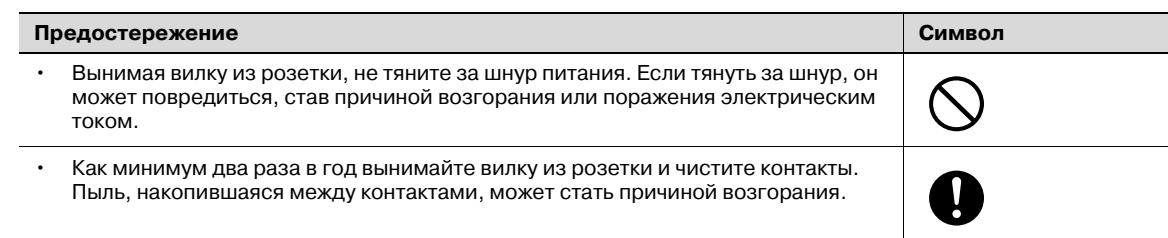

#### **Заземление**

## 7 **ПРЕДУПРЕЖДЕНИЕ**

**Игнорирование этих предупреждений может стать причиной серьезной травмы или даже смерти.**

**>** Не игнорируйте эти предупреждения.

#### **Предупреждение Символ**

• Шнур питания следует подключать к розетке с заземляющим контактом.

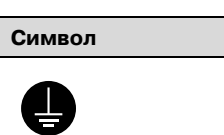

#### **Установка**

## 7 **ПРЕДУПРЕЖДЕНИЕ**

**Игнорирование этих предупреждений может стать причиной серьезной травмы или даже смерти.**

**>** Не игнорируйте эти предупреждения.

#### **Предупреждение Символ**

• Ни в коем случае не ставьте на данное устройство вазу с цветами, любые другие емкости с водой, не кладите на изделие металлические скрепки или другие металлические предметы. Вода или металлические предметы, попавшие внутрь аппарата, могут привести к возгоранию, поражению электрическим током или поломке аппарата. При попадании металлического предмета, воды или другого инородного предмета внутрь аппарата немедленно нажмите выключатель, выньте шнур

питания электрической розетки и позвоните представителю авторизованной сервисной службы.

## 7 **ПРЕДОСТЕРЕЖЕНИЕ**

**Игнорирование этих предупреждений может стать причиной травм персонала и повреждения оборудования.**

 $\rightarrow$  Не игнорируйте эти предупреждения.

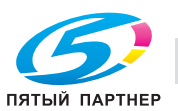

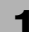

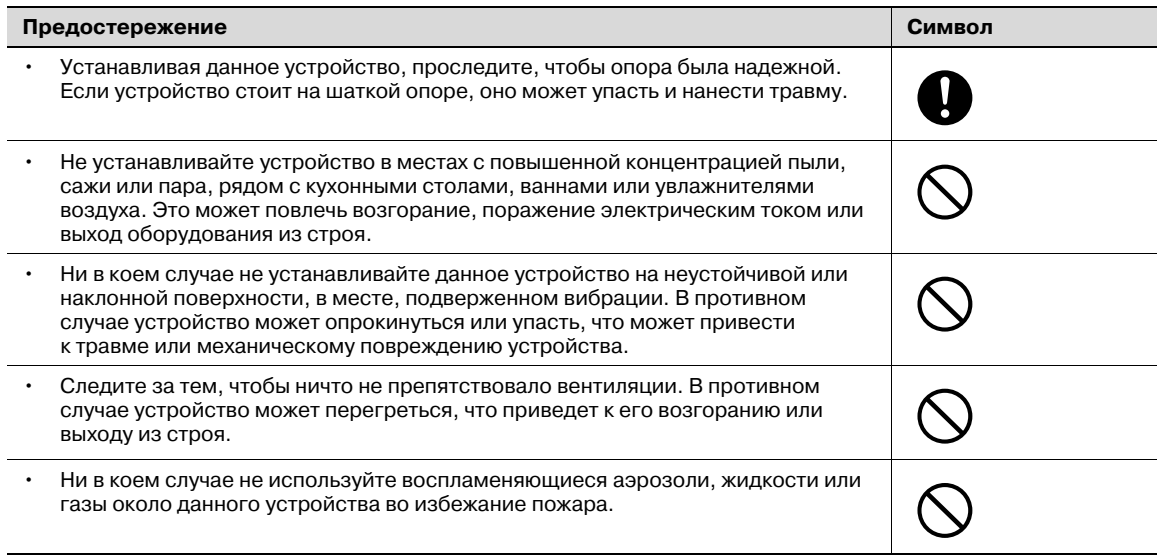

#### **Вентиляция**

### 7 **ПРЕДОСТЕРЕЖЕНИЕ**

**Игнорирование этих предупреждений может стать причиной травм персонала и повреждения оборудования.**

**>** Не игнорируйте эти предупреждения.

### **Предостережение Символ**

• Данное устройство следует использовать только в хорошо проветриваемом месте. Работа с данным устройством в плохо проветриваемом помещении в течение длительного периода времени может нанести ущерб Вашему здоровью. Помещение необходимо регулярно проветривать.

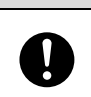

**Действия в случае возникновения неполадок**

## 7 **ПРЕДУПРЕЖДЕНИЕ**

**Игнорирование этих предупреждений может стать причиной серьезной травмы или даже смерти.**

**>** Не игнорируйте эти предупреждения.

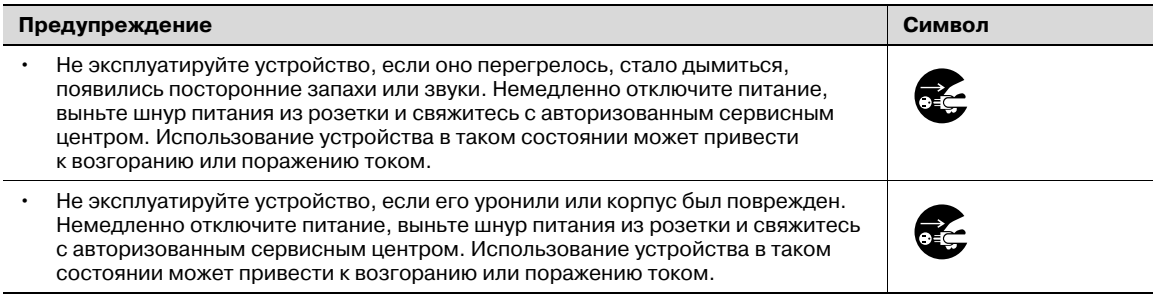

## 7 **ПРЕДОСТЕРЕЖЕНИЕ**

**Игнорирование этих предупреждений может стать причиной травм персонала и повреждения оборудования.**

**>** Не игнорируйте эти предупреждения.

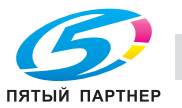

### **Предостережение Символ**

• Внутри аппарата имеются поверхности с высокой температурой, которые могут стать причиной ожогов. При проверке внутренней части устройства на наличие неисправностей, таких

как застревание бумаги, не дотрагивайтесь до поверхностей (вокруг узла термозакрепления и т. д.), на которых имеется предупреждающая этикетка "Осторожно, ГОРЯЧЕЕ".

**Расходные материалы**

## 7 **ПРЕДУПРЕЖДЕНИЕ**

**Игнорирование этих предупреждений может стать причиной серьезной травмы или даже смерти.**

**>** Не игнорируйте эти предупреждения.

#### **Предупреждение Символ**

• Ни в коем случае не бросайте картридж с тонером или тонер в огонь. Горячий тонер может разлететься в стороны и стать причиной ожогов и других повреждений.

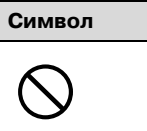

## 7 **ПРЕДОСТЕРЕЖЕНИЕ**

**Игнорирование этих предупреждений может стать причиной травм персонала и повреждения оборудования.**

**>** Не игнорируйте эти предупреждения.

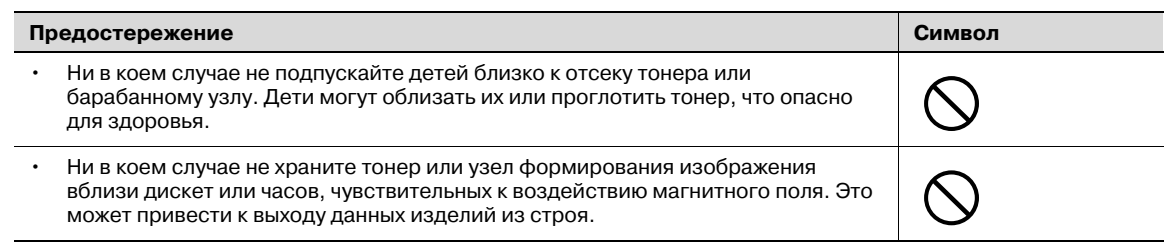

### **Перемещение аппарата**

## 7 **ПРЕДОСТЕРЕЖЕНИЕ**

**Игнорирование этих предупреждений может стать причиной травм персонала и повреждения оборудования.**

Не игнорируйте эти предупреждения.

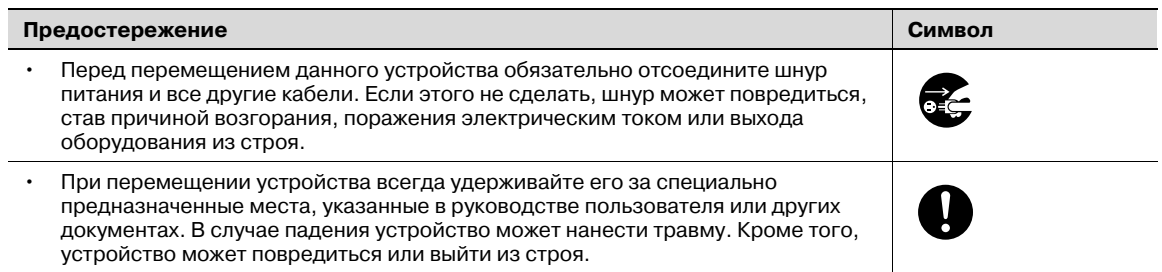

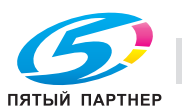

### **Перед длительными выходными**

Если не установлен дополнительный комплект факса FK-502:

### 7 **ПРЕДОСТЕРЕЖЕНИЕ**

**Игнорирование этих предупреждений может стать причиной травм персонала**

**и повреждения оборудования.**

 $\rightarrow$  Не игнорируйте эти предупреждения.

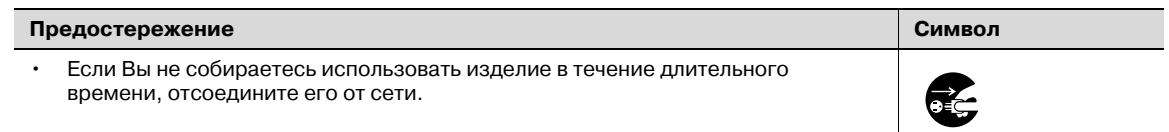

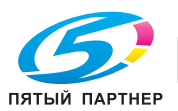

### **1.3 Уведомление о законодательных нормах**

#### <span id="page-15-0"></span>**Маркировка CE (Заявление соответствия) для пользователей Европейского союза (ЕС)**

Данное изделие соответствует следующим директивам: 2006/95/EC, 2004/108/EC и 1999/5/EC.

Данное заявление действительно на всей территории ЕС.

С данным устройством должны использоваться только экранированные сетевые кабели. Использование неэкранированных кабелей может стать причиной помех в радиосвязи и поэтому запрещено правилами CISPR и местным законодательством.

Дополнительный блок идентификации AU-201 (IC Card Reader/Writer): Данный продукт представляет собой беспроводное системное устройство (малого радиуса действия), отвечающее требованиям директивы R & TTE (1999/5/EC). Рабочая частота составляет 13,56 МГц.

### User Instructions FCC Part 15 – Radio Frequency Devices (for U.S.A. users)

This equipment has been tested and found to comply with the limits for a Class A digital device, pursuant to Part 15 of the FCC Rules.

These limits are designed to provide reasonable protection against harmful interference when the equipment is operated in a commercial environment. This equipment generates, uses and can radiate radio frequencyenergy and, if not installed and used in accordance with the instruction manual, may cause harmful interference to radio communications. Operation of this equipment in a residential area is likely to cause harmful interference in which case the user will be required to correct the interference at his own expense.

## 7 **WARNING**

The design and production of this unit conform to FCC regulations, and any changes or modifications must be registered with the FCC and are subject to FCC control.

Any changes made by the purchaser or user without first contacting the manufacturer will be subject to penalty under FCC regulations.

 $\rightarrow$  This device must be used with a shielded network cable. The use of non-shielded cables is likely to result in interference with radio communications and is prohibited under FCC rules.

### Interference-Causing Equipment Standard (ICES-003 ISSUE 4) (for Canada users)

This Class A digital apparatus complies with Canadian ICES-003.

Cet appareil numérique de la classe A est conforme à la norme NMB-003 du Canada.

**Для пользователей в странах, где не действуют нормы ЭМС по классу B**

## 7 **ПРЕДУПРЕЖДЕНИЕ**

#### **Помехи радиосвязи:**

- Данный аппарат является изделием класса А. В обычных условиях эксплуатации данное изделие может стать причиной радиопомех. В таком случае пользователю, возможно, придется принять надлежащие меры.
- С данным устройством должны использоваться только экранированные сетевые кабели. Использование неэкранированных кабелей может стать причиной помех в радиосвязи и поэтому запрещено правилами CISPR и местным законодательством.

#### **Лазерная безопасность**

Данный аппарат является цифровым устройством, использующим лазерное излучение. Это излучение абсолютно безопасно до тех пор, пока аппарат используется согласно инструкциям, приведенным в данном руководстве по эксплуатации.

Так как излучение, испускаемое лазером, полностью задерживается в защитном корпусе, лазерный луч не может покинуть пределы аппарата во время любой фазы использования.

Этот аппарат относится к классу 1 лазерных устройств. Это означает, что данный аппарат не создает опасного лазерного излучения.

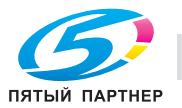

#### **Внутреннее излучение лазера**

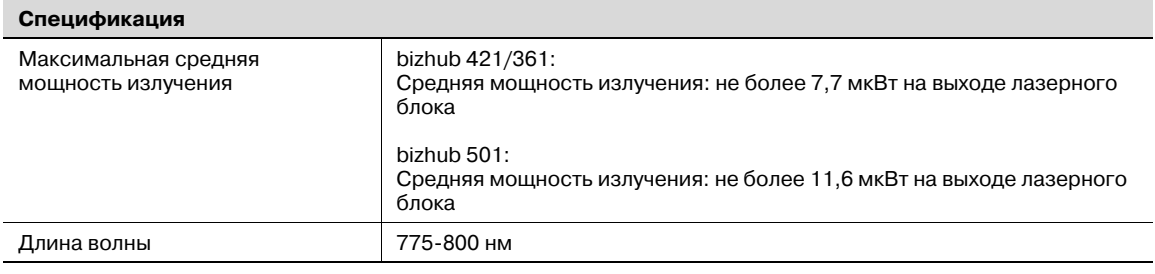

## 7 **ПРЕДУПРЕЖДЕНИЕ**

**В устройстве используется лазерный диод класса 3b, испускающий невидимое лазерное излучение.**

- Лазерный диод и многоугольное зеркало для развертки изображения встроены в лазерный блок.
- $\rightarrow$  Узел печатающей головки НЕ ПОДЛЕЖИТ ТЕХНИЧЕСКОМУ ОБСЛУЖИВАНИЮ: Ни в коем случае не открывайте узел печатающей головки.

### CDRH regulations

This machine is certified as a Class 1 Laser product under Radiation Performance Standard according to the Food, Drug and Cosmetic Act of 1990. Compliance is mandatory for Laser products marketed in the United States and is reported to the Center for Devices and Radiological Health (CDRH) of the U.S. Food and Drug Administration of the U.S. Department of Health and Human Services (DHHS). This means that the device does not produce hazardous laser radiation.

The label shown on [page 1-14](#page-18-0) indicates compliance with the CDRH regulations and must be attached to laser products marketed in the United States.

## 7 **CAUTION**

Use of controls, adjustments or performance of procedures other than those specified in this manual may result in hazardous radiation exposure.

This is a semiconductor laser. The maximum power of the laser diode is 30 mW and the wavelength is 775-800 nm.

### **Для пользователей в Европе**

### 7 **ПРЕДОСТЕРЕЖЕНИЕ**

**Использование настроек, регулировок и выполнение функций, не означенных в этом руководстве, могут привести к опасному распространению радиации.**

В устройстве используется полупроводниковый лазер. Максимальная мощность лазерного диода – 30 мВт, а длина волны – 775–800 нм.

### **Для пользователей Дании**

## 7 **ADVARSEL**

### Dette er en halvlederlaser.

→ Usynlig laserstråling ved åbning, når sikkerhedsafbrydere er ude af funktion. Undgå udsættelse for stråling. Klasse 1 laser produkt der opfylder IEC 60825 sikkerheds kravene.

Dette er en halvlederlaser. Laserdiodens højeste styrke er 30 mW og bølgelængden er 775-800 nm.

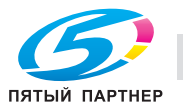

### **Для пользователей в Финляндии, Швеции**

LOUKAN 1 LASERLAITE KLASS 1 LASER APPARAT

## 7 **VAROITUS**

Tämä on puolijohdelaser.

Laitteen Käyttäminen muulla kuin tässä käyttöohjeessa mainitulla tavalla saattaa altistaa käyttäjän turvallisuusluokan 1 ylittävälle näkymättömälle lasersäteilylle.

Tämä on puolijohdelaser. Laserdiodin sunrin teho on 30 mW ja aallonpituus on 775-800 nm.

## $\wedge$  varning

### Det här är en halvledarlaser.

 $\rightarrow$  Om apparaten används på annat sätt än i denna bruksanvisning specificerats, kan användaren utsättas för osynlig laserstrålning, som överskrider gränsen för laserklass 1.

Det här är en halvledarlaser. Den maximala effekten för laserdioden är 30 mW och våglängden är 775-800 nm.

## 7 **VAROITUS**

Avattaessa ja suojalukitus ohitettaessa olet alttiina näkymättömälle lasersäteilylle.

Älä katso säteeseen.

## 7 **VARNING**

Osynlig laserstrålning när denna del är öppnad och spärren är urkopplad.

 $\rightarrow$  Betrakta ej strålen.

**Для пользователей Норвегии**

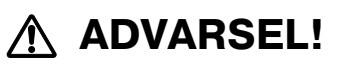

Dette en halvleder laser.

 $\rightarrow$  Dersom apparatet brukes på annen måte enn spesifisert i denne bruksanvisning, kan brukeren utsettes for unsynlig laserstråling som overskrider grensen for laser klass 1.

Dette en halvleder laser. Maksimal effekt till laserdiode er 30 mW og bølgelengde er 775-800 nm.

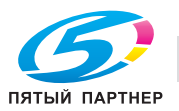

### **Табличка лазерной безопасности**

Табличка лазерной безопасности находится на внешней стороне аппарата (см. рисунок ниже).

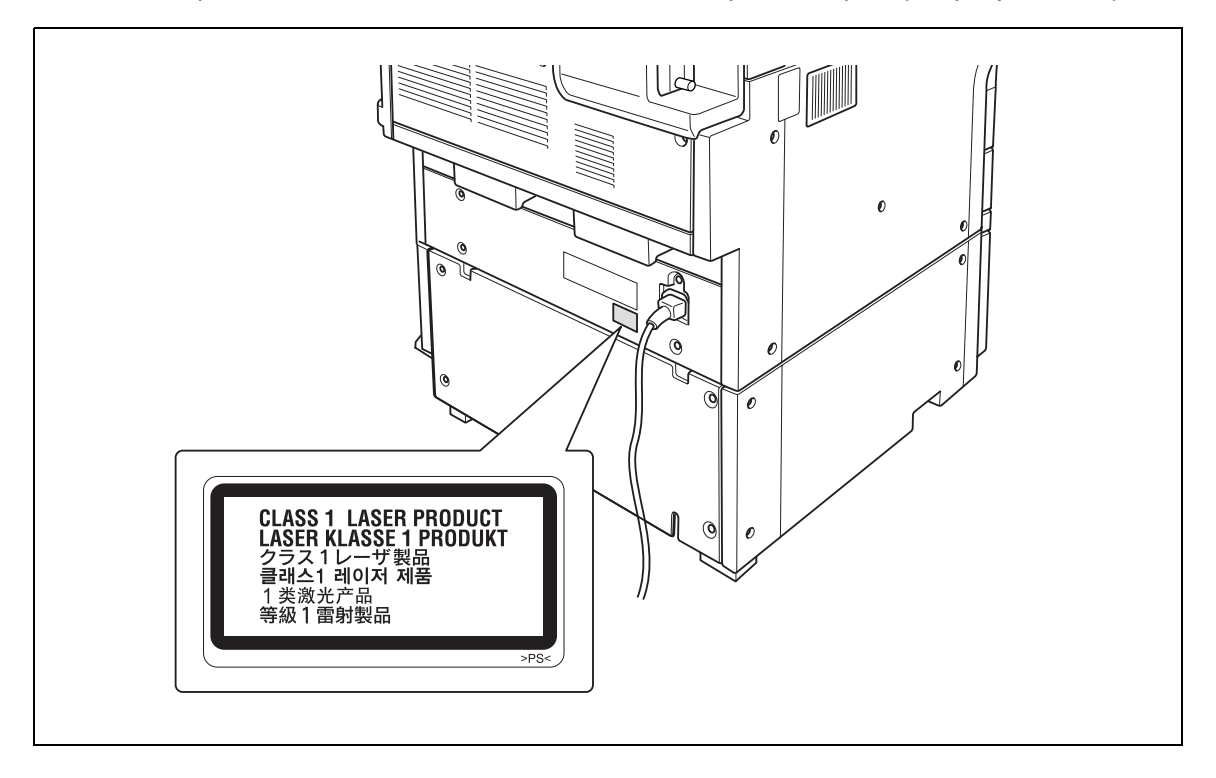

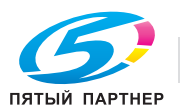

<span id="page-18-0"></span>

## 7 **ПРЕДОСТЕРЕЖЕНИЕ**

### **Устанавливайте аппарат в хорошо проветриваемом помещении**

 $\rightarrow$  При нормальной работе аппарата выделяется незначительное количество озона. Однако в плохо вентилируемом помещении при продолжительной эксплуатации может появиться неприятный запах. Для того чтобы работать в комфортабельных, здоровых и безопасных условиях, рекомендуется хорошо проветривать помещение.

## 7 **ATTENTION**

### Placer l'appareil dans une pièce largement ventilée.

 $\rightarrow$  Une quantité d'ozone négligable est dégagée pendant le fonctionnement de l'appareil quand celui-ci est utilisé normalement. Cependant, une odeur désagréable peut être ressentie dans les pièces dont l'aération est insuffisante et lorsque une utilisation prolongée de l'appareil est effectuée. Pour avoir la certitude de travailler dans un environnement réunissant des conditions de confort, santé et de sécurité, il est préférable de bien aérer la pièce ou se trouve l'appareil.

### **Акустические шумы (только для пользователей стран Европы)**

Maschinenlärminformations-Verordnung 3. GPSGV: Der höchste Schalldruckpegel beträgt 70 dB(A) oder weniger gemäß EN ISO 7779.

### **Только для стран-членов ЕС**

Этот символ означает, что данное изделие нельзя утилизировать вместе с бытовыми отходами!

Изучите предписания местных органов надзора за охраной окружающей среды или обратитесь к нашим дилерам по вопросам утилизации отработавшего электрического и электронного оборудования. Утилизация данного изделия со специальной переработкой поможет сберечь природные ресурсы и предотвратить потенциальные отрицательные последствия для окружающей среды и здоровья людей из-за неправильной утилизации.

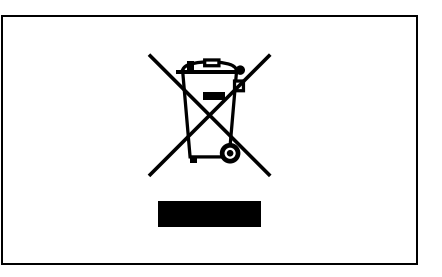

Данное изделие соответствует Директиве RoHS (2002/95/EC).

Устройство не предназначено для использования в качестве рабочей видеостанции в соответствии с BildscharbV.

Das Gerät ist nicht für die Benutzung am Bildschirmarbeitsplatz gemäß BildscharbV vorgesehen.

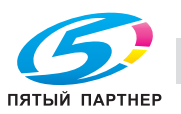

### **1.4 Предупреждения и этикетки**

<span id="page-20-0"></span>Предупреждающие сообщения и этикетки имеются в следующих местах данного устройства.

Будьте очень осторожны, выполняя такие действия, как удаление застрявшей бумаги. В противном случае может произойти несчастный случай.

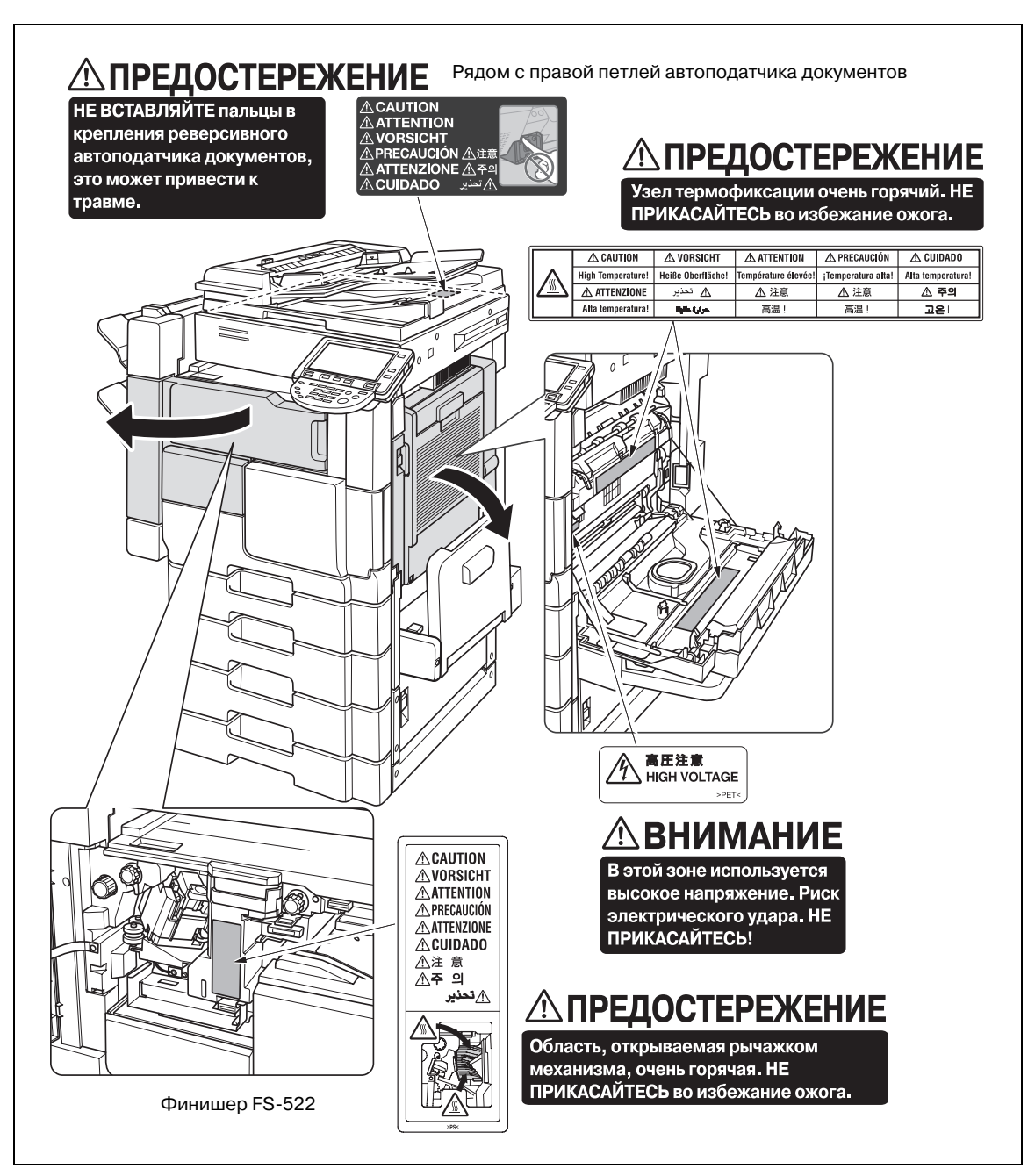

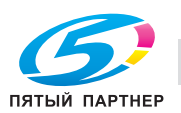

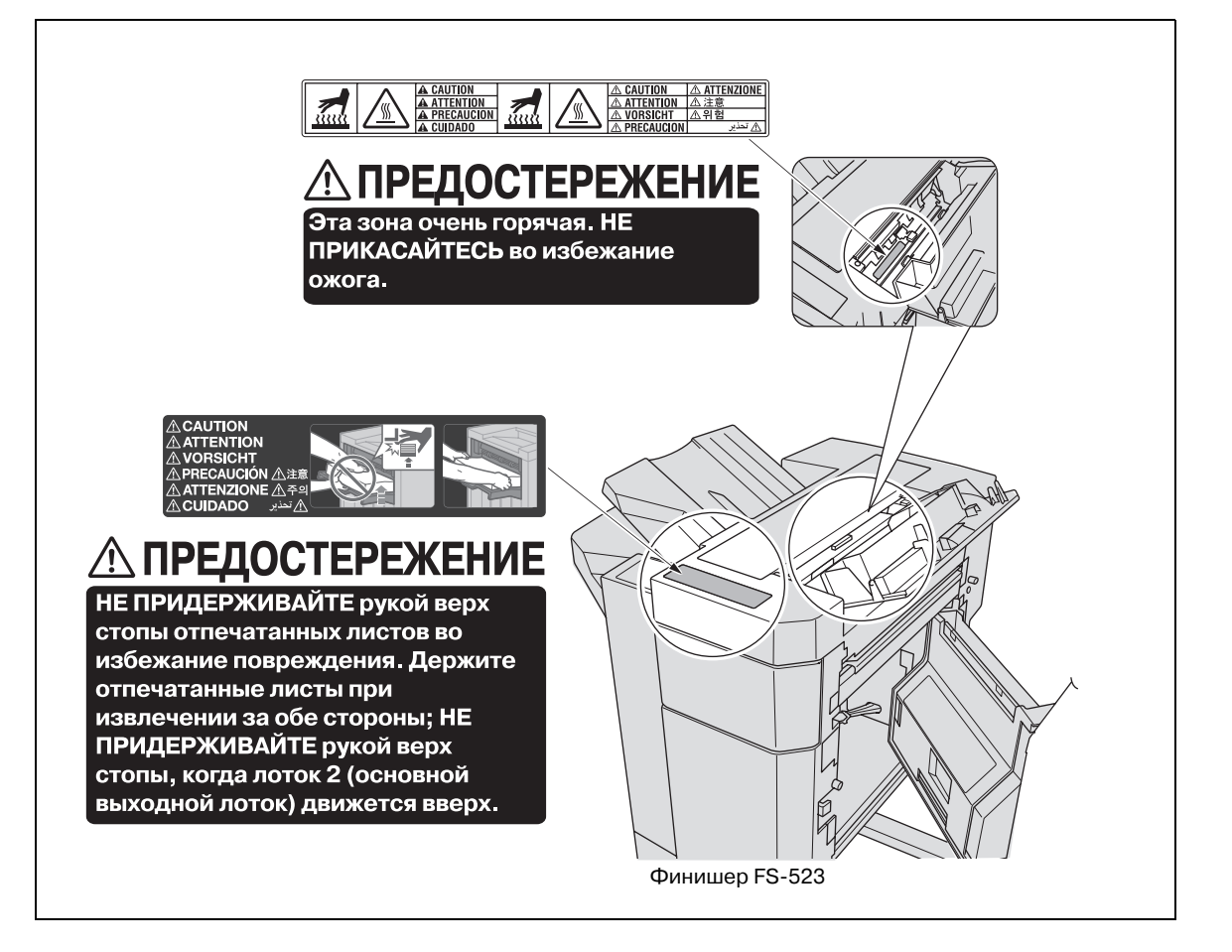

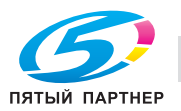

### **1.5 Требования к размещению**

```
\mathbb{Q}...
```
### **Внимание**

*Если опция не установлена, следите за тем, чтобы зазор для работы вентиляции сзади устройства составлял не менее 200 мм.*

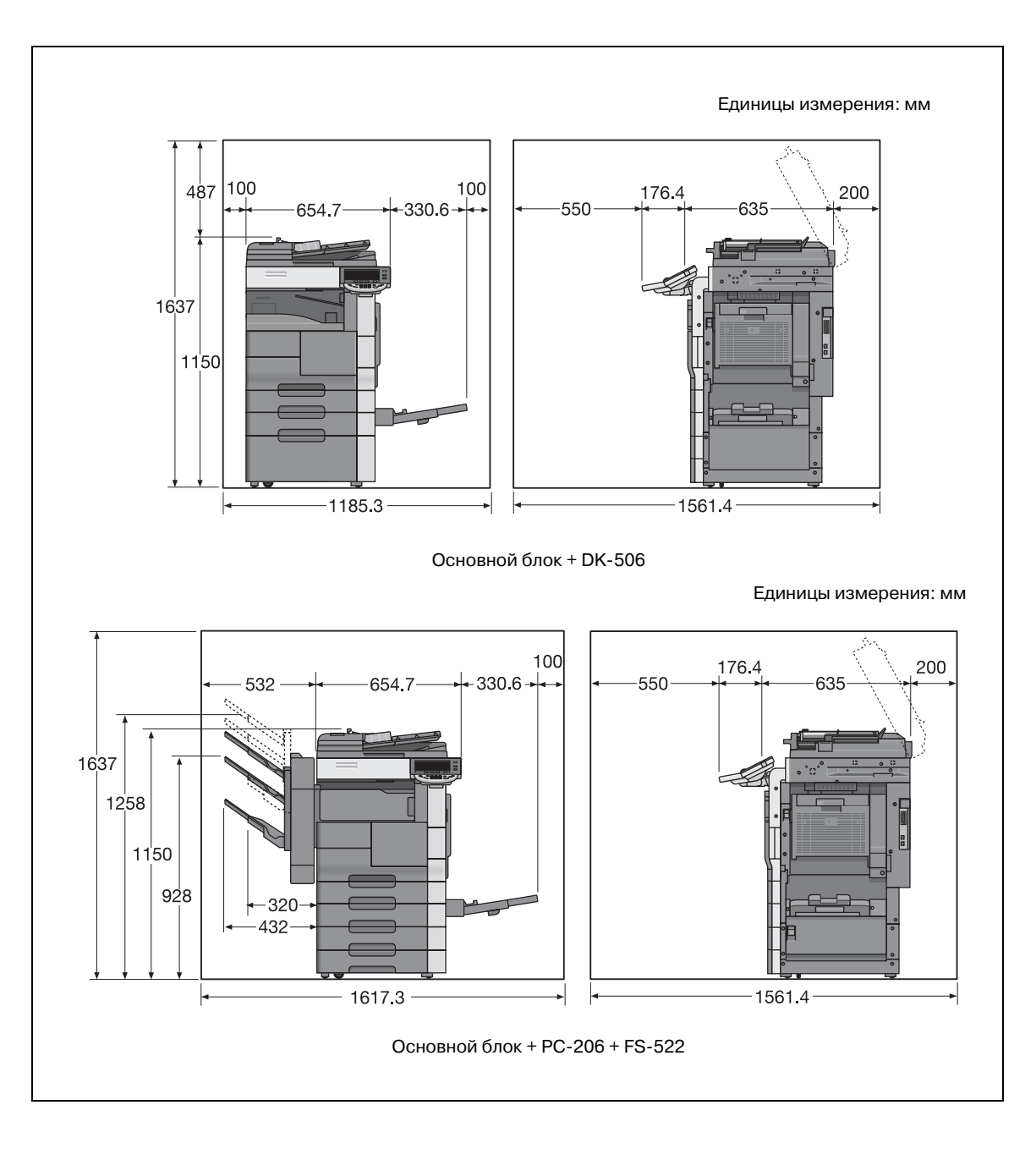

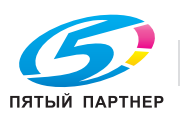

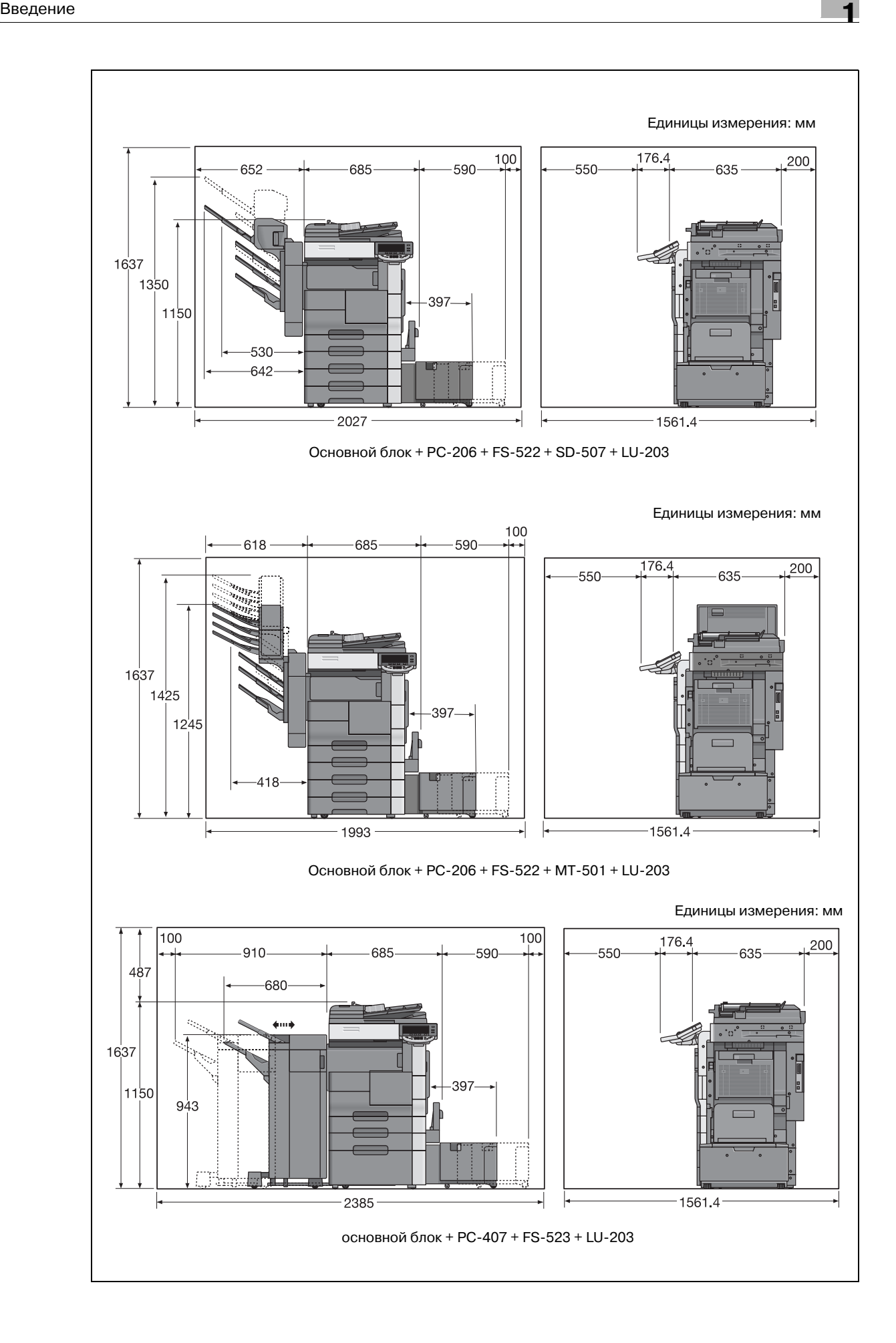

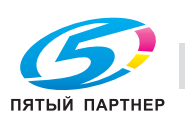

### **1.6 Меры предосторожности при эксплуатации**

<span id="page-24-0"></span>Чтобы обеспечить оптимальную эффективность работы устройства, соблюдайте меры предосторожности, указанные ниже.

### **Источник питания**

К источнику питания предъявляются следующие требования.

- Колебания напряжения: не более 10% (при 220 240 В $\sim$ )
- Колебания частоты: не более 3 Гц (при 50-60 Гц)
- Рекомендуется использовать источник питания с наименьшими отклонениями напряжения или частоты.

### **Операционная среда**

Для нормальной работы аппарата необходимы следующие условия:

- Температура: 10 30°C с перепадами не более 10°C в час.
- Влажность воздуха: 10 80% с перепадами не более 10% в час.

### **Хранение копий**

Ниже даны рекомендации по хранению копий.

- Во избежание выцветания копии, подлежащие долговременному хранению, рекомендуется не располагать в местах, куда попадает прямой солнечный свет.
- Клей, содержащий растворитель (например, аэрозольный клей), может растворить тонер на копиях.

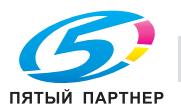

### **1.7 Законодательные ограничения копирования**

<span id="page-25-0"></span>На аппарате запрещается копировать документы определенного типа с целью выдачи копии за оригинал.

Ниже для справки приведен далеко не полный список таких документов.

### *Финансовые документы*

- Личные чеки
- Дорожные чеки
- Денежные переводы
- Депозитные сертификаты
- Облигации и другие долговые обязательства
- Свидетельства на акции

### *Официальные документы*

- Продовольственные талоны
- Почтовые марки (гашеные и негашеные)
- Чеки и векселя государственных учреждений
- Гербовые марки (гашеные и негашеные)
- Паспорта
- Иммиграционные документы
- Водительские права и документы на транспортные средства
- Документы на жилье и имущество

### *Общие документы*

- Идентификационные карточки, эмблемы и значки
- Защищенные законом об авторских правах документы без разрешения правообладателя

Кроме того, запрещается копирование национальных денежных знаков и денежных знаков других государств, а также произведений искусства без разрешения обладателя авторских прав.

Если тип оригинала вызывает сомнение, обратитесь за консультацией к юристу.

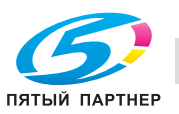

### **1.8 Пояснение условных обозначений**

<span id="page-26-0"></span>Знаки и форматирование текста, применяемое в данном руководстве, объясняются далее.

#### **Советы по технике безопасности**

## 6 **ОПАСНОСТЬ**

**Несоблюдение указаний, выделенных таким образом, может привести к тяжелым травмам в результате поражения электрическим током.**

Соблюдайте все меры предосторожности, чтобы предотвратить травмы.

## 7 **ПРЕДУПРЕЖДЕНИЕ**

**Несоблюдение указаний, выделенных подобным образом, может привести к тяжелым травмам или материальному ущербу.**

Соблюдайте все меры предосторожности, чтобы избежать травм и обеспечить безопасную эксплуатацию аппарата.

## 7 **ПРЕДОСТЕРЕЖЕНИЕ**

**Несоблюдение указаний, выделенных таким образом, может привести к незначительным травмам или материальному ущербу.**

 $\rightarrow$  Соблюдайте все меры предосторожности, чтобы избежать травм и обеспечить безопасную эксплуатацию аппарата.

#### **Порядок действий**

- 1 Цифра 1 в таком формате обозначает первое из последовательных действий.
- 2 Последующие цифры, отформатированные таким образом, означают последующие шаги в последовательности действий.
	- ? Текст, отмеченный таким образом, показывает дополнительную информацию.
	- % Текст, отмеченный таким образом, описывает действие, обеспечивающее получение необходимого результата.

На всех приведенных здесь иллюстрациях показывается, какие действия следует выполнить.

#### **Советы**

## $\mathbb{Q}$  ...

#### **Примечание**

*В тексте, выделенном таким способом, содержится полезная информация и советы по безопасной эксплуатации аппарата.*

## $\mathbb{Q}$ ...

### **Внимание**

*В тексте, выделенном таким способом, содержится информация, которую следует запомнить.*

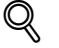

### **Подробно**

*В тексте, выделенном таким способом, содержатся ссылки на более подробную информацию.*

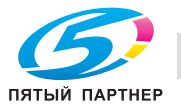

Кнопка [Стоп]

Названия кнопок на панели управления пишутся так, как показано выше.

**НАСТРОЙКА АППАРАТА**

Выводимые на дисплей сообщения написаны так, как указано выше.

## $\mathbb{Q}$ ...

### **Примечание**

*Изображения аппарата в руководстве могут несколько отличаться от фактического внешнего вида в зависимости от конфигурации аппарата.*

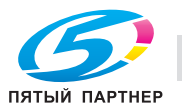

### **1.9 Введение к руководствам пользователя**

<span id="page-28-0"></span>Руководства пользователя данного аппарата включают книгу и DVD.

В руководстве пользователя в виде книги содержатся инструкции, необходимые для непосредственно эксплуатации аппарата. Подробное описание функций или операций обслуживания см. в руководстве пользователя на DVD.

### **1.9.1 Введение к книге**

### **Краткое руководство – Операции копирования/печати/с факсом/cканирования/с ящиками**

Настоящее руководство пользователя содержит описания порядка выполнения операций и наиболее часто используемых функций, обеспечивающих оперативное управление аппаратом.

Кроме того, руководство содержит замечания и предостережения, которым необходимо следовать для обеспечения безопасного использования аппарата, а также информацию о торговых марках и авторских правах.

Прочитайте данное руководство, прежде чем выполнять какие-либо операции.

### **1.9.2 Введение к руководству пользователя на DVD**

Данное устройство комплектуется руководством пользователя на DVD. В начальном окне выберите руководство, которое будет использоваться, и найдите описания различных функций.

### **Руководство пользователя – Операции копирования**

Вданном руководстве содержится информация об операциях режима копирования и обслуживании аппарата.

Обращайтесь к этому руководству за подробной информацией о бумаге и оригиналах, операциях копирования с использованием прикладных функций, замене расходных материалов, а также поиске и устранению неисправностей, например, таких как устранение застревания бумаги.

### **Руководство пользователя – Операции увеличения дисплея**

В данном руководстве содержится подробная информация о работе в режиме увеличенного дисплея.

Обращайтесь к этому руководству за информацией об использовании копира, сканера, факса G3 и об операциях сетевого факса в режиме увеличенного дисплея.

### **Руководство пользователя – Операции печати (IC-207)**

В данном руководстве содержится подробная информация о функциях печати, которые можно задать при наличии стандартного встроенного контроллера изображений.

Обращайтесь к этому руководству пользователя за подробной информацией о порядке действий при использовании функций печати.

### **Руководство пользователя – Операции с ящиками**

В этом руководстве содержится описание порядка действий при использовании ящиков пользователя на дополнительном жестком диске.

Обращайтесь к данному руководству за информацией о сохранении данных в ящиках пользователей, получении данных из ящиков пользователей и передаче данных.

### **Руководство пользователя – Операции сетевого сканирования/с факсом/с сетевогым факсом**

Данное руководство пользователя содержит информацию о сетевом сканировании, факсе G3 и операциях сетевого факса.

Обращайтесь к этому руководству за подробной информацией об использовании функции сетевого сканирования по E-Mail или FTP, факса G3, интернет-факса и операциях факса через IP-адрес.

Для использования функции факса на аппарат должно быть дополнительно приобретено факсимильное устройство.

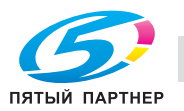

#### **Руководство пользователя – Операции с драйвером факса**

Данное руководство пользователя содержит подробную информацию о функции драйвера факса, которую можно использовать для отправки факса прямо с компьютера.

Обращайтесь к этому руководству пользователя за информацией о порядке действий при использовании функций ПК-факса.

Для использования функции факса на аппарат должно быть дополнительно приобретено факсимильное устройство.

#### **Руководство пользователя – Сетевой администратор**

Данное руководство пользователя содержит информацию о способах настройки каждой функции, использующей сетевое подключение, в основном с помощью PageScope Web Connection.

Обращайтесь к этому руководству пользователя за информацией об использовании сетевых функций.

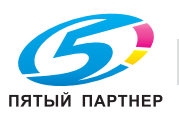

### **1.10 Доступные функции**

<span id="page-30-0"></span>Аппарат bizhub 501/421/361 представляет собой цифровое многофункциональное периферийное устройство, позволяющее упростить рабочий процесс и способное удовлетворить требования, предъявляемые к любому применению или офисному окружению.

Помимо функций копирования, факса, сканирования и печати, необходимых в любом бизнесе, данный аппарат предоставляет возможности использования сетевых функций и функций ящиков, обеспечивая эффективное управление документооборотом.

Данные функции также можно использовать, если установлен контроллер изображений IC-207.

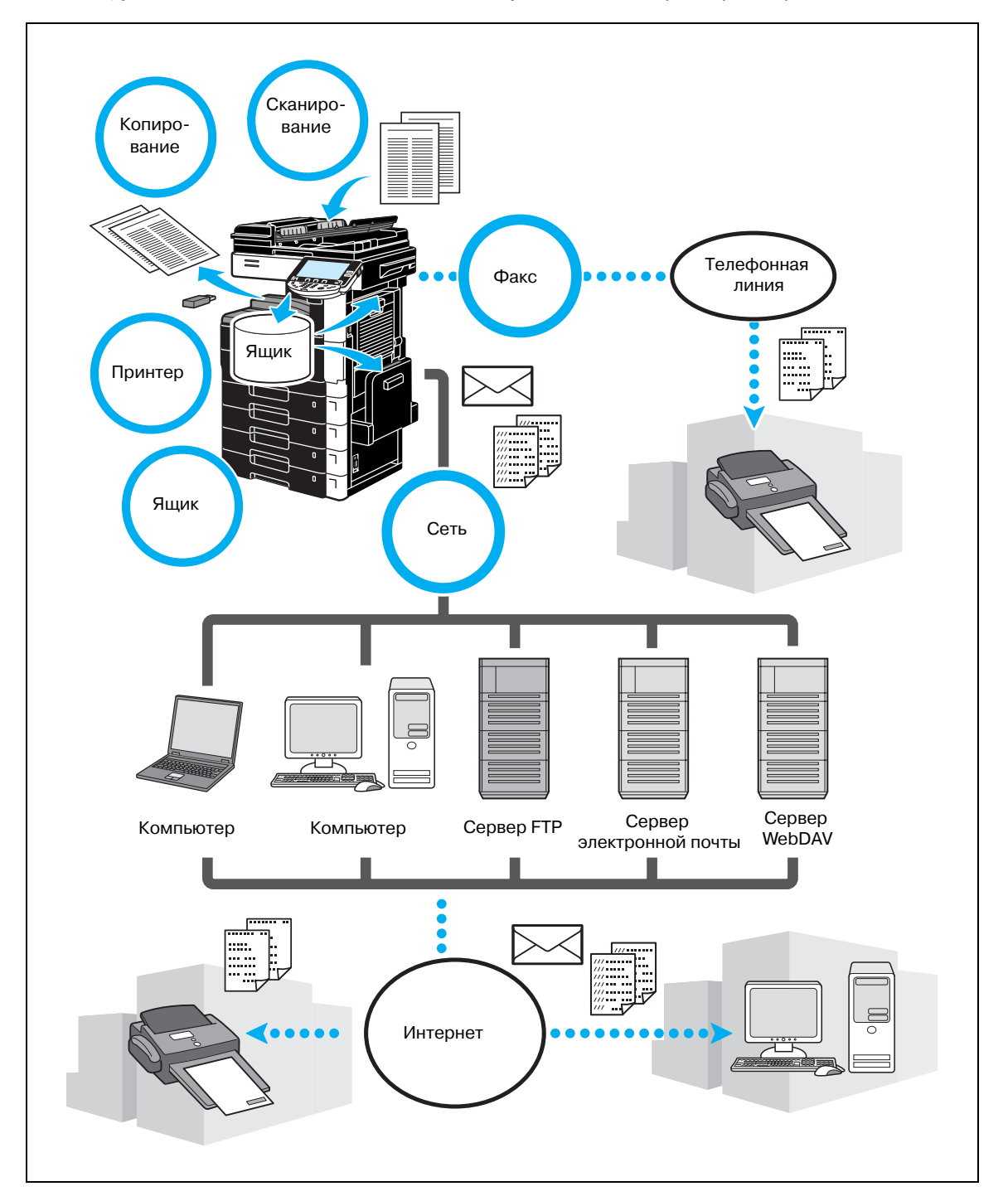

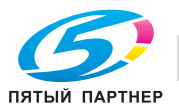

#### **Операции копирования**

Аппарат может печатать высококачественные копии с высокой скоростью. Многие прикладные функции помогают существенно снизить офисные расходы и повысить производительность.

#### **Операции печати**

При печати с компьютера можно задать различные настройки, например, формат бумаги, качество изображения и расположение. С помощью функции защищенной печати печать важных документов можно защитить паролем. Драйвер принтера можно легко установить с прилагаемого DVD.

#### **Операции с ящиками**

Оригиналы, отсканированные на данном аппарате, принятые факсы или данные с компьютера можно сохранять. Этими сохраненными данными можно воспользоваться в любой момент, передать их или распечатать. Личные ящики пользователя можно настроить на использование специальными лицами, а общие ящики пользователя доступны любым пользователям.

#### **Операции с факсом**

Передать по факсу можно не только оригиналы, отсканированные на аппарате, но и документы, сохраненные в ящиках пользователя и данные с компьютера. Факс можно отправить нескольким получателям одновременно, а принятый факс можно переслать другому получателю.

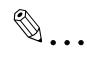

#### **Примечание**

*Для использования функции факса на аппарат должно быть дополнительно установлено факсимильное устройство FK-502.*

#### **Сетевые операции**

Имеется возможность печати по сети. Данные, отсканированные на аппарате, и данные из ящиков пользователей можно легко передавать по сети. Задав получателя с помощью панели управления, данные можно передать на сервер FTP или другой сетевой компьютер, отправить в виде вложения к электронному письму или факсом через Интернет.

#### **Операции сканирования**

Бумажные документы можно быстро преобразовывать в цифровые данные. Такие преобразованные данные можно легко передавать по сети. Кроме того, данный аппарат можно использовать как сканер с различными TWAIN-совместимыми приложениями.

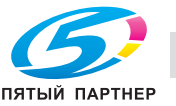

### **1.11 Панель управления**

<span id="page-32-0"></span>Панель управления содержит сенсорную панель, которая используется для задания настроек различных функций, и разнообразные кнопки, например, такие как [Старт] и [Стоп]. Операции, которые можно выполнять с помощью данных кнопок, описаны ниже.

В данном руководстве [ ] означают кнопки на панели управления и кнопки сенсорной панели.

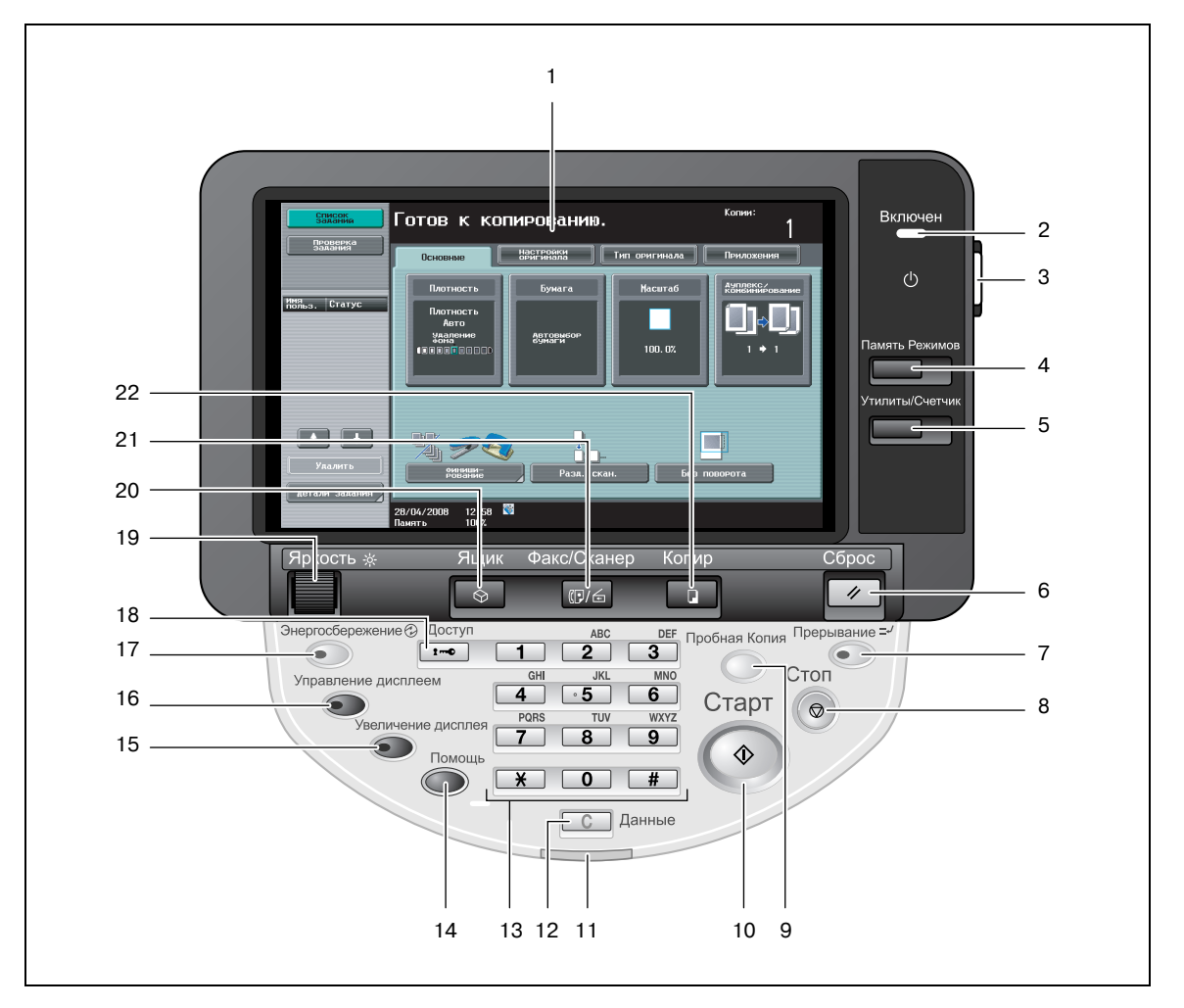

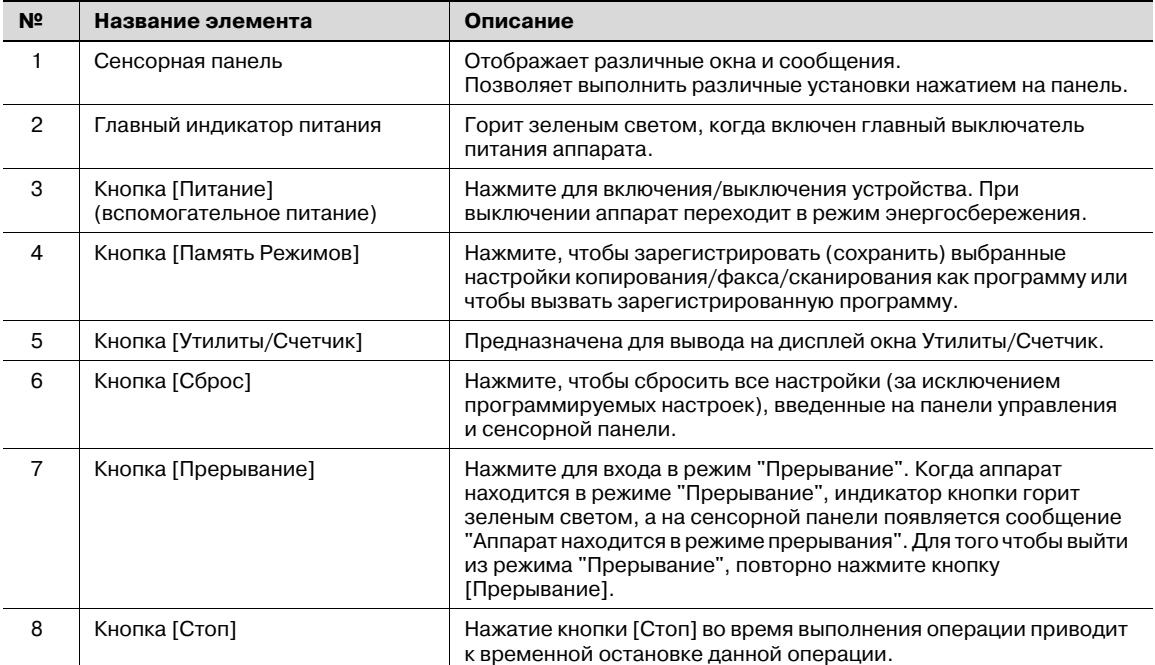

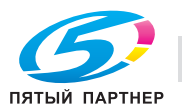

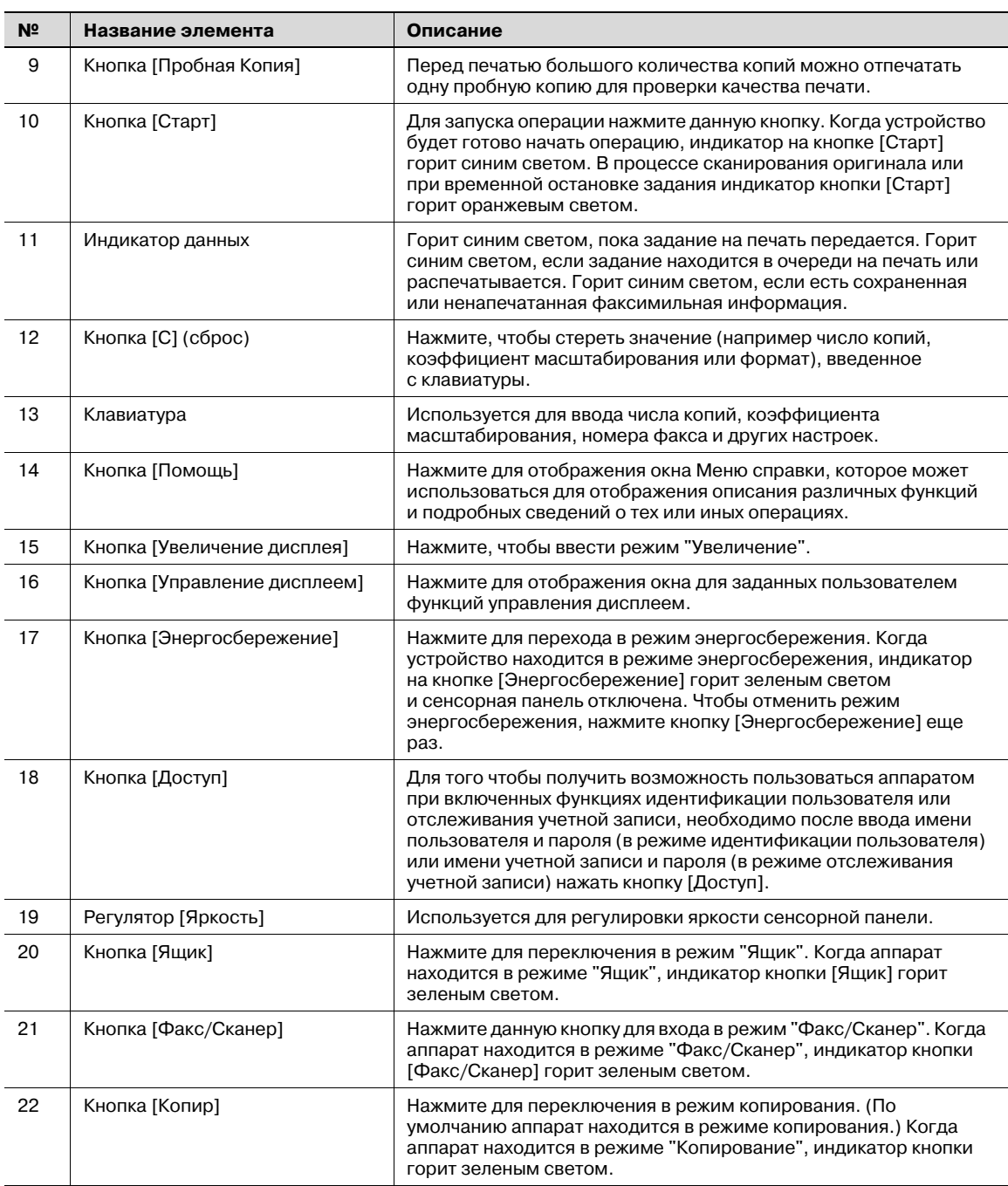

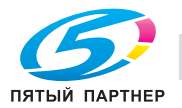

### **1.12 Включение/выключение аппарата**

<span id="page-34-0"></span>В данном аппарате имеется два элемента управления питанием: главный выключатель питания и кнопка [Power] (вспомогательное питание).

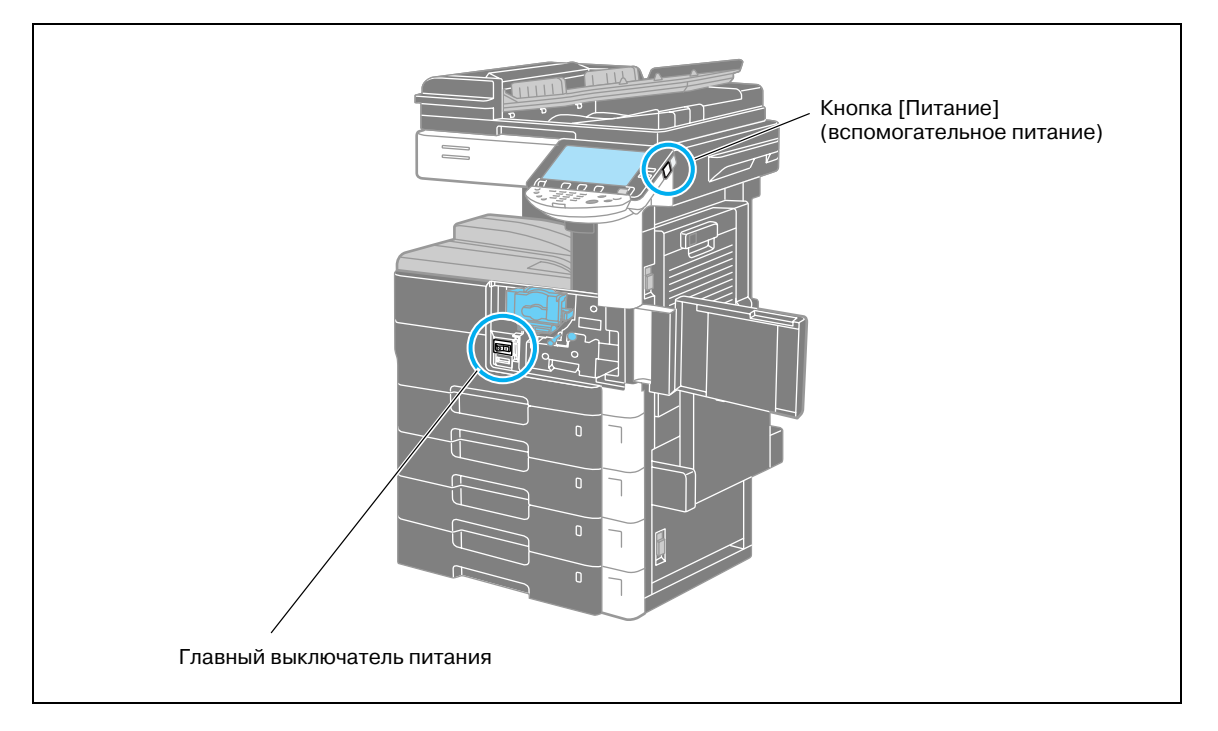

#### *Главный выключатель питания*

Выключатель питания предназначен для включения/выключения всех функций аппарата. Нормальное положение главного выключателя питания – включенное.

### Кнопка *[Питание](вспомогательное питание)*

Нажмите для включения/выключения устройства. При выключении аппарат переходит в режим энергосбережения.

#### **Включение аппарата**

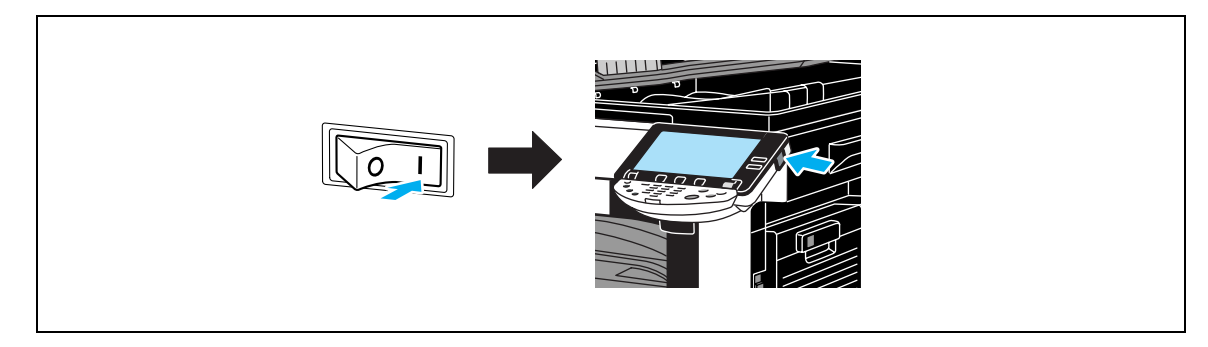

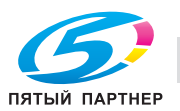

#### **Выключение аппарата**

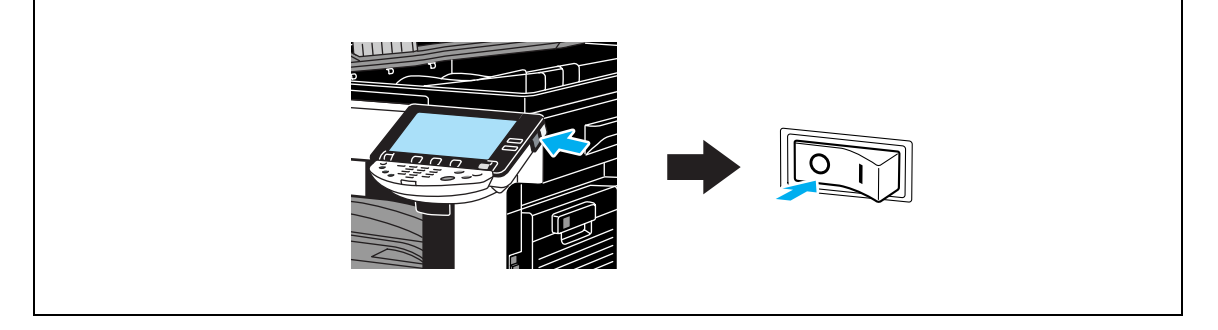

### $\mathbb{Q}$

### **Подробно**

*Между выключением и повторным включением аппарата должно пройти не менее 10 секунд. В противном случае он может работать неправильно.*

*Не отключайте аппарат во время печати, так как это может привести к застреванию бумаги.*

*Не выключайте аппарат во время выполнения задания, в противном случае сканируемые или передаваемые данные или задания в очереди могут быть удалены.*

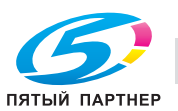
## **1.13 Загрузка бумаги**

Загрузка бумаги в различные лотки осуществляется следующим образом.

#### **Загрузка бумаги в лоток 1/2/3/4**

Чтобы загрузить бумагу в лотки 1/2 и 3/4 (устройство подачи РС-206), выполните указанные ниже действия.

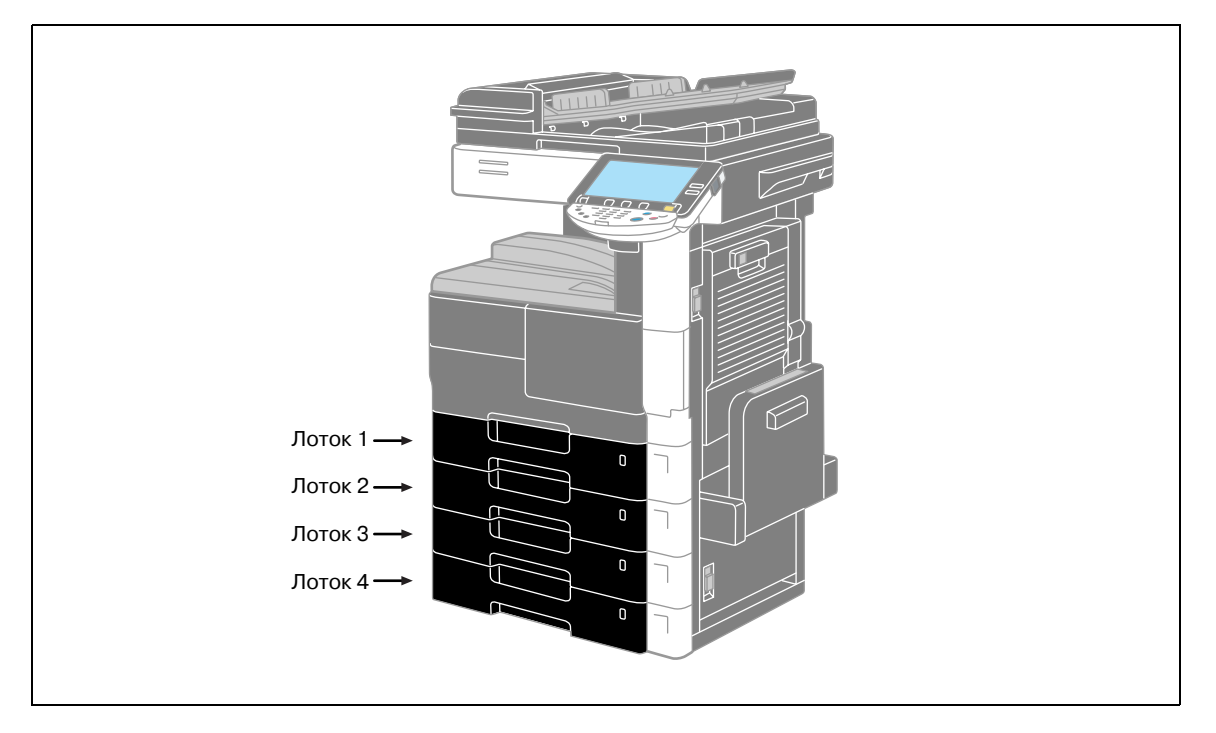

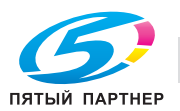

1 Отрегулируйте направляющие по формату загружаемой бумаги.

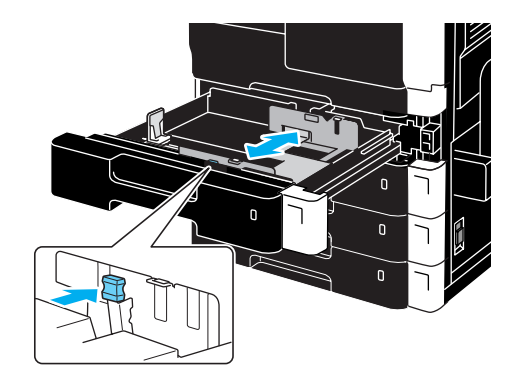

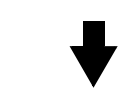

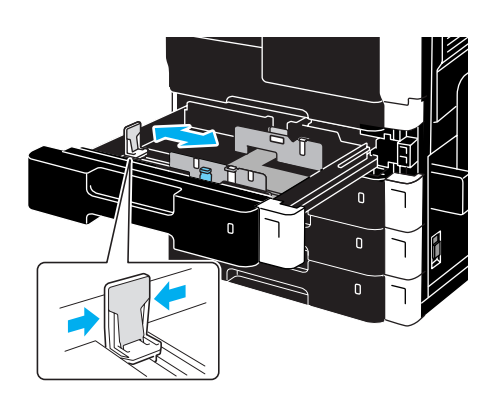

2 Загрузите бумагу <sup>в</sup> лоток.

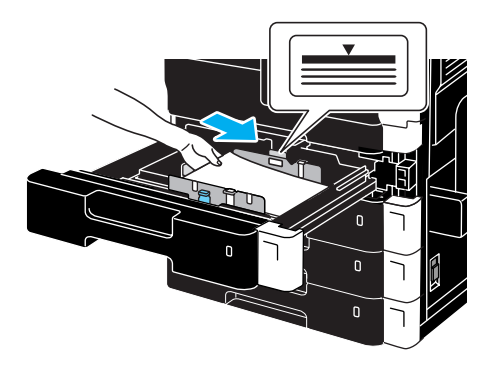

- Загружайте бумагу таким образом, чтобы печатаемая поверхность была обращена вверх.
- Верх загруженной пачки не должен быть выше отметки  $\blacktriangledown$ .
- Можно загрузить до 500 листов обычной бумаги.

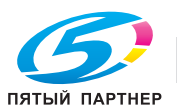

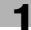

#### **Загрузка бумаги в лоток 3**

Чтобы загрузить бумагу в лоток 3 (устройство подачи РС-407), выполните указанные ниже действия.

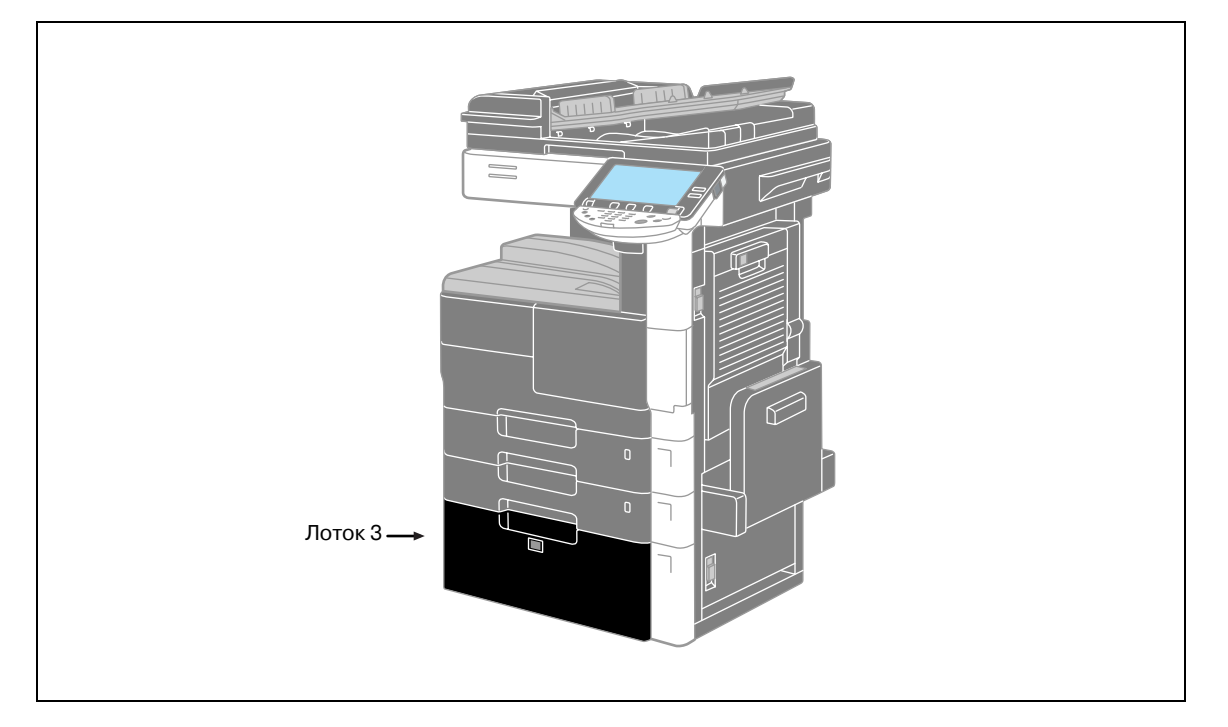

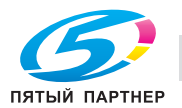

 $\rightarrow$  Загрузите бумагу в лоток.

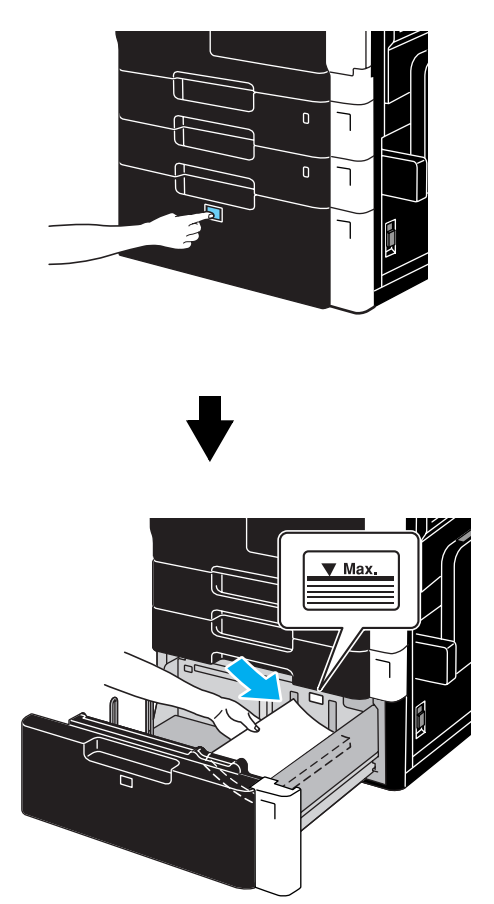

- Нажмите кнопку извлечения лотка, чтобы выдвинуть лоток 3.
- Загружайте бумагу таким образом, чтобы печатаемая поверхность была обращена вверх.
- Верх загруженной пачки не должен быть выше отметки  $\blacktriangledown$ .
- Можно загрузить до 2500 листов обычной бумаги.

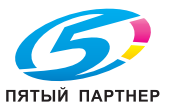

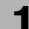

#### **Загрузка бумаги в лоток большой емкости**

Для загрузки бумаги в лоток большой емкости (лоток большой емкости LU-203) проделайте перечисленные ниже действия.

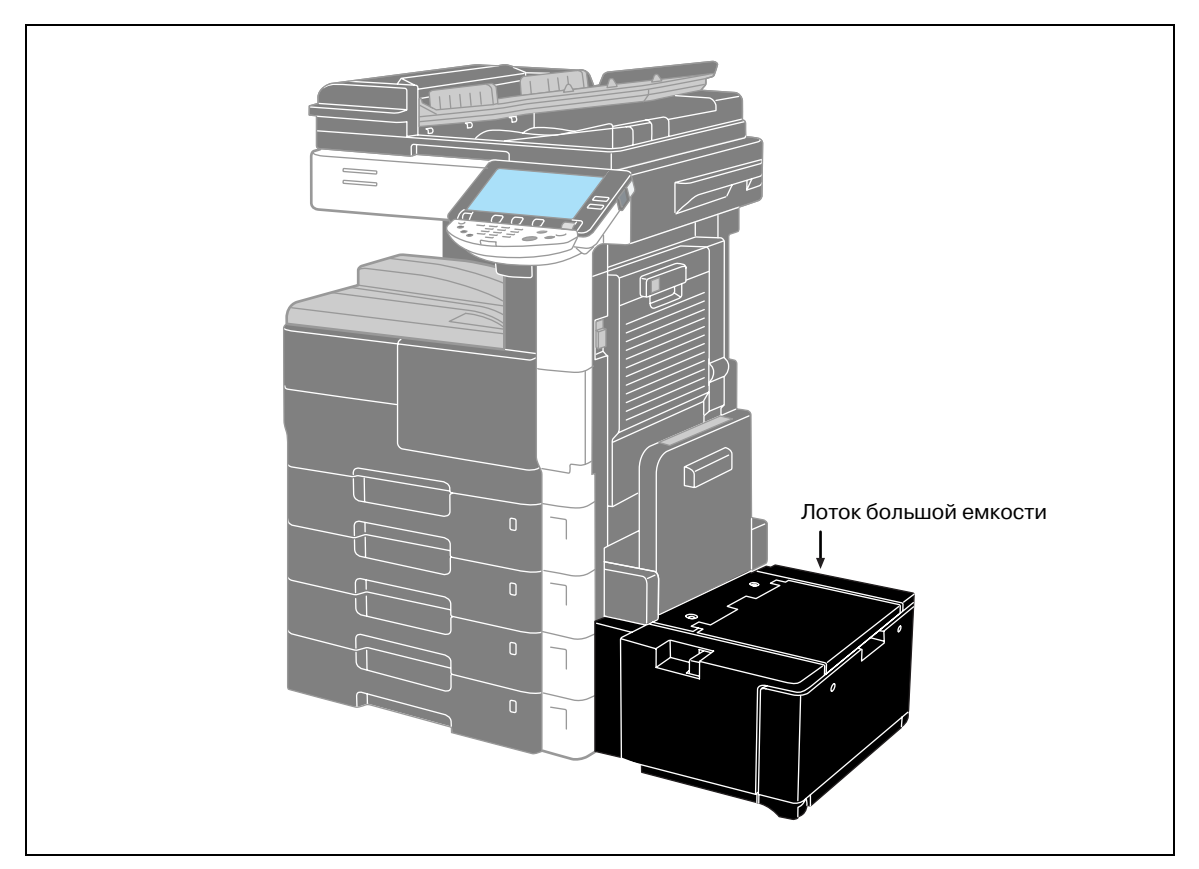

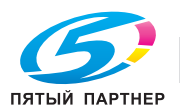

 $\rightarrow$  Загрузите бумагу в лоток.

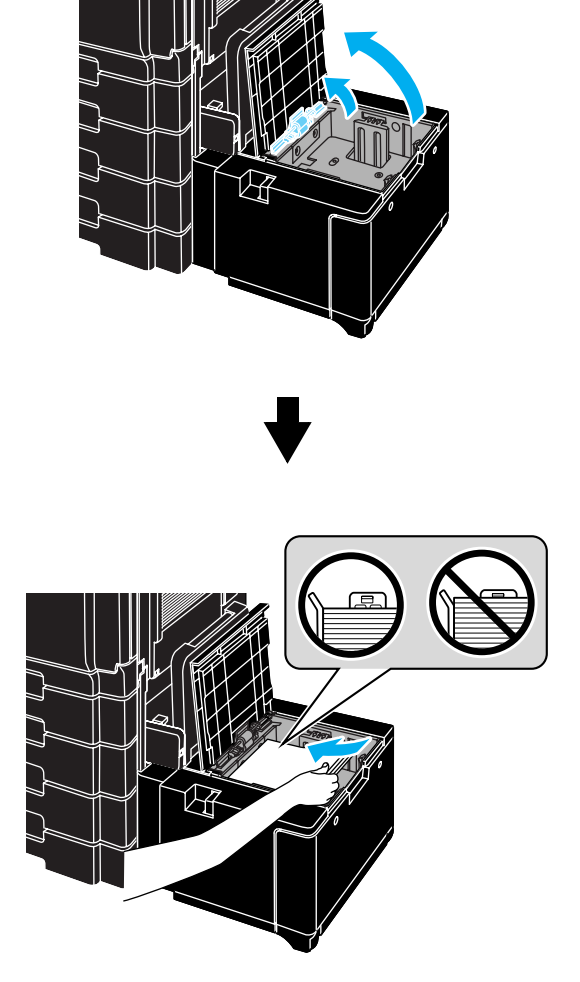

- Откройте верхнюю дверцу лотка большой емкости и поднимите приемный ролик.
- Загрузите бумагу таким образом, чтобы печатаемая поверхность была обращена вверх, выравнивая ее левой стороне лотка.
- Во избежание проблем проследите, чтобы бумага не загружалась выше точки, когда направляющие начинают сгибаться.
- Можно загрузить до 2000 листов обычной бумаги.

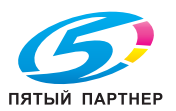

#### **Загрузка бумаги в лоток ручной подачи**

Если Вы хотите выполнить печать на бумаге, которая не загружается в лоток для бумаги, или на толстой бумаге, пленках OHP, конвертах, наклейках или другой специальной бумаге, то бумагу можно подавать вручную через лоток ручной подачи.

Загрузка бумаги в лоток ручной подачи осуществляется следующим образом.

1 Откройте лоток ручной подачи.

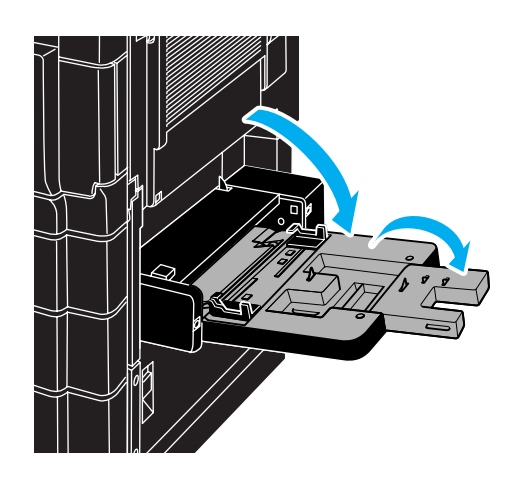

- При загрузке бумаги большого формата выдвиньте выдвижную часть лотка.
- 2 Загрузите бумагу <sup>в</sup> лоток.

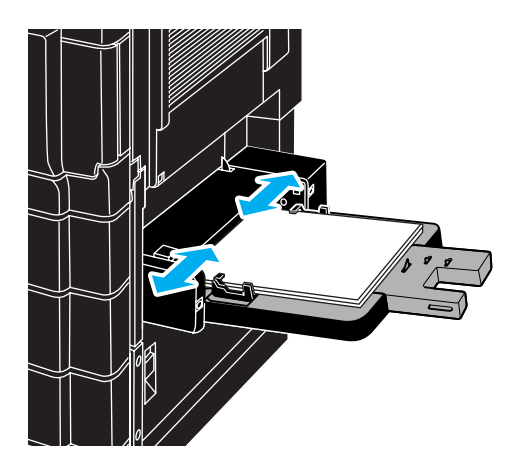

- Загружайте бумагу таким образом, чтобы печатаемая поверхность была обращена вниз.
- Верх загруженной пачки не должен быть выше отметки  $\blacktriangledown$ .
- Можно загрузить до 150 листов обычной бумаги.
- Отрегулируйте боковые направляющие по формату загружаемой бумаги.

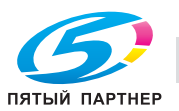

3 Выберите тип бумаги на сенсорной панели.

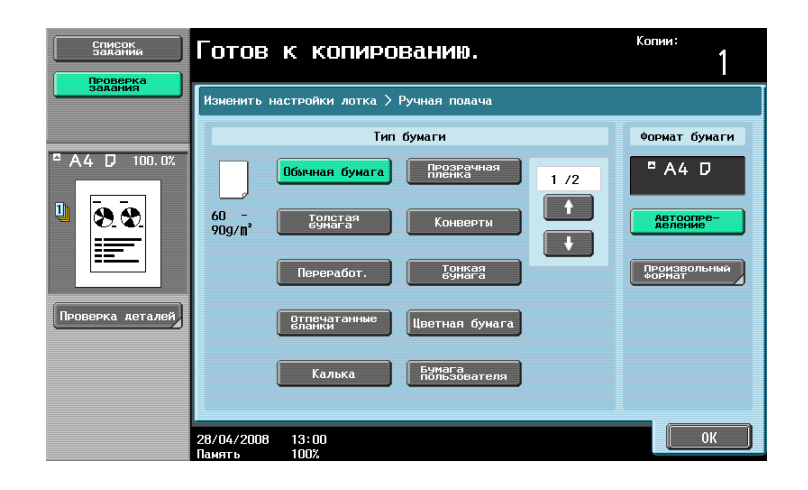

- Нажимайте и и пока не появится нужный тип бумаги.
- При загрузке нестандартной бумаги следует задать формат бумаги.
- $Q$

#### **Подробно**

*В лоток ручной подачи можно загрузить бумагу следующих типов в следующем количестве. Oбычная бумага (60 г/м2 – 105 г/м2): до 150 листов Тонкая бумага (50 г/м2 – 59 г/м2): до 20 листов Толстая бумага (106 г/м2 – 210 г/м2): до 20 листов Цветная бумага (60 г/м2 – 105 г/м2): до 150 листов Отпечатанные бланки (60 г/м2 – 105 г/м2): до 150 листов Переработанная бумага: до 150 листов Пленка OHP: 1 лист Листы этикеток: 1 лист Калька: 1 лист Конверты: 10*

*Для лотка ручной подачи можно указать бумагу следующих форматов. Стандартные* форматы: А3  $\rightarrow$  – А5  $\rightarrow$ *Нестандартные форматы: ширина: 92,0 – 297,0 мм; длина: 148,0 – 431,8 мм*

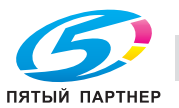

### **1.14 Удаление застрявшей бумаги**

Если во время печати произошло застревание бумаги, появится сообщение "Обнаружено застревание бумаги. Удалите застрявшую бумагу в соответствии с руководством или иллюстрациями.", а место застревания бумаги будет показано на экране в виде номера и сопровождаться указанием по устранению (окно Место застревания).

В случае застревания бумаги в нескольких местах появятся или будут мигать несколько номеров. Мигающий номер обозначает место застревания, которое необходимо устранить в первую очередь.

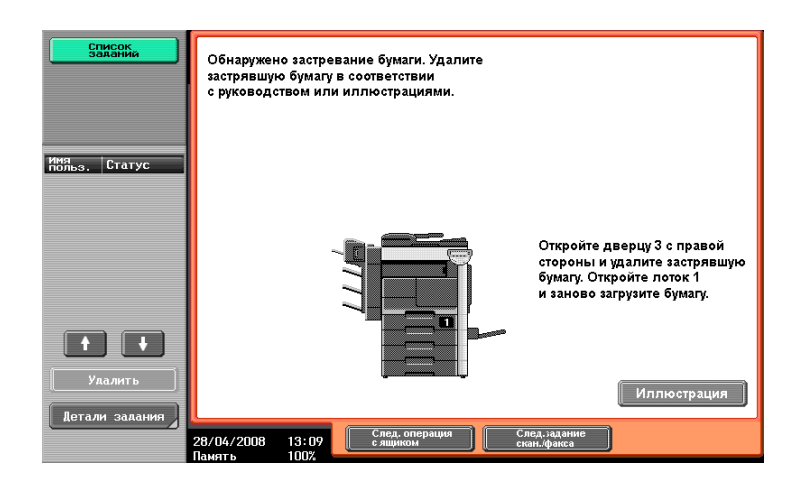

При нажатии кнопки [Иллюстрация] в окне "Место застревания" появится другое окно с сообщением "Удалите застрявшую бумагу в соответствии с руководством или иллюстрациями.", а также с описанием и схемой процесса устранения застревания.

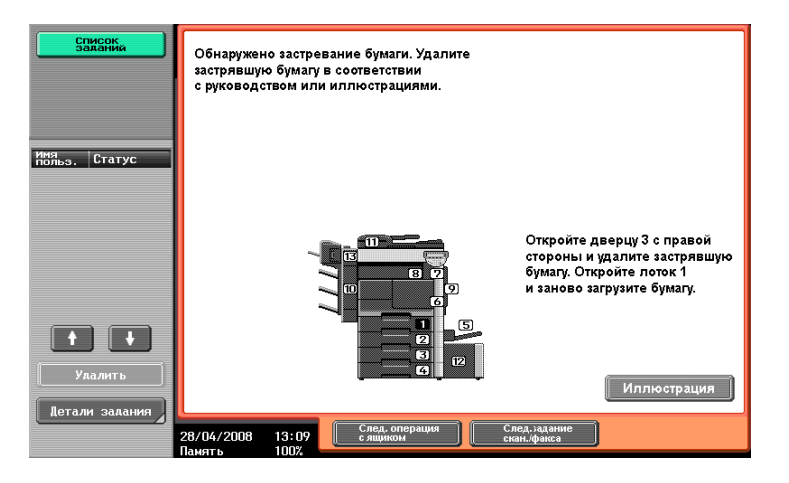

Если описание занимает несколько страниц, появится кнопка [Следующий]. Нажмите [Следующий] для отображения следующей страницы.

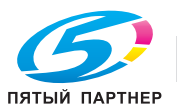

Нажатием [Отобр. "Позиция застр. бумаги"] производится переход в окно Место застревания.

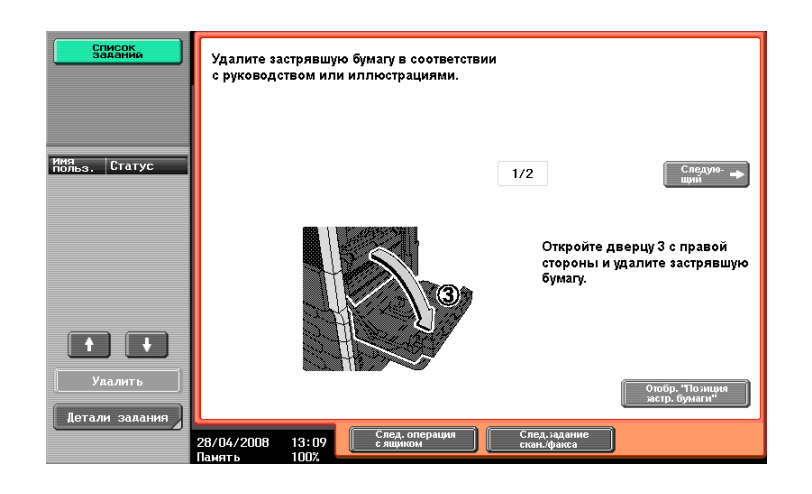

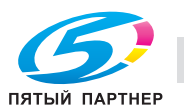

#### **Места застревания бумаги**

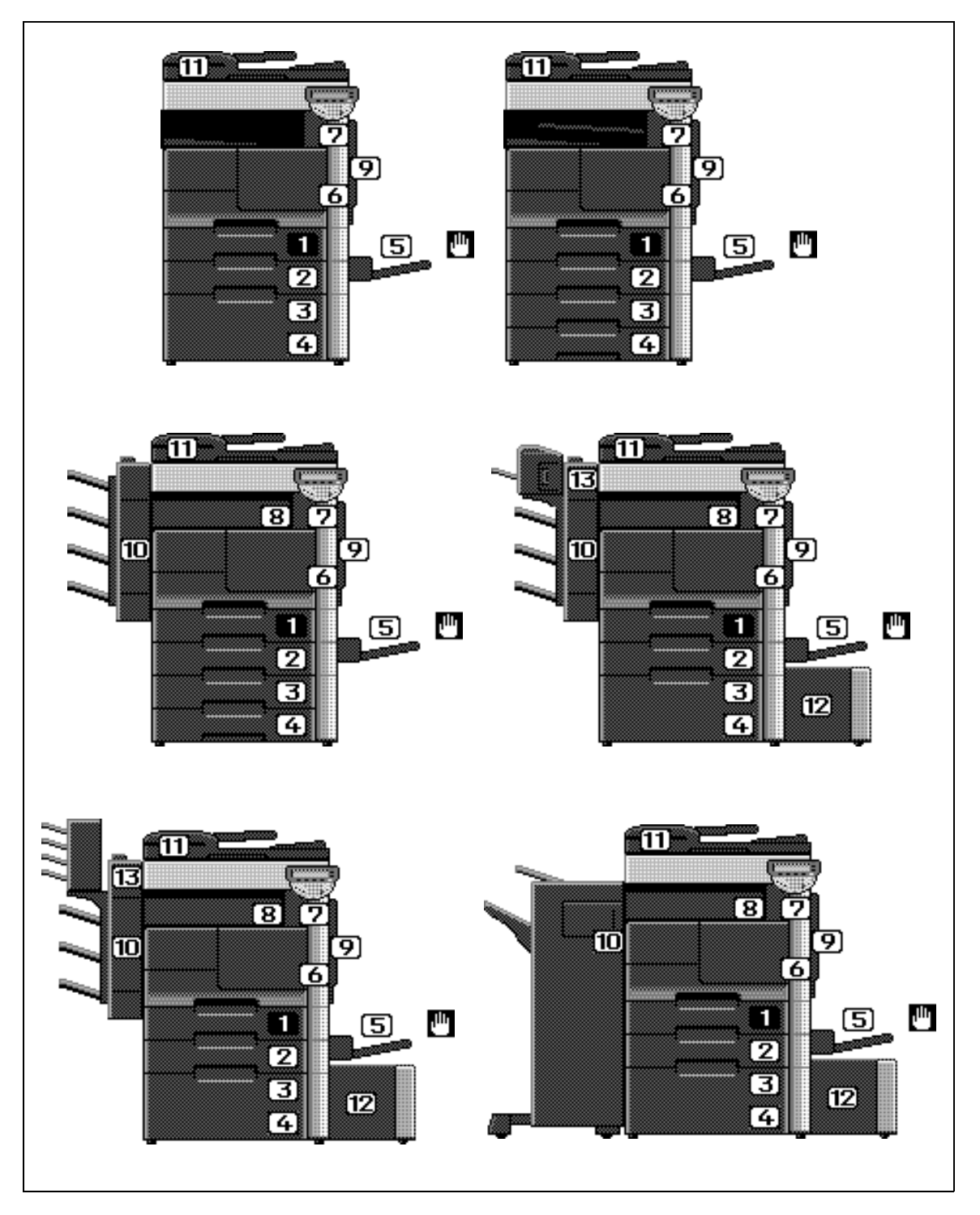

Подробнее о застревании бумаги типов 1 – 9, 11 и 12 см. стр[. 1-43](#page-47-0) настоящего руководства.

Подробнее о застревании бумаги типов 8 и 10 (финишер) см. стр[. 1-46](#page-50-0) настоящего руководства.

Подробнее о застревании бумаги типа 13 (адресная ячейка/устройство изготовления брошюр) см. стр[. 1-47](#page-51-0) настоящего руководства.

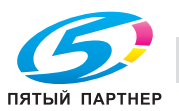

#### <span id="page-47-0"></span>**Устранение застревания бумаги (основной блок 1)**

Ниже описывается процедура устранения застревания бумаги в АПД или за верхней дверцей c правой стороны.

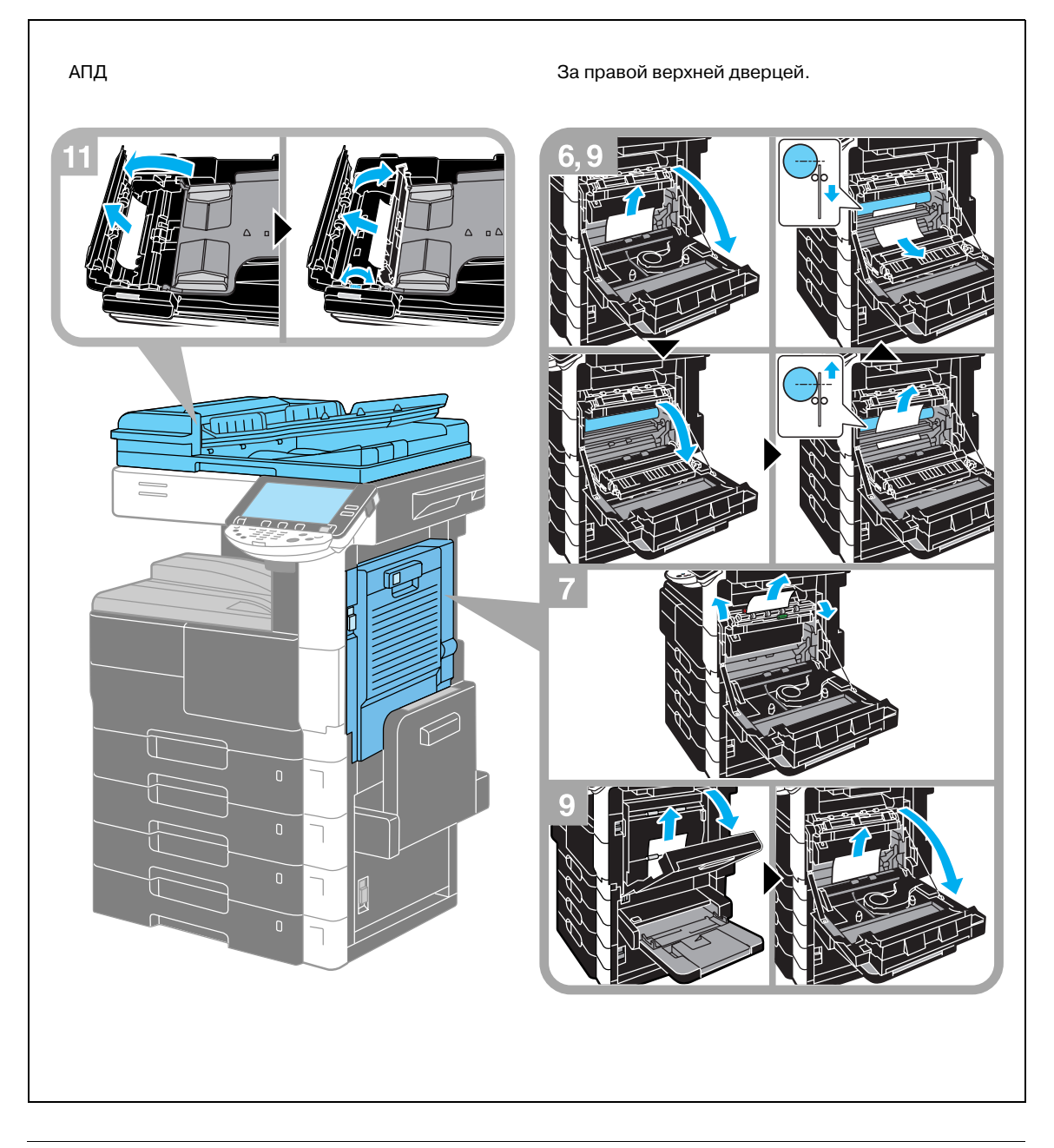

## 7 **ПРЕДУПРЕЖДЕНИЕ**

**Меры предосторожности, связанные с риском удара электрическим током**

Зона вокруг барабана, расположенного внутри аппарата с правой стороны, находится под высоким напряжением.

 $\rightarrow$  Во избежание удара электрическим током не дотрагивайтесь до деталей барабана во время устранения застревания бумаги.

## 7 **ПРЕДОСТЕРЕЖЕНИЕ**

**Зона вокруг узла термозакрепления сильно нагревается.**

 $\rightarrow$  В случае прикосновения к любым деталям, кроме указанных рычагов и регуляторов, возможны ожоги. При ожоге немедленно смочите кожу холодной водой и обратитесь к врачу.

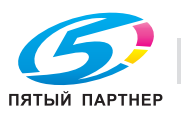

## 7 **ПРЕДОСТЕРЕЖЕНИЕ**

#### **Меры предосторожности при рассыпании тонера**

- $\rightarrow$  Не допускайте попадания тонера на внутренние узлы аппарата, одежду или руки.
- $\rightarrow$  Если на руки попал тонер, немедленно вымойте их водой с мылом.
- $\rightarrow$  При попадании тонера в глаза немедленно промойте глаза водой и обратитесь к врачу.

#### **Устранение застревания бумаги (основной блок 2)**

Ниже описан порядок действий по устранению застревания бумаги в лотке.

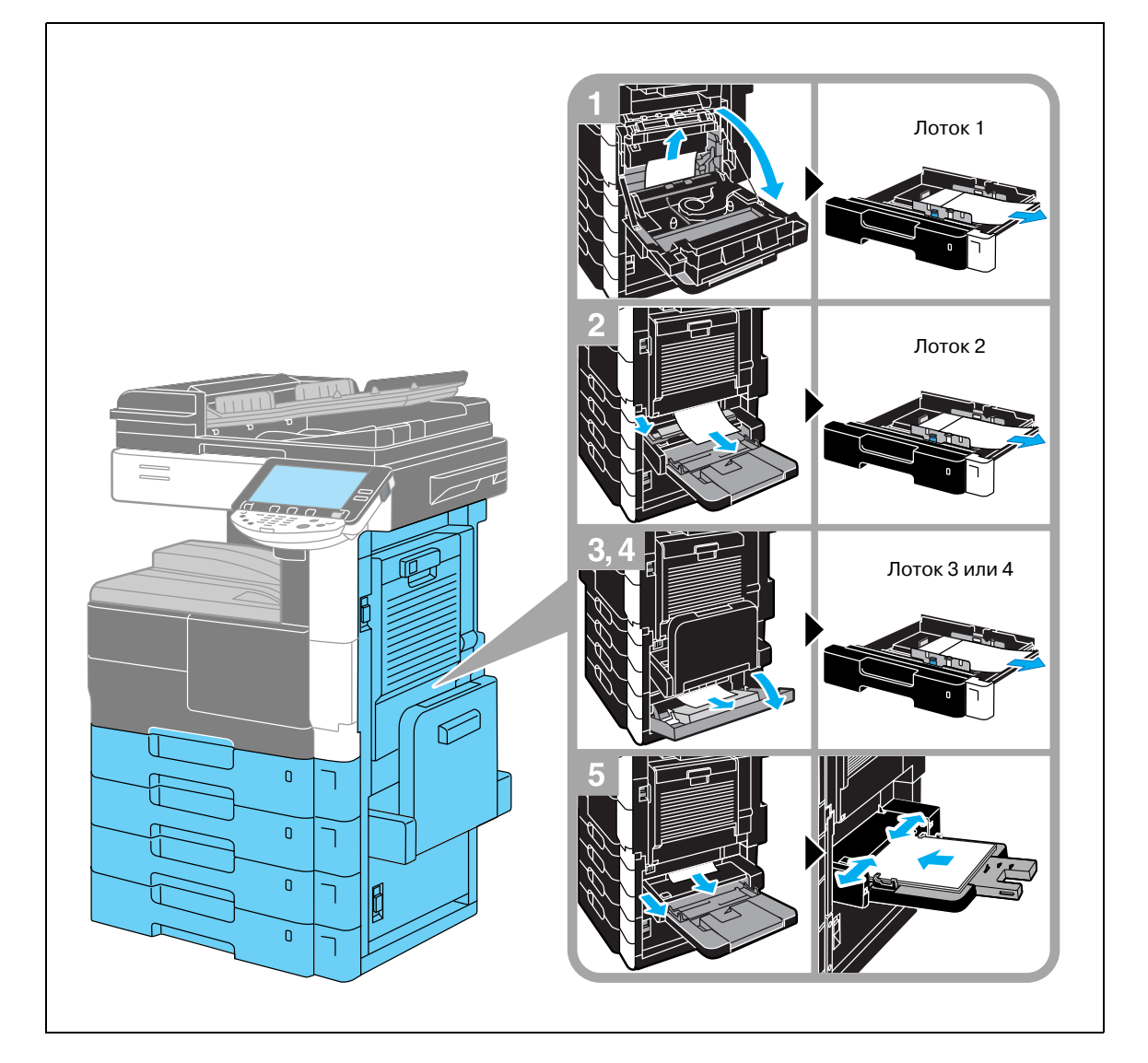

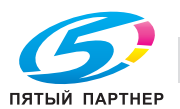

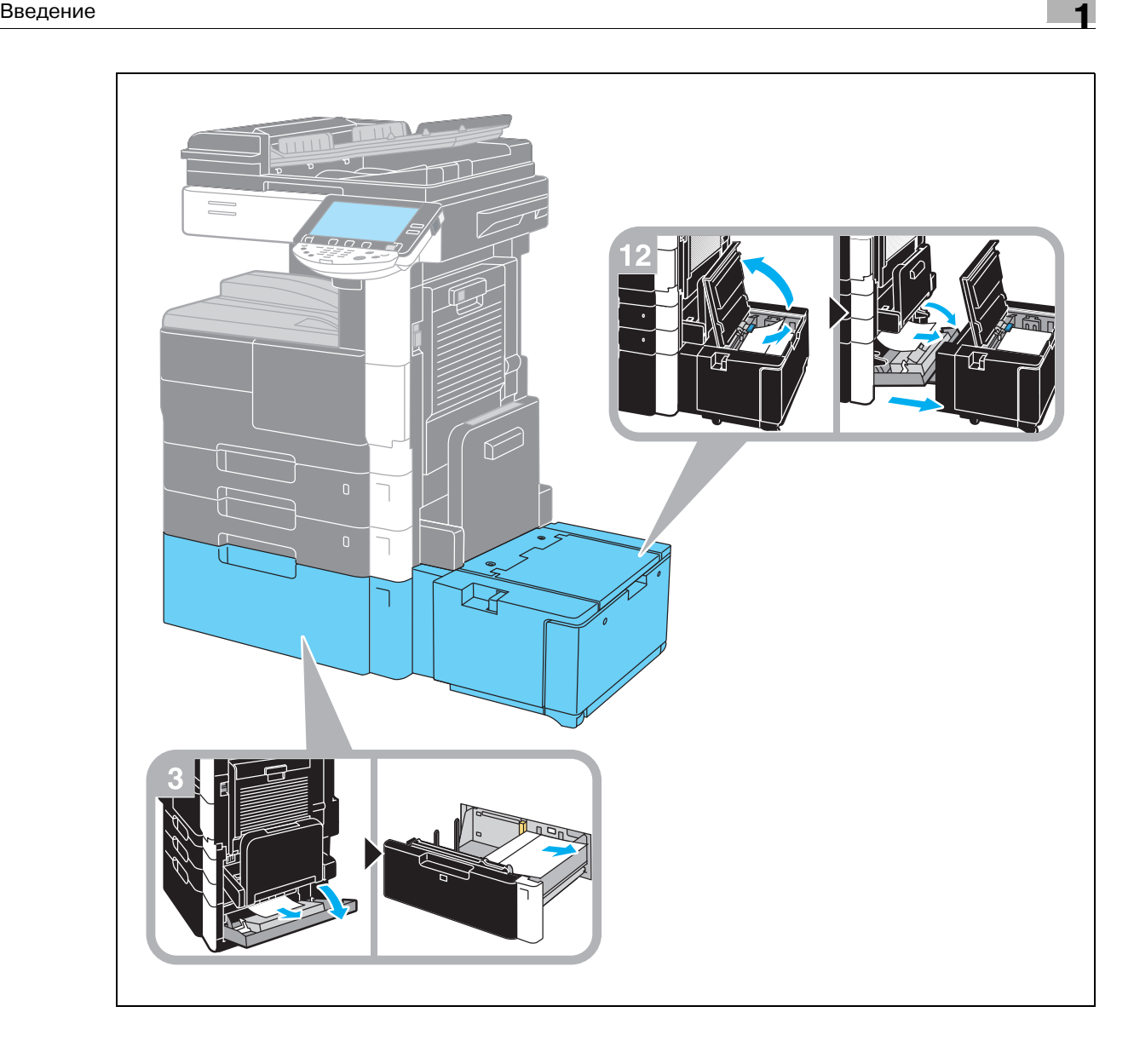

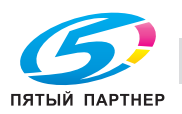

#### **Устранение застревания бумаги (финишер FS-522)**

Ниже описан порядок действий по устранению застревания бумаги в финишере FS-522.

<span id="page-50-0"></span>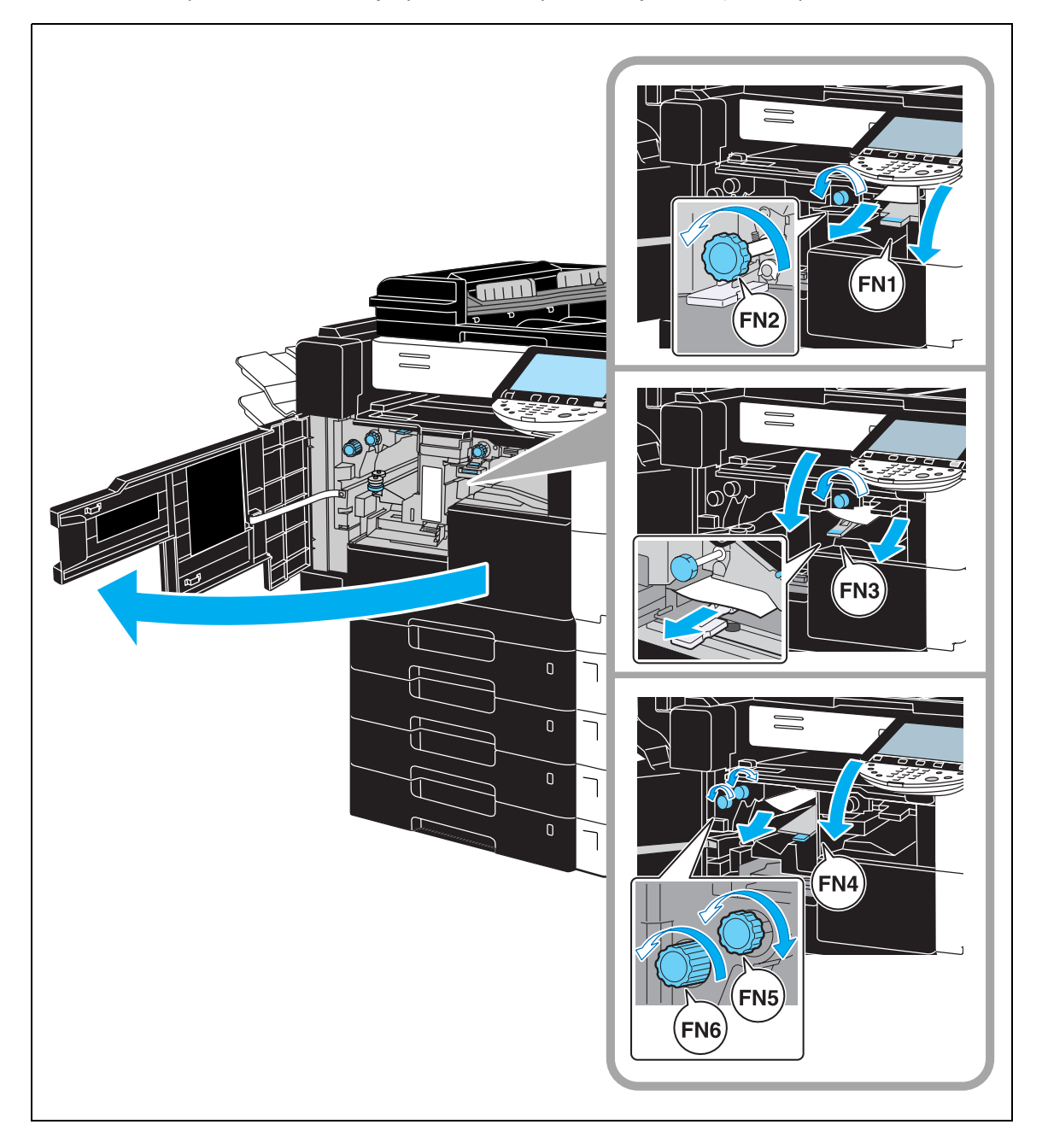

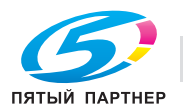

#### <span id="page-51-0"></span>**Устранение застревания бумаги (адресная ячейка/устройство изготовления брошюр)**

Ниже описывается процедура устранения застревания бумаги в адресной ячейке или устройстве изготовления брошюр, установленном на финишер FS-522.

#### *При использовании адресной ячейки*

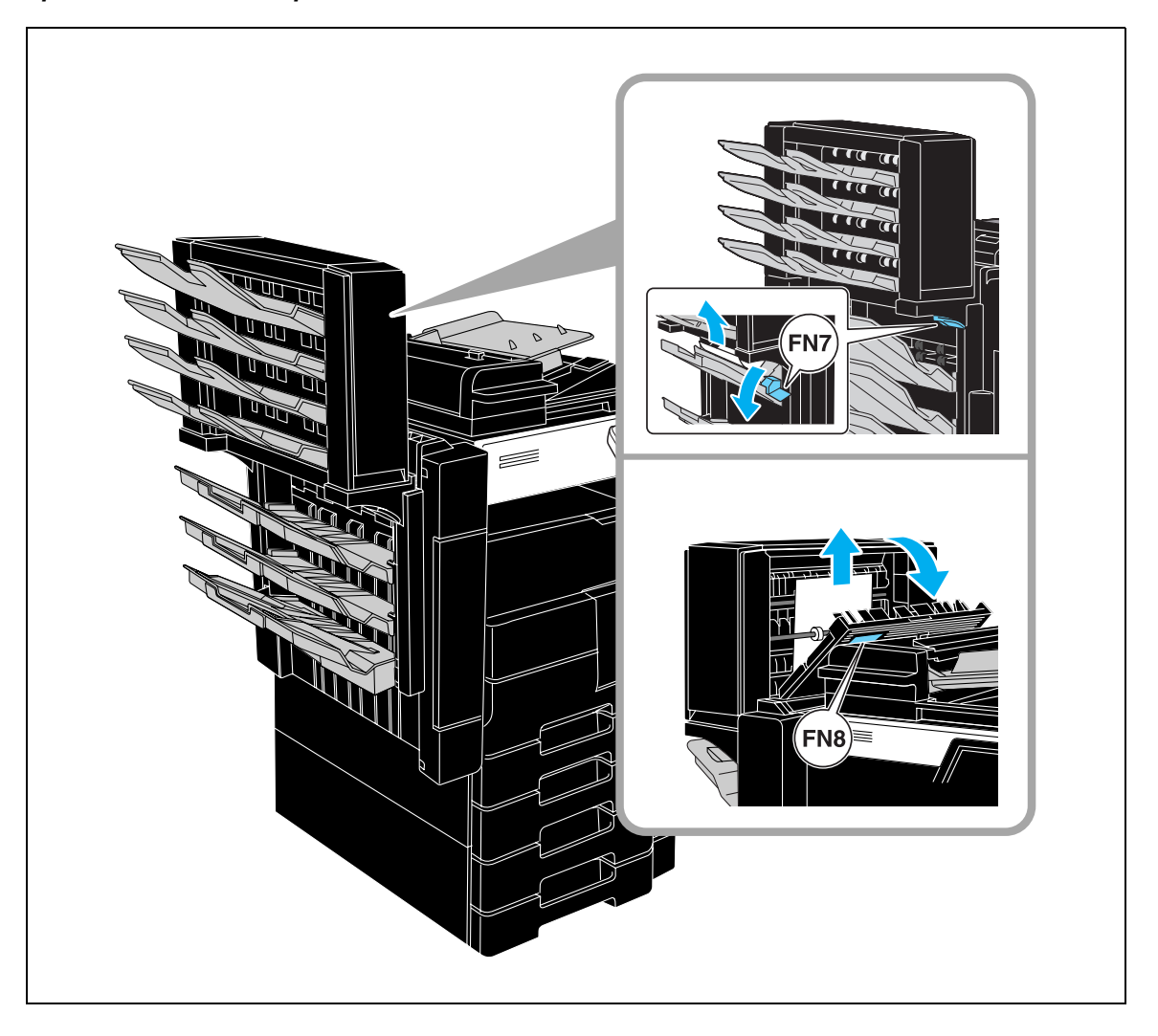

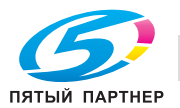

#### *При использовании устройства изготовления брошюр*

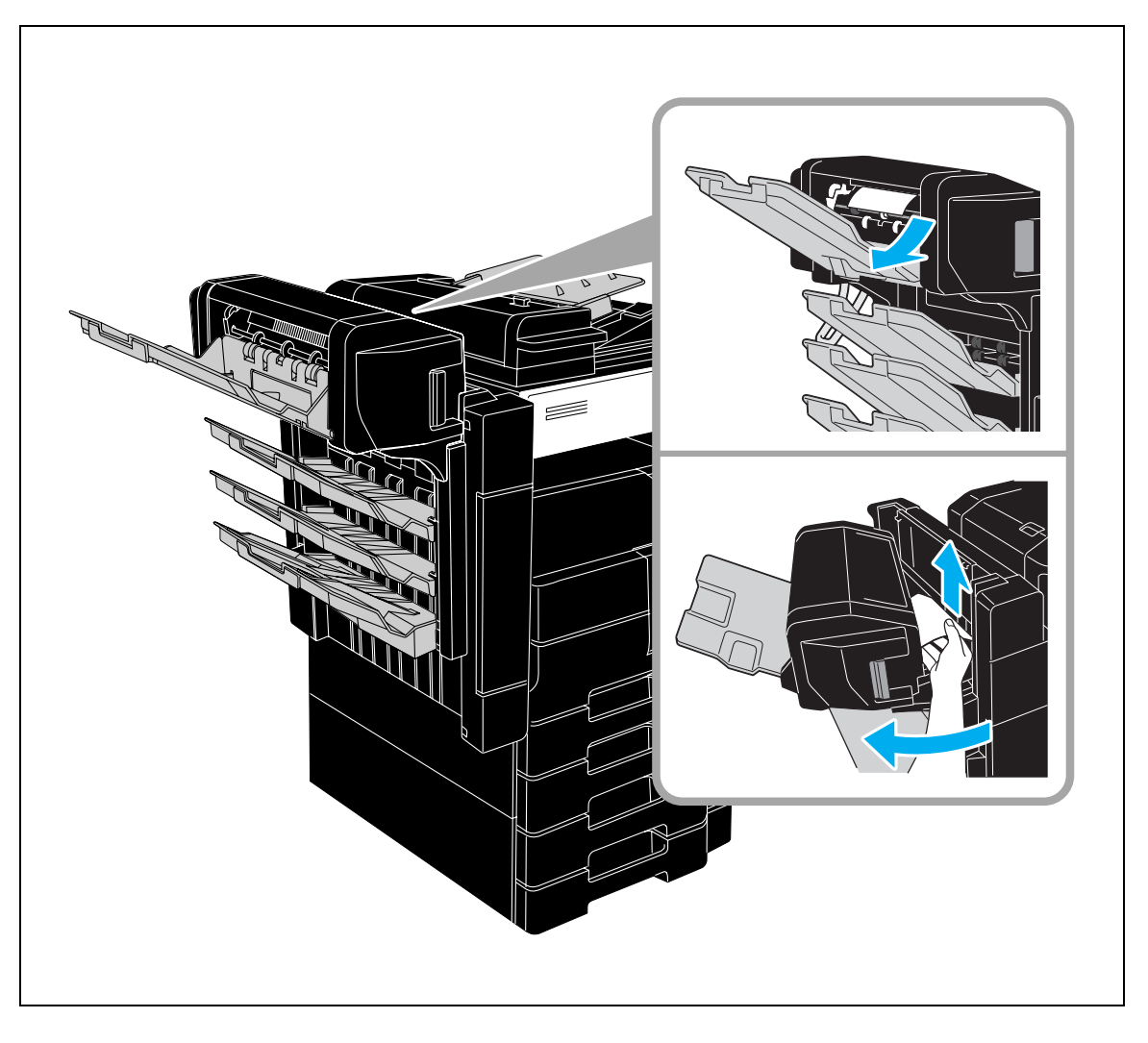

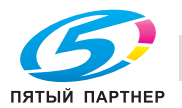

#### **Устранение застревания бумаги (финишер FS-523)**

Ниже описан порядок действий по устранению застревания бумаги в финишере FS-523.

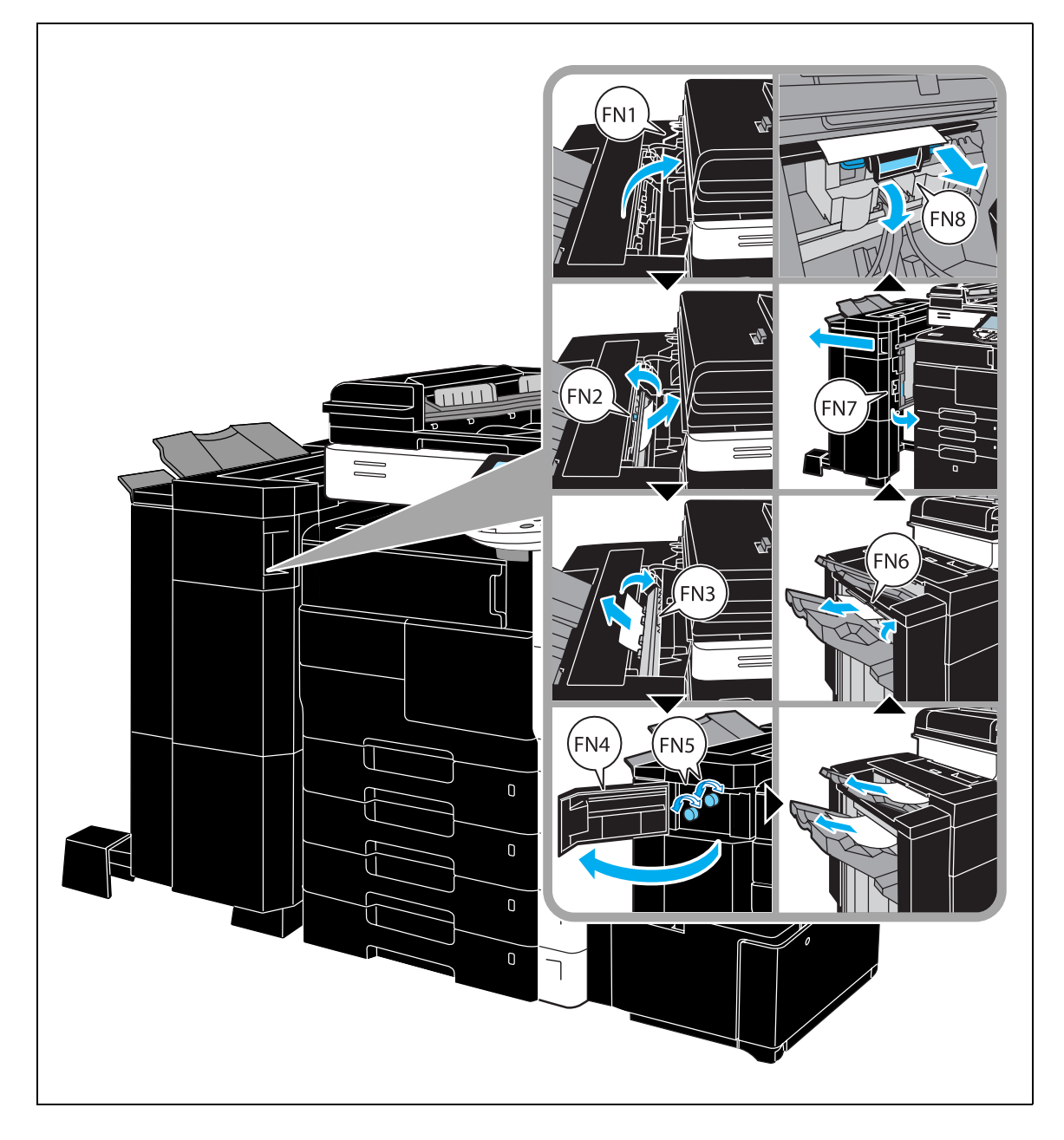

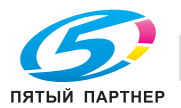

### **1.15 Расходные материалы и обращение**

Когда тонер или скрепки закончились, или заполнен сборник отходов перфорирования, на сенсорной панели появляется предупреждающее сообщение. Выполните действия, указанные в соответствующем сообщении.

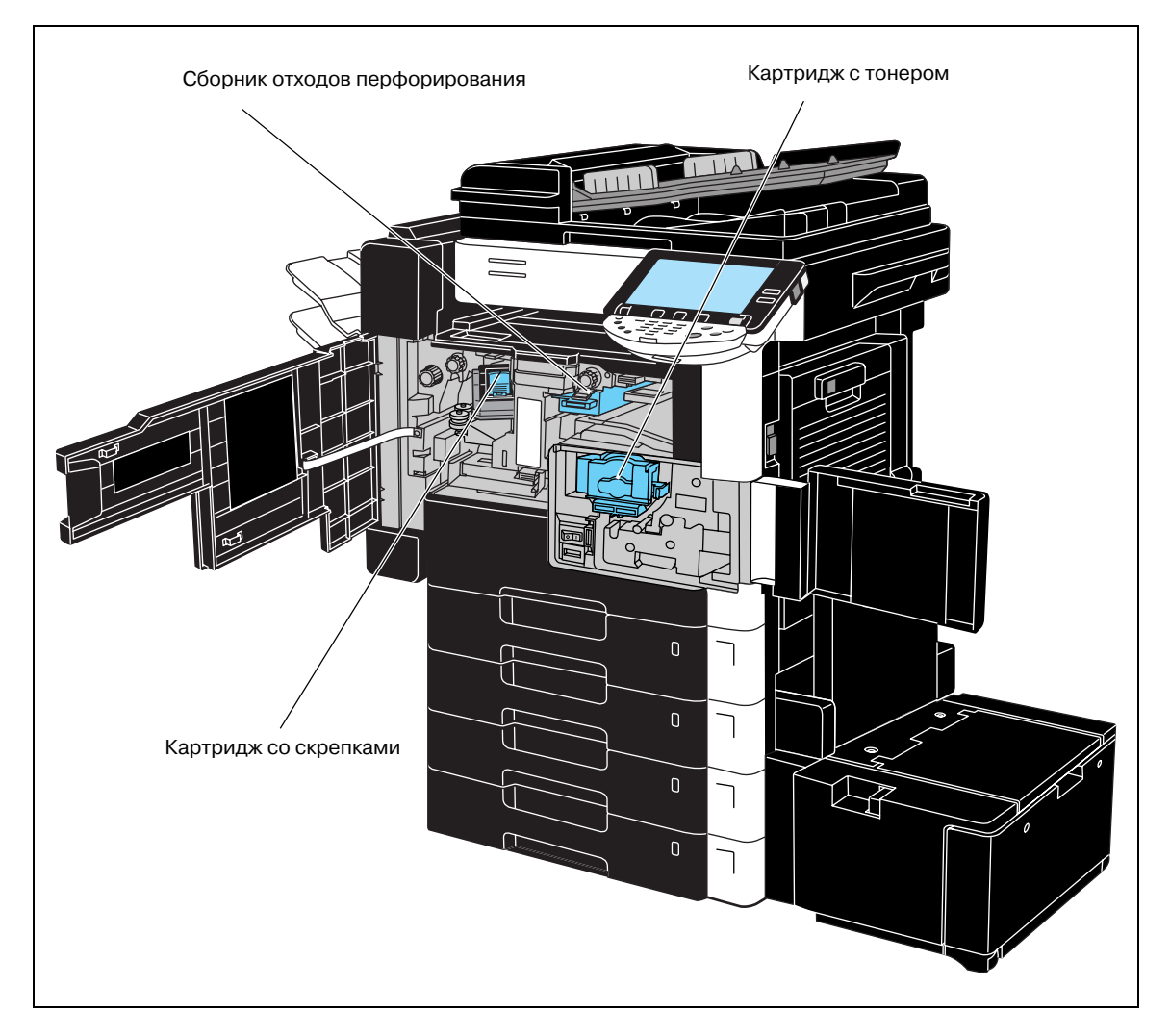

Когда заканчивается тонер, появляется следующее предупреждающее сообщение.

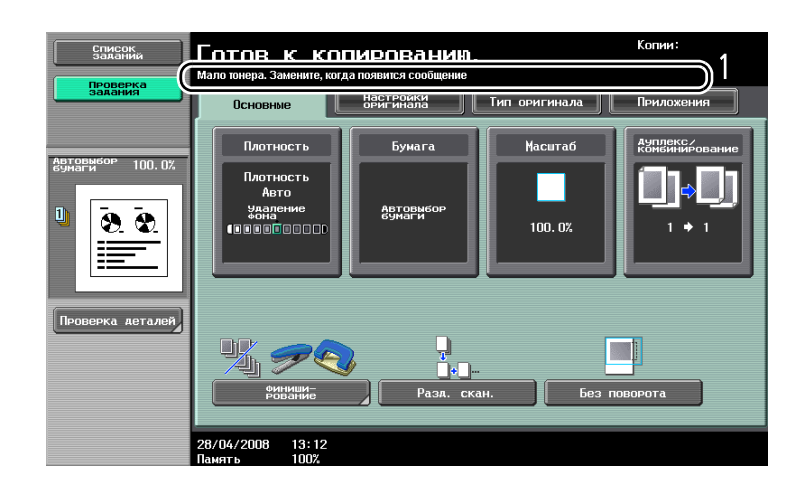

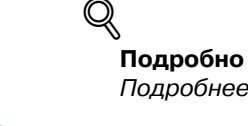

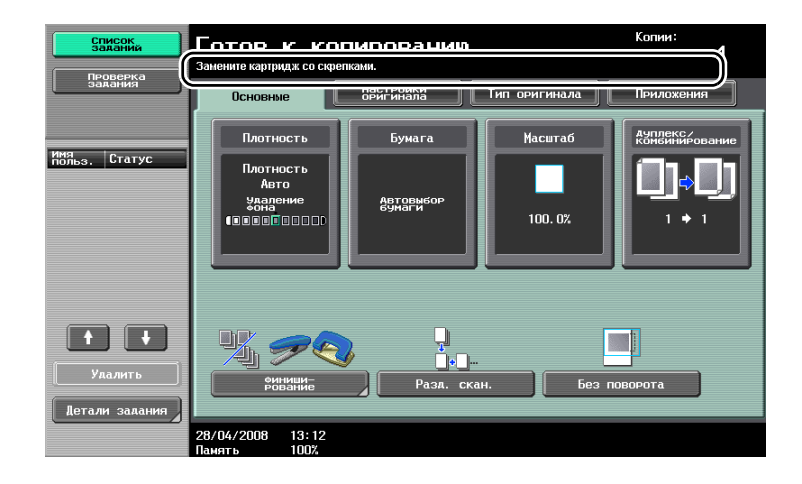

Когда в финишере закончились скрепки, появляется следующее сообщение.

## $Q$

#### **Подробно**

*Подробнее о процедуре замены картриджа со скрепками в финишере см. стр[. 1-53](#page-57-0)  настоящего руководства.*

*Подробнее о процедуре замены картриджа со скрепками в устройстве изготовления брошюр см. стр[. 1-54](#page-58-0) настоящего руководства.*

Когда заполняется сборник отходов перфорирования, появляется следующее предупреждающее сообщение.

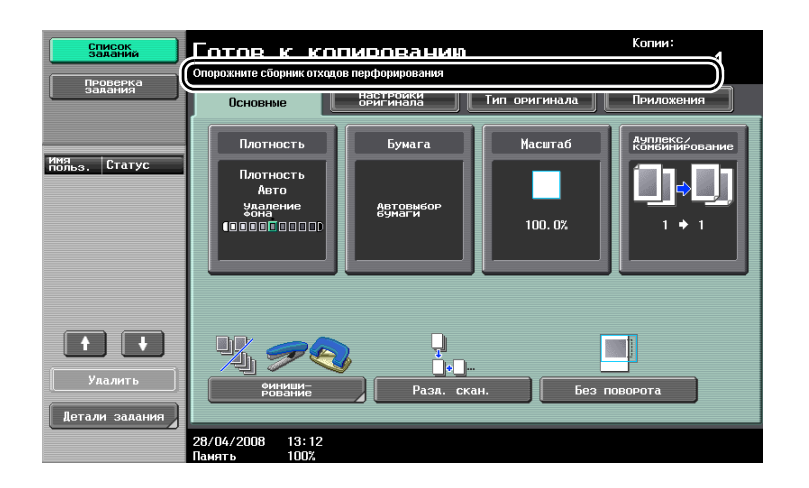

#### $\mathbb Q$ **Подробно**

*Подробнее о процедуре опорожнения сборника см. стр[. 1-56](#page-60-0) настоящего руководства.*

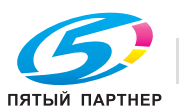

#### **Замена картриджа с тонером**

Ниже указан порядок действий по замене картриджа с тонером.

<span id="page-56-0"></span>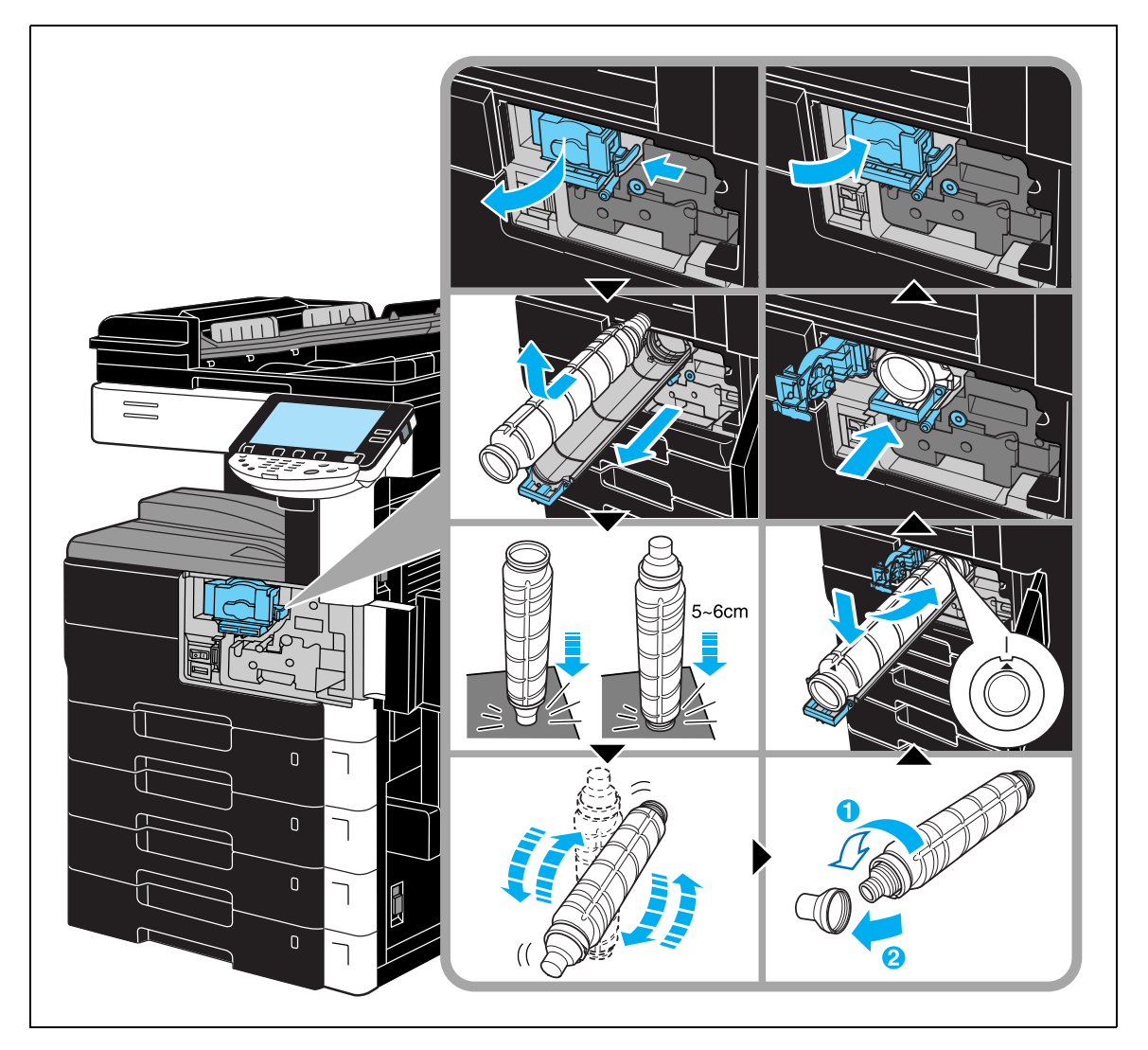

 $\mathbb{Q}$ ...

#### **Примечание**

*Используйте тонер в картриджах с каталожным номером, указанным на табличке на крышке картриджа с тонером. В противном случае может произойти поломка аппарата.*

## 7 **ПРЕДУПРЕЖДЕНИЕ**

#### **Обращение с тонером и картриджем тонера**

- $\rightarrow$  Не сжигайте тонер или картридж с тонером.
- **>** Горячий тонер может стать причиной ожогов.

# 7 **ПРЕДОСТЕРЕЖЕНИЕ**

#### **Меры предосторожности при рассыпании тонера**

- $\rightarrow$  Не допускайте попадания тонера на внутренние узлы аппарата, одежду или руки.
- $\rightarrow$  Если на руки попал тонер, немедленно вымойте их водой с мылом.
- $\rightarrow$  При попадании тонера в глаза немедленно промойте глаза водой и обратитесь к врачу.

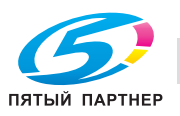

#### <span id="page-57-0"></span>**Замена картриджа со скрепками (финишер FS-522)**

Ниже описан порядок действий по замене картриджа со скрепками в финишере.

 $\mathbb{H}$ 

% Нажмите [Загрузка скрепок] в окне "Финиширование".

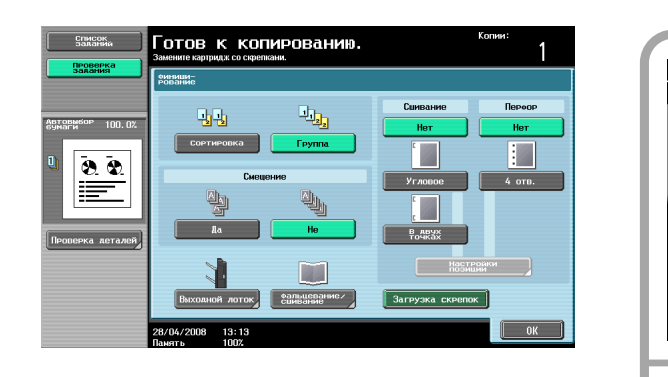

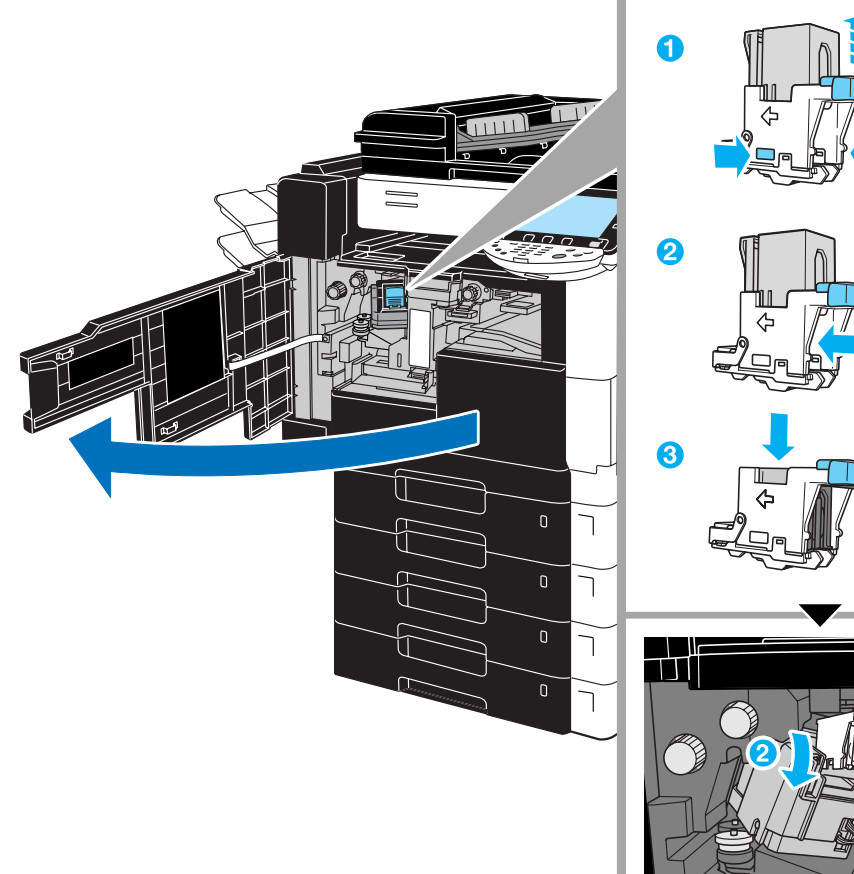

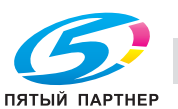

80

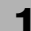

#### <span id="page-58-0"></span>**Замена картриджа со скрепками (устройство изготовления брошюр, установленное на финишер FS-522)**

Ниже описан порядок действий по замене картриджа со скрепками в устройстве изготовления брошюр.

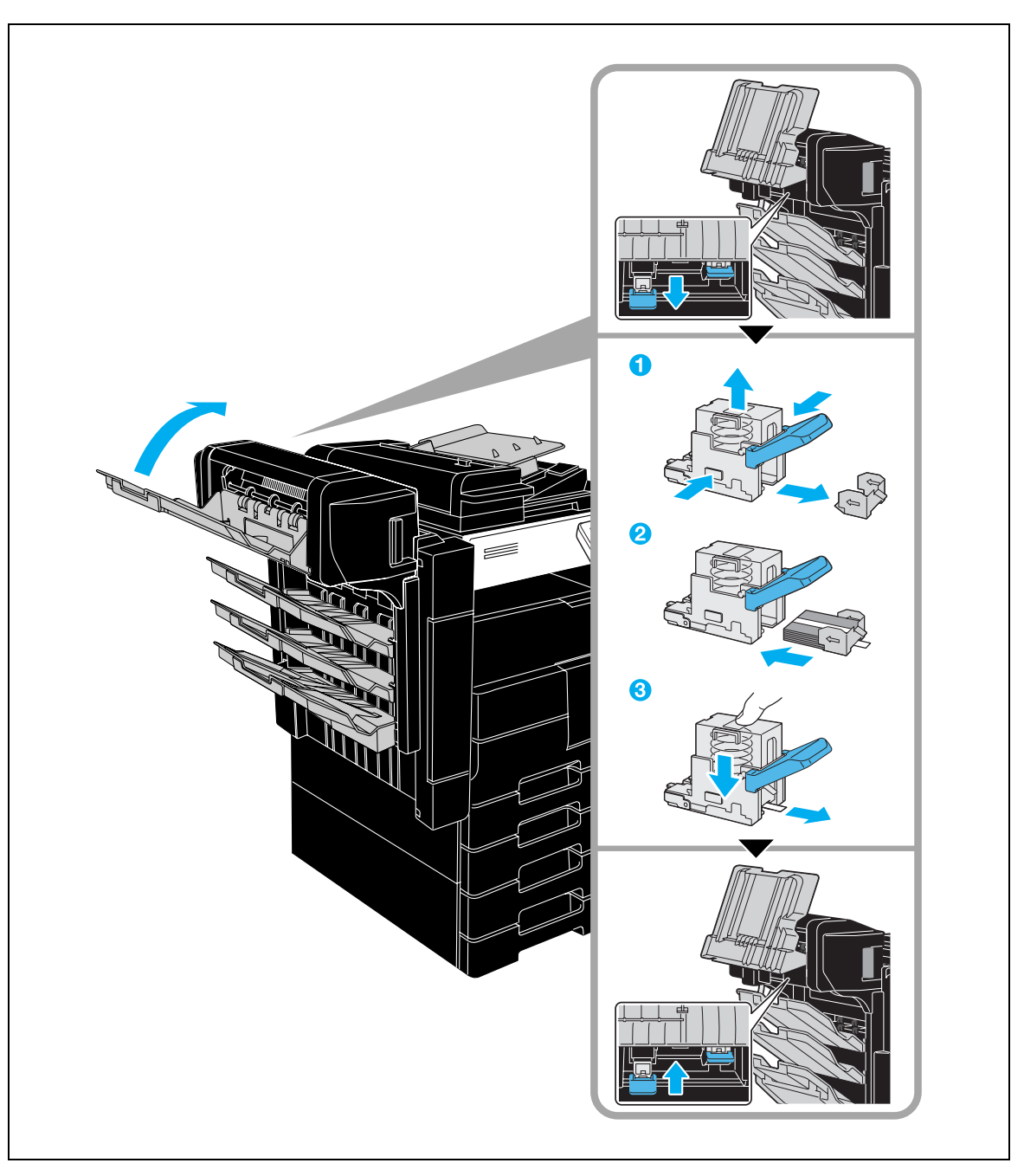

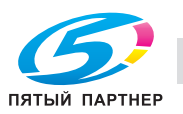

#### **Замена картриджа со скрепками (финишер FS-523)**

Ниже описан порядок действий по замене картриджа со скрепками в финишере.

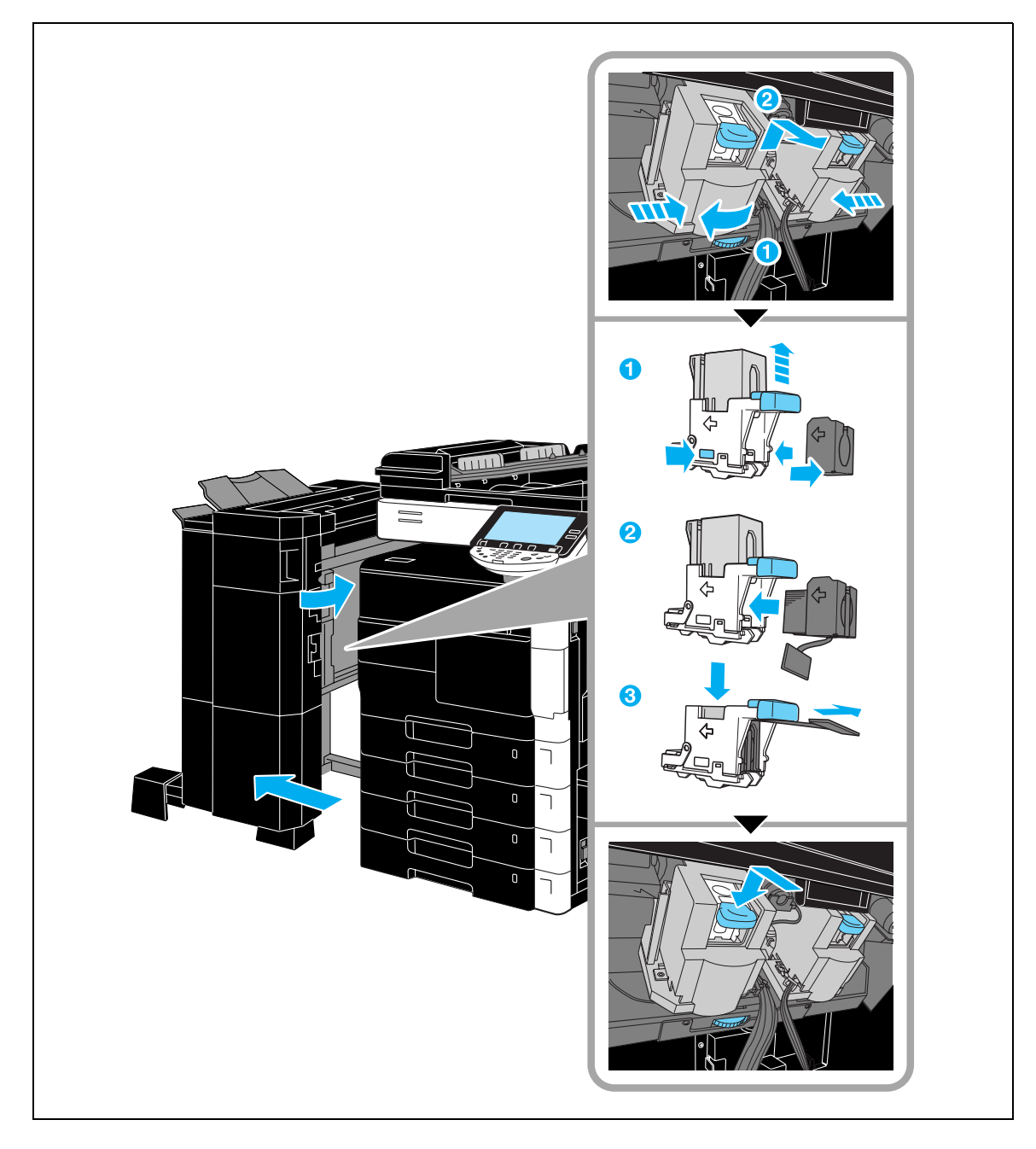

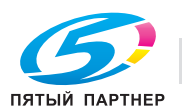

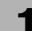

#### **Очистка сборника отходов перфорирования (финишер FS-522)**

Ниже указан порядок действий по опорожнению сборника отходов перфорирования.

<span id="page-60-0"></span>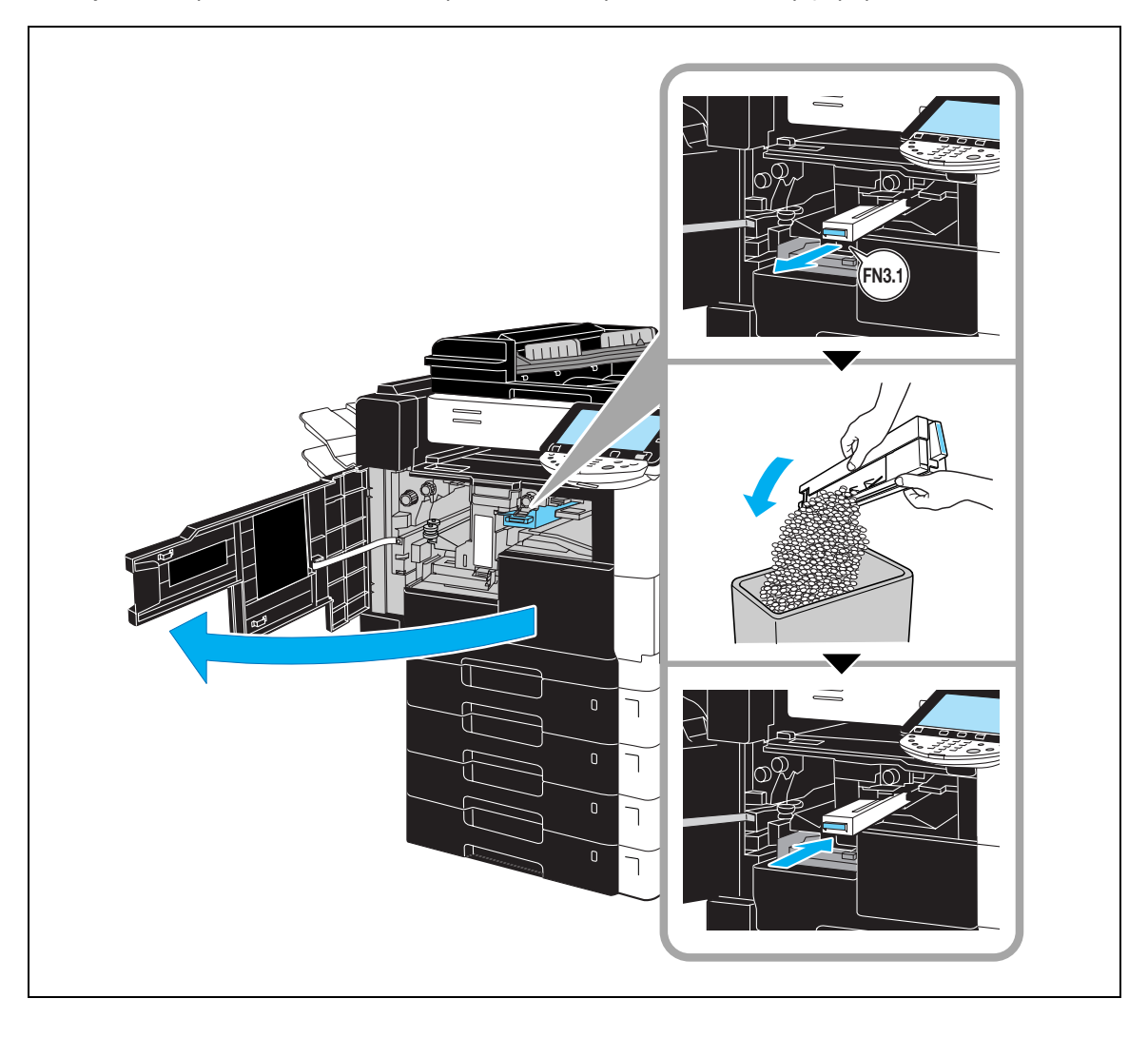

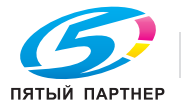

#### **Очистка сборника отходов перфорирования (финишер FS-523)**

Ниже указан порядок действий по опорожнению сборника отходов перфорирования.

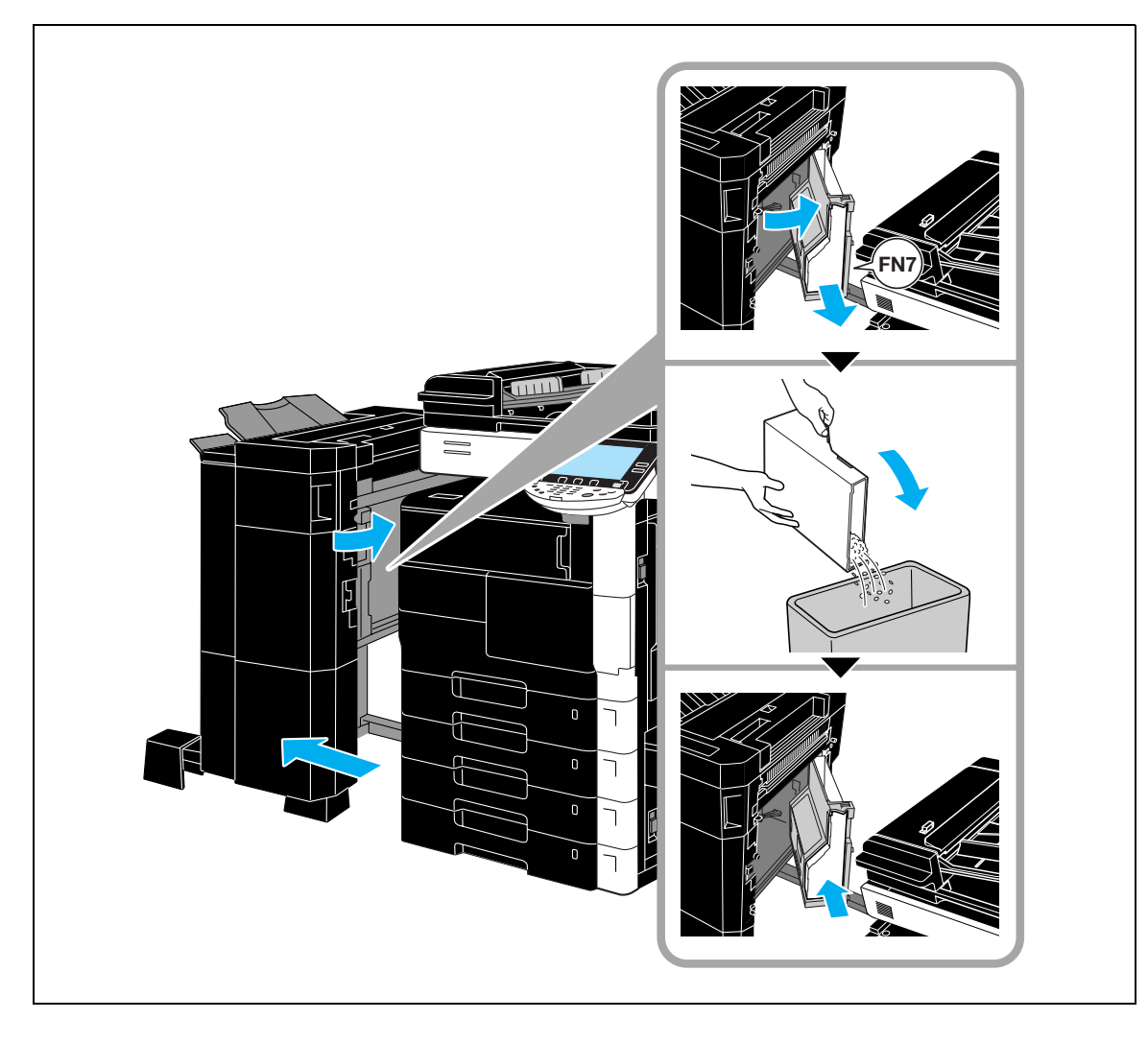

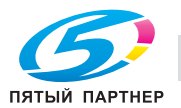

## **1.16 Опции**

В данном разделе описывается конфигурация опций, установленных на данном аппарате.

Добавление опций позволяет обеспечить выполнение самых различных офисных задач.

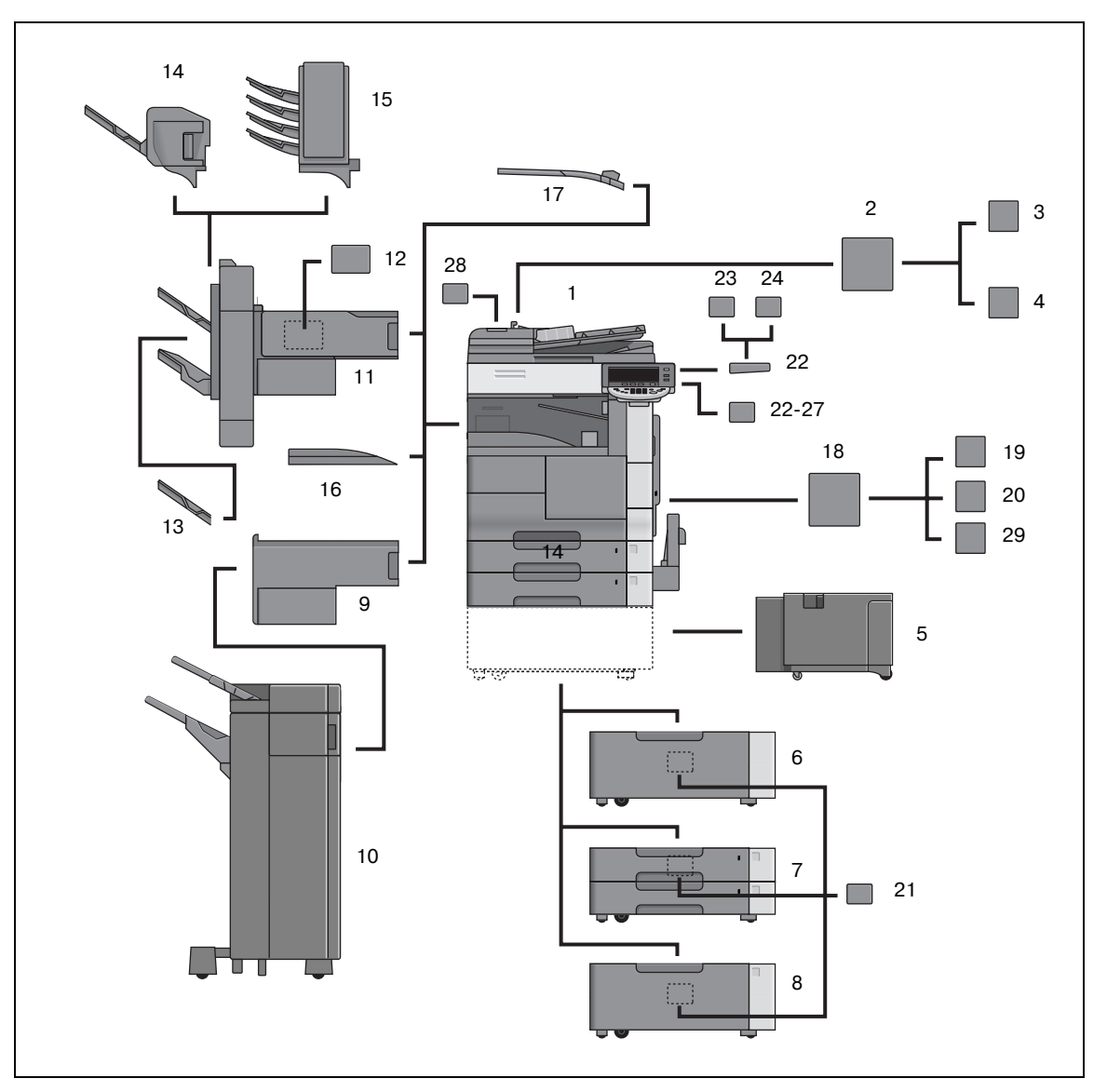

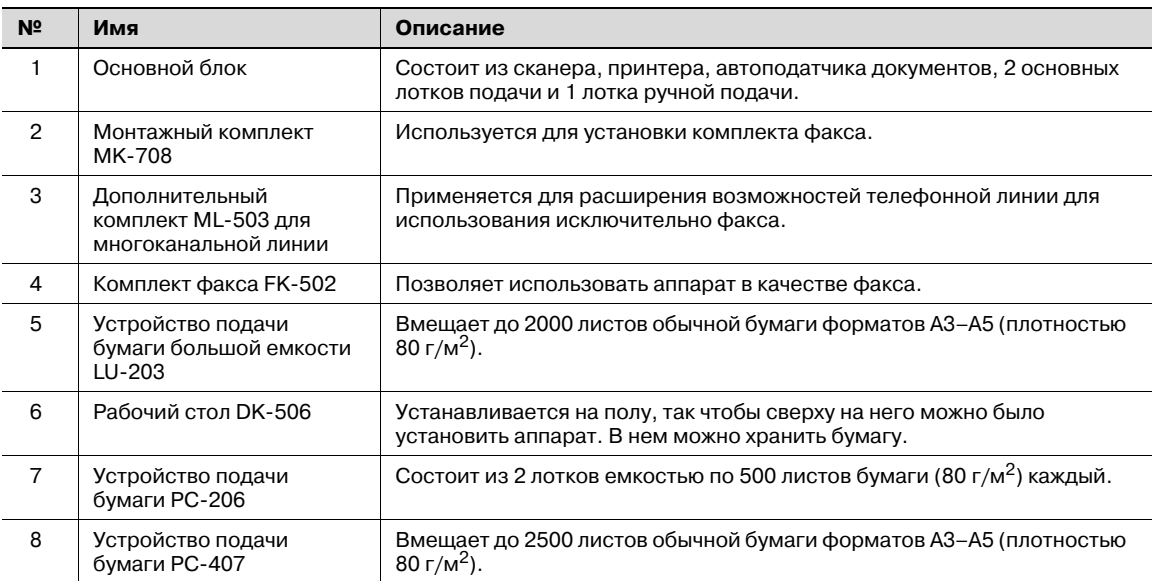

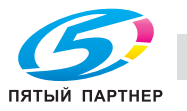

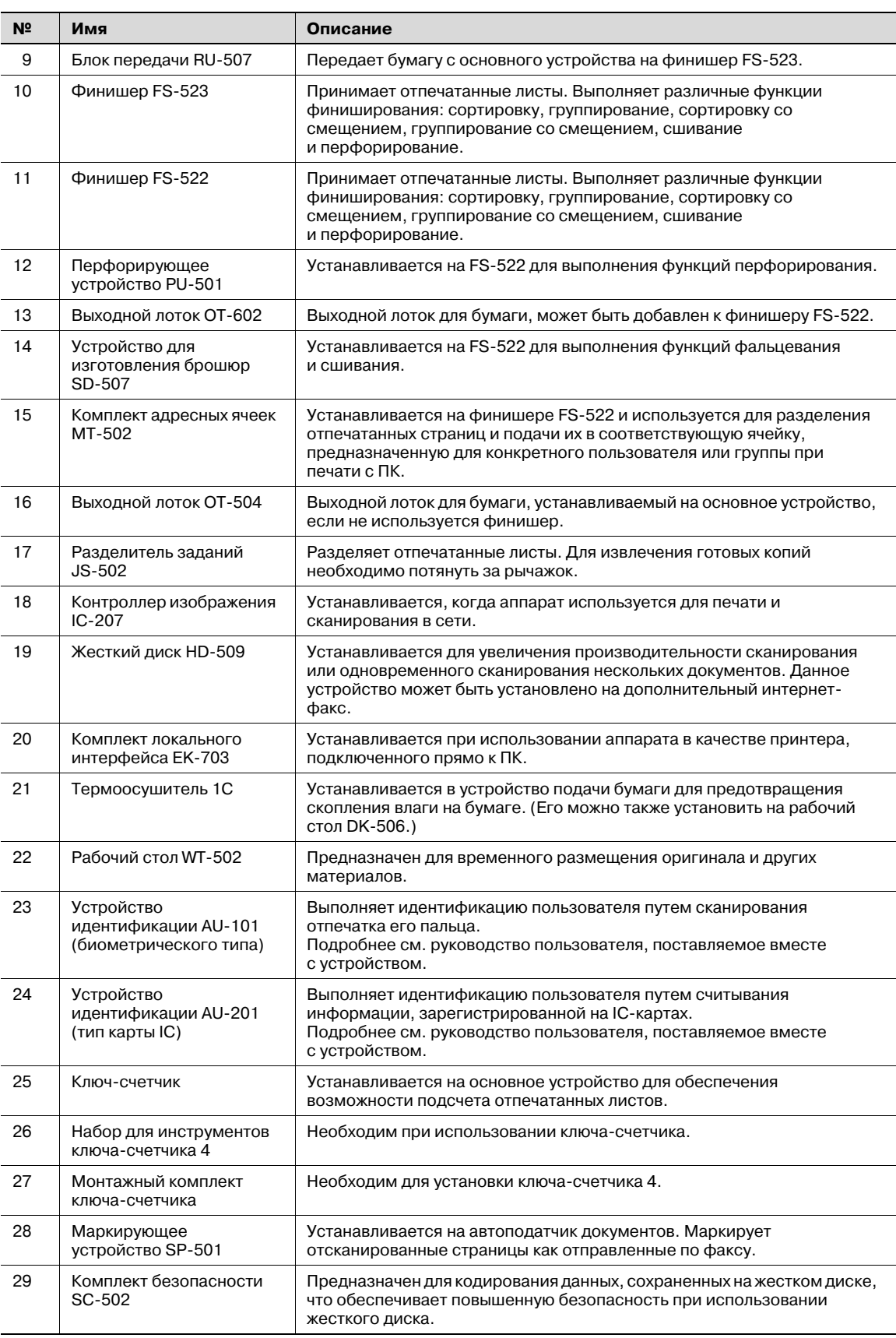

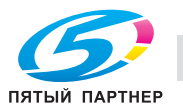

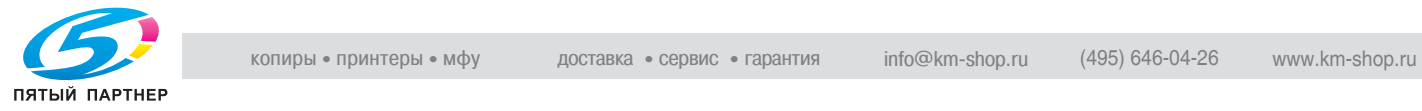

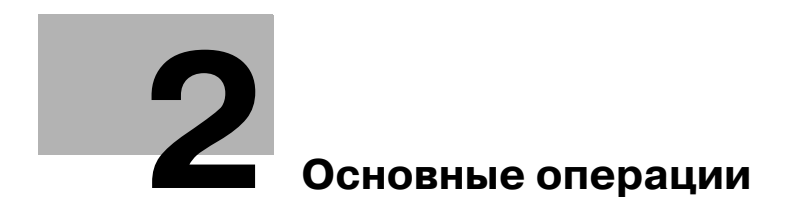

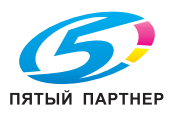

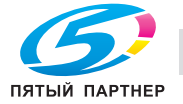

## <span id="page-67-0"></span>**2 Основные операции**

### **2.1 Основные операции копирования**

В данном разделе содержится информация об основных операциях, используемых при копировании.

1 Правильно расположите оригинал, подлежащий копированию.

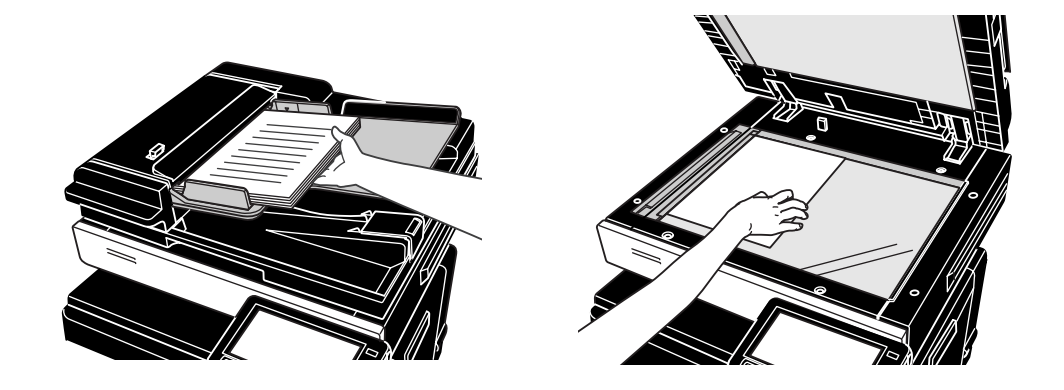

– Если появляется окно для ввода имени пользователя/учетной записи и пароля, введите необходимую информацию и нажмите [Регистрация] или нажмите кнопку [Доступ].

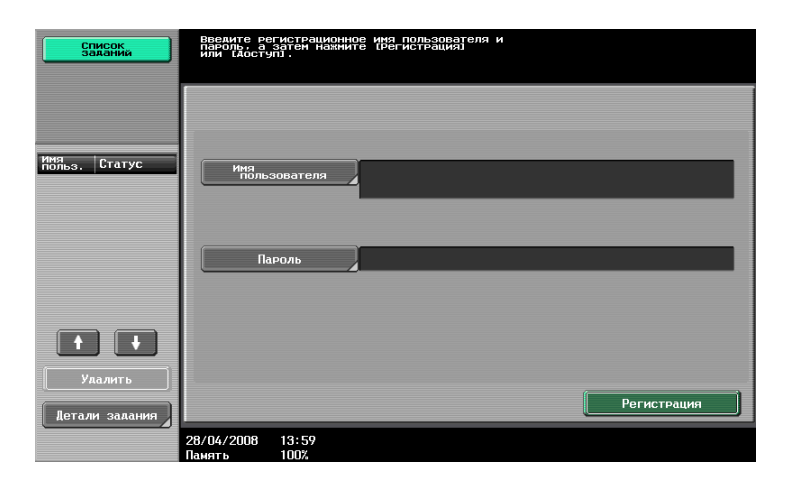

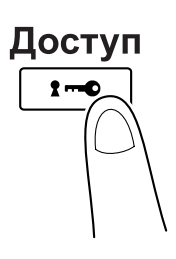

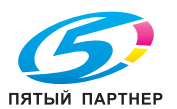

2 Настройте параметры <sup>в</sup> окне Основные.

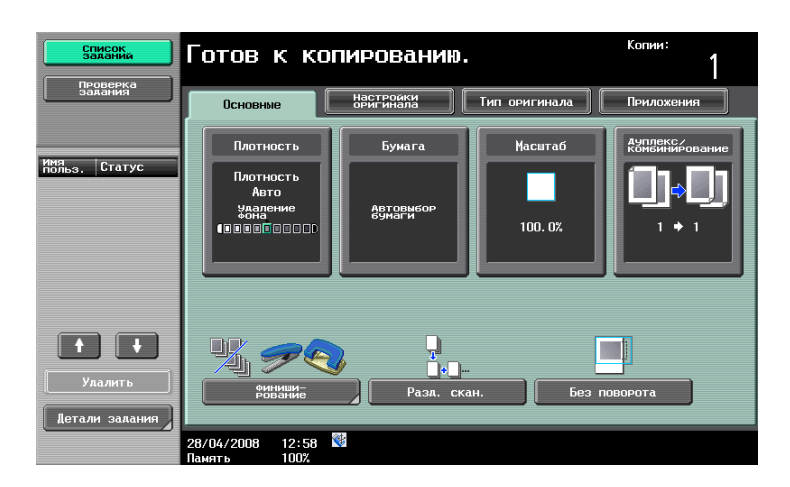

- Плотность: Позволяет настроить уровень экспонирования изображения или фон копии. В качестве заводских настроек выбран режим "Авто" для "Плотности" и "Стандартн." для "Удаления фона".
- Бумага: Позволяет выбирать лоток для бумаги. В качестве заводских настроек выбран режим "Авто".
- Масштаб: Для увеличения/уменьшения масштаба копирования измените коэффициент масштабирования. В качестве заводских настроек выбран режим "100%" (Полный размер).
- Дуплекс/комбинирование: Измените данную настройку при копировании двухсторонних оригиналов или создании двухсторонних копий односторонних оригиналов. Кроме того, несколько страниц оригинала можно напечатать на одной странице. В качестве заводских настроек выбран режим "1-стор.>1-стор.".
- финиширование: Отпечатки можно сортировать по страницам или по копиям. Кроме того, страницы можно сшить или сделать в них отверстия.
- Разд. скан.: Данная настройка используется при сканировании оригинала в несколько комплектов. Оригинал, сканированный отдельными партиями, можно обрабатывать как единое задание на копирование.
- Без поворота: Данная настройка используется при печати копий с изображением без поворота в соответствии с ориентацией загруженной бумаги.
- 3 Введите требуемое количество копий.

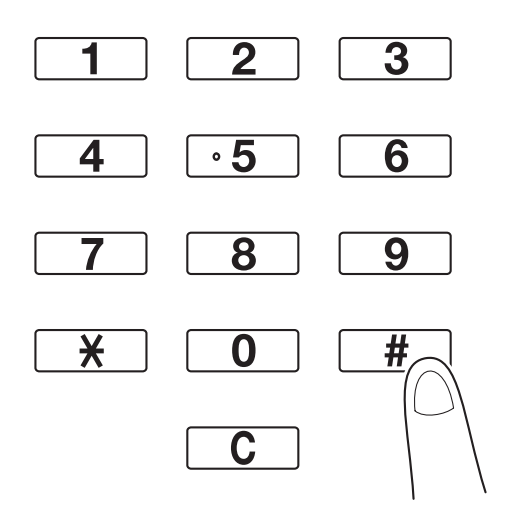

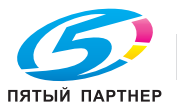

- Для изменения количества копий нажмите [C] (сброс), затем введите необходимое значение.
- Для использования различных функций копирования нажмите [Приложения] и укажите нужные настройки.

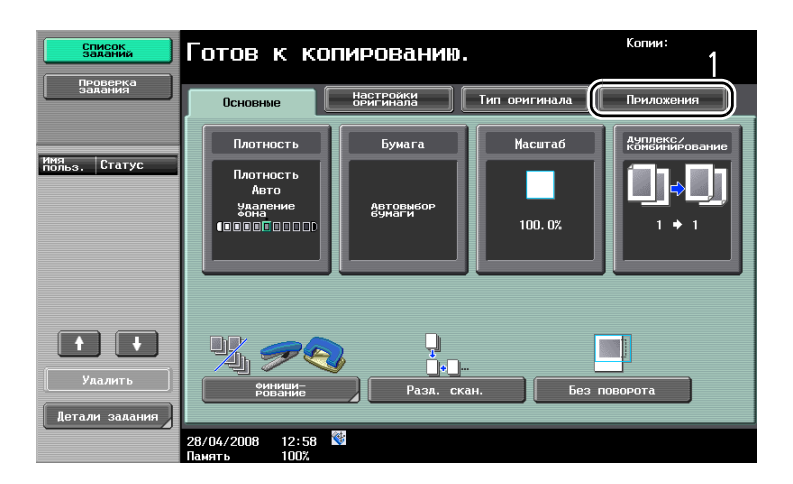

4 Нажмите [Старт].

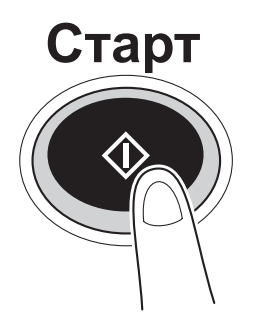

- Для остановки процесса сканирования или печати нажмите [Стоп].
- Для того чтобы прервать копирование задания, нажмите кнопку [Прерывание].
- Для сканирования следующего оригинала во время печати (резервирования задания копирования), расположите следующий оригинал и нажмите кнопку [Старт].

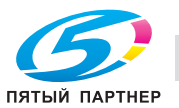

### **2.2 Основные операции печати**

В данном разделе содержится информация об основных операциях, используемых при печати.

#### **Отправка данных на печать**

Можно отправлять данные печати из приложения на компьютере с помощью драйвера принтера на данный аппарат.

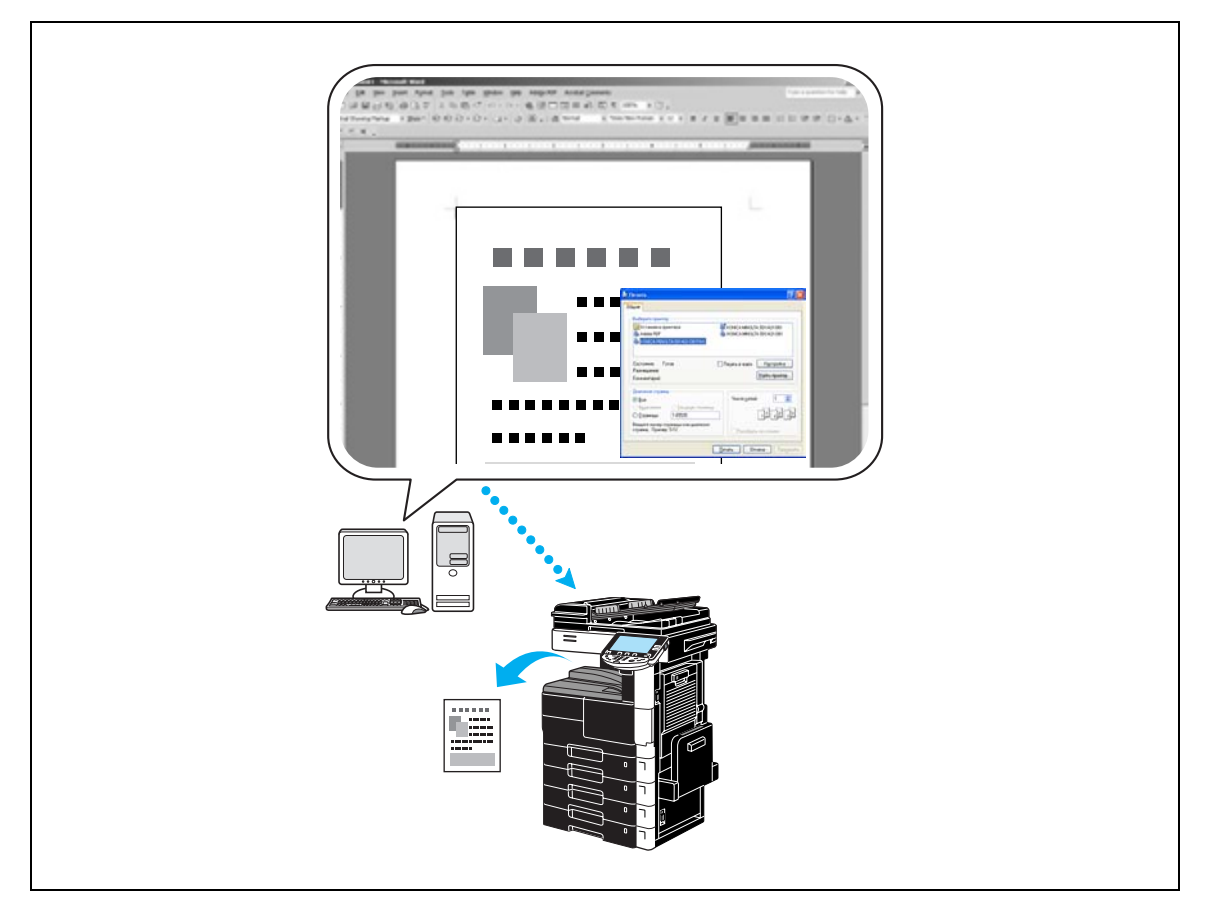

На данном аппарате могут использоваться следующие драйверы принтера.

#### *Windows:*

- Драйвер Konica Minolta PCL
- Драйвер Konica Minolta PostScript

#### *Macintosh:*

- Драйвер OS X PostScript PPD
- Драйвер OS 9 PostScript PPD

#### **Перед печатью**

Чтобы начать печать необходимо сначала установить драйвер принтера на компьютер.

Драйвер принтера можно легко установить с помощью инсталлятора, имеющегося на прилагаемом DVD.

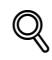

#### **Подробно**

*Чтобы выполнить печать, должны быть предварительно заданы настройки сети. Настройки сети должны задаваться администратором. Настройки сети можно также задать с помощью PageScope Web Connection.*

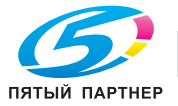

#### **Печать**

- 1 Создайте документ <sup>в</sup> соответствующем приложении <sup>и</sup> выберите команду печати.
	- В диалоговом окне "Печать" выберите принтер.

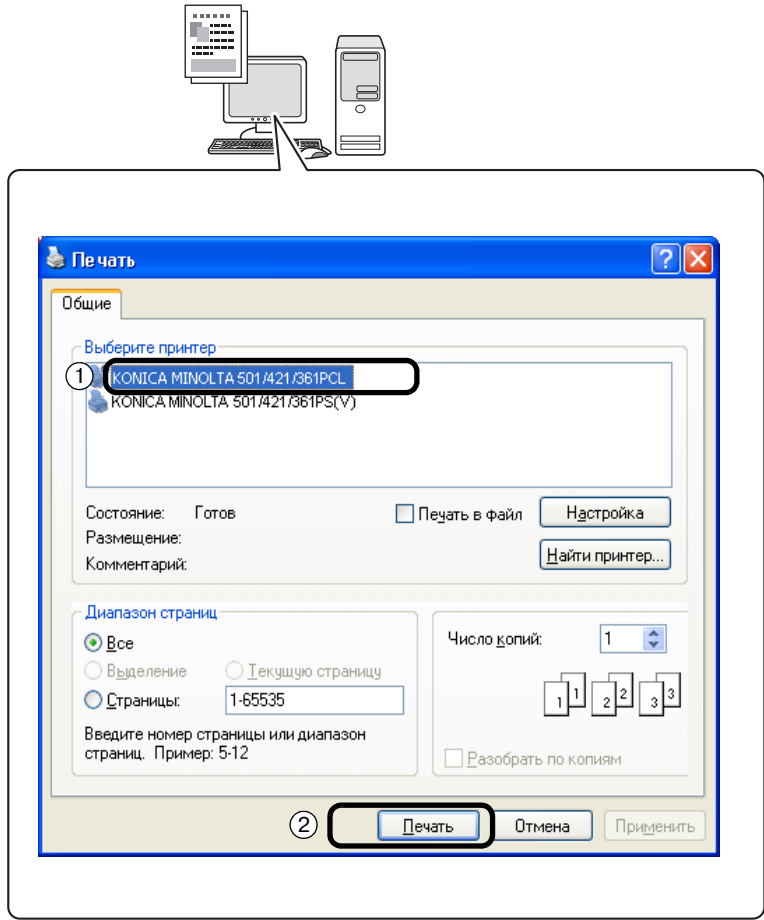

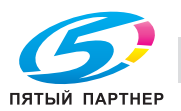
– При необходимости, откройте диалоговое окно настройки драйвера принтера и задайте настройки печати, например сшивание.

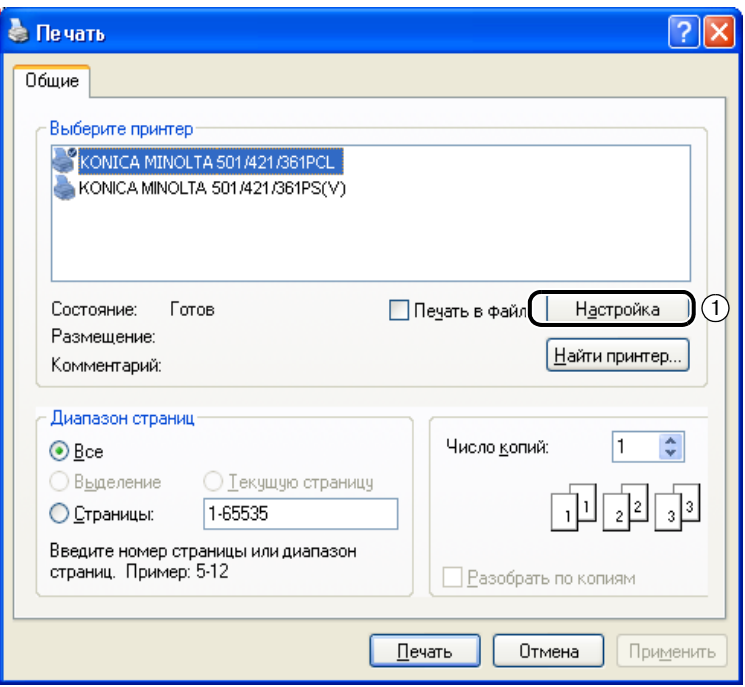

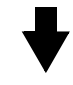

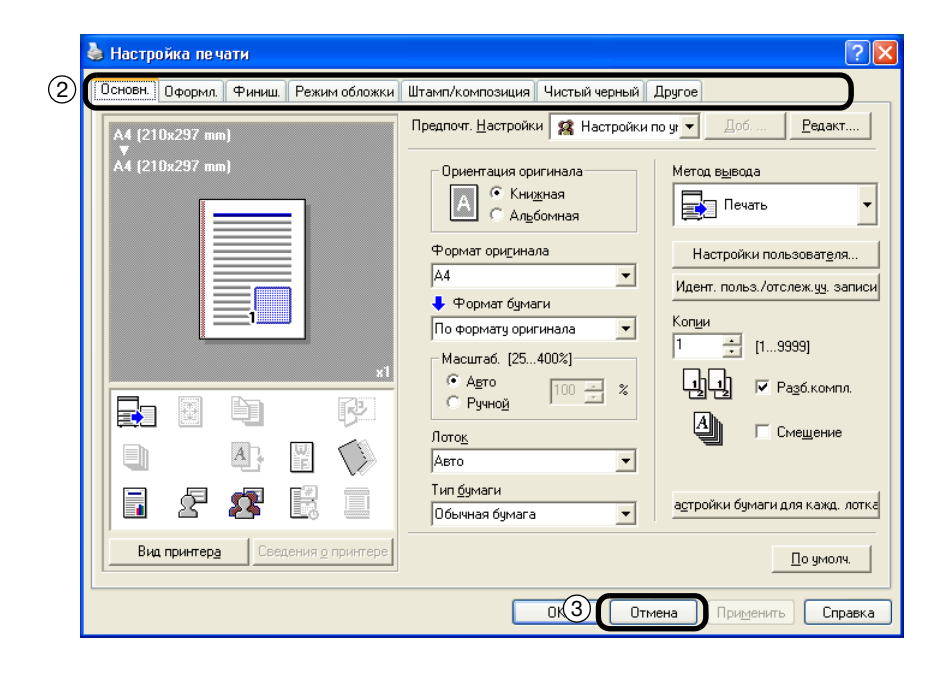

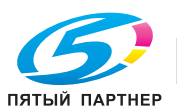

2 На печать будут выведены заданные страницы <sup>в</sup> указанном количестве.

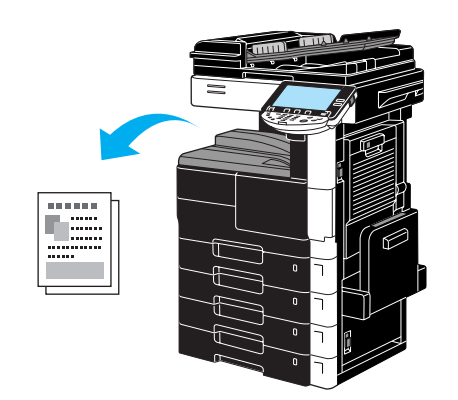

– Если выбрано "Защищенная печать", "Сохр. в ящике пользователя" или "Пробная печать" из выпадающего списка "Метод вывода" драйвера принтера, документ сохраняется в ящике пользователя или в памяти аппарата. Печать документа можно произвести с панели управления аппарата.

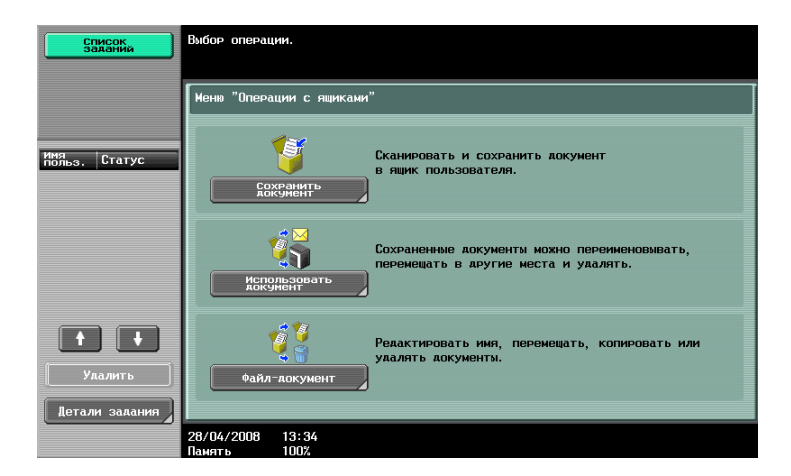

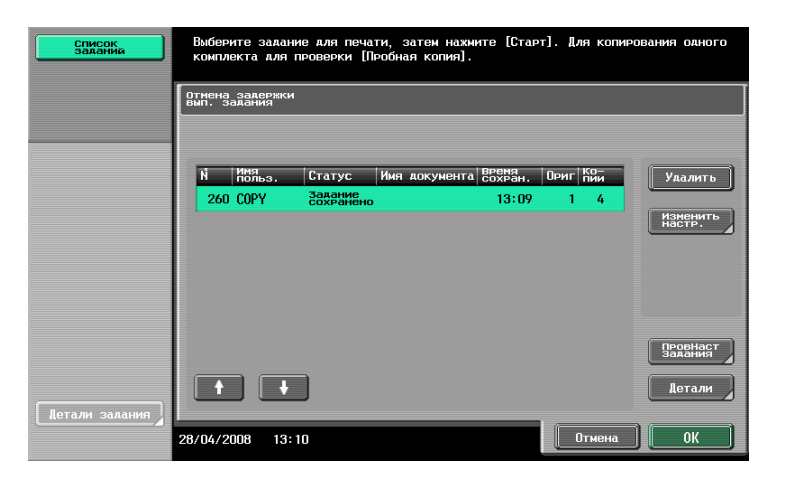

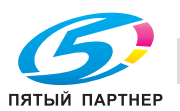

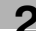

## **2.3 Основные операции факса**

В данном разделе содержится информация об основных операциях, используемых при работе с факсом.

1 Измените режим.

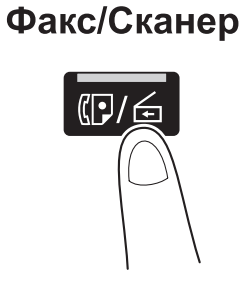

– Если появляется окно для ввода имени пользователя/учетной записи и пароля, введите необходимую информацию и нажмите [Регистрация] или нажмите кнопку [Доступ].

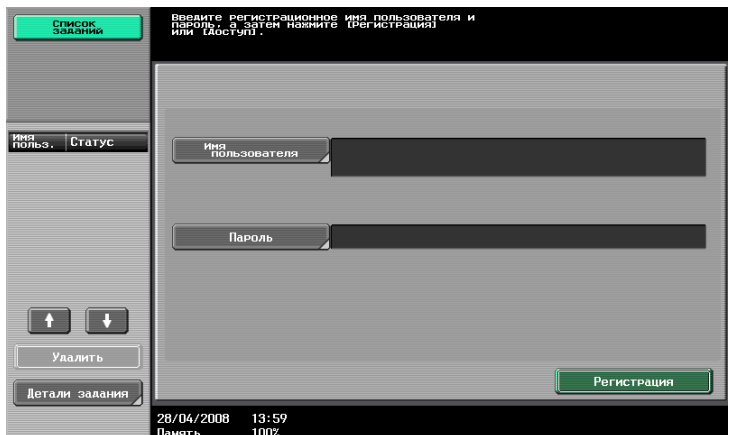

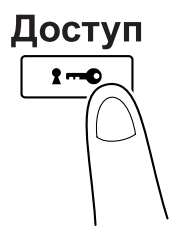

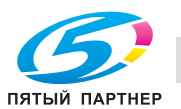

2 Выберите получателя.

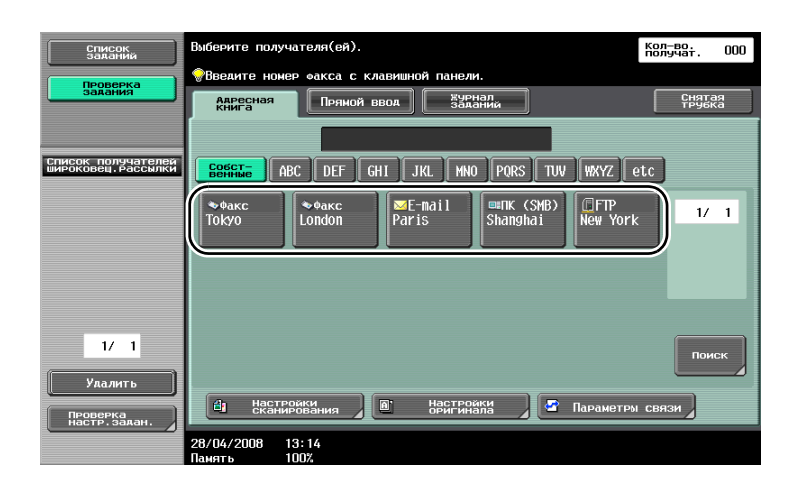

- Если номера факса уже зарегистрированы, можно выбрать зарегистрированного получателя. Подробнее о регистрации получателей см. стр[. 5-3](#page-165-0) настоящего руководства.
- Если номер факса вводится прямым способом, введите его с клавиатуры.

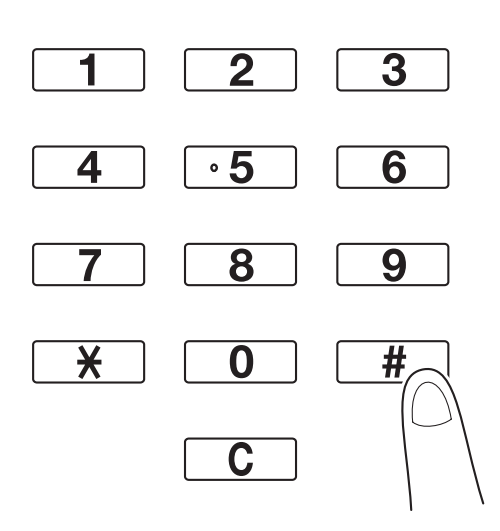

- Документ можно отправить нескольким получателям одновременно (широковещательная рассылка). Подробнее об отправке документа нескольким получателям см. стр[. 5-11](#page-173-0)  настоящего руководства.
- При необходимости, нажмите [Настройки сканирования], [Настройки оригинала] или [Параметры связи], а затем задайте требуемые настройки.

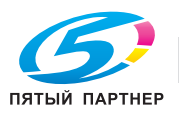

3 Правильно расположите оригинал для отправки факсом.

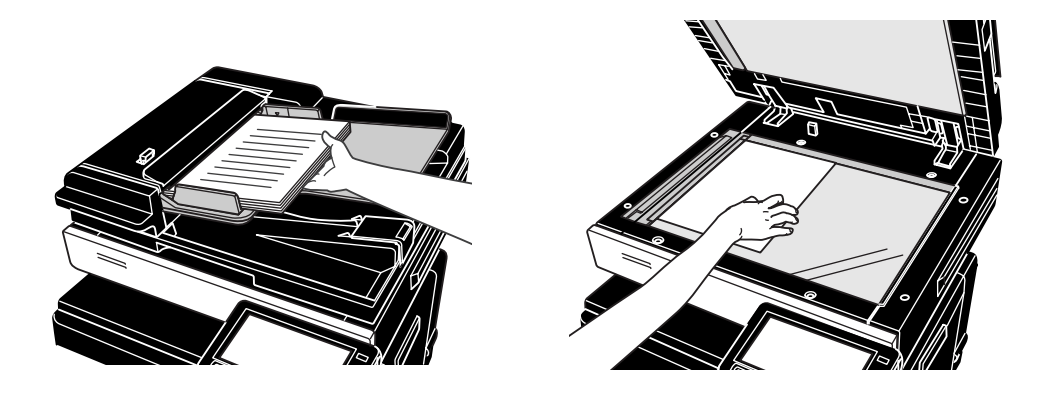

- Для отправки оригинала, который нельзя загрузить в АПД (толстый оригинал или оригинал на тонкой бумаге), расположите его на стекле экспонирования.
- Расположите оригинал в АПД лицевой стороной вверх, подавая его верхним краем в приемное отверстие.
- Для проверки получателей и заданных настроек функций нажмите [Проверка настр. задан.].

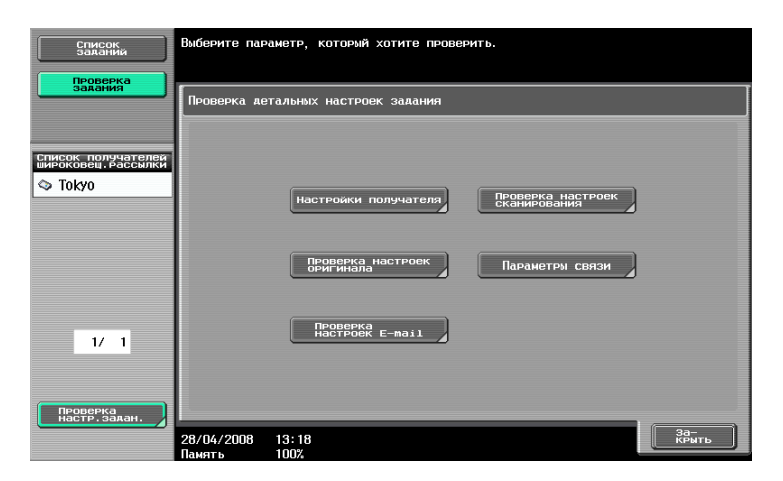

4 Нажмите [Старт].

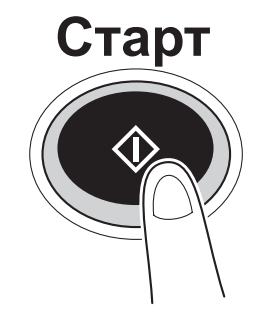

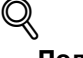

### **Подробно**

*Для остановки передачи после нажатия кнопки [Старт] нажмите [Список заданий], а затем [Детали задания] и удалите задание, которое необходимо остановить.*

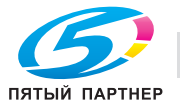

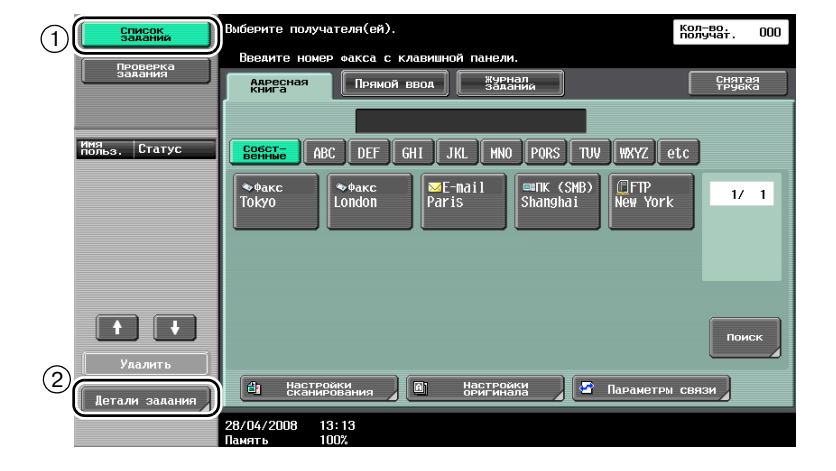

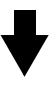

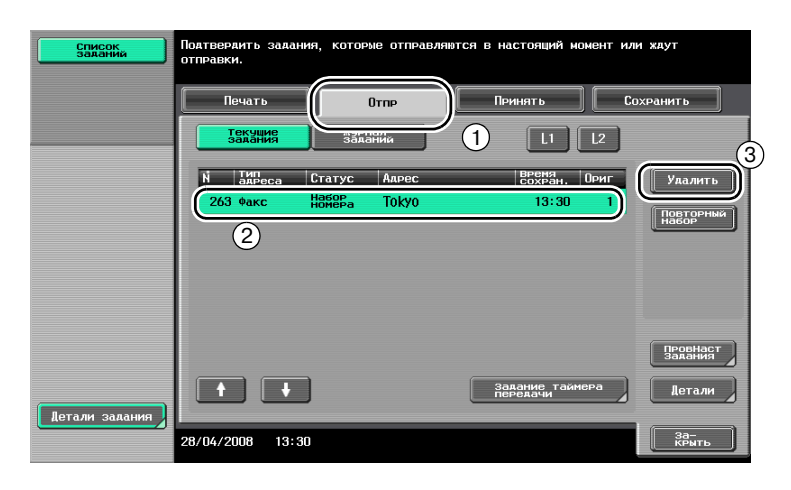

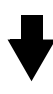

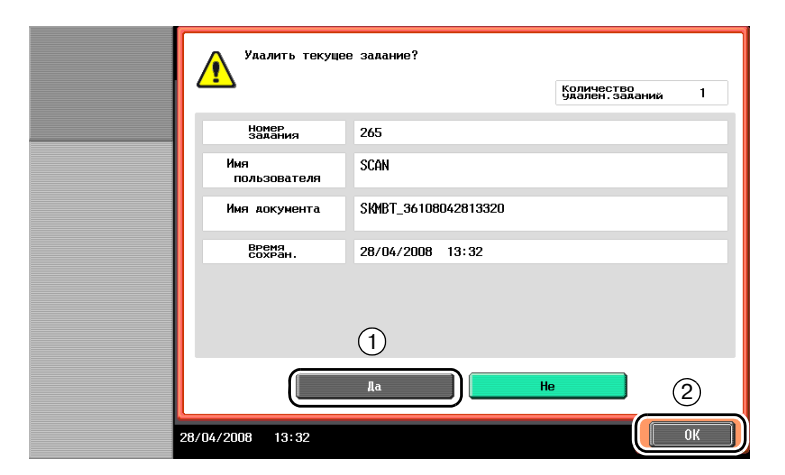

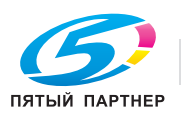

#### $2.4$ Основные операции сканирования

В данном разделе содержится информация об основных операциях, используемых при отправке данных сканирования.

#### Передача данных сканирования

Оригинал, сканированный на данном аппарате, можно отправить как файл данных. Имеется несколько способов передачи.

- Сканирование для E-mail: Данные сканирования отправляются в виде вложения в электронное письмо.
- Передача через FTP: Данные сканирования отправляются на FTP-сервер.
- Передача через SMB: Сканированные данные отправляются по сети в общую папку на компьютере.
- Передача через WebDAV: Данные сканирования отправляются на сервер WebDAV.
- Веб-служба: Благодаря этой функции можно подавать команду на сканирование с компьютера или выполнять сканирование на аппарате и отправлять сканированные данные на компьютер. Ее можно использовать в Windows Vista.

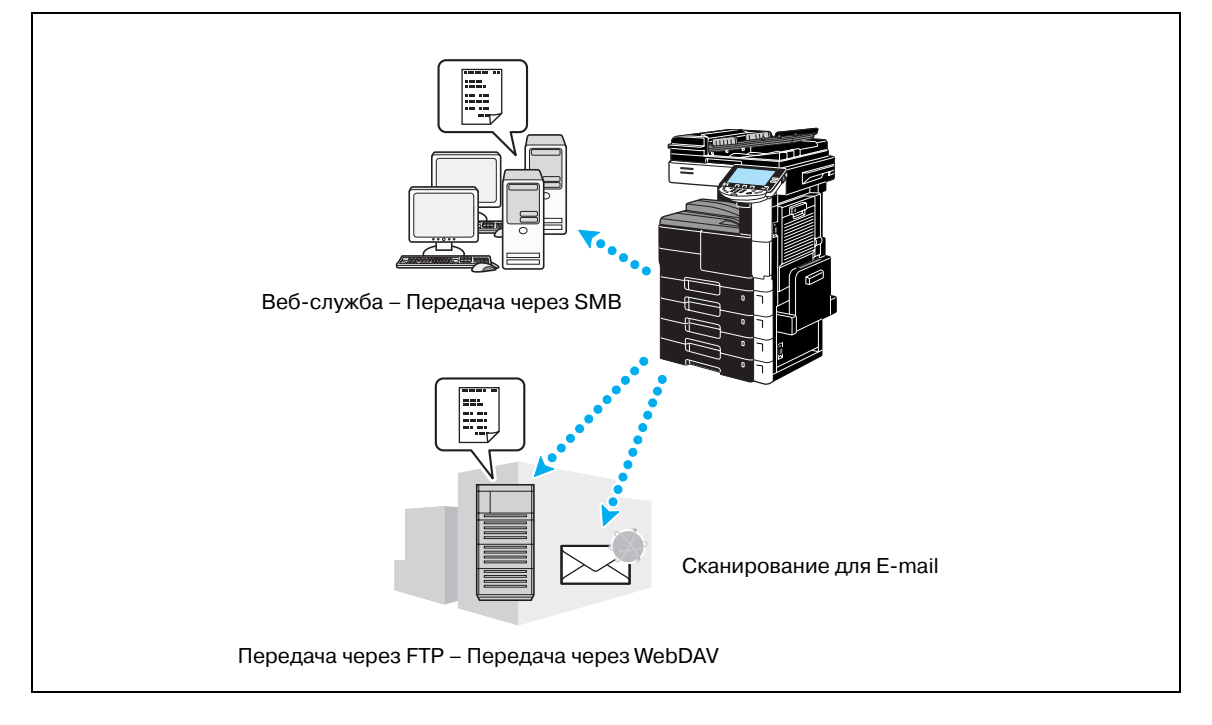

Помимо данных, отсканированных на аппарате, можно также отправлять данные, сохраненные в яшике пользователя.

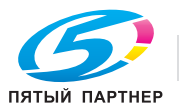

 $\mathbf{1}$ Измените режим.

Факс/Сканер

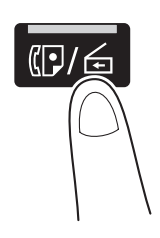

- Если появляется окно для ввода имени пользователя/учетной записи и пароля, введите необходимую информацию и нажмите [Регистрация] или нажмите кнопку [Доступ].

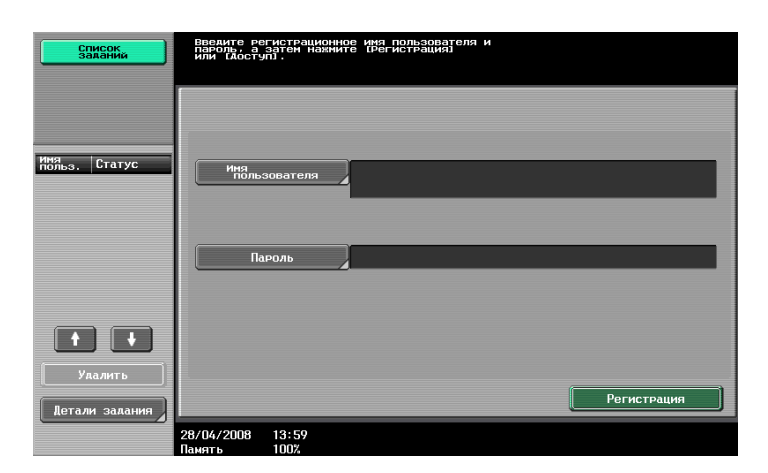

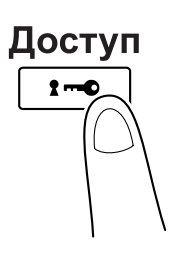

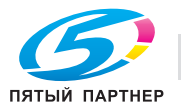

 $\mathbf{z}$ 

2 Выберите получателя.

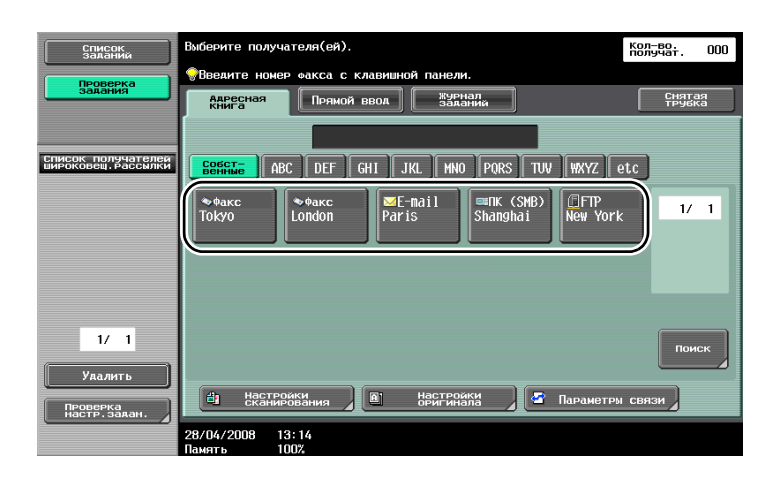

- Если получатели уже зарегистрированы, можно выбрать зарегистрированного получателя. Подробнее о регистрации получателей см. стр[. 6-3](#page-195-0) настоящего руководства.
- Чтобы ввести адрес получателя напрямую, нажмите [Прямой ввод], выберите способ передачи и введите адрес получателя.

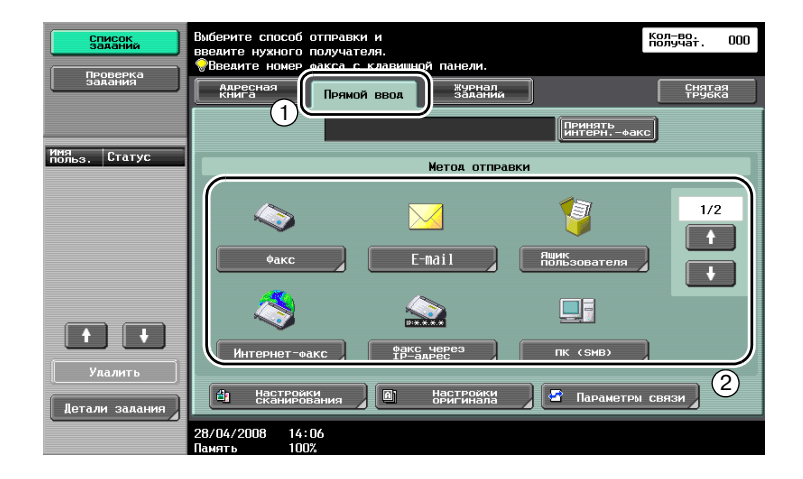

- Документ можно отправить нескольким получателям одновременно (широковещательная рассылка). Подробнее об отправке документа нескольким получателям см. стр[. 6-23](#page-215-0) настоящего руководства.
- При необходимости, нажмите [Настройки сканирования], [Настройки оригинала] или [Параметры связи] и задайте требуемые настройки.
- 3 Правильно расположите оригинал, подлежащий сканированию.

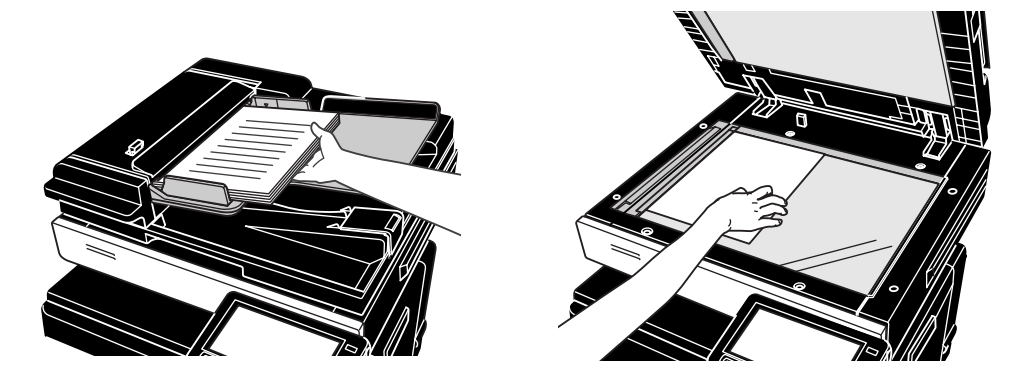

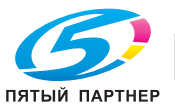

4 Нажмите [Старт].

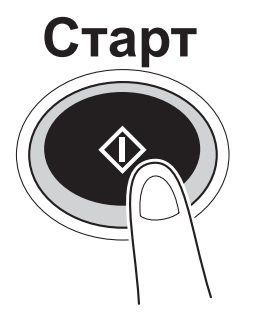

# $\mathbb{Q}$

## **Подробно**

*Перед сканированием данных для отправки необходимо задать настройки сети. Настройки сети должны задаваться администратором.*

*Настройки сети можно также задать с помощью PageScope Web Connection. Для упрощения операции заранее задайте все настройки, помимо настроек сети, в соответствии с требуемым приложением.*

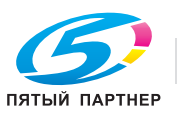

#### $2.5$ Основные операции с ящиками (регистрация ящиков пользователя)

Для использования функции режима ящика пользователя на аппарате должны быть созданы ящики пользователя. Ниже описываются операции, необходимые для регистрации общих, личных и групповых ящиков пользователя.

#### Операции с ящиками

Эти функции позволяют сохранять документы на жестком диске аппарата и впоследствии использовать их. Помимо данных отсканированных на аппарате, в данном ящике можно сохранить данные, созданные на компьютере, и данные, отправленные с другого многофункционального периферийного устройства.

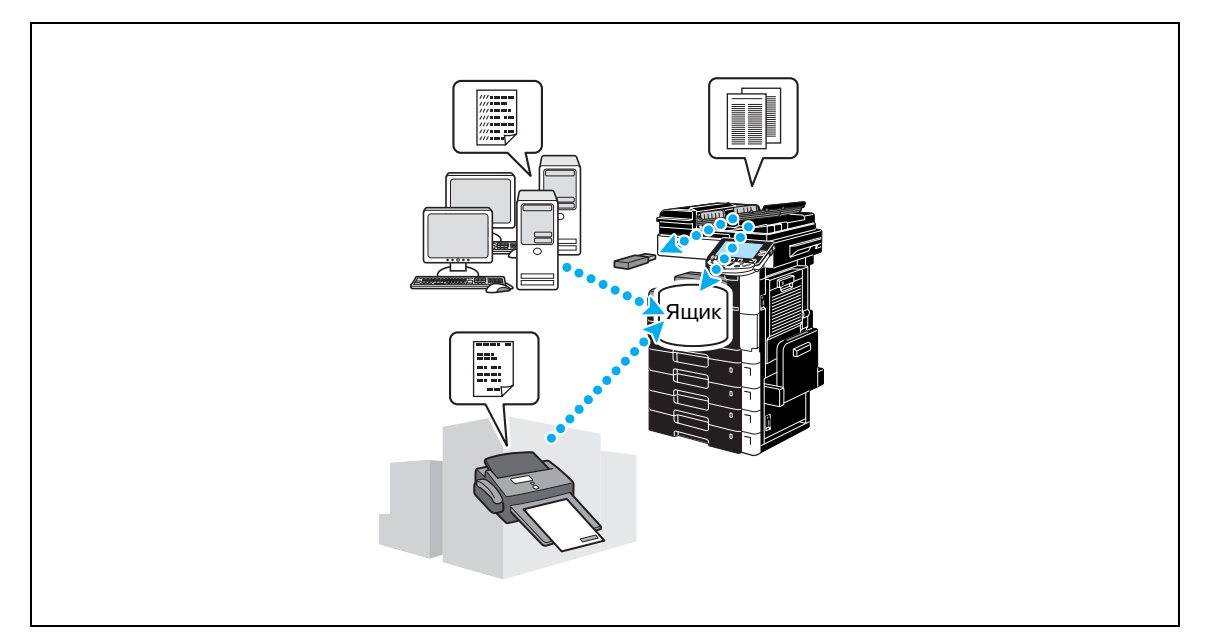

Предусмотрена регистрация следующих ящиков пользователя. Для использования функций общего, личного, группового ящика пользователя и ящика пользователя для комментариев на аппарате должен быть установлен дополнительный жесткий диск.

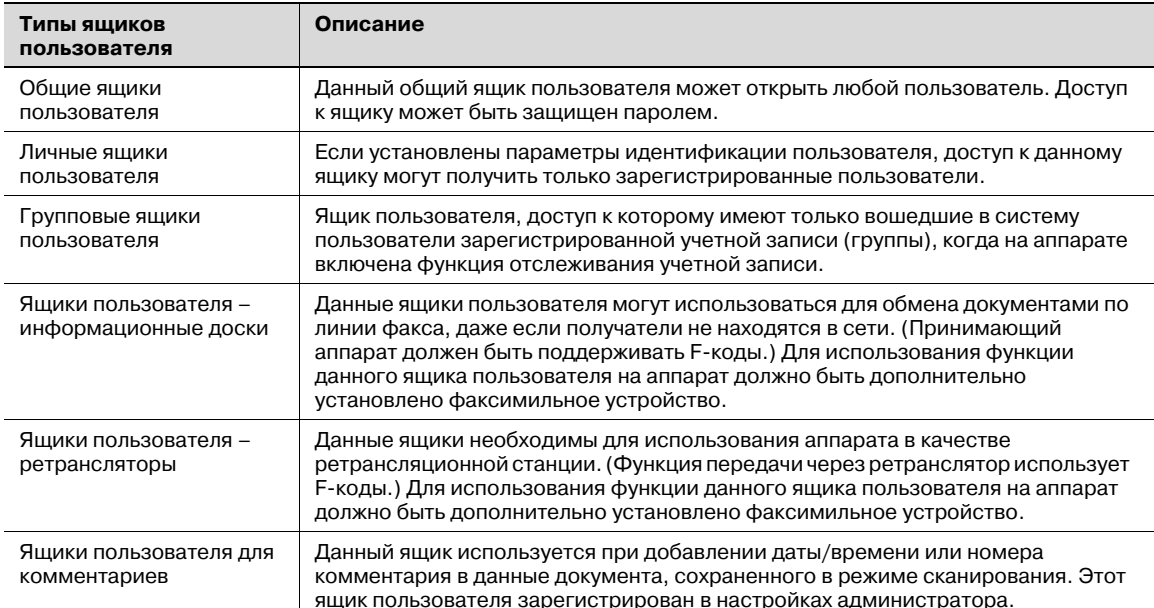

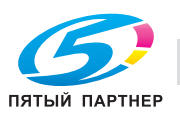

1 Откройте окно регистрации ящиков пользователя.

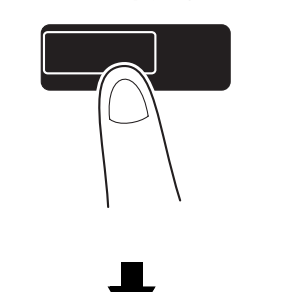

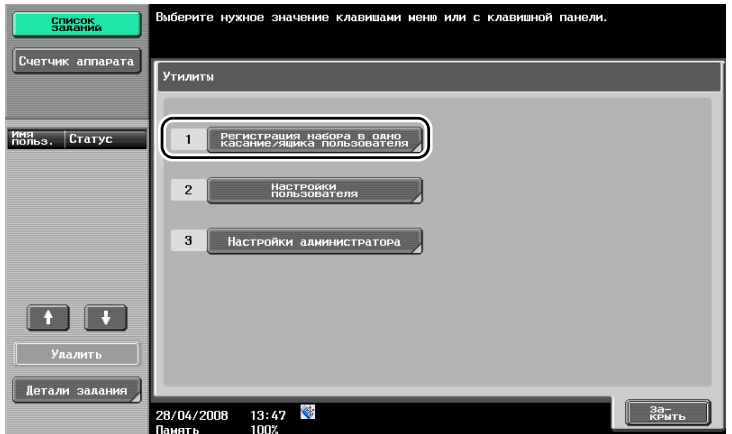

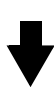

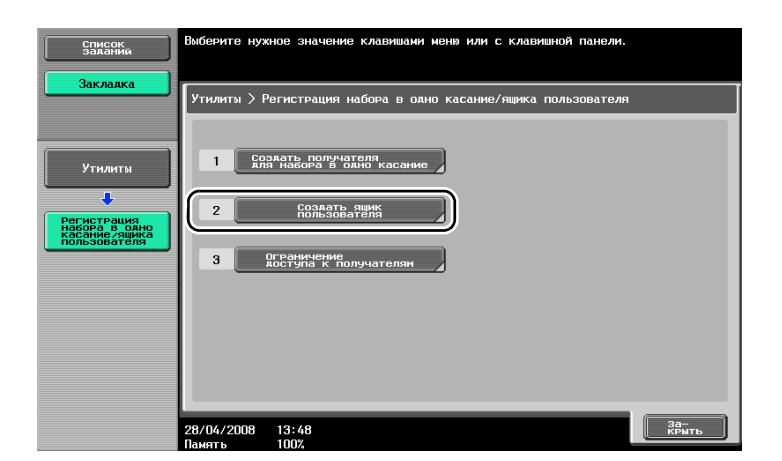

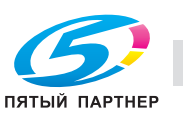

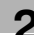

Утилиты/Счетчик

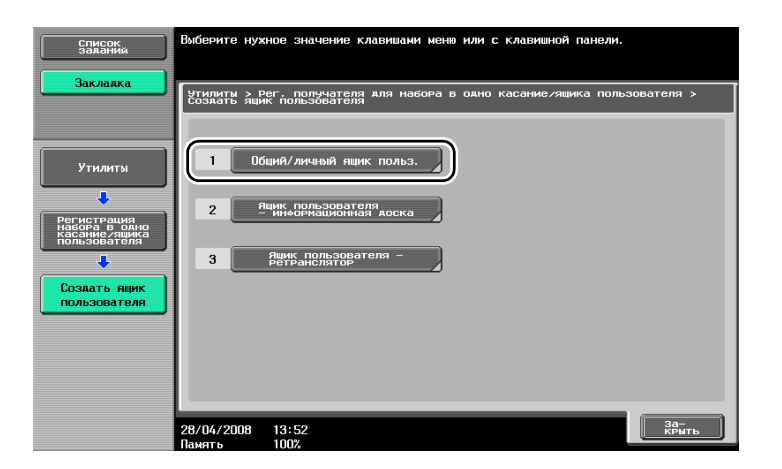

Нажмите [Новый].

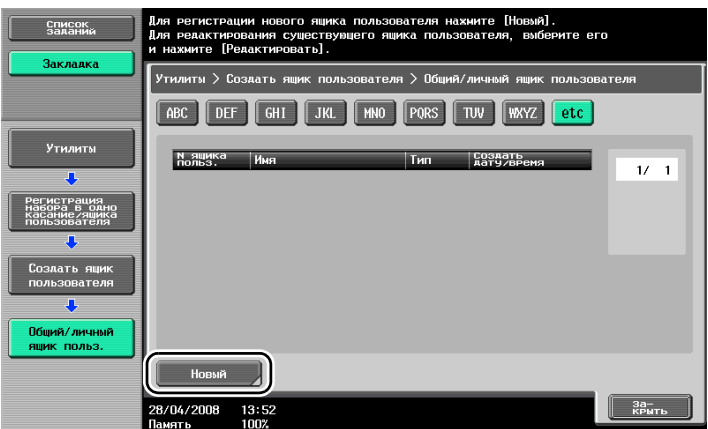

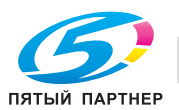

– Измените настройки зарегистрированного ящика пользователя, выберите ящик, настройки которого необходимо изменить, а затем нажмите [Редактировать].

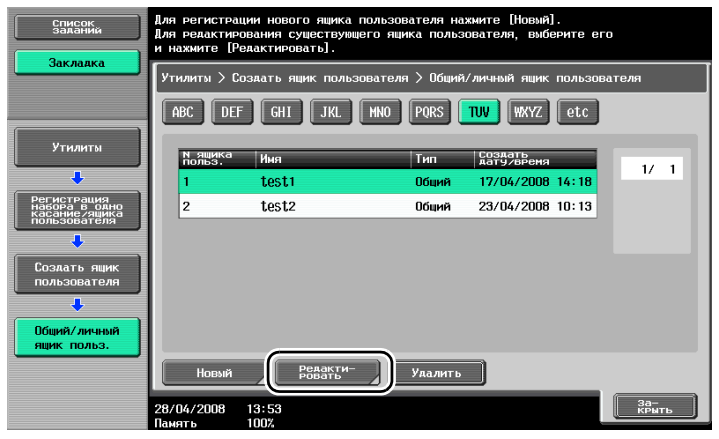

– Для удаления зарегистрированного ящика пользователя, выберите ящик, подлежащий удалению, а затем нажмите [Удалить].

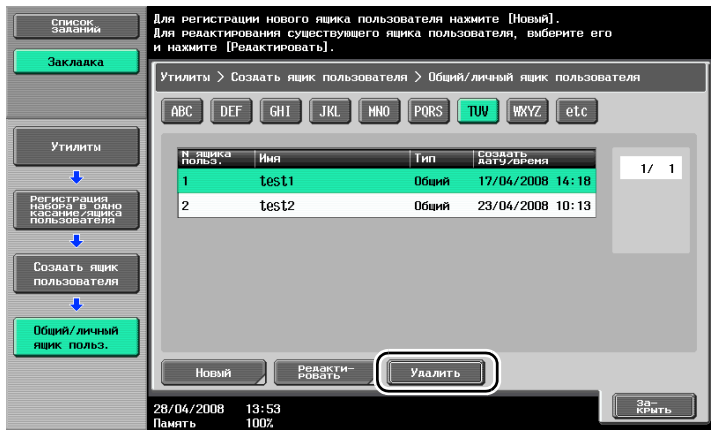

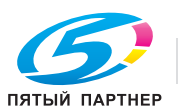

3 Укажите необходимые настройки.

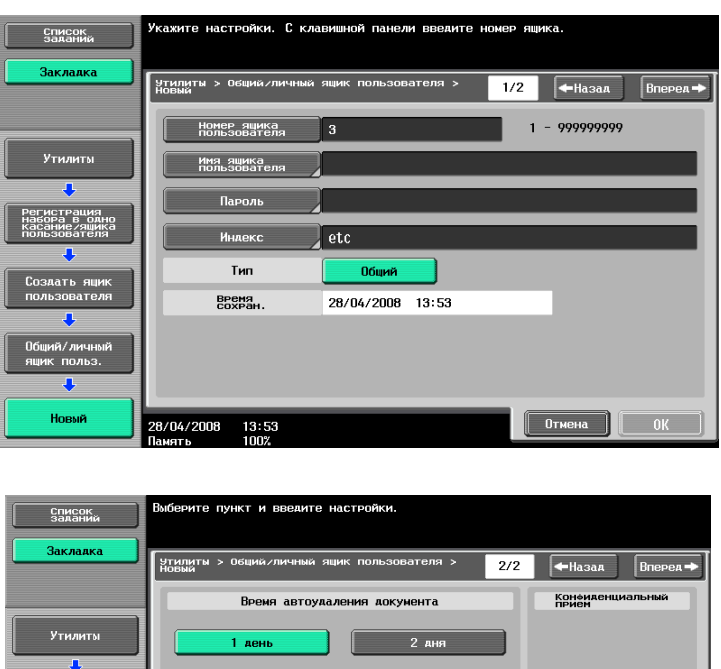

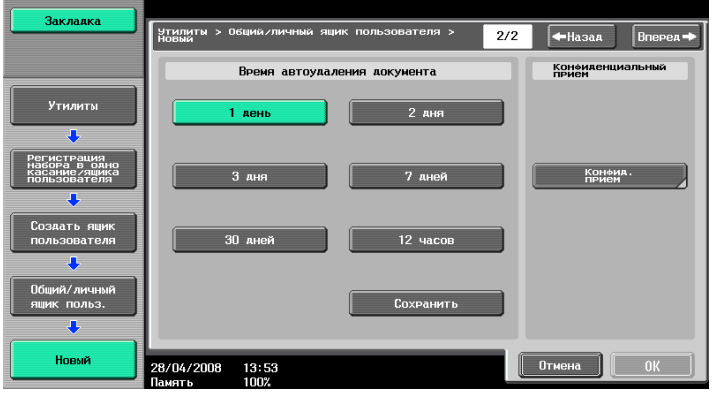

- Номер ящика пользователя: Укажите номер ящика пользователя. Нажмите [Номер ящика пользователя], а затем с клавиатуры введите номер ящика пользователя.
- Имя ящика пользователя: Укажите имя ящика пользователя. Нажмите [Имя ящика пользователя] и используйте клавиатуру, появляющуюся на сенсорной панели, для ввода имени ящика пользователя.
- Пароль: Задайте пароль для защиты зарегистрированного ящика пользователя. Нажмите [Пароль], а затем введите пароль с клавиатуры, появляющейся на сенсорной панели.
- Индекс: Выберите индексные символы, используемые для организации зарегистрированных ящиков пользователя. Выбрав соответствующие индексные символы (например, "TUV" для ящика с именем "Tokyo office"), можно легко находить ящики пользователя. Нажмите [Индекс], а затем выберите соответствующие индексные символы из имеющихся на экране.
- Тип: Выберите, каким будет зарегистрированный ящик общим, личным или групповым. [Личный] появляется рядом с "Тип" после регистрации в системе при установленных настройках идентификации пользователя. [Группа] появляется рядом с "Тип" после регистрации в системе при установленных настройках отслеживания учетной записи.
- Время автоудаления документа: Укажите продолжительность времени до момента автоматического удаления документа, сохраненного в ящике пользователя.
- Конфиденциальный прием: Укажите, будут ли приниматься конфиденциальные факсы. При приеме конфиденциального факса необходимо задать пароль.
- При регистрации ящика пользователя необходимо задать его номер и имя. Обязательно задайте данный настройки.

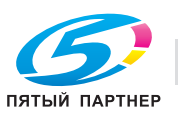

## $Q$ **Подробно**

*Личные ящики пользователя могут создаваться и использоваться прошедшими идентификацию пользователями. После создания ящиков для прошедших идентификацию пользователей содержимое ящиков не может просматриваться или использоваться другими пользователями.*

*Например, если прошедший идентификацию пользователь A вошел в систему, на экране появляются только ящики, зарегистрированные для A. Поскольку ящики пользователей, зарегистрированные для прошедшего идентификацию пользователя B, на экране не видны, они не могут использоваться.*

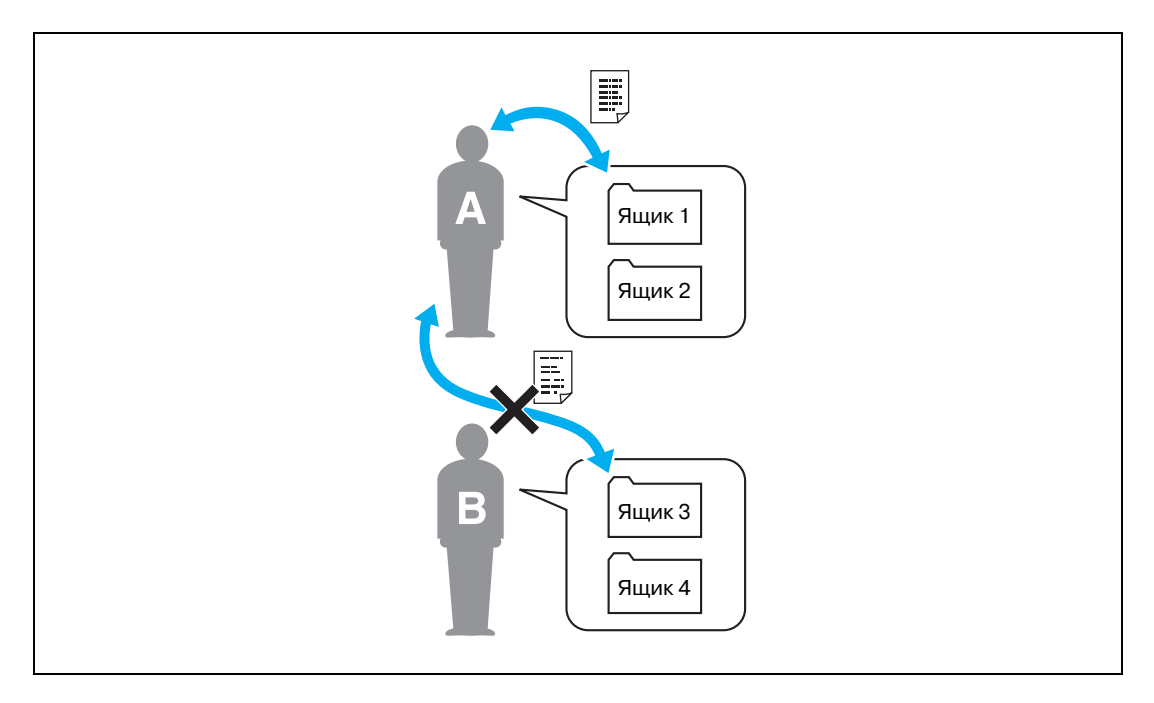

*Рекомендуется сохранять документы с высокой степенью конфиденциальности в личных ящиках пользователя.*

*Групповые ящики пользователя могут создаваться и использоваться учетными записями (группами), зарегистрированными с использованием функции отслеживания учетных записей. Как и для личных ящиков, после создания ящиков для каждой учетной записи содержимое ящиков не может просматриваться или использоваться членами других учетных записей.*

*Рекомендуется сохранять данные, использующиеся определенной группой, в групповых ящиках пользователя.*

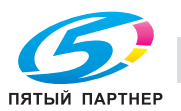

## **2.6 Основные операции с ящиками (сохранение данных в ящике пользователя)**

Ниже указан порядок действий по сохранению данных в ящике пользователя.

Данные могут быть сохранены в ящиках в режиме копирования, факса/сканирования, режима ящика пользователя и режима печати.

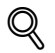

#### **Подробно**

*Данные, сохраненные в режиме копирования, не могут быть переданы. Операции сохранения данных в ящиках пользователей различаются в зависимости от того, как они будут использоваться.*

#### **Сохранение данных в ящике пользователя в режиме копирования**

1 Нажмите [Сохранить <sup>в</sup> ящике польз.].

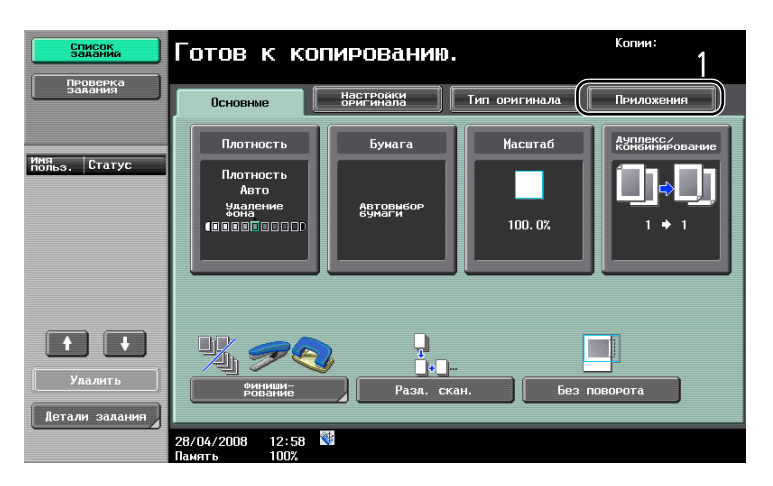

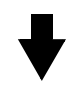

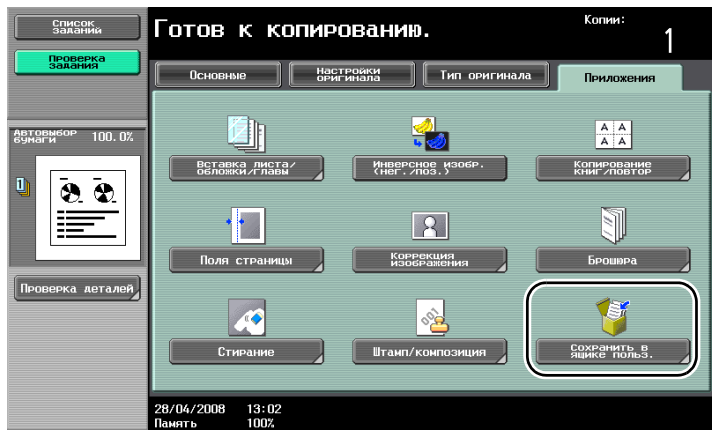

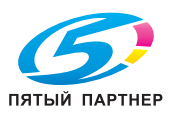

2 Выберите ящик пользователя, в который должно быть выполнено сохранение документа.

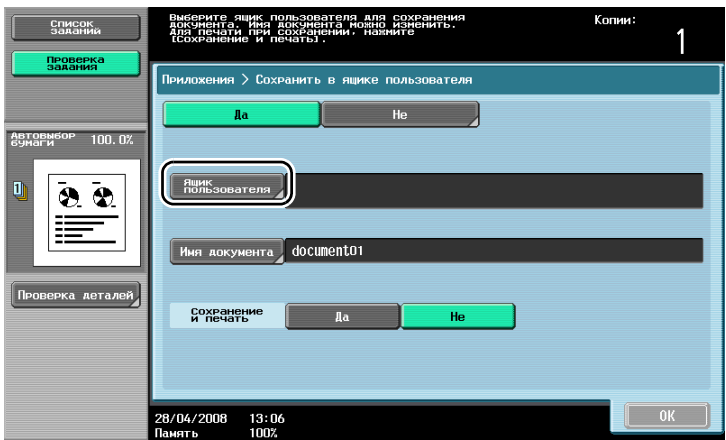

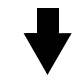

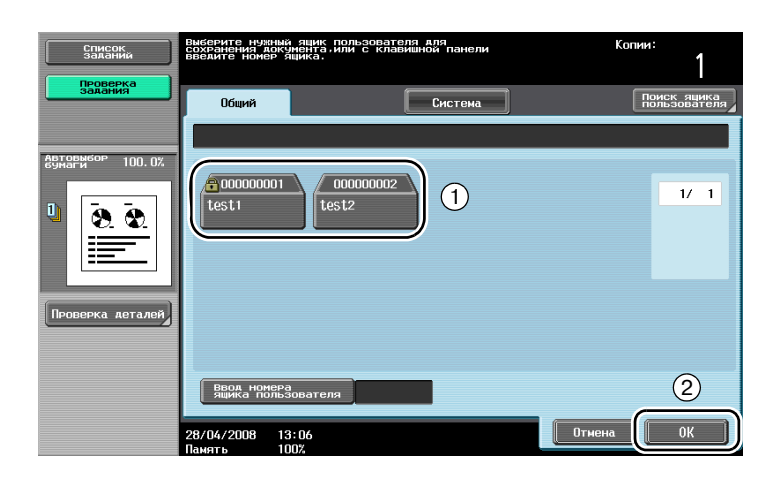

- Ящик пользователя можно также задать, нажав [Ввод номера ящика пользователя], после чего ввести номер ящика.
- Для выполнения поиска имени ящика пользователя нажмите [Поиск ящика пользователя].
- 3 Проверьте имя документа.

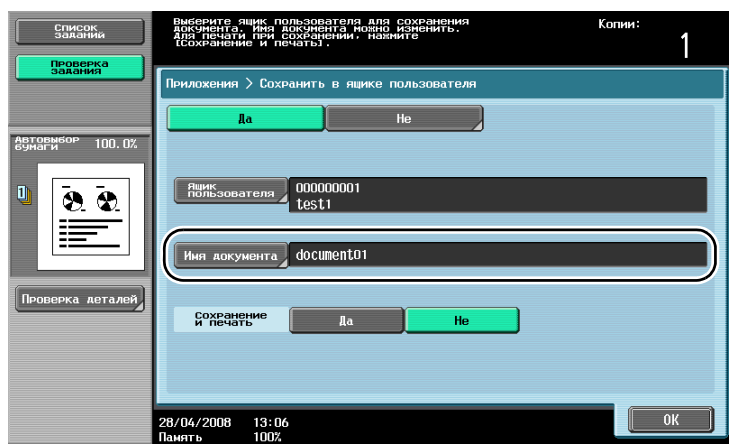

- На экране отображается название документа, выбранное автоматически в качестве имени по умолчанию.
- Чтобы изменить имя документа, нажмите [Имя документа] и введите имя с клавиатуры, появляющейся на сенсорной панели.

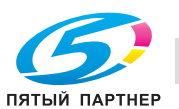

4 Правильно расположите оригинал, подлежащий сохранению.

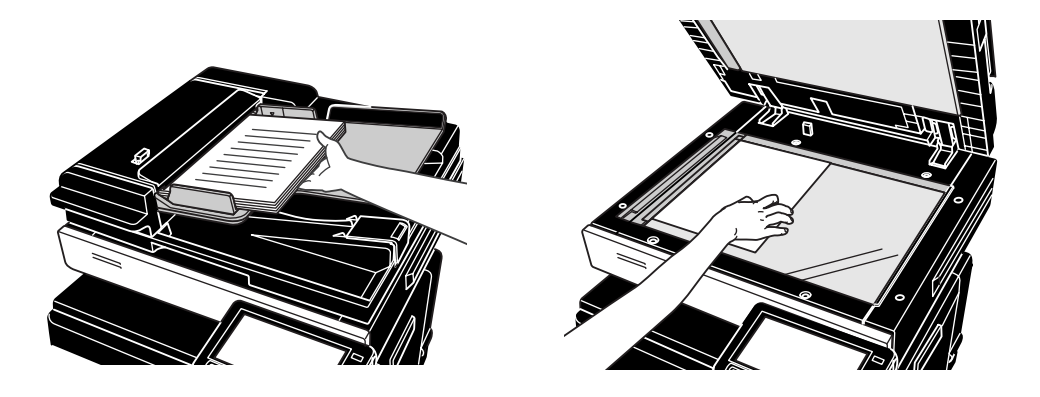

5 Нажмите [Старт].

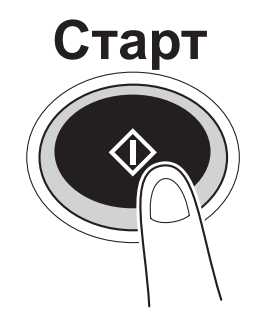

– При сохранении документа в ящике пользователя в режиме копирования установите параметр "Печать страницы" на "Да", чтобы печатать документ одновременно с сохранением.

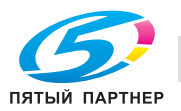

#### **Сохранение данных в ящике пользователя в режиме факса/сканирования**

1 Нажмите [Ящик пользователя].

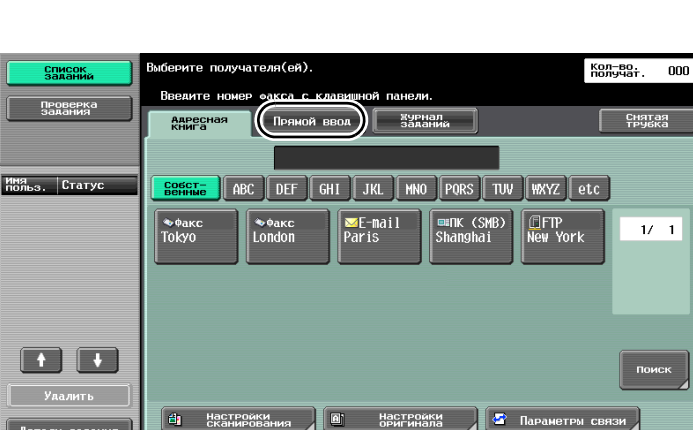

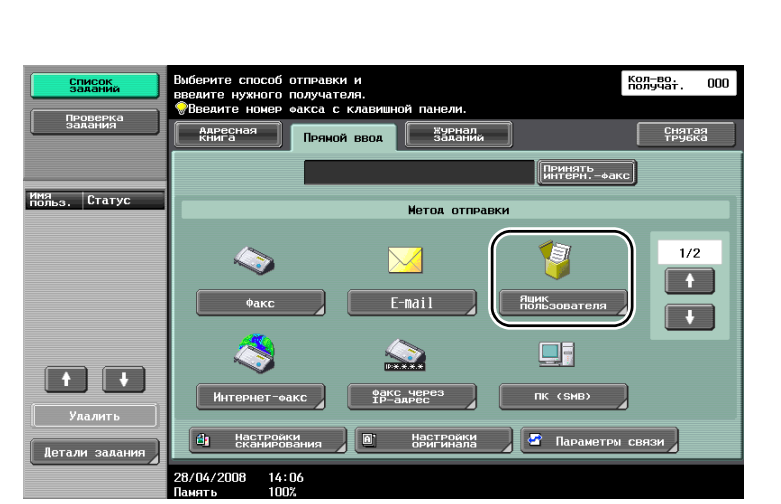

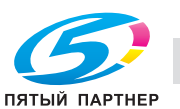

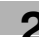

## Факс/Сканер

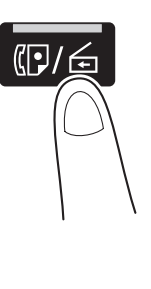

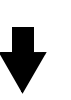

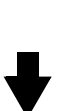

8/04/2008

 $13:13$ 

2 Выберите ящик пользователя, в который должно быть выполнено сохранение документа.

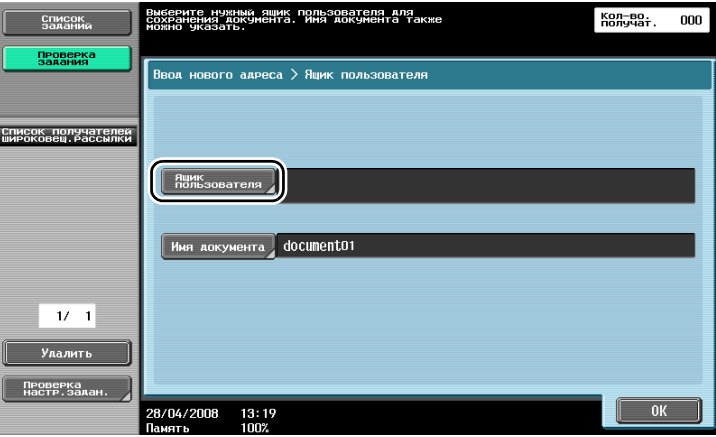

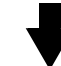

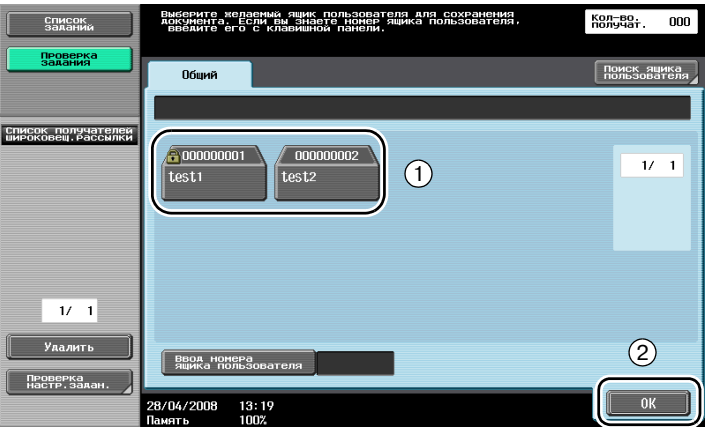

- Ящик пользователя можно также задать, нажав [Ввод номера ящика пользователя], после чего ввести номер ящика.
- Для выполнения поиска имени ящика пользователя нажмите [Поиск ящика пользователя].
- 3 Проверьте имя документа.

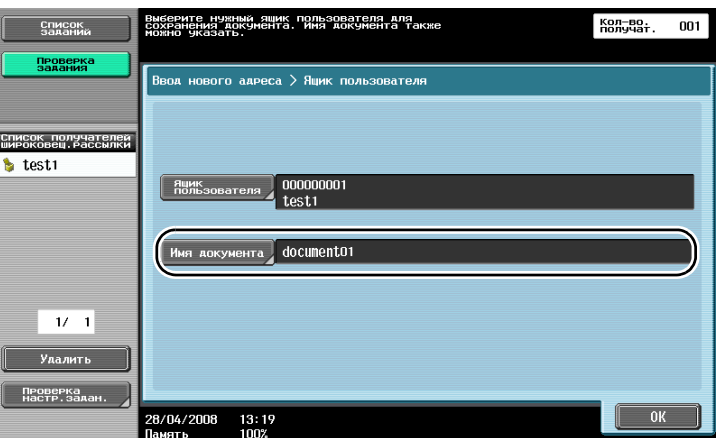

- На экране отображается название документа, выбранное автоматически в качестве имени по умолчанию.
- Чтобы изменить имя документа, нажмите [Имя документа] и введите имя с клавиатуры, появляющейся на сенсорной панели.

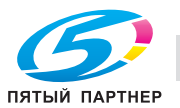

4 Правильно расположите оригинал, подлежащий сохранению.

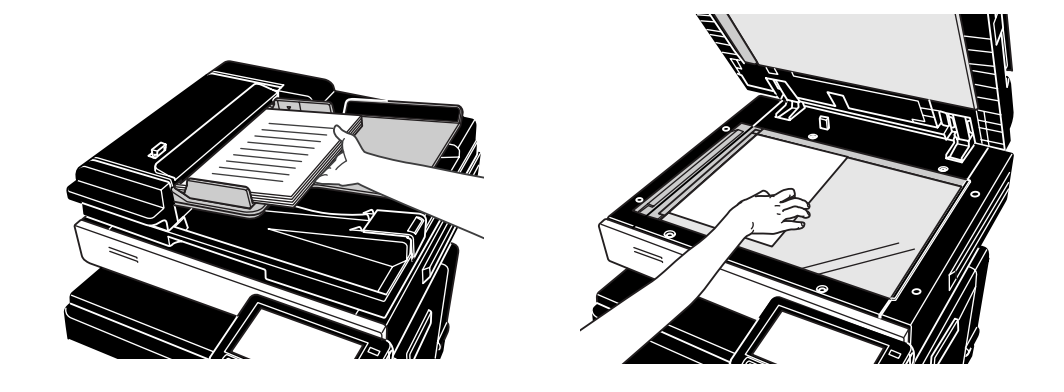

5 Нажмите [Старт].

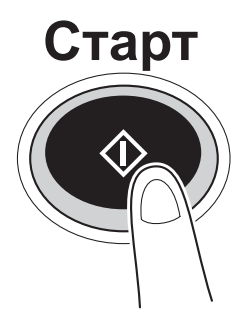

– При сохранении документа в ящике пользователя в режиме факса/сканирования задание другого получателя позволит отправить документ одновременно с сохранением.

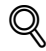

#### **Подробно**

*Ящик пользователя, зарегистрированный в адресной книге или зарегистрированный как получатель из группы, называется "Ящик-получатель".*

*Данные также можно сохранить в ящике пользователя, указав ящик-получатель факса или сканированных данных.*

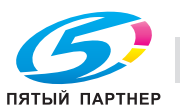

#### **Сохранение данных в ящике пользователя в режиме ящика**

1 Нажмите [Сохранить документ].

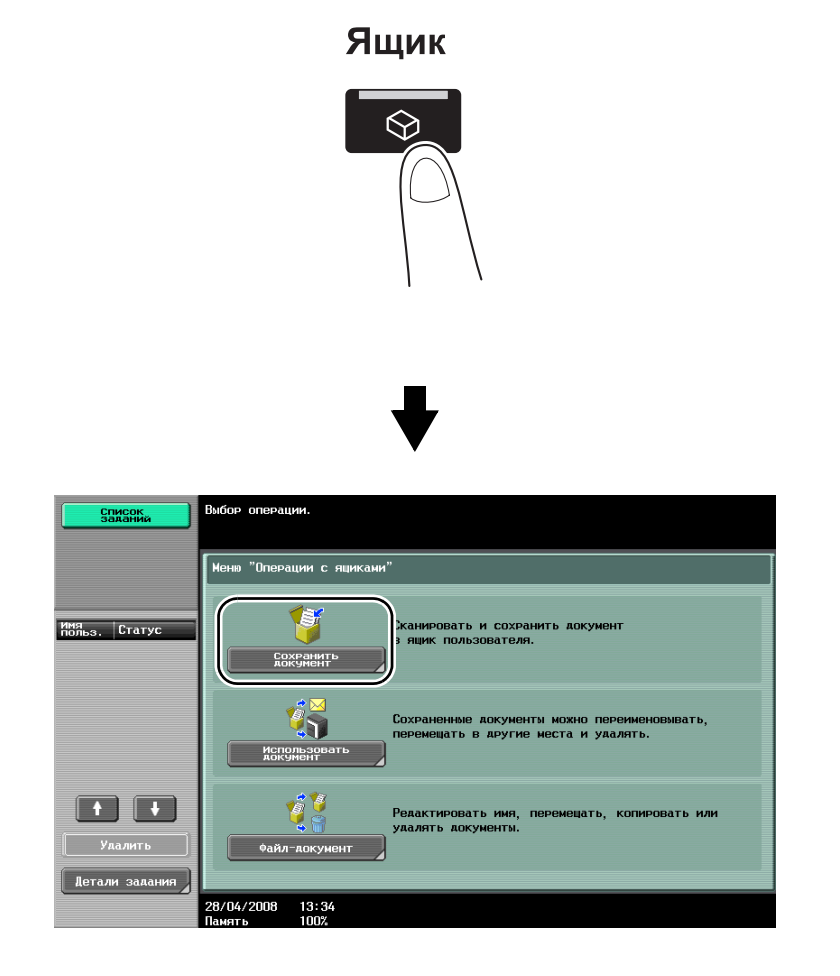

2 Выберите ящик пользователя, в который должно быть выполнено сохранение документа.

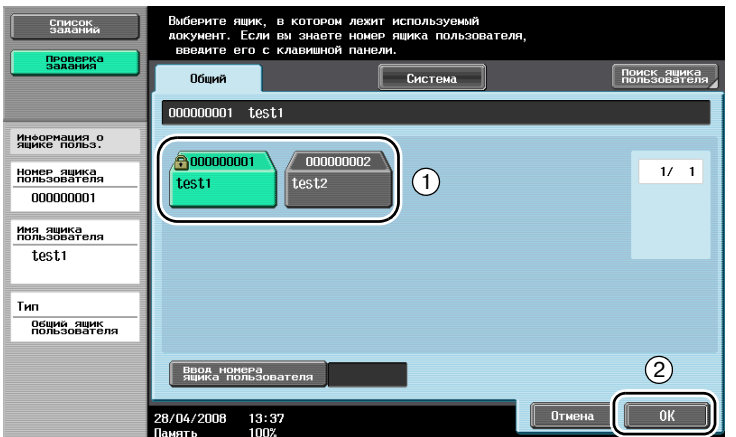

- Ящик пользователя можно также задать, нажав [Ввод номера ящика пользователя], после чего ввести номер ящика.
- Для выполнения поиска имени ящика пользователя нажмите [Поиск ящика пользователя].
- Внешнюю память можно подсоединить прямо к аппарату и задать в качестве места сохранения документов.
- Подробнее о функциях, использующих внешнюю память, см. стр[. 2-40](#page-104-0) настоящего руководства.

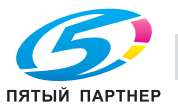

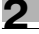

3 Проверьте имя документа.

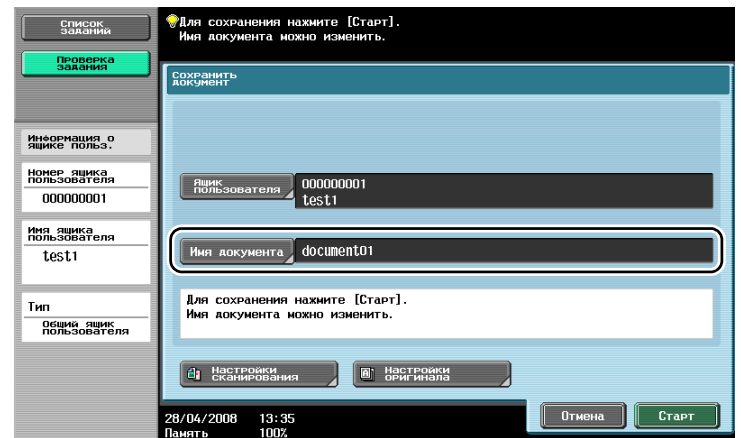

- На экране отображается название документа, выбранное автоматически в качестве имени по умолчанию.
- Чтобы изменить имя документа, нажмите [Имя документа] и введите имя с клавиатуры, появляющейся на сенсорной панели.
- Чтобы задать такие настройки, как качество изображения и ориентация документа, нажмите [Настройки сканирования] или [Настройки оригинала].
- 4 Правильно расположите оригинал, подлежащий сохранению.

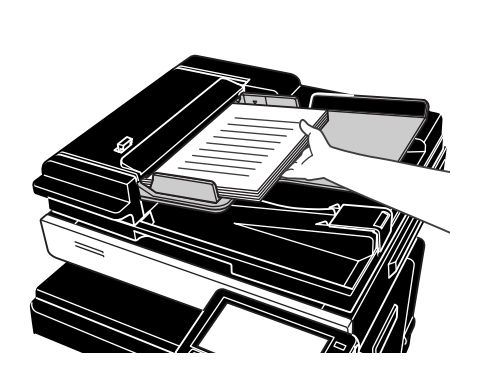

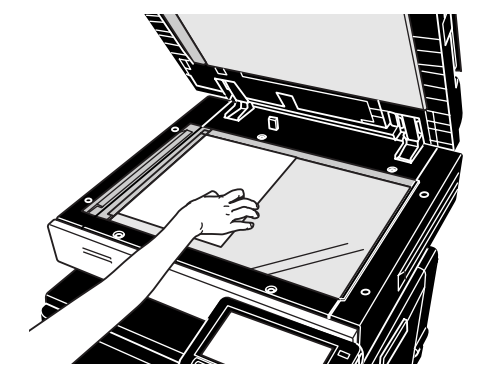

5 Нажмите [Старт].

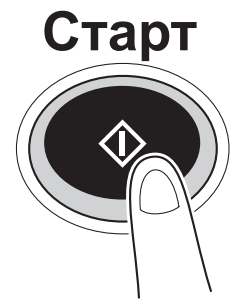

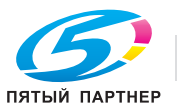

– Операцию также можно запустить, нажав [Старт].

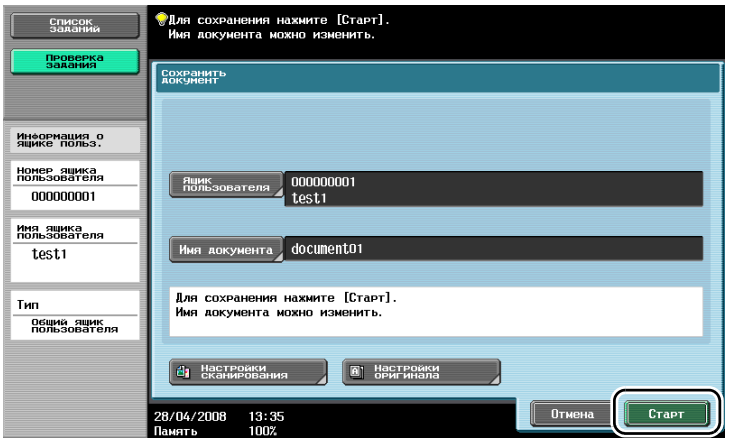

# $\mathbb{Q}$

#### **Подробно**

*Данные для печати, переданные через драйвер принтера, можно сохранять в ящиках пользователей.*

*Подробнее о сохранении данных в ящиках пользователя с помощью функций печати, см. стр[. 4-5](#page-153-0) настоящего руководства.*

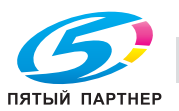

#### $2.7$ Основные операции с ящиками (с использованием сохраненных документов)

Ниже указан порядок действий при печати и отправке данных, сохраненных в ящиках пользователя.

#### Использование режима ящика пользователя

Данные, сохраненные в ящике пользователя, можно распечатать или отправить при необходимости. Это применяется в следующих случаях.

- Перепечатка документов, которые уже печатались ранее: документы можно быстро распечатать без помощи компьютера или использования приложения.
- Сохранение бумажных документов в виде данных для дальнейшего использования: большие объемы бумажных документов можно сохранять в виде данных в компактном формате, уменьшив объем необходимого офисного пространства.
- Эффективная передача документов и обмен ими: документы можно легко передавать по сети без помощи компьютера.
- Печать документов, сохраненных на внешней памяти: документы, сохраненные на внешней памяти, можно печатать, подсоединив ее прямо к аппарату, без использования компьютера. Чтобы пользоваться данной функцией, на аппарате должен быть установлен дополнительный жесткий диск.

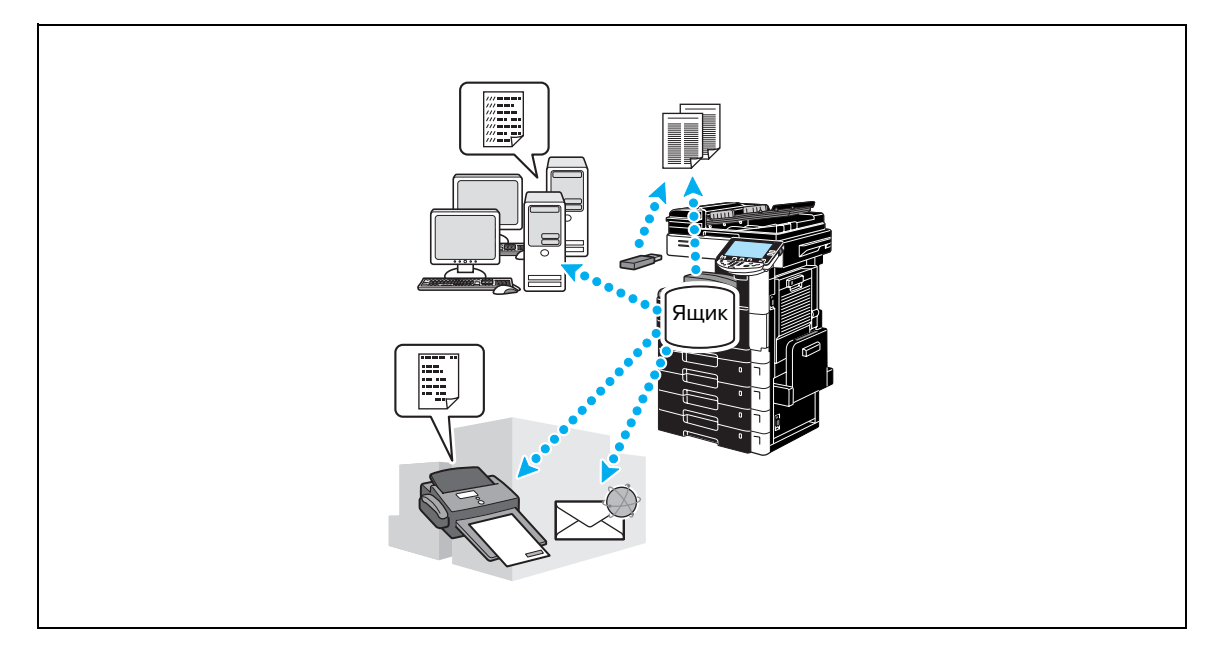

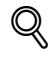

#### Подробно

Операции с данными, сохраненными в ящиках пользователей можно также выполнять, используя программу PageScope Web Connection через веб-браузер компьютера. Используя PageScope Web Connection, можно осуществлять поиск данных в ящиках пользователей или печатать и отправлять данные прямо с рабочего стола. Данные можно легко импортировать из ящика пользователя в компьютер.

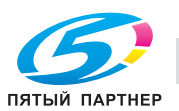

#### **Печать сохраненных документов**

Выберите ящик <sup>с</sup> документом, который нужно распечатать.

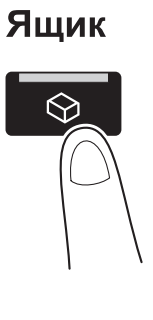

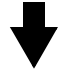

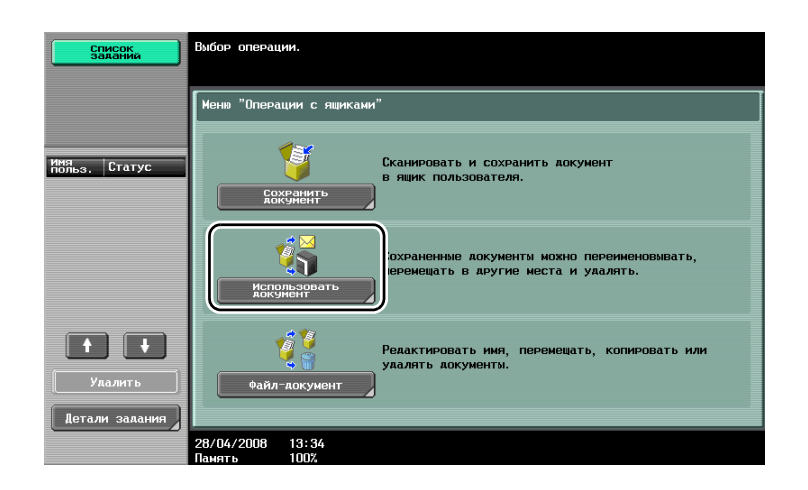

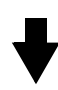

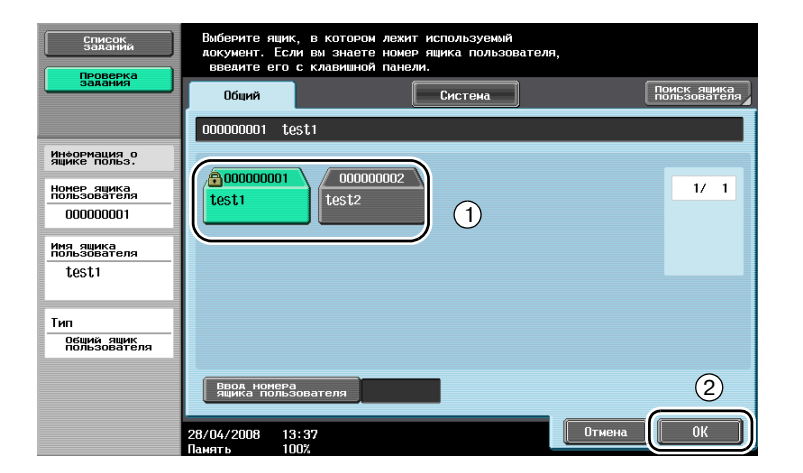

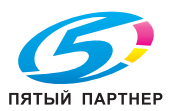

– Если на ящик пользователя установлен пароль, введите его, а затем нажмите [ОК].

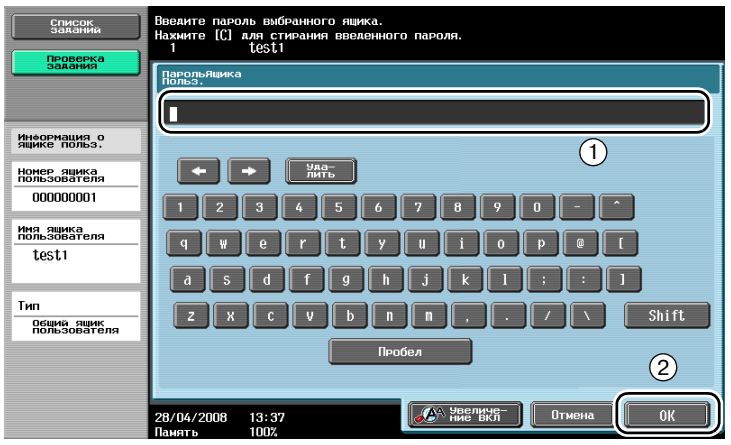

- Внешнюю память можно подсоединить прямо к аппарату и установить режим печати документов с внешней памяти.
- Подробнее о функциях, использующих внешнюю память, см. стр[. 2-40](#page-104-0) настоящего руководства.
- 2 Выберите документ для печати, затем нажмите [Печать].

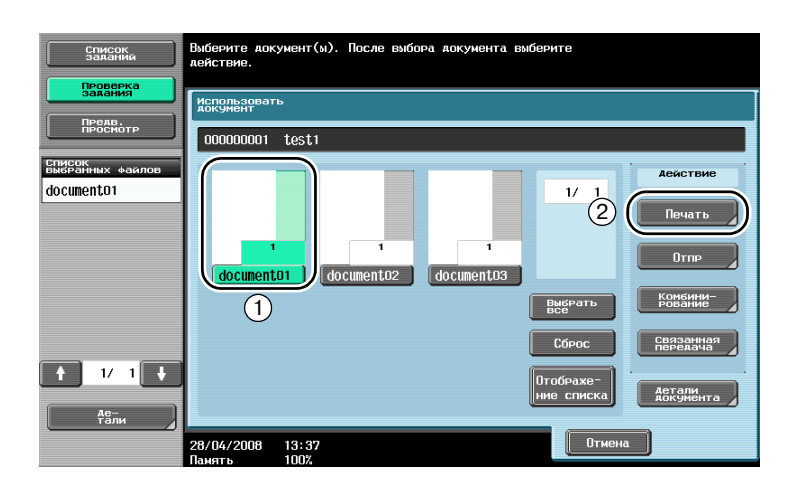

– В окне "Печать" можно задать параметры финиширования и такие настройки как число копий.

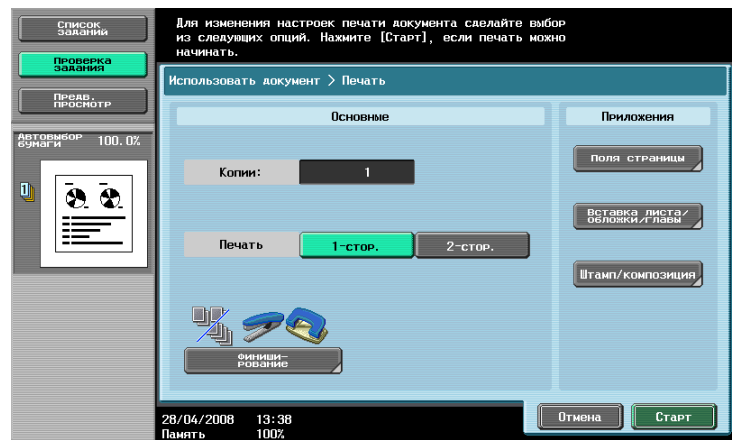

– Для печати нескольких сохраненных документов одновременно нажмите [Комбинирование]. Для одновременной печати можно выбрать до 10 документов.

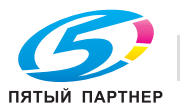

3 Нажмите [Старт].

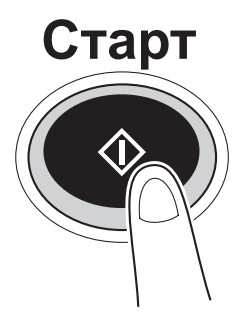

- Операцию также можно запустить, нажав [Старт].

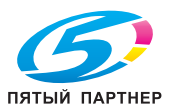

 $\overline{z}$ 

#### **Отправка сохраненных документов**

1 Выберите ящик <sup>с</sup> документом, который нужно отправить.

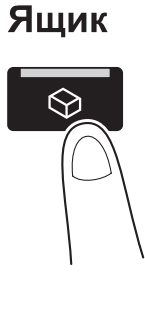

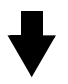

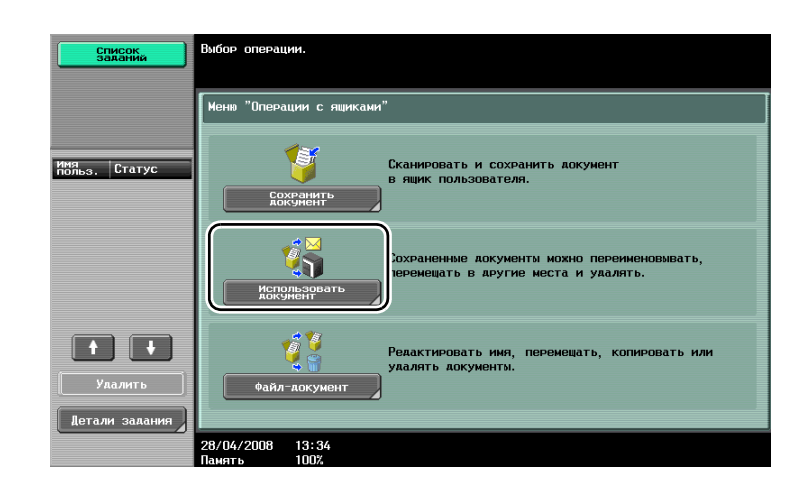

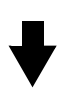

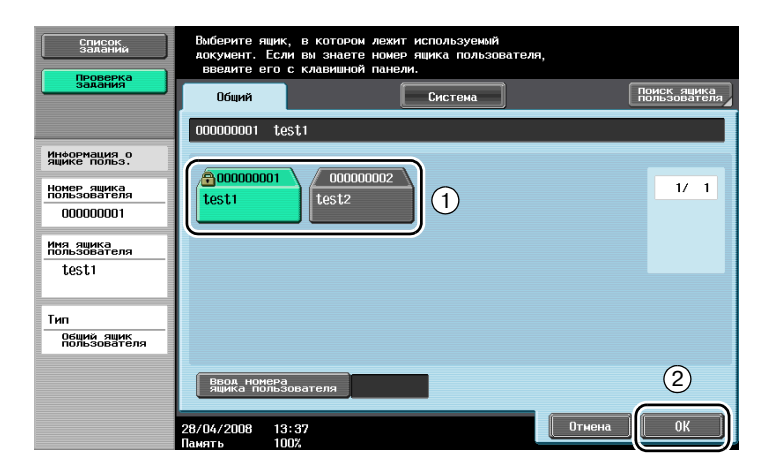

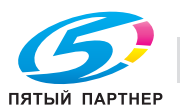

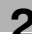

– Если на ящик пользователя установлен пароль, введите его, а затем нажмите [ОК].

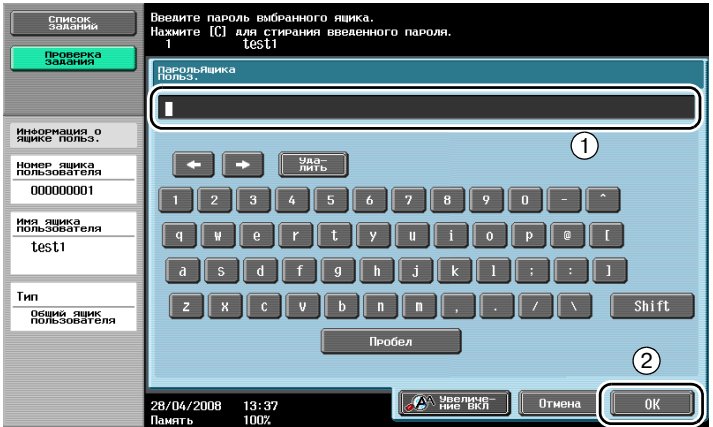

2 Выберите документ для отправки, затем нажмите [Отпр].

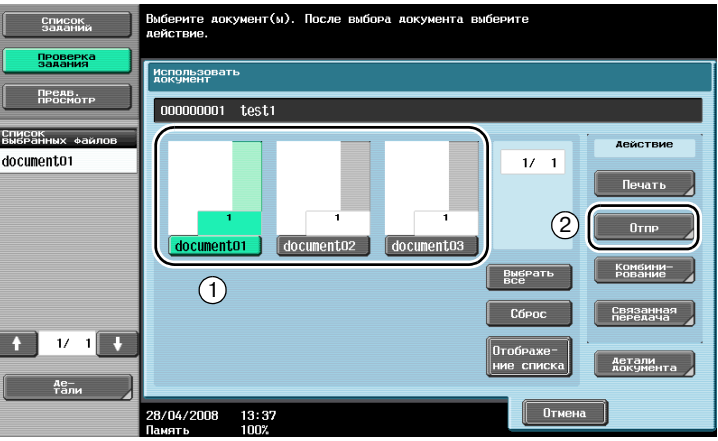

- Для отправки нескольких сохраненных документов одновременно нажмите [связанная передача]. Для одновременной отправки можно выбрать до 10 документов.
- 3 Выберите получателя.

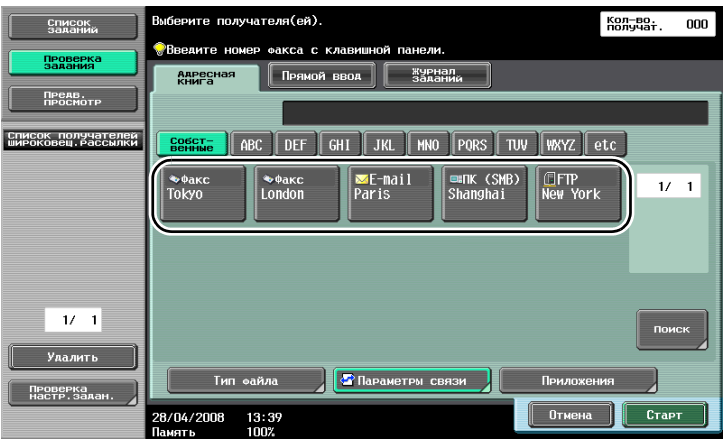

– Если получатели уже зарегистрированы, можно выбрать зарегистрированного получателя. Подробнее о регистрации получателей см. стр[. 6-3](#page-195-0) настоящего руководства.

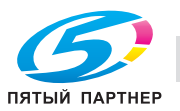

кол-во.<br>Получат.  $000$ Euruan ПРЕДВ. 1 COK NONYVATENCE<br>OKOBELL BACCHOK **Метод отправки**  $\overline{1/2}$ ð.  $\overline{\bullet}$  $\theta$ akr E-mail  $\Box$  Инте  $\overline{1}$  $(2)$  $\square_{\overline{\imath}}$ f  $\sum$  $\overline{11}$ факс через<br>ІР-адрес  $\overline{\mathsf{H}}\mathsf{K}^{\top}\mathsf{C}\mathsf{S}\mathsf{M}\mathsf{B}\mathsf{D}$ FTP  $\sqrt{a}$  Па  $\frac{1}{\pi}$ 28/04/2008  $13:40$  $\overline{\overline{\mathsf{h}}}}$  $\overline{\text{CraPT}}$ 

– Чтобы ввести адрес получателя напрямую, нажмите [Прямой ввод], выберите способ

передачи и введите адрес получателя.

- Документ можно отправить одновременно нескольким получателям. Подробнее об
- отправке документа нескольким получателям см. стр[. 6-23](#page-215-0) настоящего руководства.
- При необходимости нажмите [Параметры связи] и задайте требуемые настройки.
- 4 Нажмите [Старт].

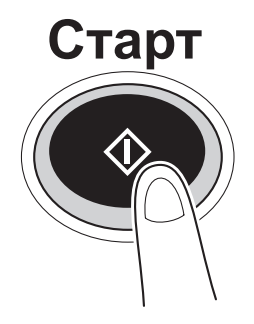

– Операцию также можно запустить, нажав [Старт].

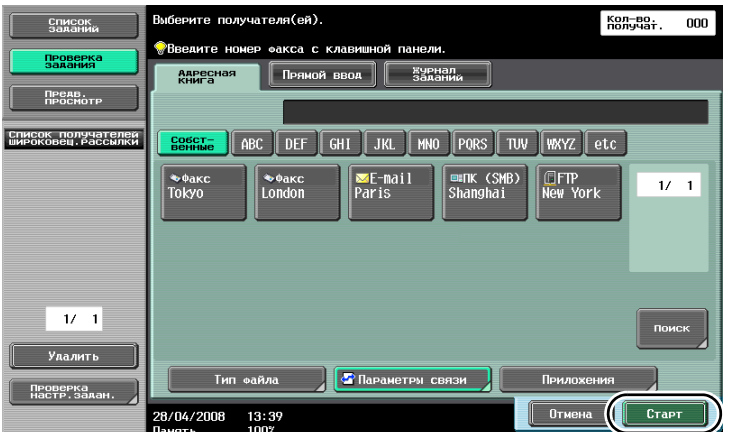

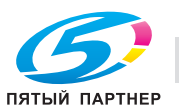

#### <span id="page-104-0"></span> $2.8$ Использование внешней памяти

Ниже описываются функции, доступные при использовании внешней памяти.

Документы можно сохранять на внешней памяти, а документы, сохраненные на внешней памяти, можно печатать, без использования компьютера.

# $\mathbb{Q}$

#### Подробно

Чтобы пользоваться внешней памятью, необходимо установить дополнительный комплект локального интерфейса.

Сначала подключите внешнюю память к разъему USB аппарата.

Чтобы сохранять данные на внешней памяти, необходимо задать соответствующие настройки.

### Печать

 $\mathbf 1$ Нажмите [Использовать документ].

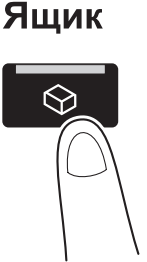

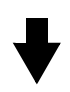

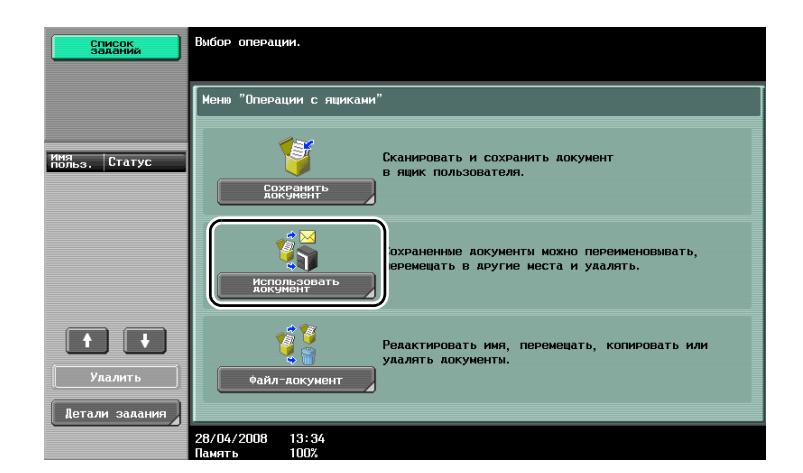

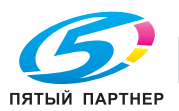

2 Выберите [Внешняя память].

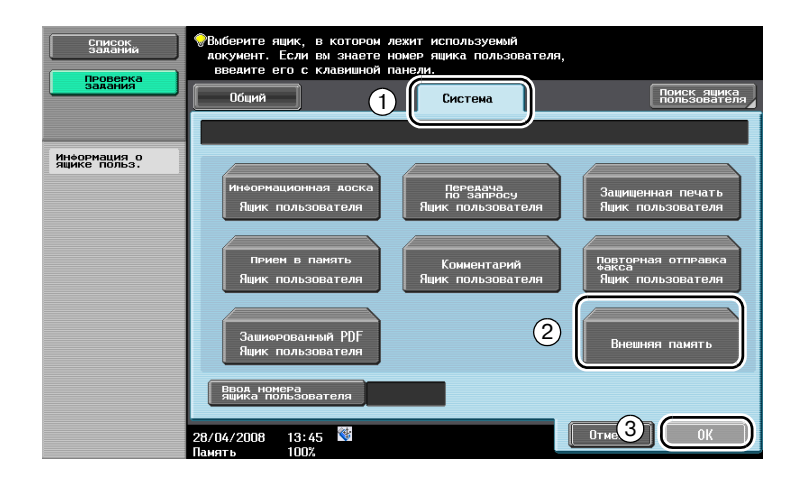

3 Выберите документ <sup>и</sup> задайте настройки печати.

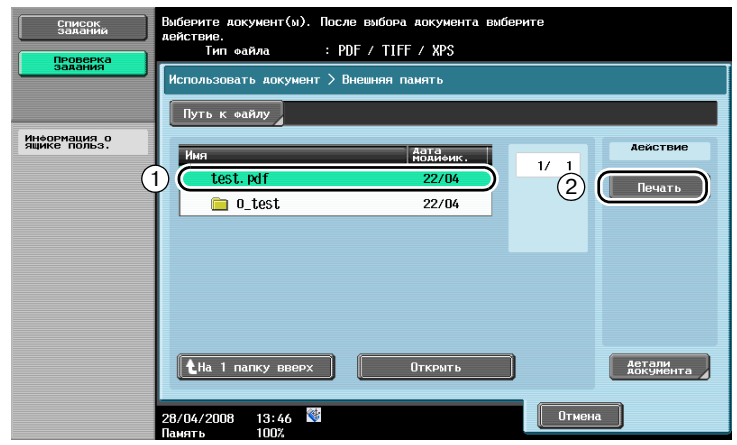

4 Нажмите [Старт].

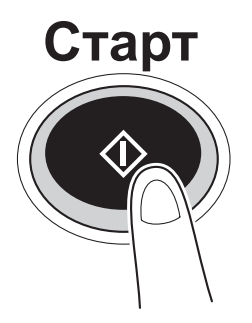

– Операцию также можно запустить, нажав [Старт].

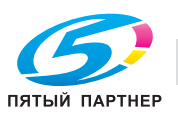

### **Сохранение**

Нажмите [Сохранить документ].

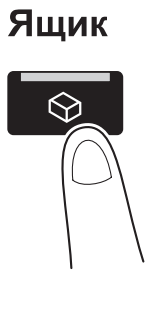

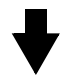

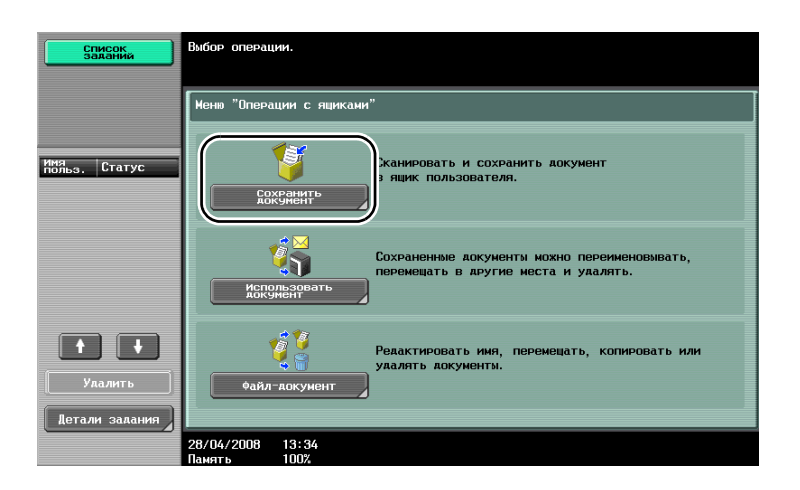

Выберите [Внешняя память].

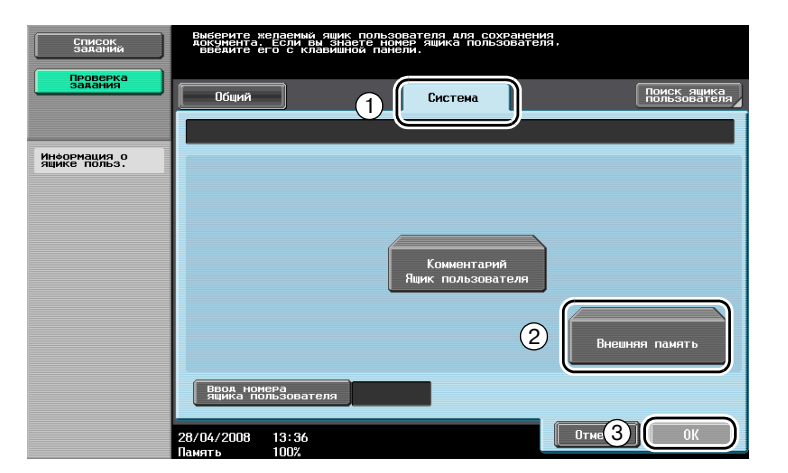

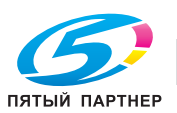

3 Проверьте имя документа <sup>и</sup> задайте параметры сканирования <sup>и</sup> настройки оригинала.

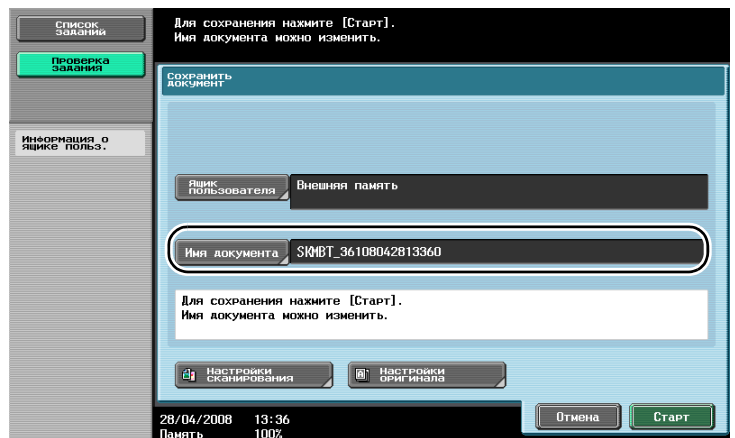

- Имя документа можно изменить при его сохранении.
- 4 Правильно расположите оригинал, подлежащий сохранению.

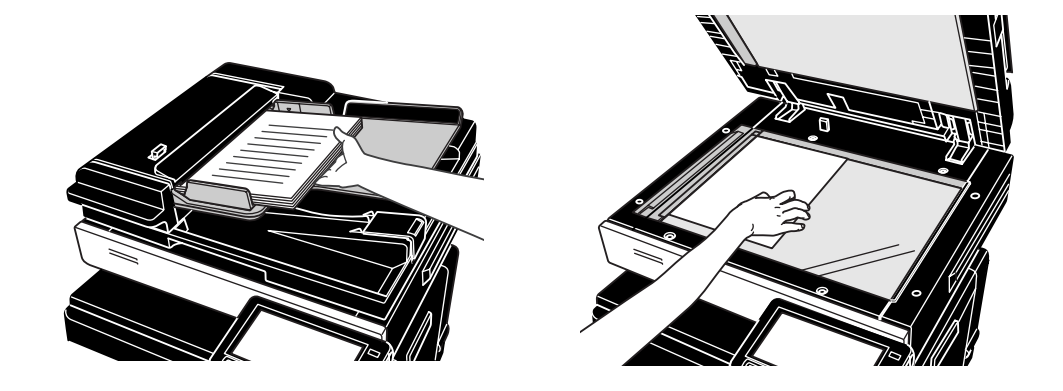

5 Нажмите [Старт].

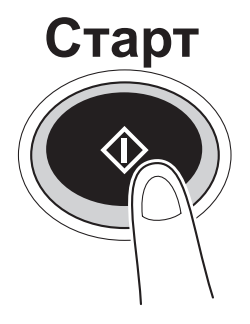

– Операцию также можно запустить, нажав [Старт].

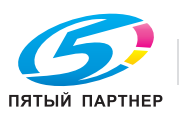
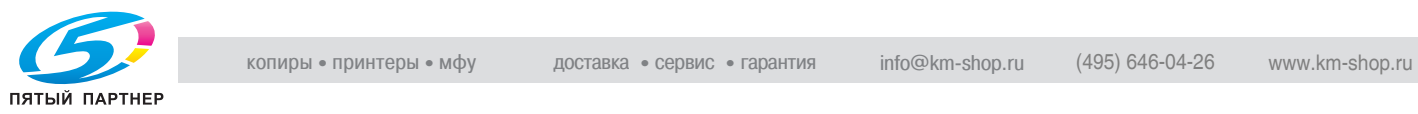

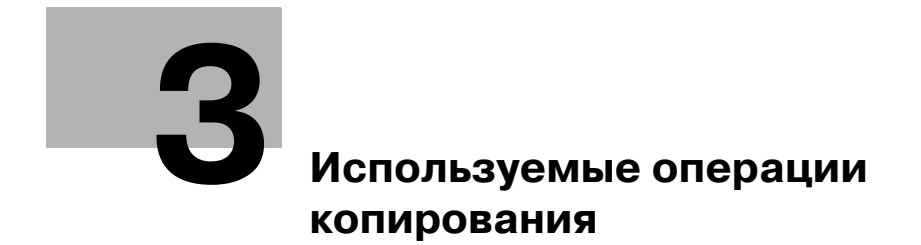

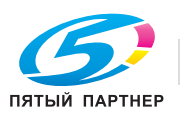

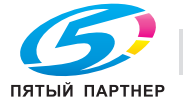

# <span id="page-111-0"></span>**3 Используемые операции копирования**

### **3.1 Задание основных настроек для быстрого копирования**

Экран можно настроить по своему усмотрению, например, добавив окно Быстрая копия, позволяющее повысить удобство использования функций копирования.

#### **Окно Быстрая копия**

Основные настройки копирования собраны в одном окне. Нажмите  $\blacksquare$  на экране, чтобы открыть дополнительные настройки, например, другие настройки "Плотность" или "Финиширование".

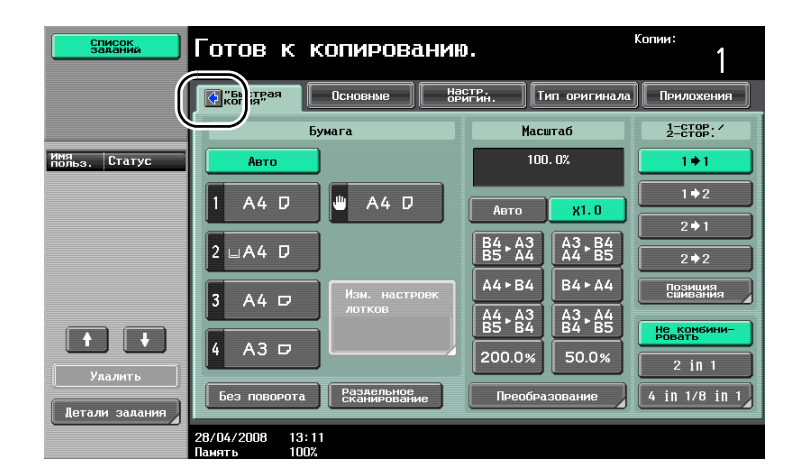

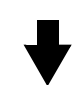

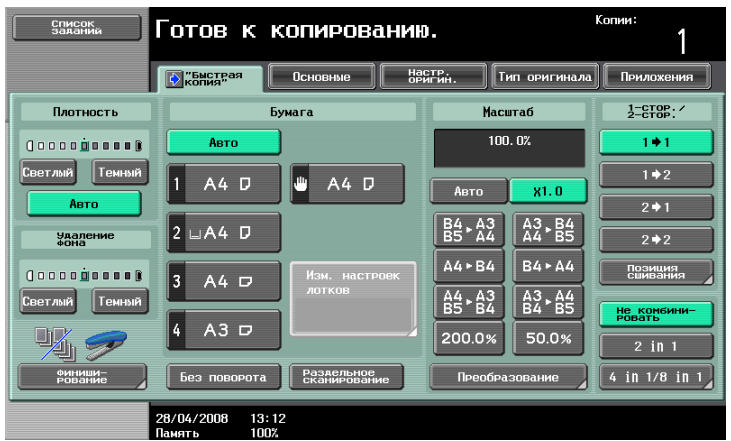

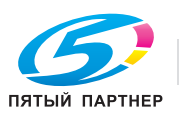

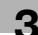

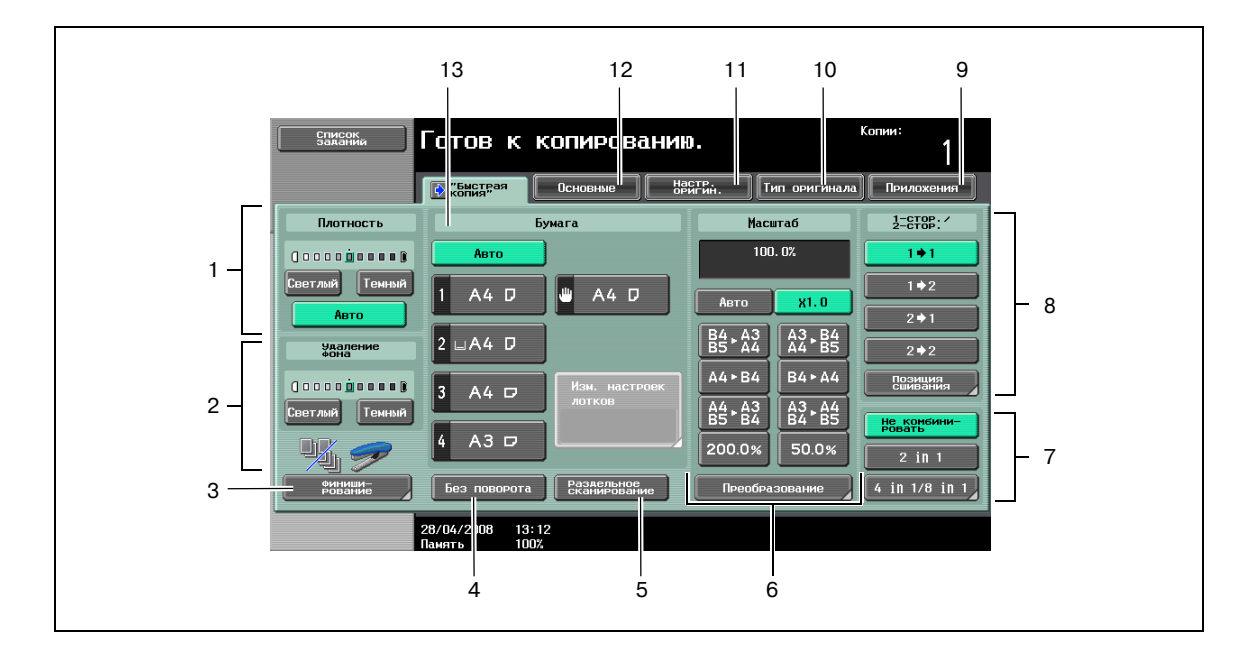

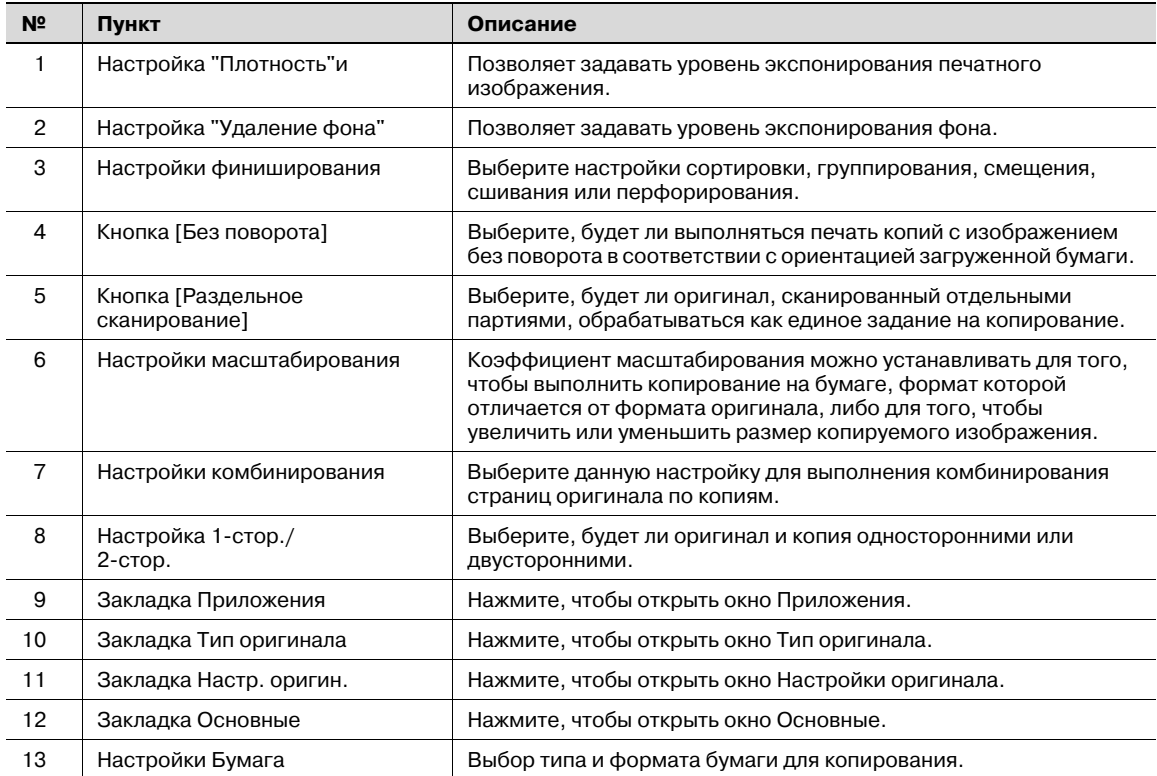

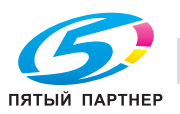

# **3.2 Сокращение потребления бумаги при копировании**

Двухстороннее копирование (печать на обеих сторонах бумаги) и комбинированное копирование (уменьшение нескольких страниц и их печать на одном листе бумаги) удобны для сокращения потребления бумаги и занимаемого офисного пространства для ее хранения.

#### **Двустороннее копирование**

При выполнении печати большого количества односторонних оригиналов печать на обеих сторонах сокращает потребление бумаги вдвое.

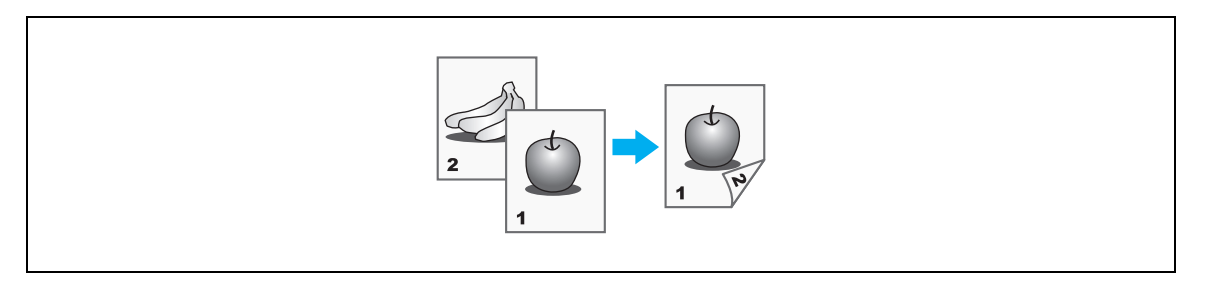

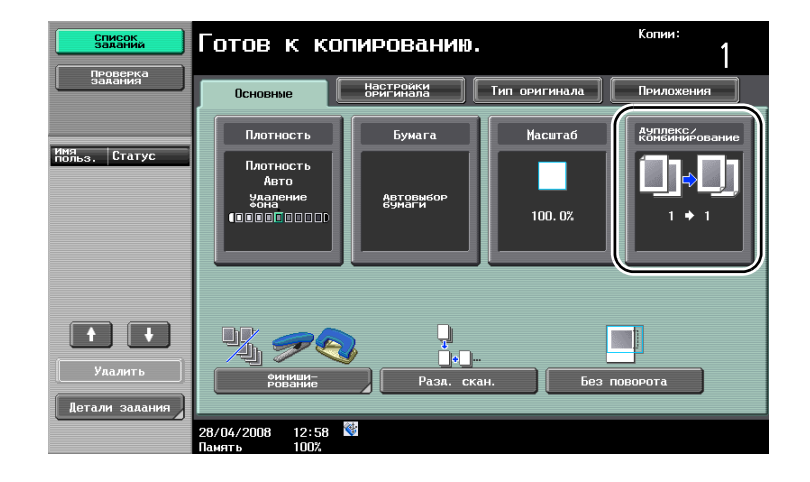

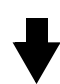

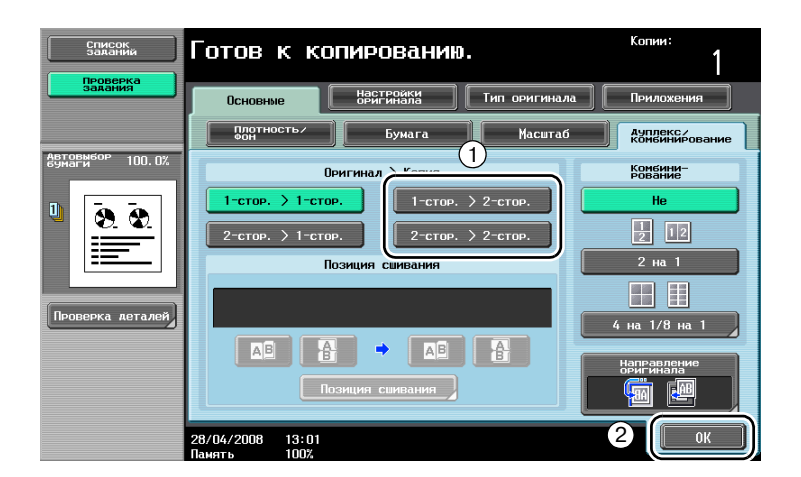

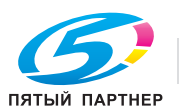

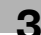

#### **Комбинированное копирование**

Выберите "2 на 1", "4 на 1" или "8 на 1", в зависимости от количества страниц, которые могут быть напечатаны на одной странице. Комбинируя данные настройки с двухсторонним копированием, можно еще больше снизить потребление бумаги.

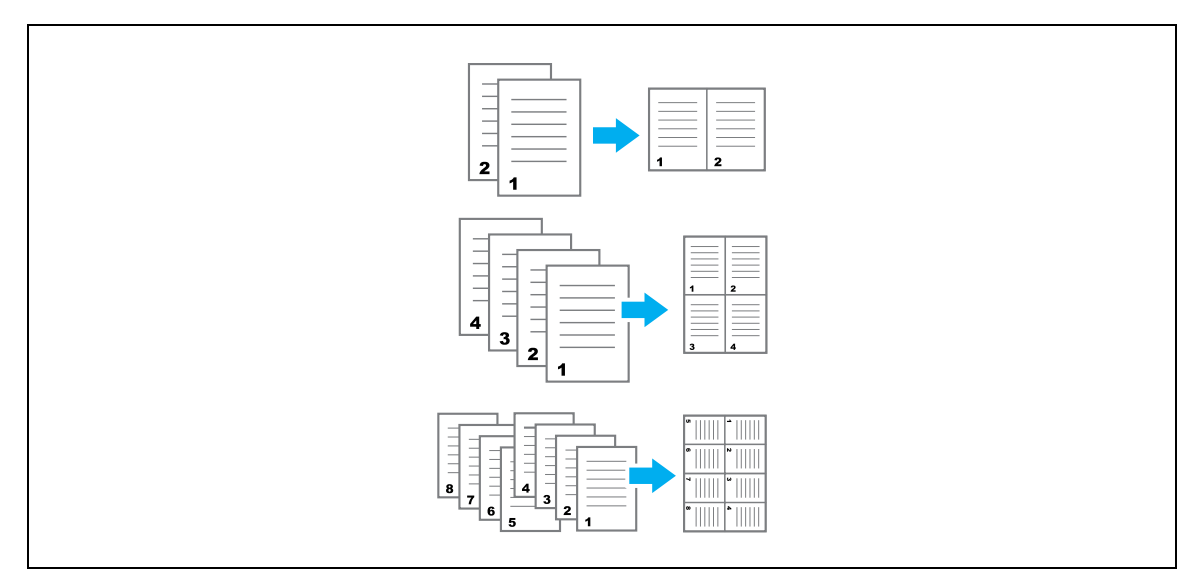

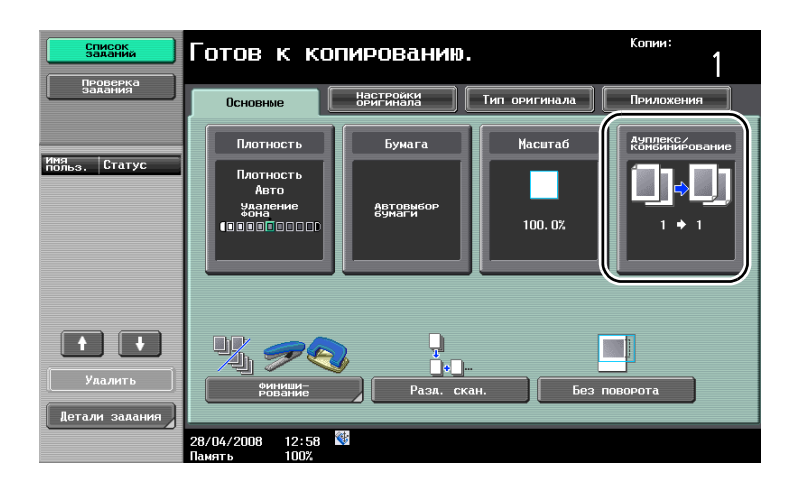

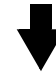

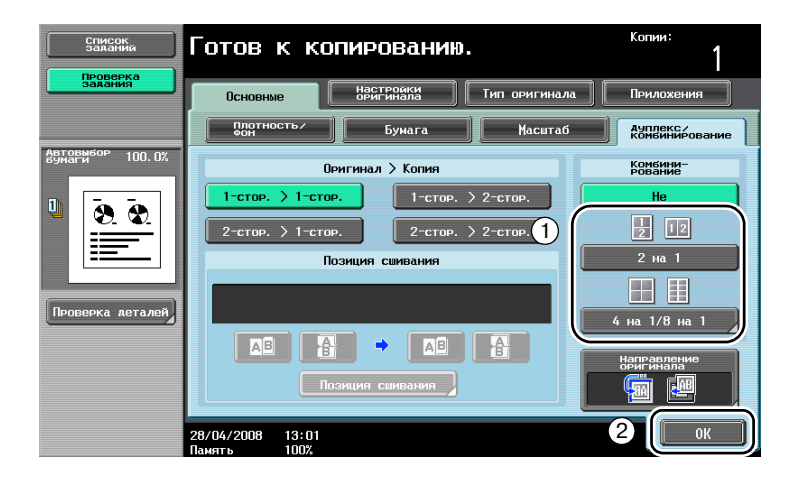

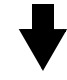

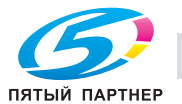

Если выбрано "4 на 1" или "8 на 1", можно задать расположение страниц.

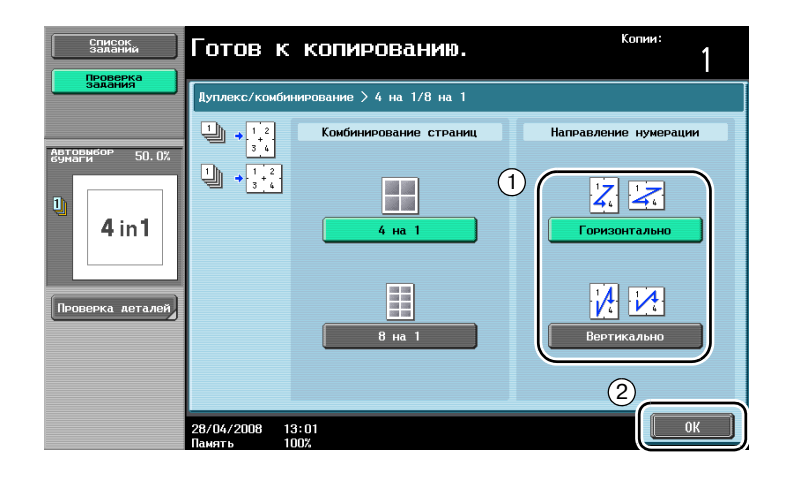

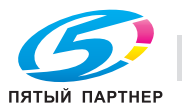

# **3.3 Копирование большого количества страниц оригинала одновременно**

Если количество страниц оригинала, подлежащих копированию, слишком велико для загрузки в АПД, оригинал можно разбить на комплекты, которые будут сканированы отдельно. После сканирования всех страниц оригинала копии можно вывести вместе. Это применяется для печати нескольких копий оригинала, имеющего большое количество страниц.

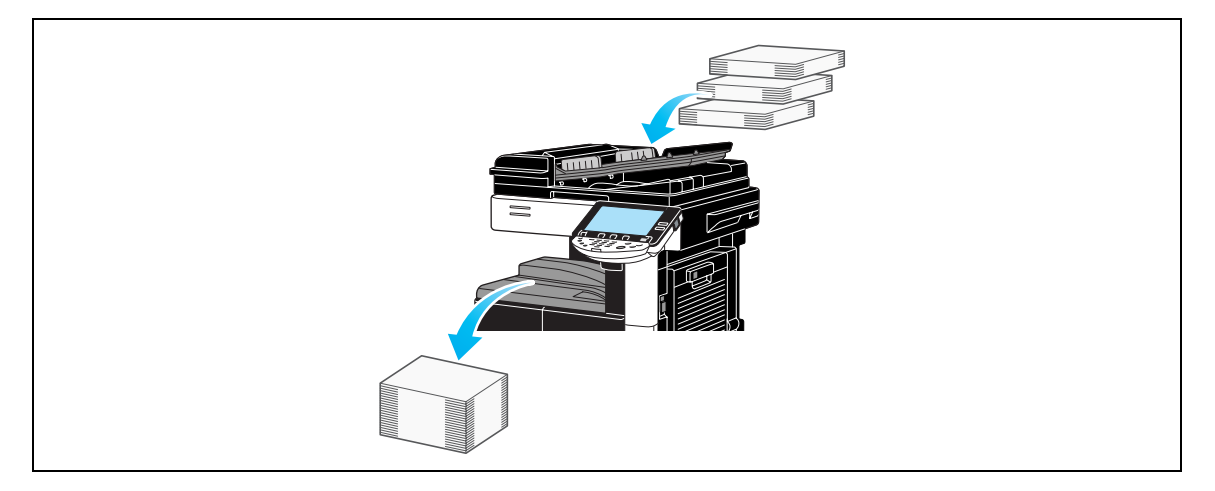

**Разд. скан.**

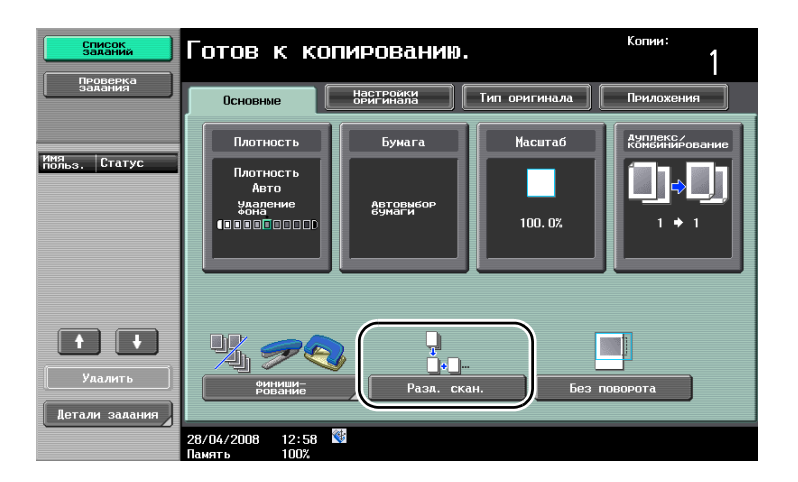

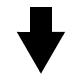

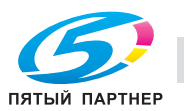

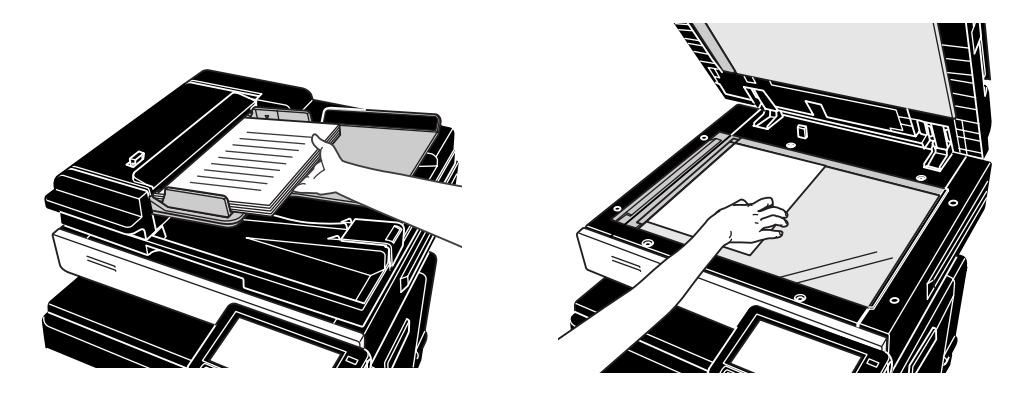

Повторяйте эту операцию до тех пор, пока не будут отсканированы все страницы оригинала.

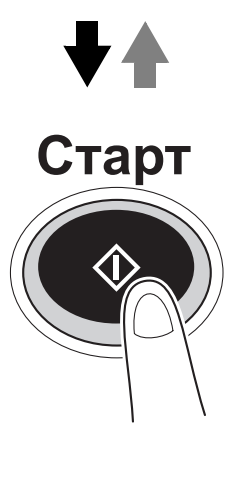

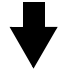

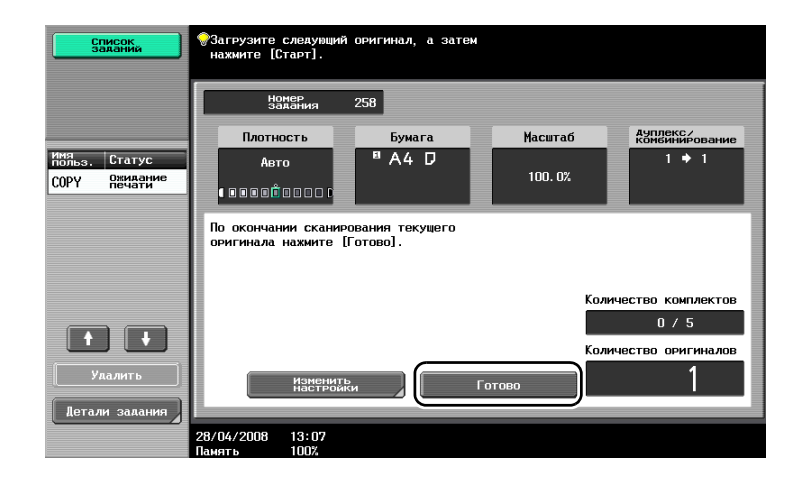

# $\mathbb{Q}$

#### **Подробно**

*Чтобы сделать копии с оригиналов, которые невозможно загрузить в автоподатчик документов, поместите их на стекло экспонирования. Оригиналы также можно сканировать, разделив его на отдельные партии и поместив на стекло экспонирования. Чтобы изменить настройки, нажмите [Изменить настройки].*

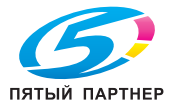

# **3.4 Создание брошюры из комплекта копий**

Копии можно сшить по центру и вывести в виде журнала или брошюры. Будет ли использоваться функция "Брошюра" зависит от макета оригинала.

#### **Брошюра**

Для оригинала, содержащего отдельные страницы, выберите функцию "Брошюра". Порядок страниц отсканированного оригинала устанавливается автоматически, и в результате печати получаются двухсторонние копии.

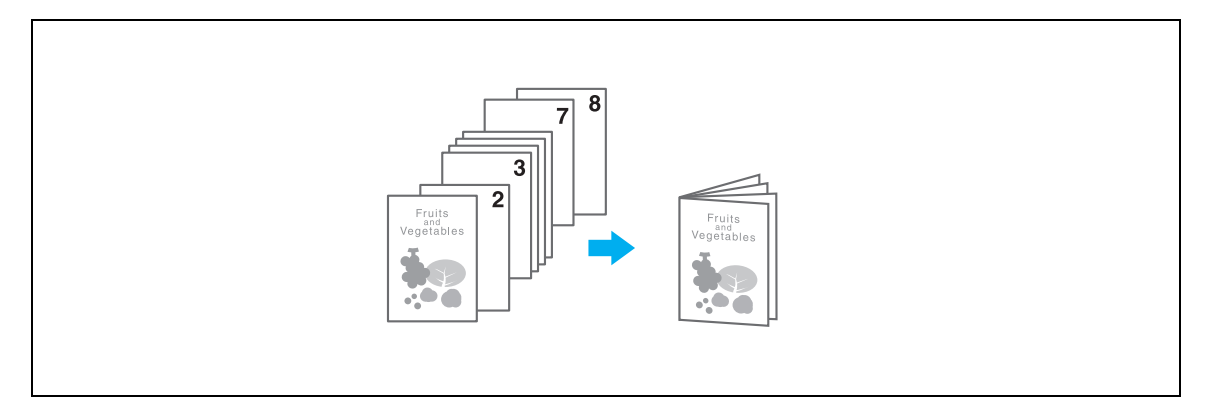

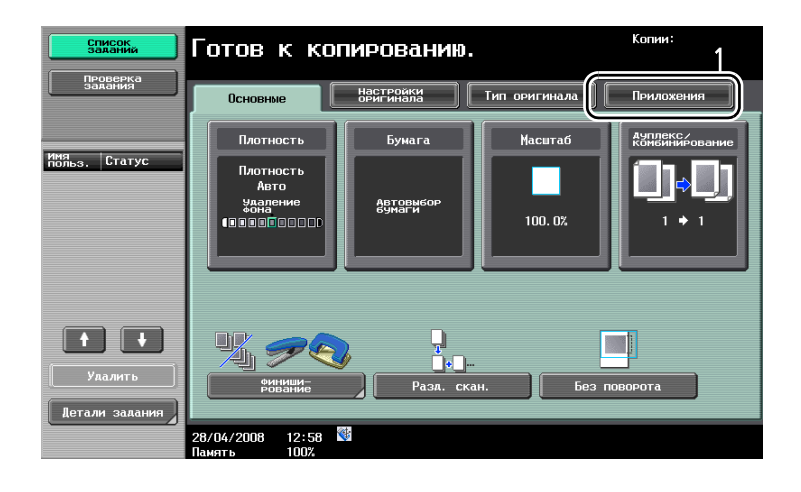

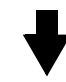

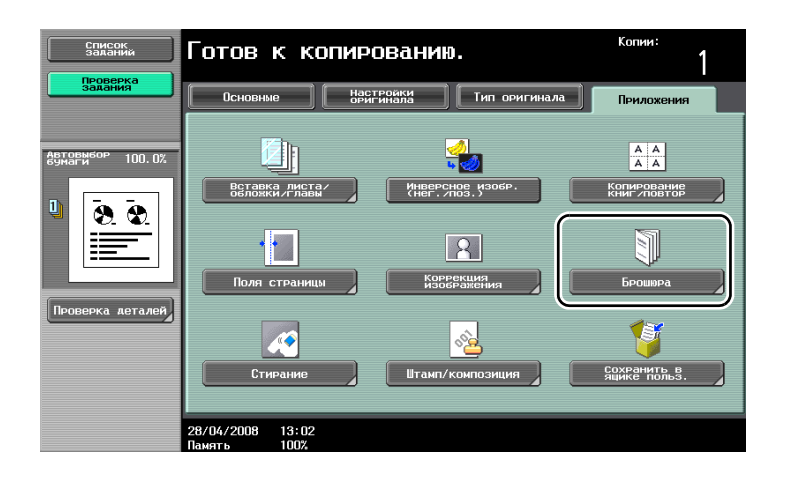

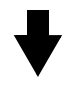

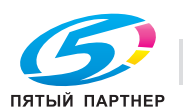

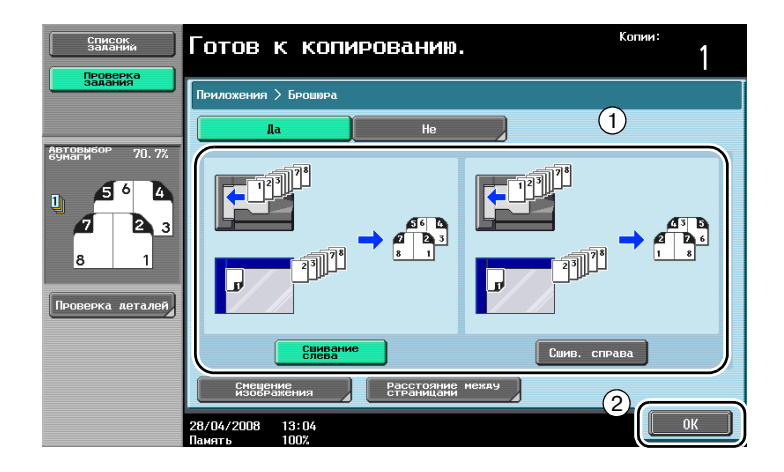

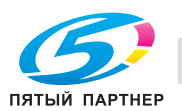

# **3.5 Стирание теней оригинала на копиях**

#### **Стирание**

С помощью этой функции можно стирать нежелательные области вокруг основного изображения, например, информацию о передаче полученных факсов или тени от перфорации.

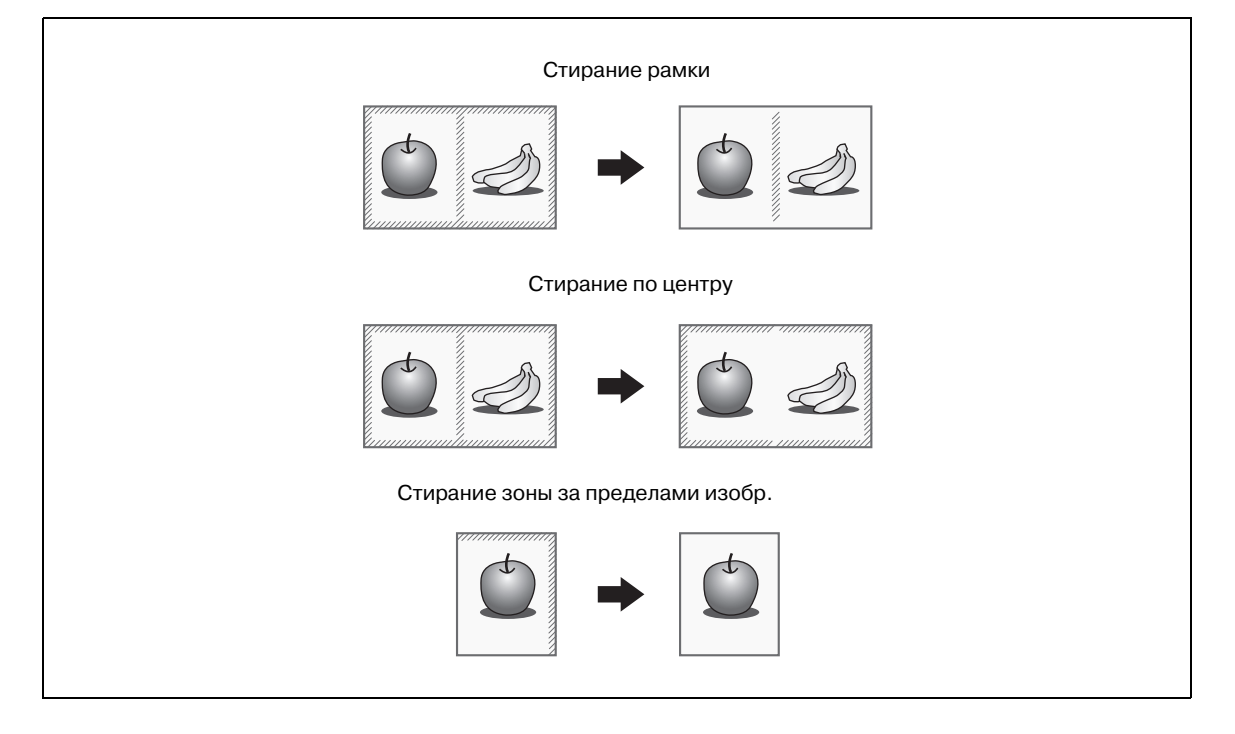

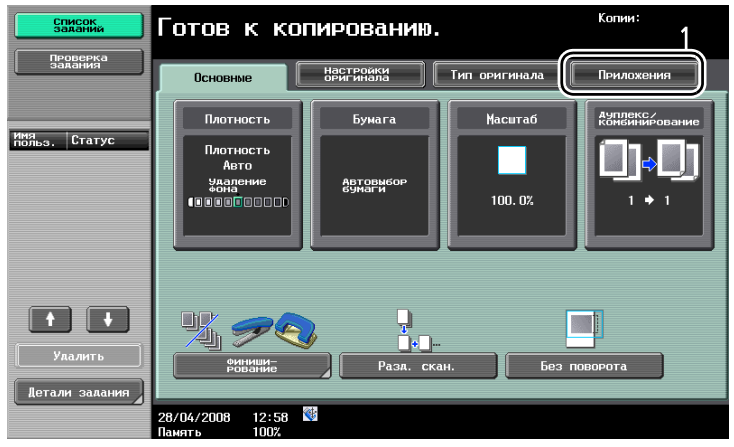

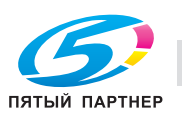

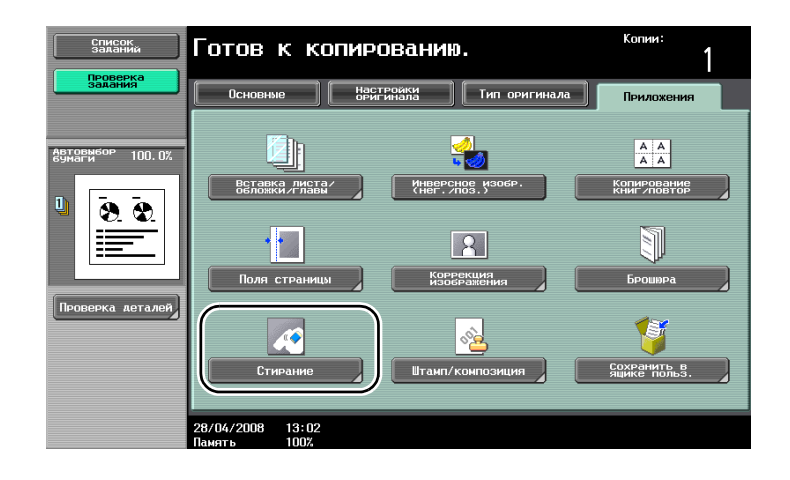

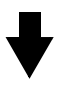

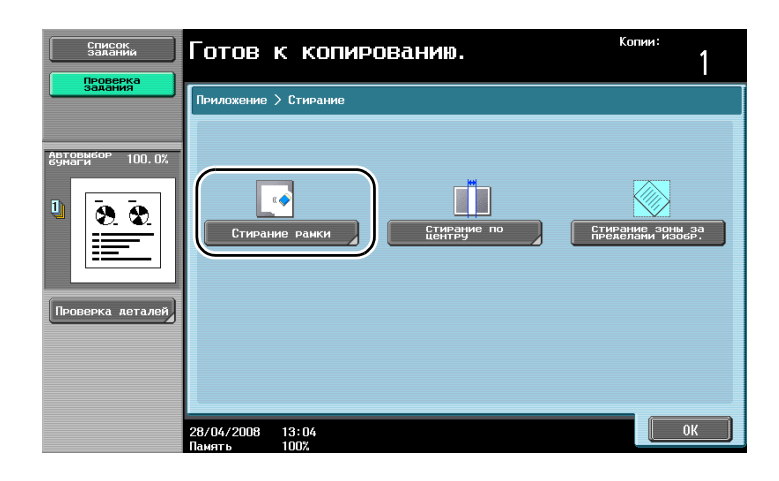

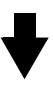

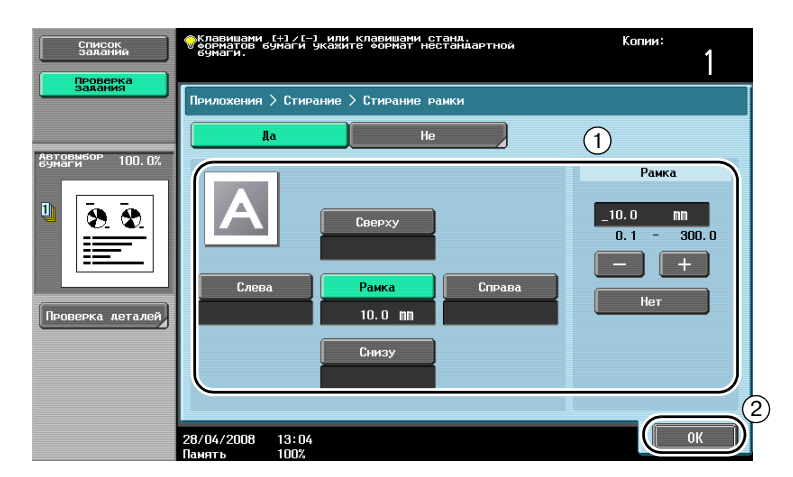

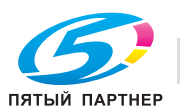

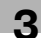

Стирание рамки: можно стереть области одинаковой ширины со всех четырех сторон оригинала либо задать ширину области, стираемой с каждой стороны оригинала. Ширина стираемой рамки может находиться в диапазоне значений от 0,1 до 300,0 мм.

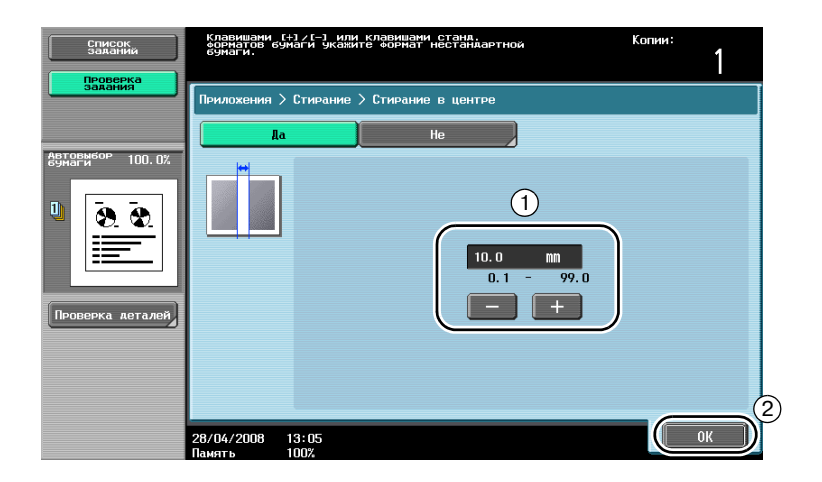

Стирание по центру: позволяет стирать черные следы по центральной линии изобр. Ширина области стирания может быть задана в пределах от 0,1 до 99,0 мм.

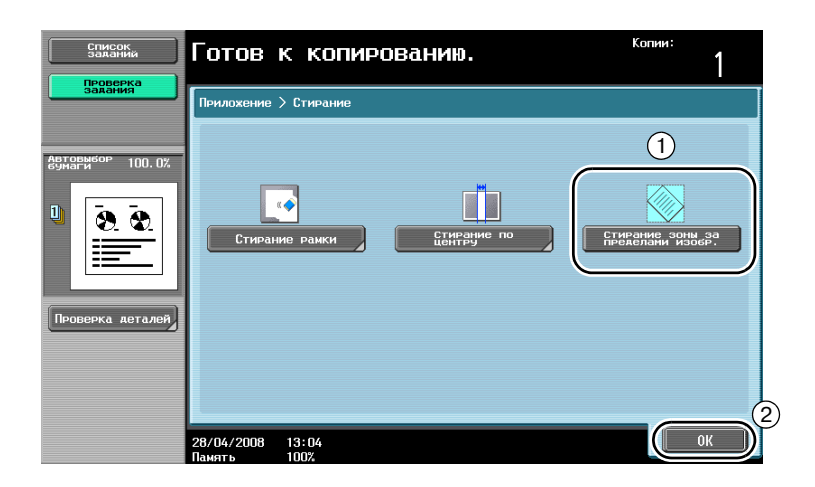

Стирание зоны за пределами изображения: позволяет распознавать формат оригинала и стирать область за пределами изображения оригинала.

Функции стирания рамки и стирания по центру совместимы друг с другом.

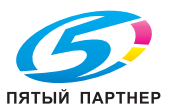

# **3.6 Печать копий с увеличением/уменьшением на бумаге разного формата**

#### **Автомасштаб**

Коэффициент масштабирования копий может быть выбран автоматически, исходя из формата загруженного документа и указанного формата бумаги.

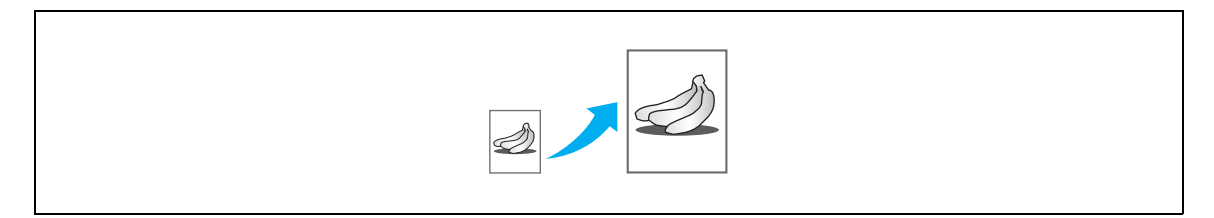

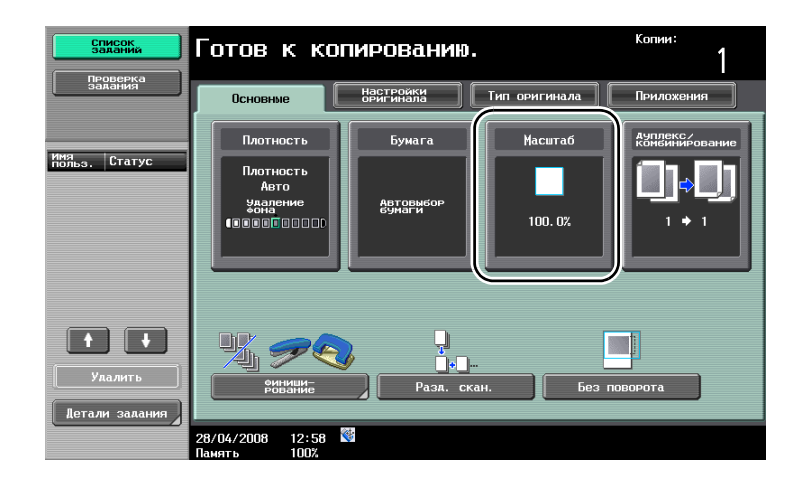

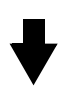

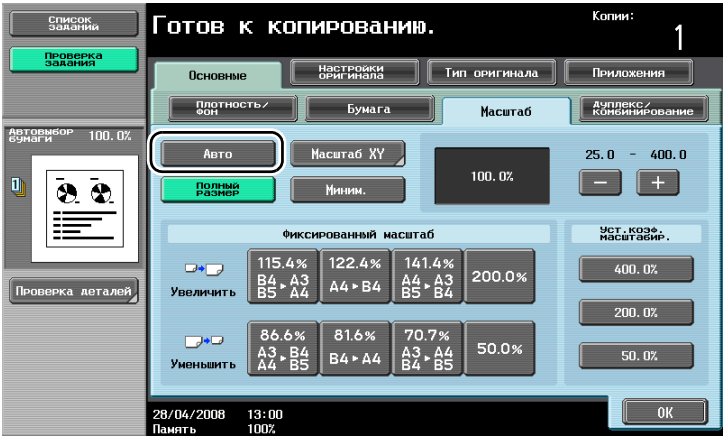

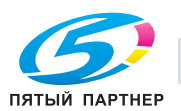

# $\mathbb{Q}$ ...

#### **Внимание**

*При копировании на бумаге формата, большего чем формат оригинала, загрузите оригинал в том же направлении, что и бумага.*

*Если "Авто" выбрано для настройки "Масштаб", "Авто" для настройки "Бумага" выбрать нельзя. Выберите лоток, в который загружена бумага нужного формата.*

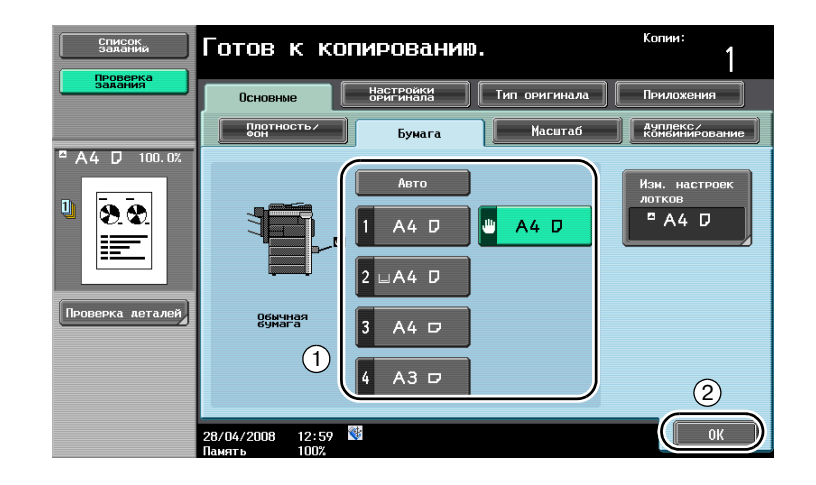

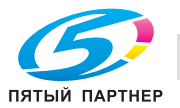

## **3.7 Копирование разворотов страниц книги на разных листах бумаги**

#### **Копирование книг**

Разворот, например, книги или брошюры, можно копировать на отдельные страницы.

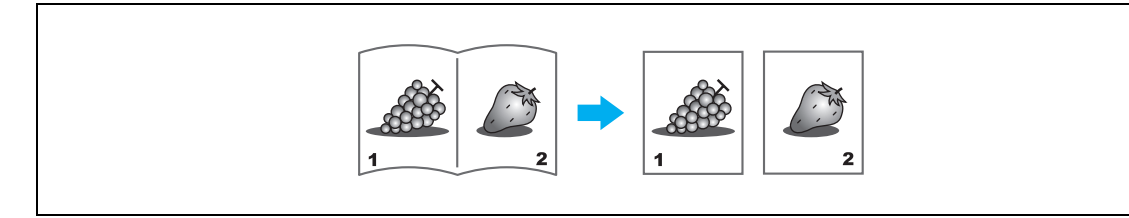

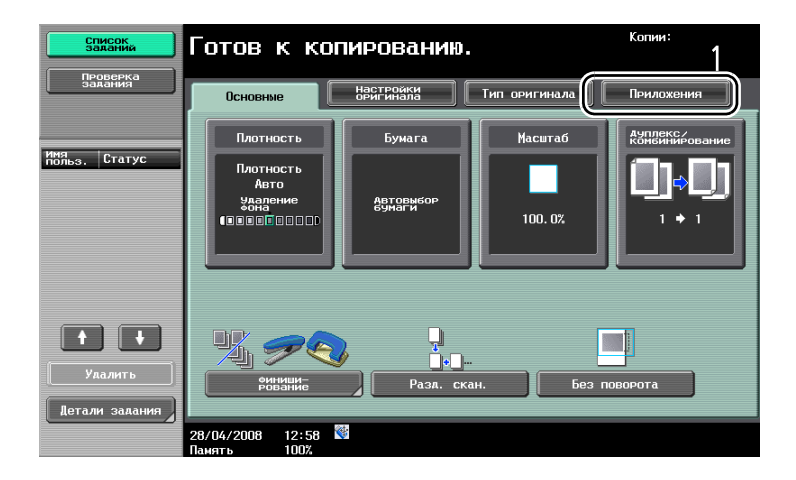

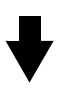

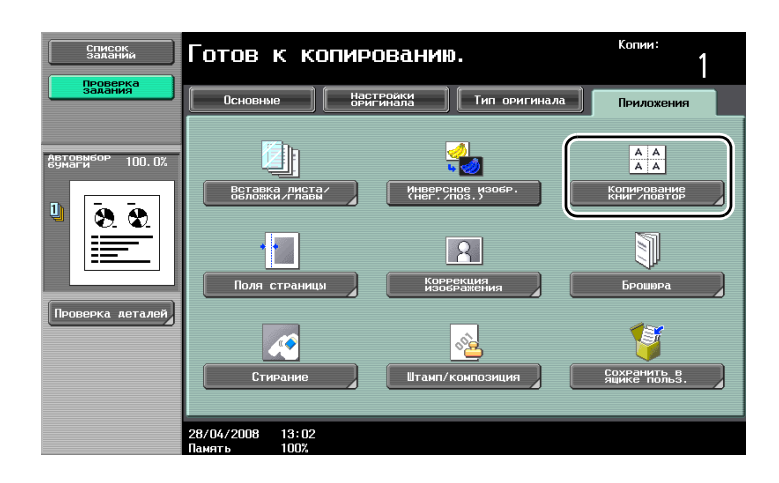

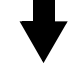

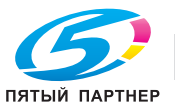

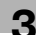

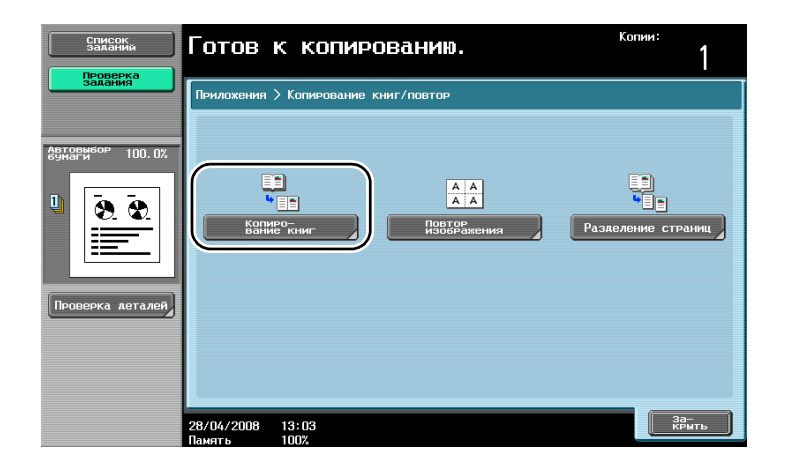

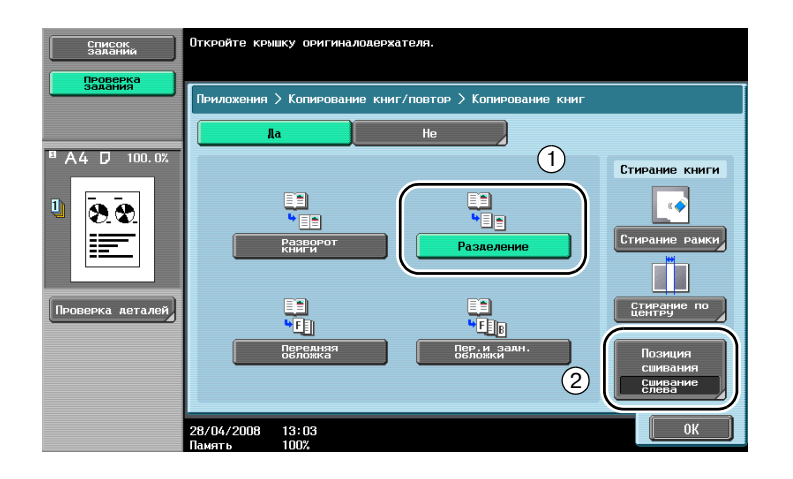

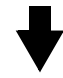

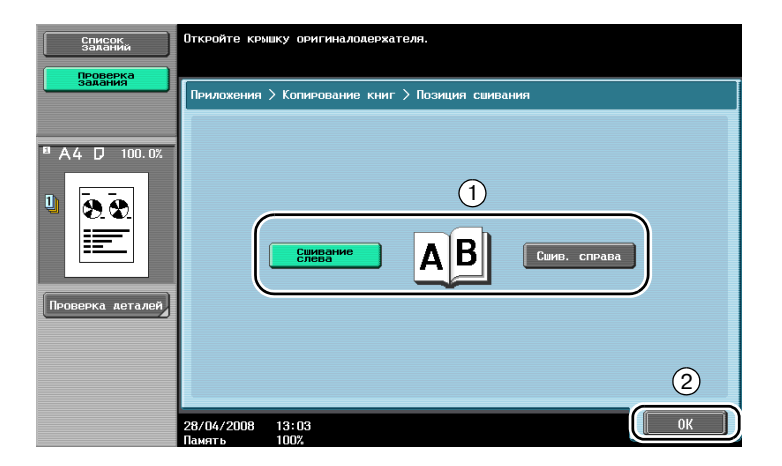

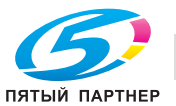

# $Q$

### **Подробно**

*Имеются следующие опции функции сканирования книги. Можно задать настройки для копирования передней и задней обложки книги.*

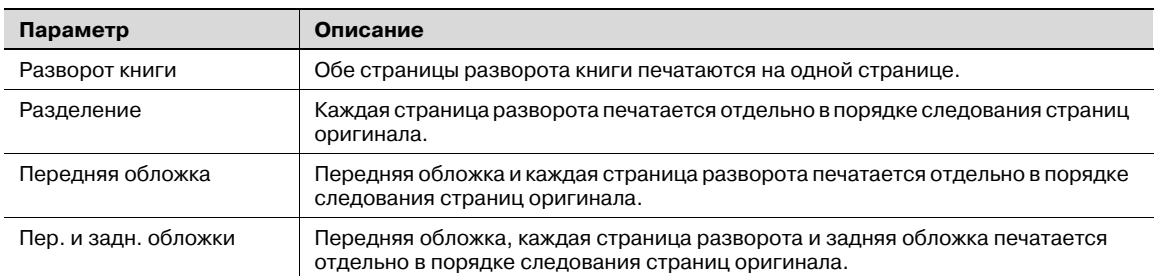

# $\mathbb{Q}$ ...

### **Внимание**

*Для разделения каждой страницы разворота оригинала, отсканированного с помощью АПД, используйте функцию Разделения страниц.*

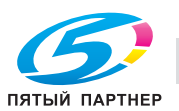

# **3.8 Добавление обложек при копировании**

#### **Лист обложки**

При копировании с использованием бумаги для обложек, отличающейся от бумаги для основного блока оригинала, вместо того чтобы копировать обложку и основной блок отдельно, можно распечатать весь документ одновременно, используя разные типы бумаги.

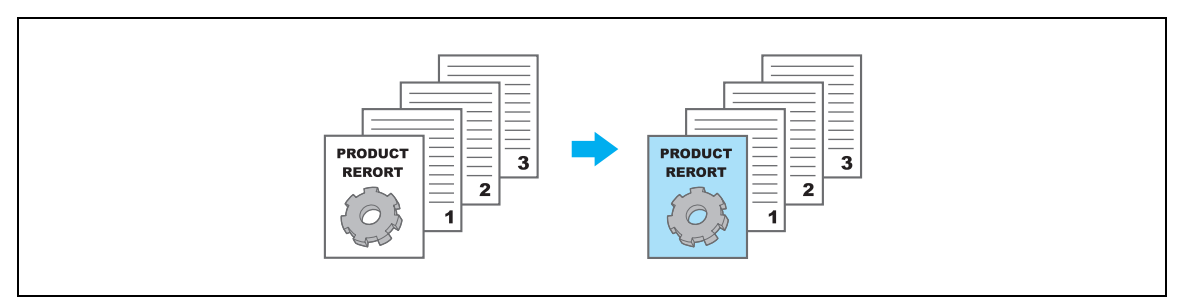

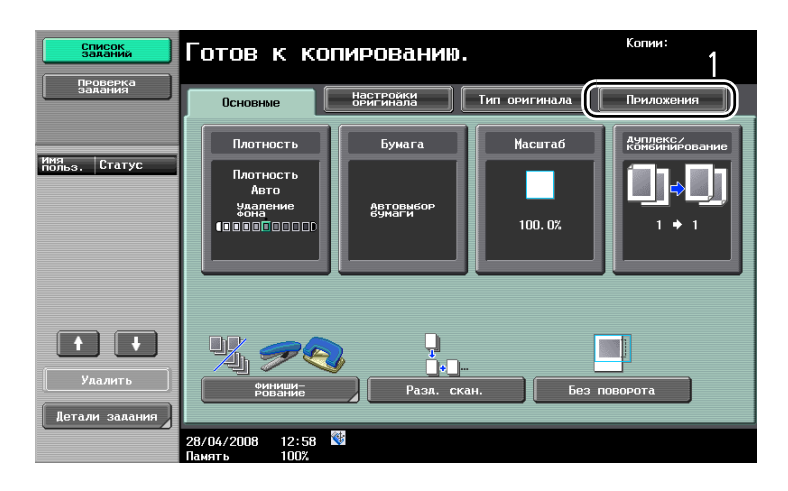

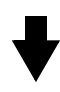

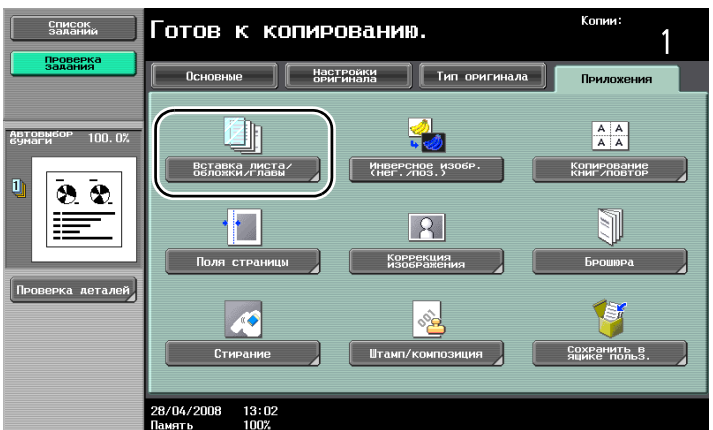

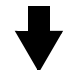

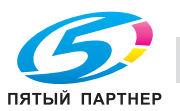

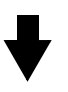

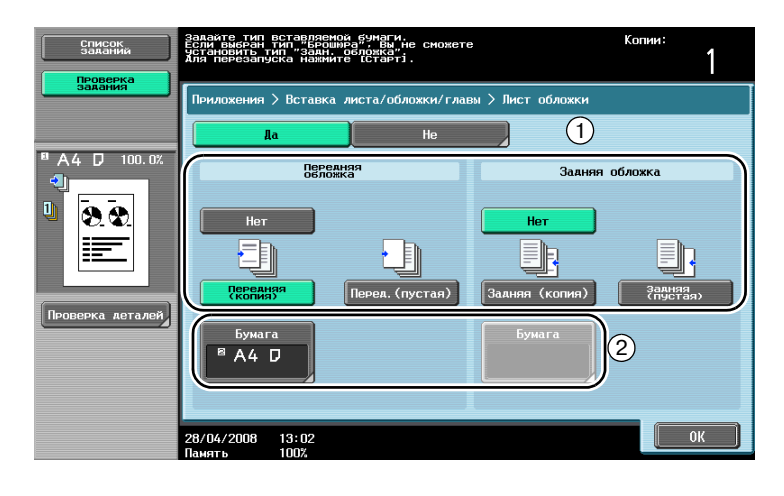

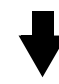

Выберите лоток, в который загружена бумага для обложки.

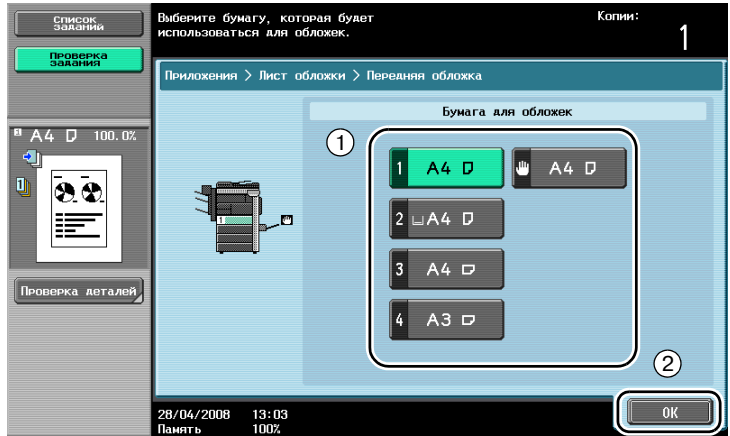

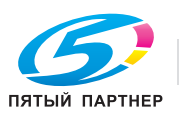

#### **Внимание**

*Для обложки и основной копии используйте бумагу одного формата, и загружайте ее в лотки в одной и той же ориентации.*

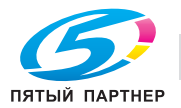

# **3.9 Сшивание скрепками и перфорирование отверстий в копиях**

#### **Сшивание/Перфор**

Многостраничные оригиналы можно копировать и сшивать скрепками в виде брошюры. Можно задать настройки сшивания документа в углу или в двух местах. Настройки сшивания доступны только при установленном финишере FS-522 или финишере FS-523.

В копиях можно перфорировать отверстия для сшивания. Настройки перфорирования доступны только при установленном финишере FS-522 с перфоратором PU-501 или финишере FS-523.

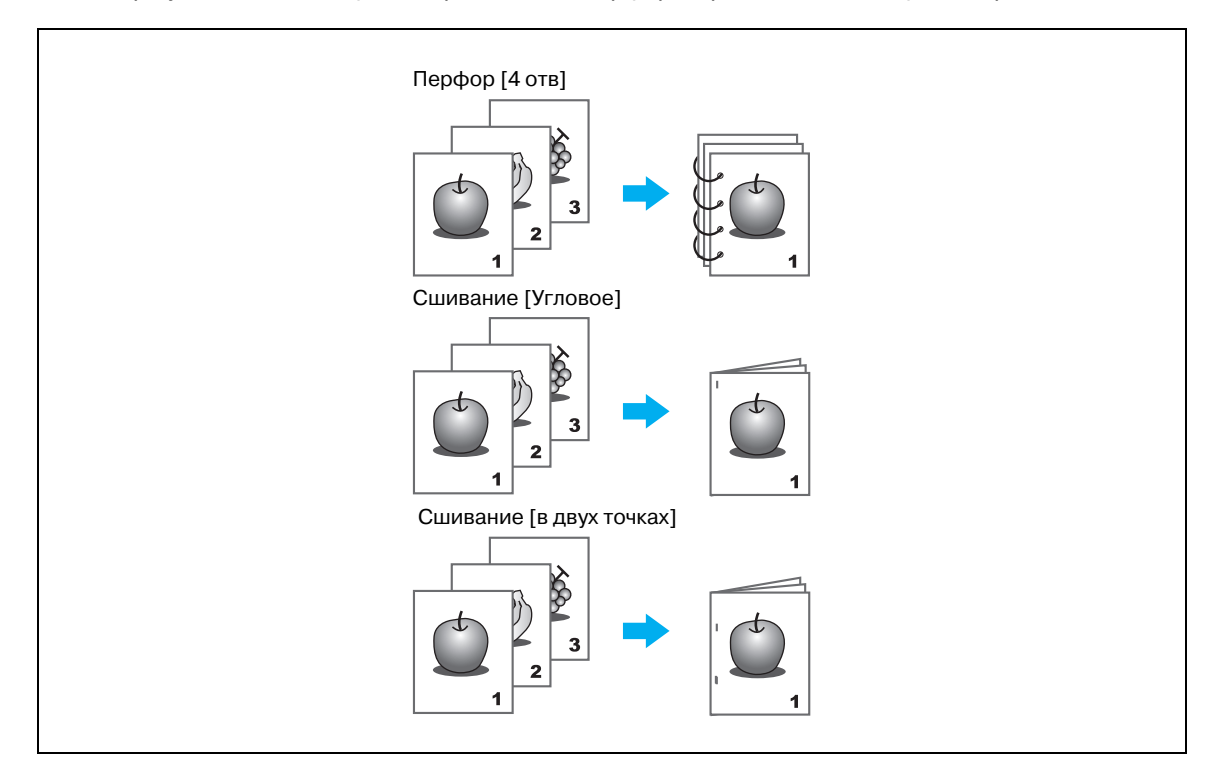

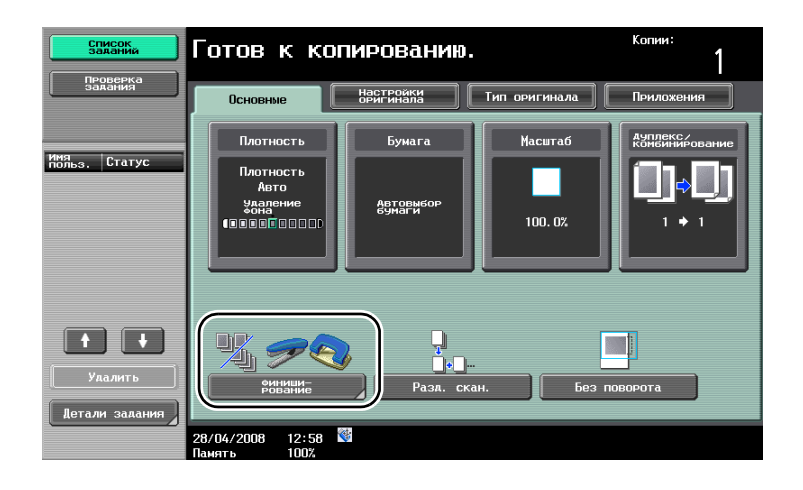

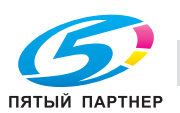

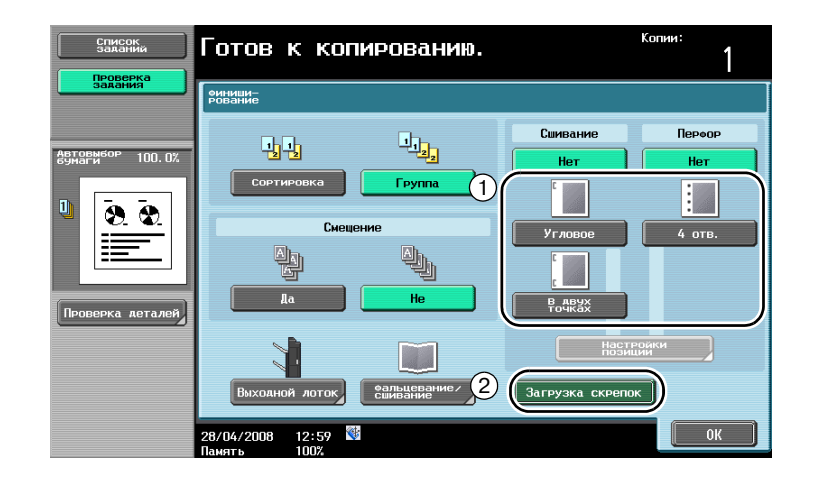

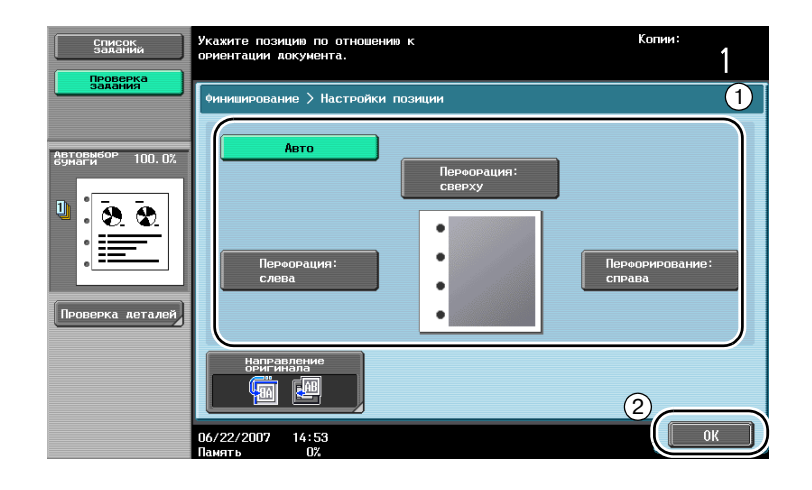

# $\mathbb{Q}$ ...

#### **Примечание**

*При выборе настроек перфорирования укажите позиции для пробивания отверстий.*

# $\mathbb{Q}$ **Подробно**

*С настройками сшивания может использоваться следующая бумага. Финишер FS-522: Плотность бумаги 56 г/м2 - 90 г/м<sup>2</sup>*  $\Phi$ орматы бумаги АЗ  $\Box$  - А5  $\Box$ *Финишер FS-523: Плотность бумаги 60 г/м2 - 90 г/м<sup>2</sup>*  $\Phi$ орматы бумаги А3  $\Box$  - В5  $\Box/\Box$ 

*С настройками перфорирования может использоваться следующая бумага. Финишер FS-522: Плотность бумаги 60 г/м2 - 163 г/м<sup>2</sup>*  $\Phi$ орматы бумаги А3  $\Rightarrow$  - В5  $\Rightarrow$ / $\Box$ *Финишер FS-523: Плотность бумаги 60 г/м2 - 90 г/м<sup>2</sup>*  $\Phi$ орматы бумаги А3  $\Box$  - В5  $\Box/\Box$ 

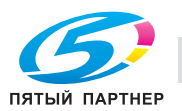

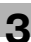

# **3.10 Копирование на конвертах**

#### **Лоток ручной подачи**

Для копирования на конвертах используйте лоток ручной подачи.

При копировании на конвертах ориентация оригинала и бумаги является очень важным фактором.

1 Разместите оригинал <sup>и</sup> бумагу.

Оригинал

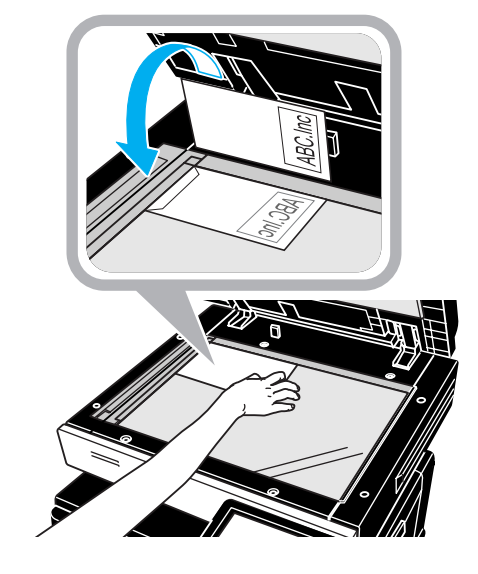

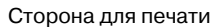

Бумага

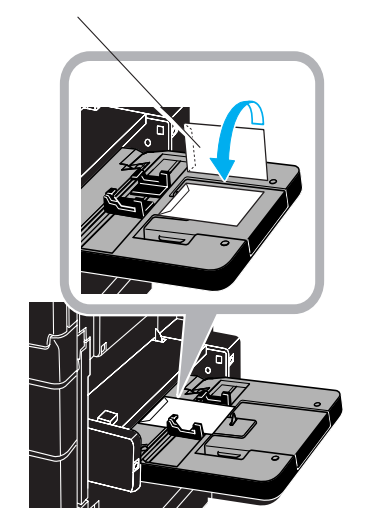

– Загружайте распечатываемой стороной вниз.

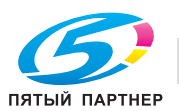

2 Задайте тип <sup>и</sup> формат бумаги.

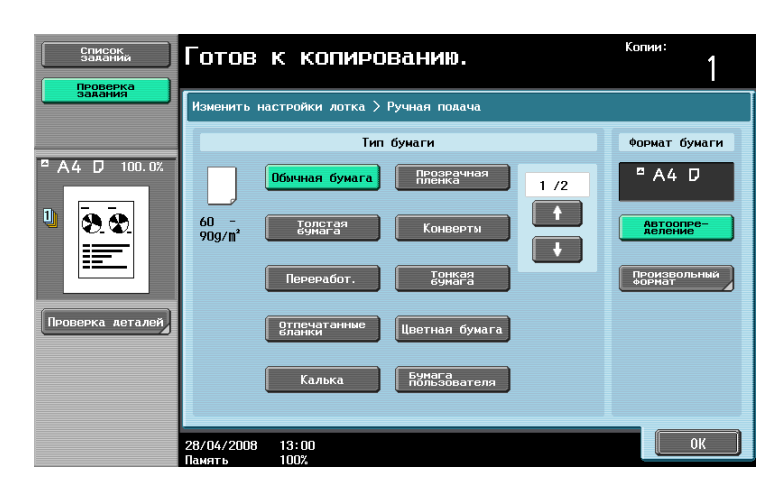

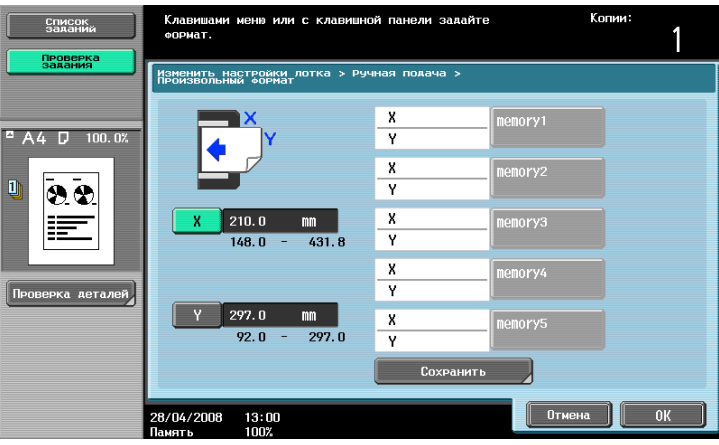

– Если загружены конверты, выберите настройку типа бумаги "Конверты". Выберите формат, соответствующий формату загруженного конверта. Откройте дверцу с правой стороны основного блока и потяните рычажок для печати на конвертах вверх.

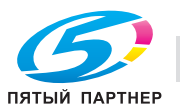

# **3.11 Быстрый вызов часто используемых функций**

#### **Регистрация/вызов программ**

Часто используемые функции можно зарегистрировать в качестве программы копирования. Зарегистрированную программу копирования можно легко вызывать и использовать.

#### *Регистрация программы*

Сначала задайте функции, подлежащие регистрации.

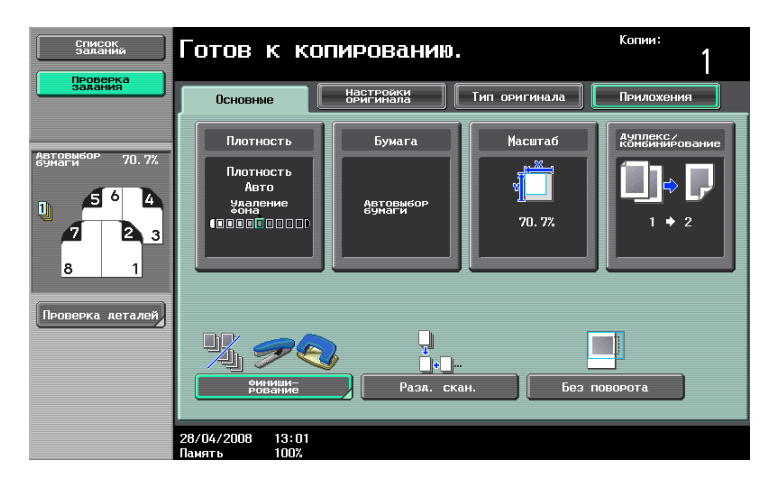

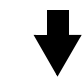

Память Режимов

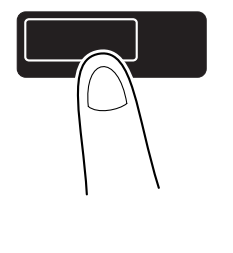

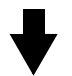

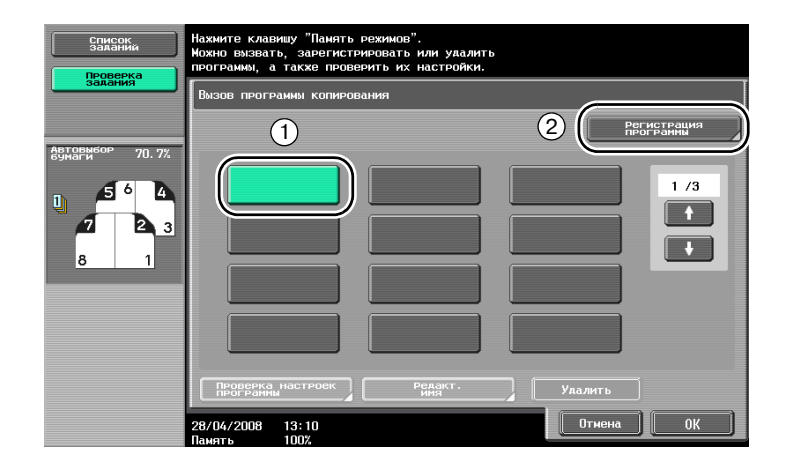

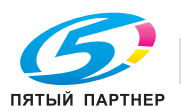

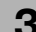

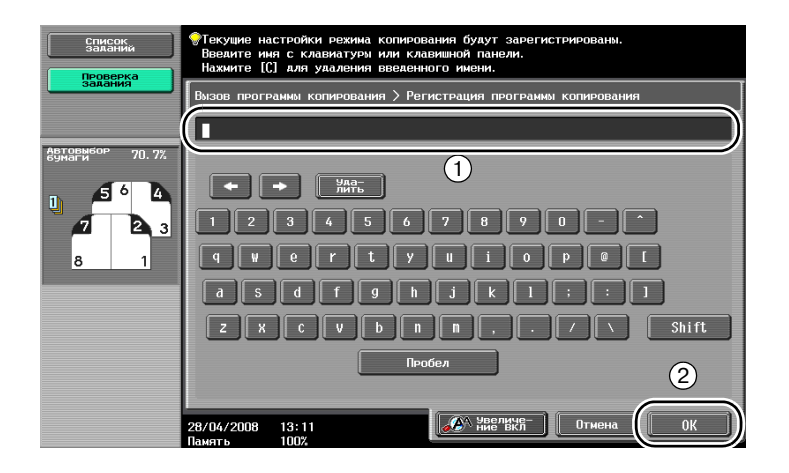

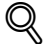

#### **Подробно**

*В памяти может быть зарегистрировано до 30 программ копирования.*

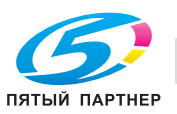

#### *Вызов программы*

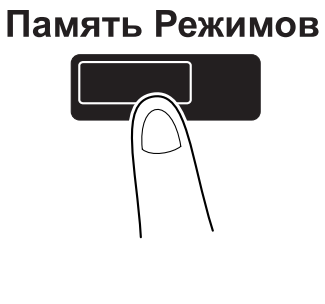

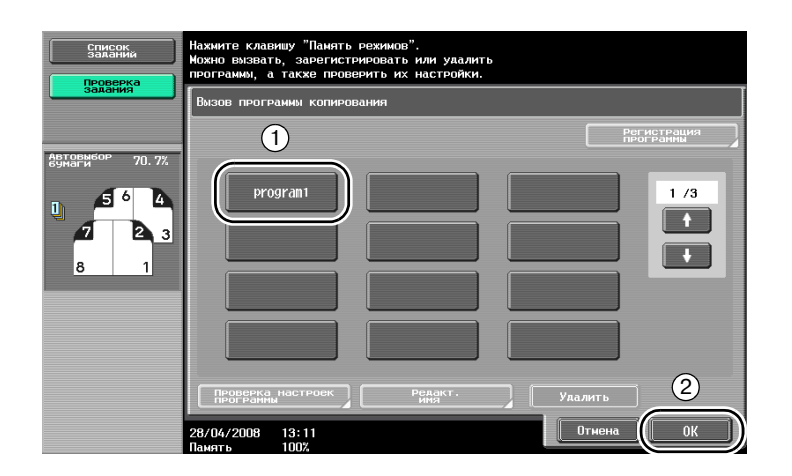

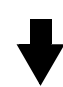

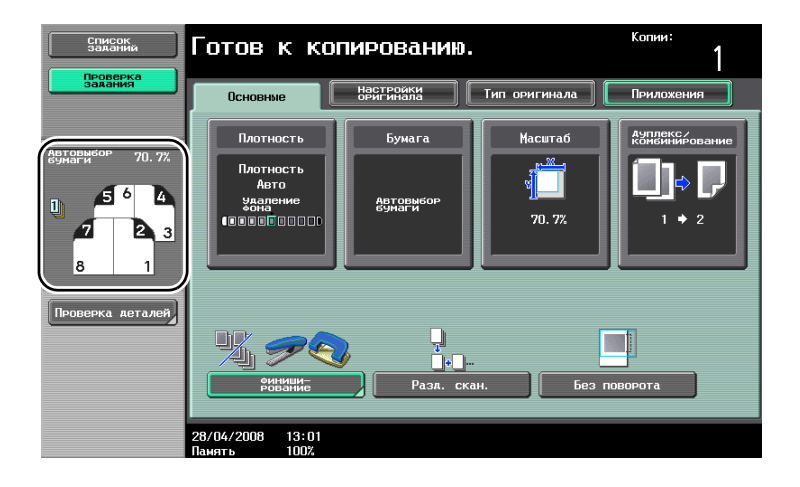

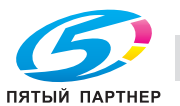

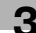

#### **Кнопки быстрого доступа**

Часто используемые функции приложений можно добавить в виде кнопок быстрого доступа в основное окно. Можно создать до двух кнопок быстрого доступа.

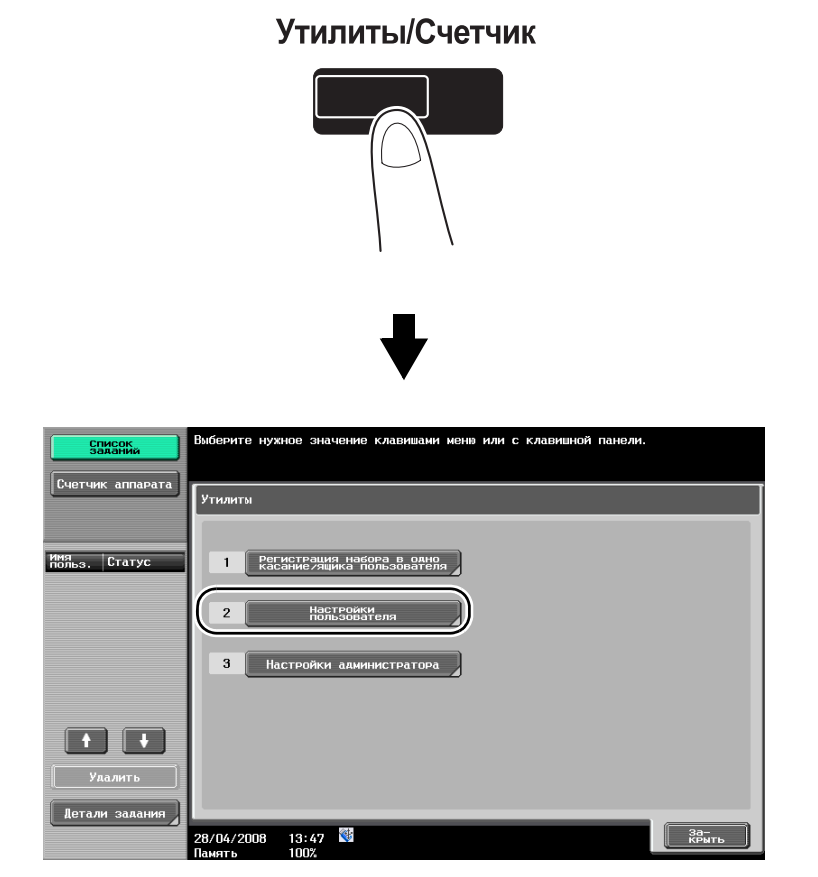

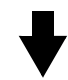

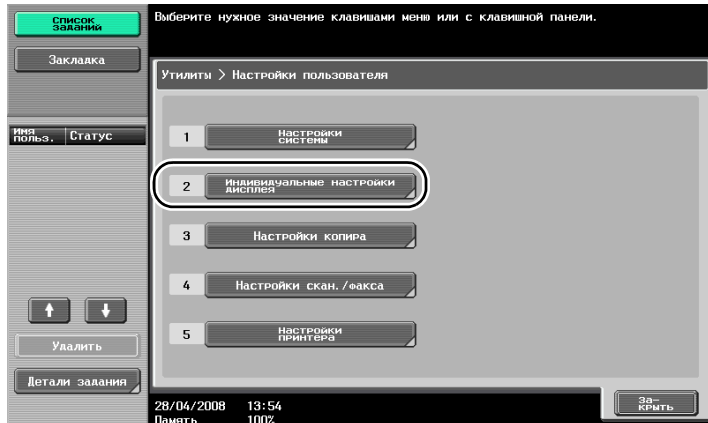

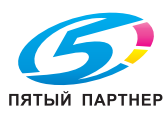

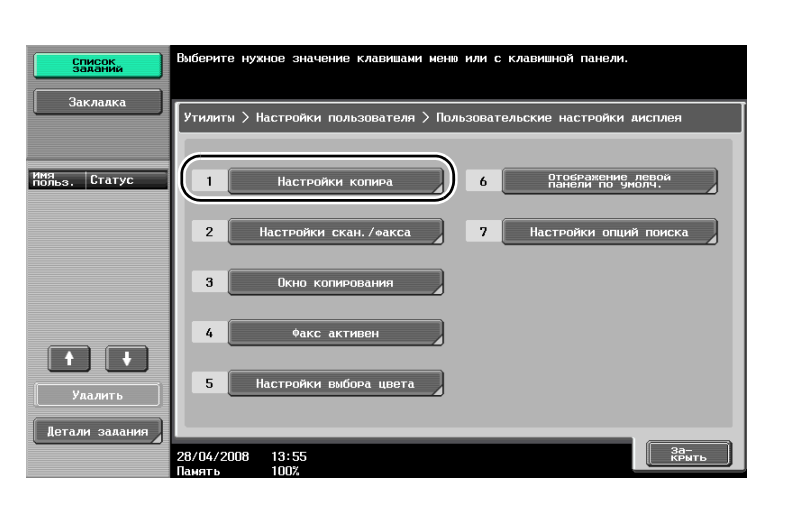

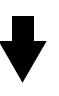

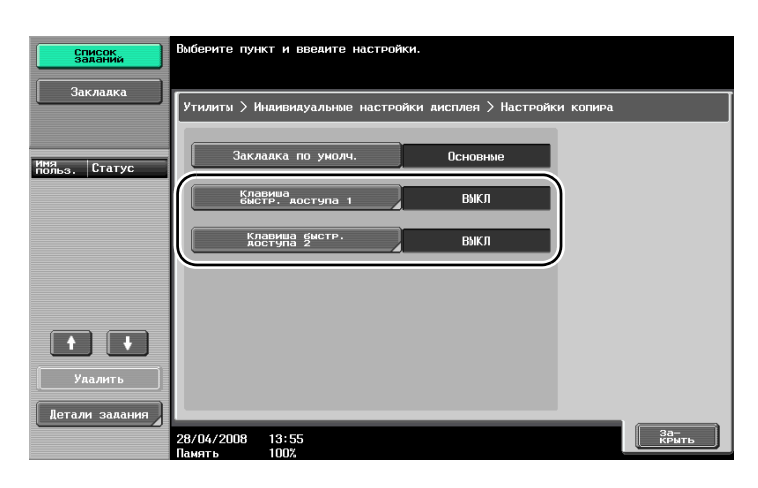

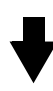

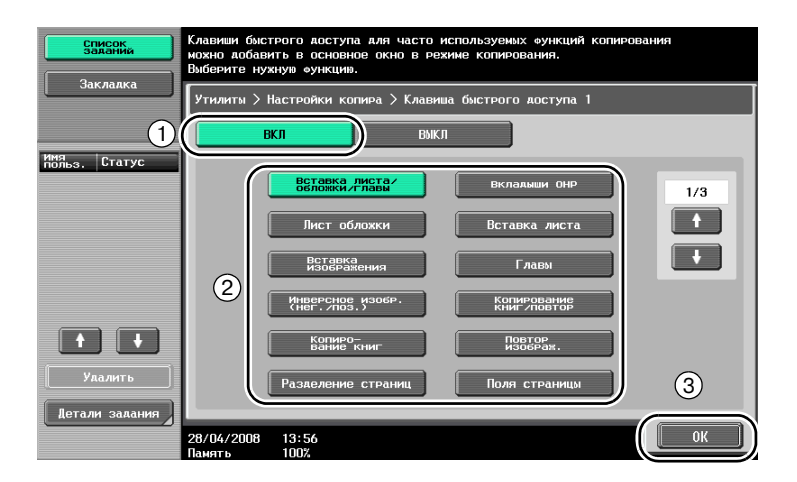

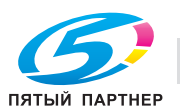

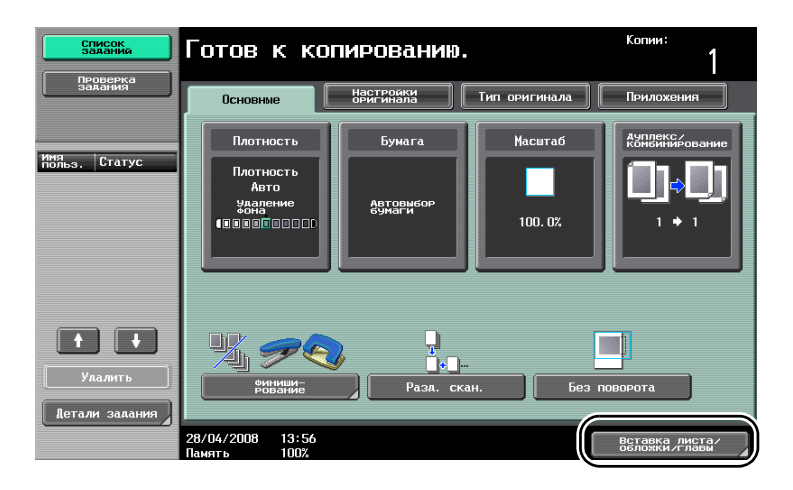

Кнопка быстрого доступа создана.

 $Q$ 

#### **Подробно**

*Если отображается значок контроллера изображений, в основном окне можно запрограммировать только одну кнопку быстрого доступа.*

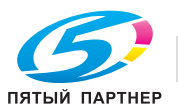

# **3.12 Проверка копий**

#### **Пробная Копия**

Перед печатью большого количества копий сначала можно отпечатать одну пробную копию для проверки качества печати. Это позволяет исправить ошибки печати перед распечаткой большого количества копий.

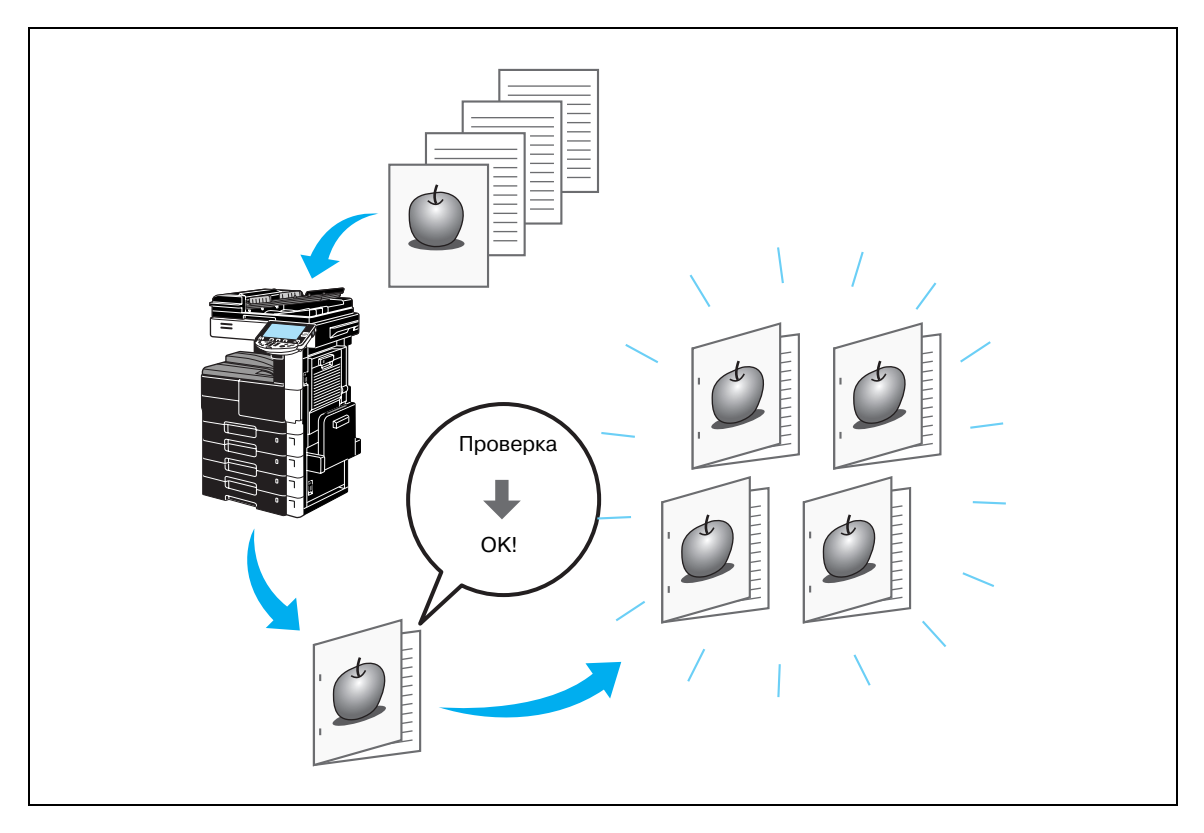

Настройте параметры копирования.

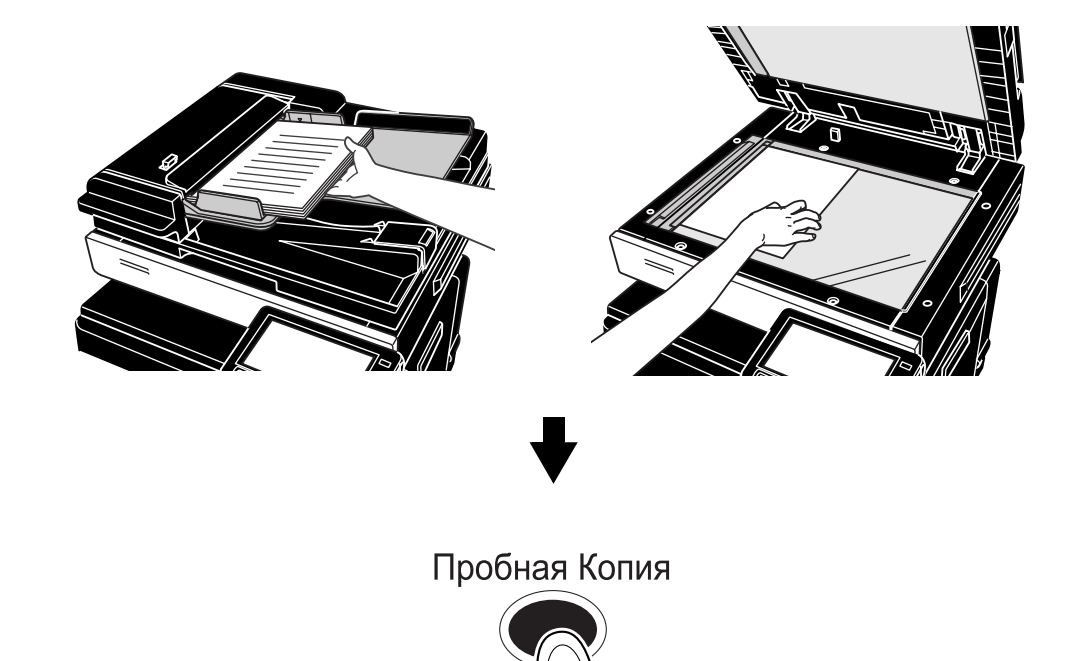

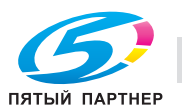

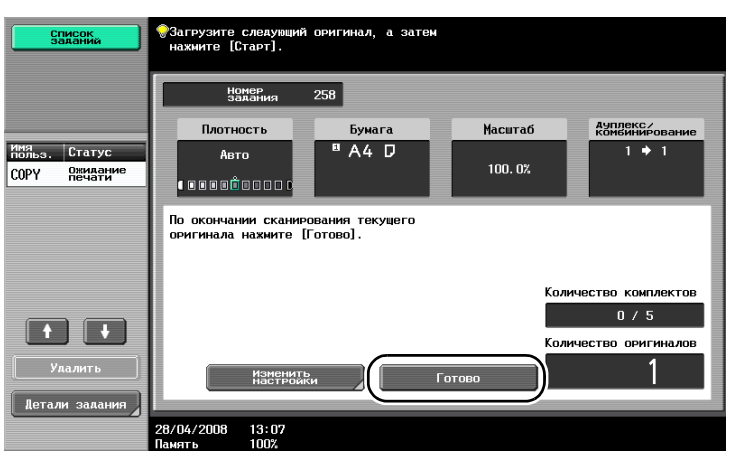

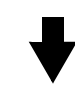

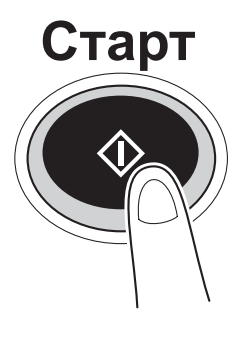

Печатается одна копия. Проверьте пробную копию.

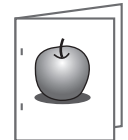

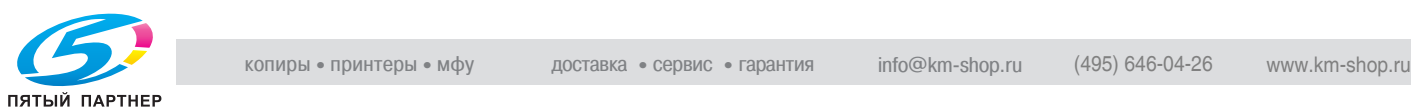

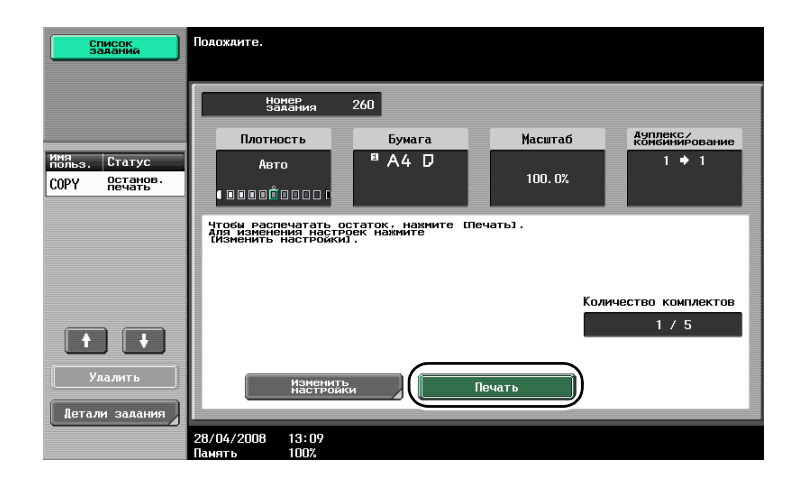

# $\mathbb{Q}$

### **Подробно**

*Чтобы изменить выбранные настройки после проверки пробной копии, нажмите [Изменить настройки] и измените настройки.*

*Если оригинал загружен в АПД, печать пробной копии начинается без вывода на экран окна подтверждения того, что сканирование оригинала закончено*

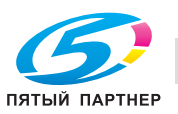
## **3.13 Проверка количества отпечатков**

### **Счетчик аппарата**

Данная функция позволяет просмотреть счетчик копий, счетчик оригиналов, счетчик бумаги и общий счетчик дуплекса, отображаемые на экране.

## Утилиты/Счетчик

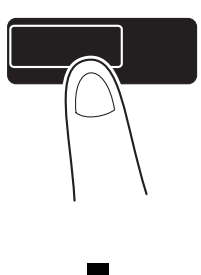

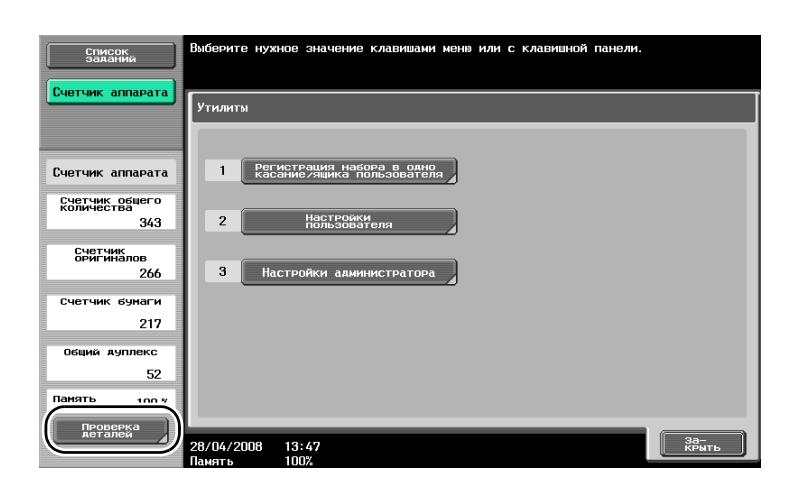

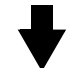

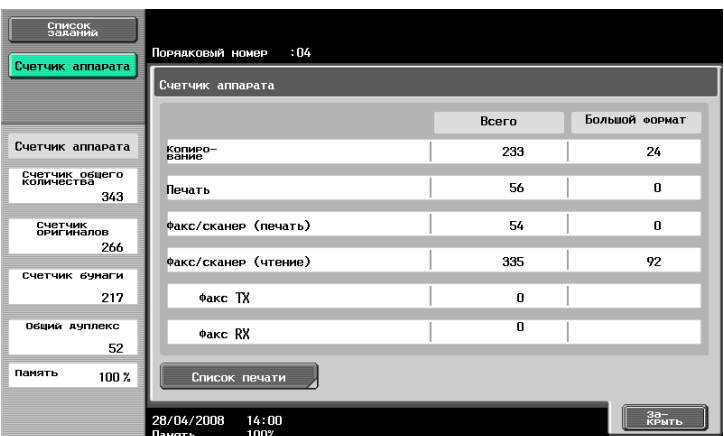

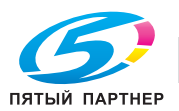

#### При нажатии [Проверка деталей] выводится следующая информация.

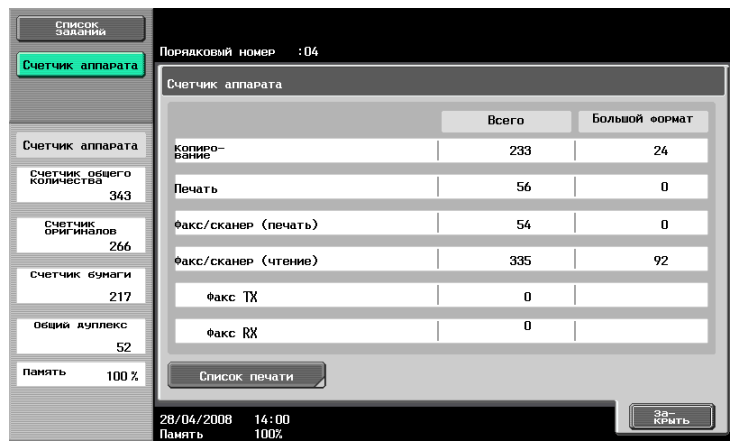

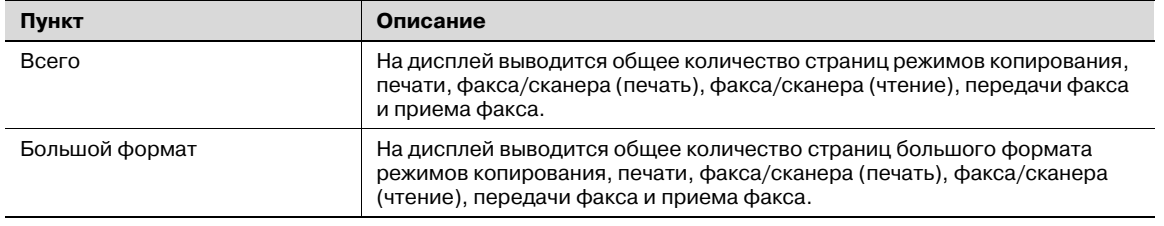

 $Q$ **Подробно**

*Чтобы распечатать список, нажмите [Список печати].*

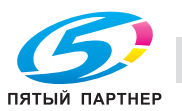

## **3.14 Энергосбережение**

Данный аппарат имеет два режима энергосбережения для экономии энергии. Кроме того, недельный таймер позволяет ограничить использование аппарата, если запрограммировать дневные и ночные периоды, когда аппарат не используется.

Настройки для данных функций доступны в режиме администратора.

#### **Режим низкого потребления энергии и спящий режим**

Если в течение заданного интервала времени на аппарате не выполняется никаких операций, то аппарат автоматически переходит в режим низкого потребления энергии. Если в течение 15 минут (bizhub 501)/1 минуты (bizhub 421/361) никаких операций не производится, сенсорная панель выключается и аппарат входит в режим снижения энергопотребления. Если в течение 60 минут (bizhub 501)/15 минут (bizhub 421/361) никаких операций не производится, аппарат входит в спящий режим, позволяющий снизить потребление энергии (заводские настройки).

#### *Переход в режим энергосбережения вручную*

Вместо того чтобы ждать заданное количество времени, аппарат можно перевести в режим энергосбережения вручную в целях экономии энергии. В соответствии с заводскими настройками по умолчанию переключение аппарата в режим энергосбережения происходит при нажатии на кнопку [Энергосбережение].

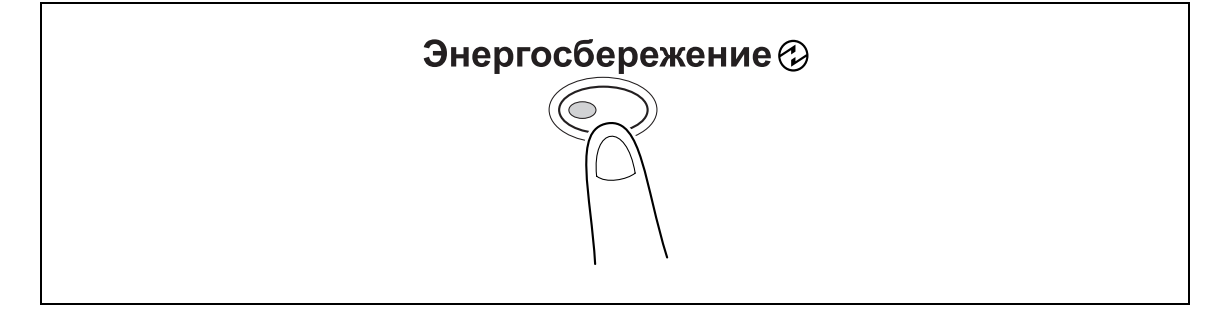

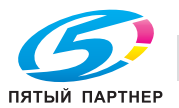

#### **Недельный таймер**

Аппарат может автоматически переключаться в режим ожидания в соответствии с графиком использования аппарата, установленным администратором, в целях ограничения использования аппарата. Для выполнения графика включения и выключения аппарата можно задать даты и дни недели.

#### *Копирование во время работы недельного таймера*

Чтобы воспользоваться аппаратом, ограничения недельного таймера можно временно отменить. Для отмены ограничений сначала необходимо указать рабочие часы. В режиме администратора необходимо ввести пароль для использования аппарата в нерабочие часы.

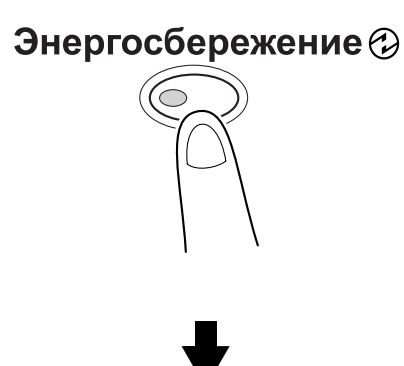

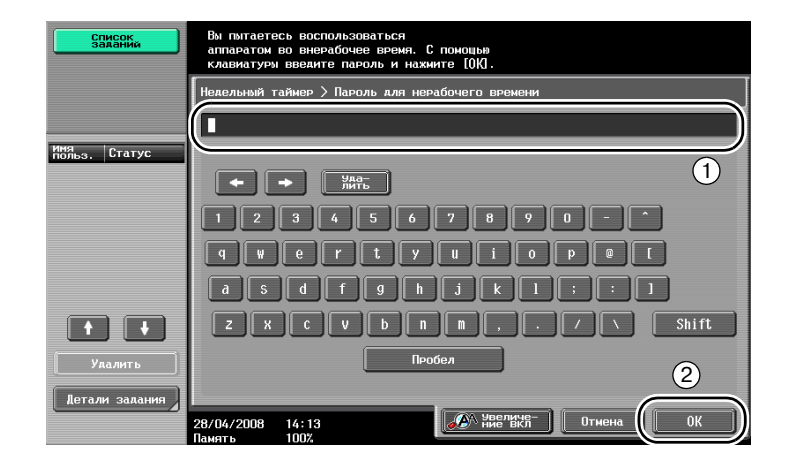

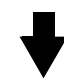

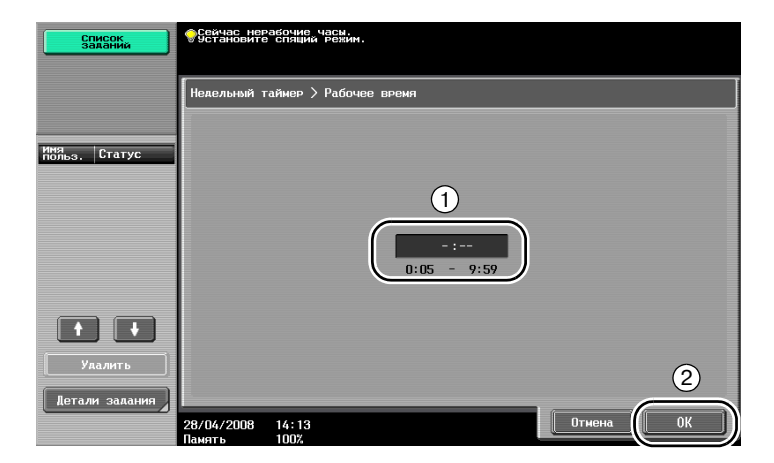

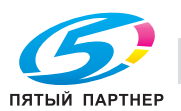

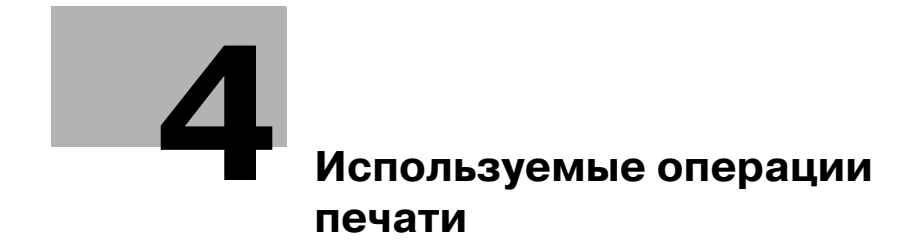

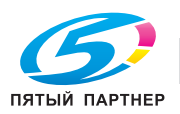

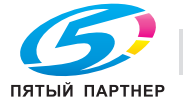

## <span id="page-151-0"></span>**4 Используемые операции печати**

## **4.1 Выбор бумаги**

## **Ориентация оригинала**

Выберите "Книжная" или "Альбомная" в качестве ориентации для печати на бумаге.

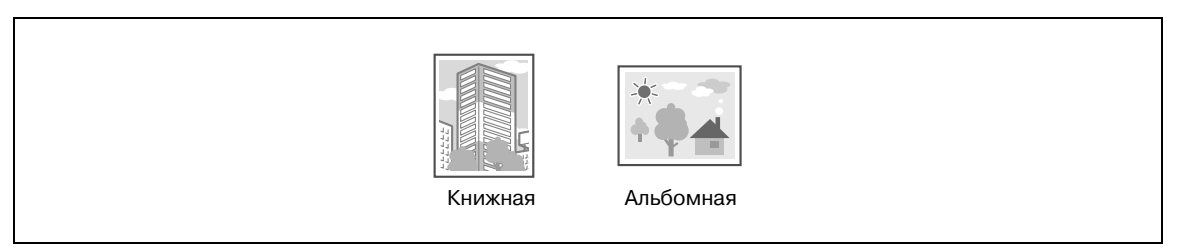

Драйверы Windows PCL/PS: закладка Основн.

Драйвер Macintosh OS X: Page Attributes

## **Формат оригинала и формат бумаги**

Выберите формат бумаги документа и формат бумаги, на которой он будет напечатан.

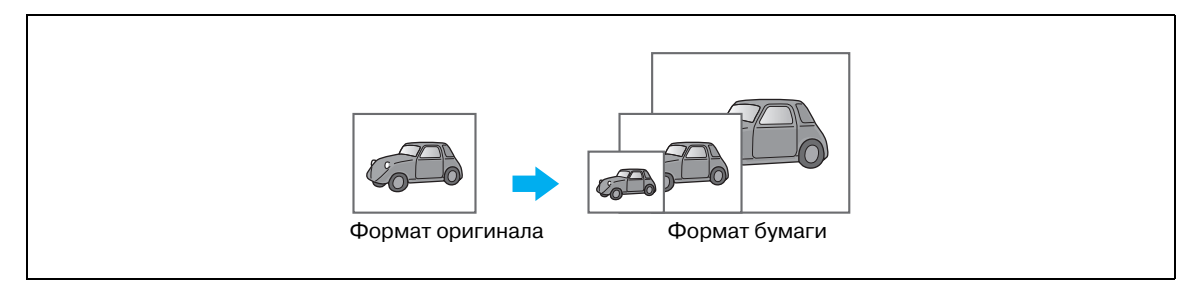

Драйверы Windows PCL/PS: закладка Основн.

Драйвер Macintosh OS X: Page Attributes

## **Mасштаб**

Выберите коэффициент увеличения или уменьшения.

Оригинал автоматически увеличивается или уменьшается до формата, заданного здесь, если он отличается от настроек "Формат оригинала" и "Масштаб" установленных на "Авто".

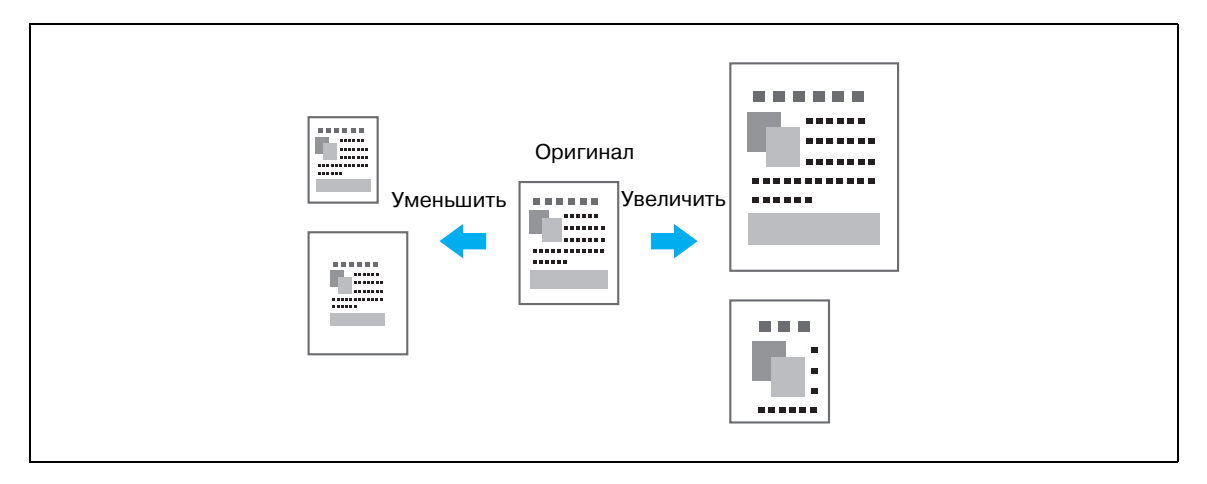

Драйверы Windows PCL/PS: закладка Основн. Драйвер Macintosh OS X: Page Attributes

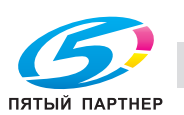

## **Лоток (Тип бумаги)**

Выберите лоток с бумагой, на которой будет осуществляться печать. Если в лотки загружена бумага различного типа, нужный тип бумаги можно задать, выбрав разные лотки.

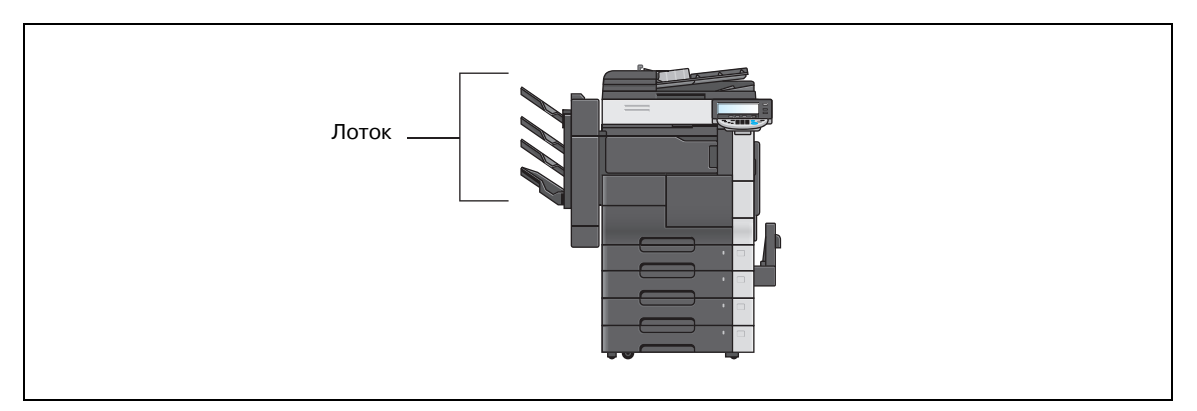

Драйверы Windows PCL/PS: закладка Основн.

Драйвер Macintosh OS X: Paper Tray/Output Tray

## **Копии и Разб. компл./смещение**

При печати нескольких копий выберите функцию "Разбивка комплектов", чтобы напечатать каждую копию в виде полного комплекта (1, 2, 3, ..., 1, 2, 3, ...).

Кроме того, если выбрана функция "Смещение", каждый комплект копий выводится со смещением вперед или назад.

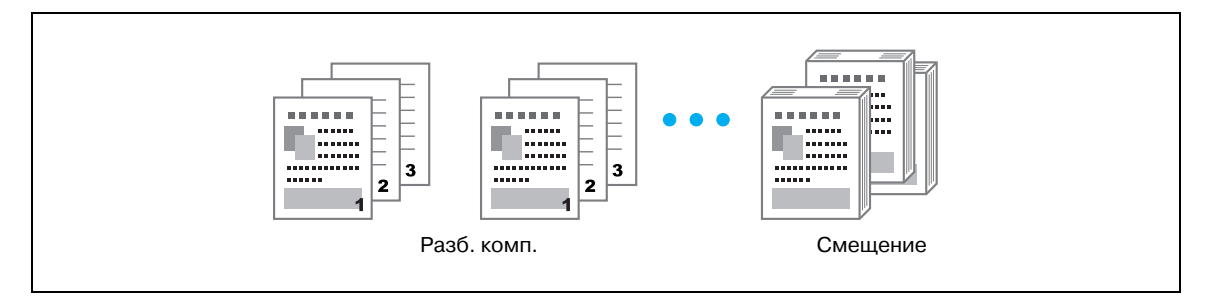

Драйверы Windows PCL/PS: закладка Основн.

Драйвер Macintosh OS X: Output Method

## $Q$ **Подробно**

*Функция "Offset" доступна только с финишерами, позволяющими выполнять смещение страниц.*

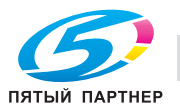

## **4.2 Управление печатью и ограничения**

### **Защищенная печать**

Для документа можно установить пароль.

Данная функция применяется для печати конфиденциальных документов, поскольку документ нельзя открыть без ввода пароля с панели управления аппарата. Чтобы воспользоваться данной функцией, необходимо установить дополнительный жесткий диск.

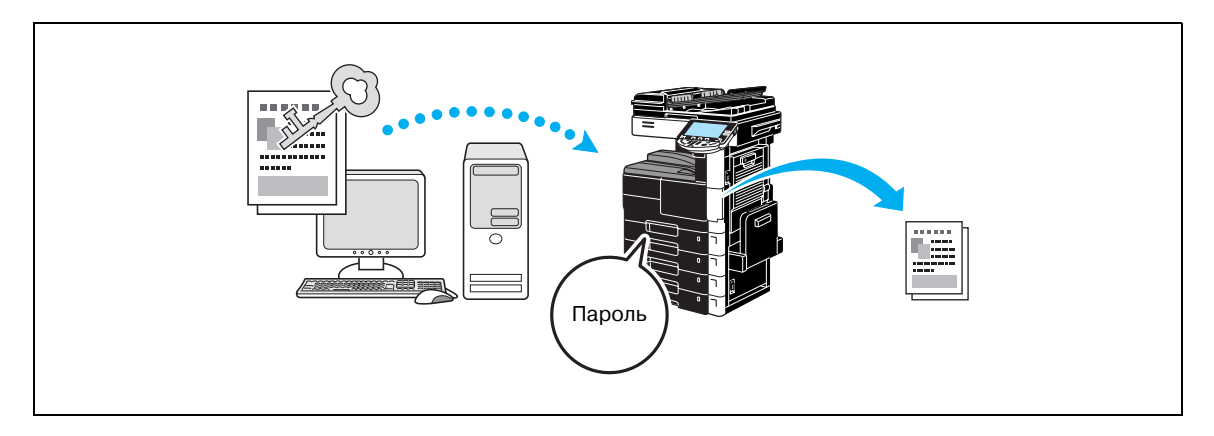

Драйверы Windows PCL/PS: закладка Основн.

Драйвер Macintosh OS X: Output Method

### **Сохр. в ящике пользователя**

Документ можно сохранять в указанном ящике пользователя.

Поскольку сохраненные данные можно распечатать при необходимости, данная функция применяется для организации документов в общих или личных ящиках пользователей, в зависимости от содержимого документа. Чтобы воспользоваться данной функцией, необходимо установить дополнительный жесткий диск.

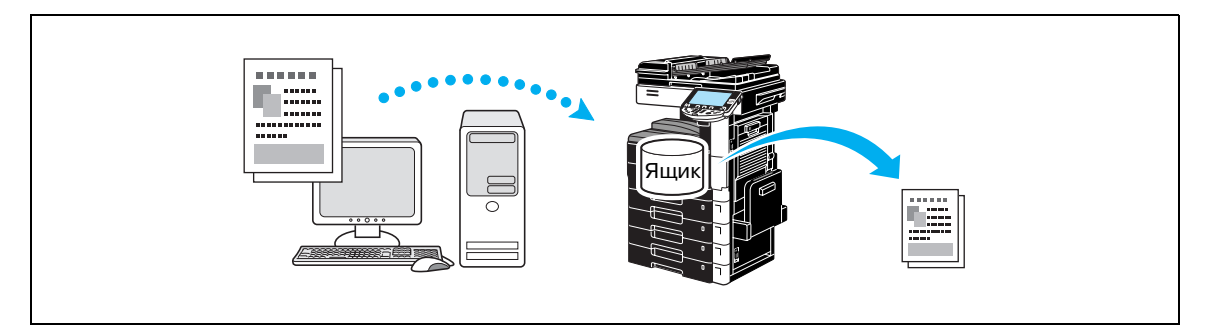

Драйверы Windows PCL/PS: закладка Основн. Драйвер Macintosh OS X: Output Method

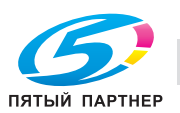

#### **Пробная печать**

Перед печатью большого количества копий можно отпечатать одну пробную копию для проверки качества печати.

Это помогает предотвратить ошибки печати в больших количествах.

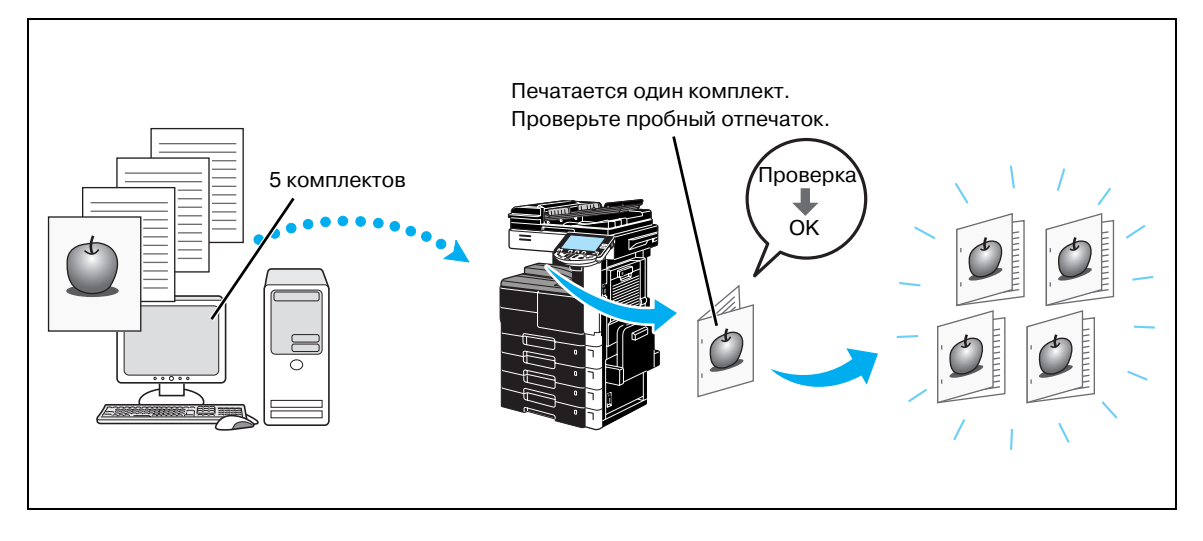

Драйверы Windows PCL/PS: закладка Основн. Драйвер Macintosh OS X: Output Method

#### **Идентификация пользователя/отслеживание учетной записи**

Если на аппарате заданы настройки идентификации пользователя или отслеживания учетной записи, регистрация пользователя или учетной записи в драйвере принтера позволит аппарату следить за тем, отправляется ли задание на печать зарегистрированным пользователем или с зарегистрированной учетной записи.

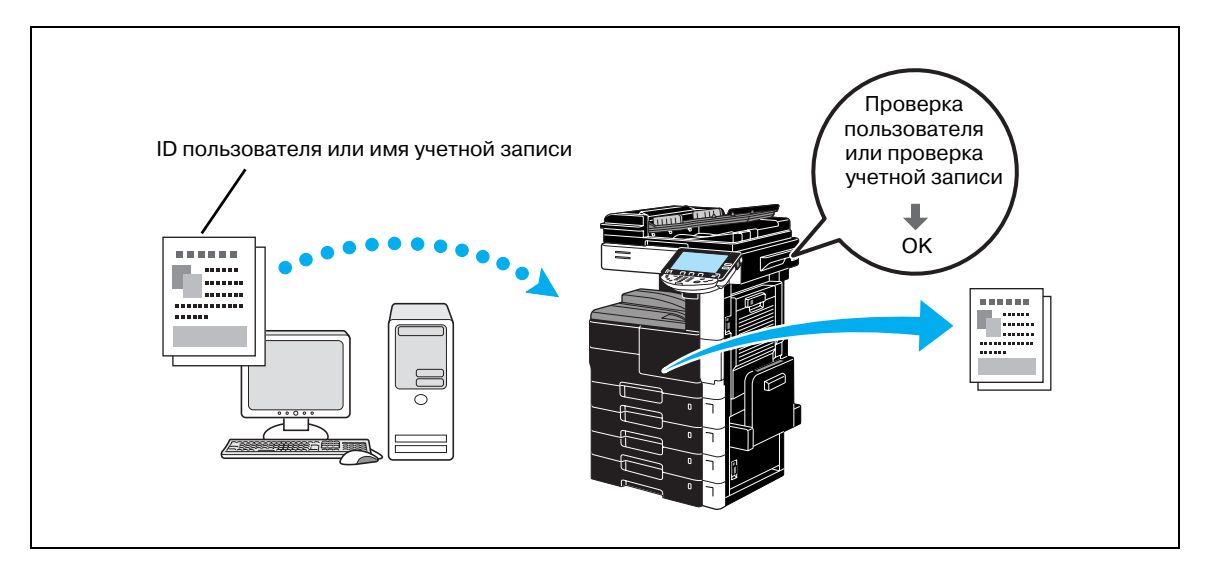

Драйверы Windows PCL/PS: закладка Основн. Драйвер Macintosh OS X: Output Method

# $\mathbb{Q}$

## **Подробно**

*Если аппарат производит идентификацию пользователя с использованием дополнительного устройства идентификации (биометрического типа или с картой типа IC), проверка пользователя и выполнение переданных заданий печати осуществляются после приложения к устройству идентификации пальца или IC-карты. Это называется "ID и печать". Если "ID и печать" включена, переданные на печать задания сохраняются в ящике "ID и печать".*

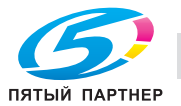

## **4.3 Сокращение потребления бумаги при печати**

## **Комбинирование**

Печать "N на 1", позволяющая сократить количество используемой для печати документа бумаги и напечатать его на одном листе, полезна в целях экономии бумаги.

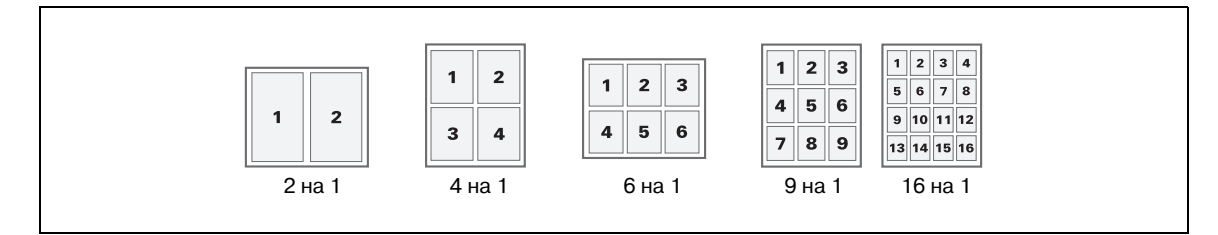

Драйверы Windows PCL/PS: закладка Оформл.

### **Двухсторонняя печать/Брошюрование**

Страницы документа можно напечатать на обеих сторонах бумаги или в форме брошюры (разворот книги и сшивание по центру).

Эта функция применяется при сшивании многостраничного документа.

## *Двухсторонняя печать*

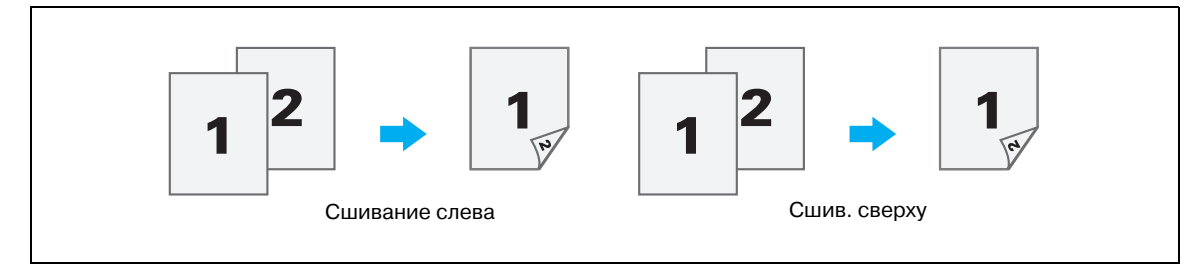

## *Печать брошюры*

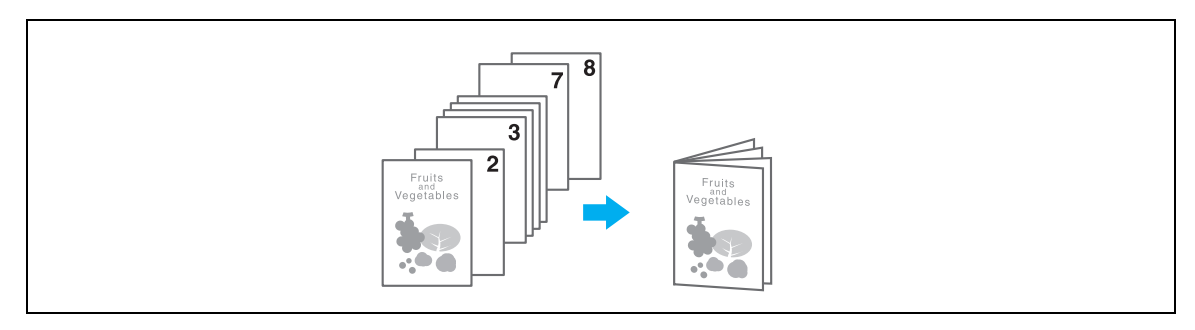

Драйверы Windows PCL/PS: закладка Оформл.

Драйвер Macintosh OS X: Layout/Finish

# ${\mathbb Q}$

## **Подробно**

*Также, использование функции "Глава" удобно при указании, какая страница будет напечатана на лицевой стороне бумаги при печати документа на обеих сторонах или в виде брошюры.*

*Функция "Пропускать пуст. страницы", при включении которой печать пустых страниц не производится, тоже применяется для сокращения потребления бумаги.*

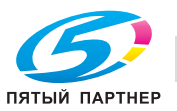

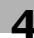

## **4.4 Настройка позиции печати**

#### **Направление сшивания и поле для подшивки**

Задайте позицию сшивания документов. В драйвере Windows PCL/PS можно также настроить поля страницы.

Кроме того, можно отрегулировать поля для подшивки.

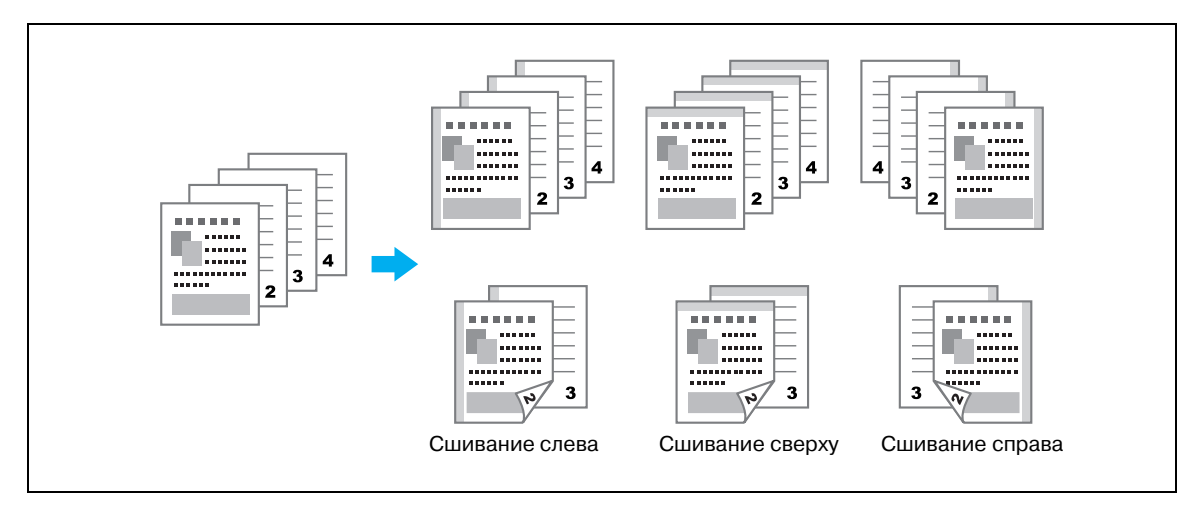

Драйверы Windows PCL/PS: закладка Оформл.

Драйвер Macintosh OS X: Layout/Finish

## **Смещение изображ.**

Изображение можно полностью сдвинуть и распечатать, например, при настройке левого и правого полей.

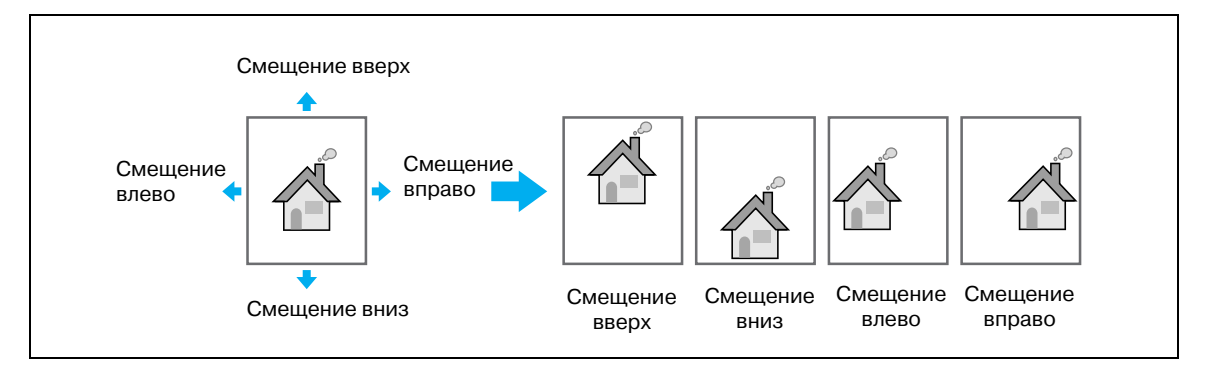

Драйверы Windows PCL/PS: закладка Оформл. Драйвер Macintosh OS X: Layout/Finish

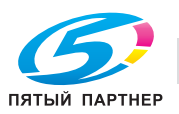

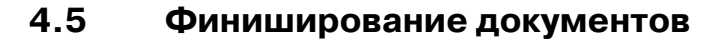

## **Сшивание и Перфорир.**

Отпечатанные документы можно сшить скрепками или перфорировать в них отверстия.

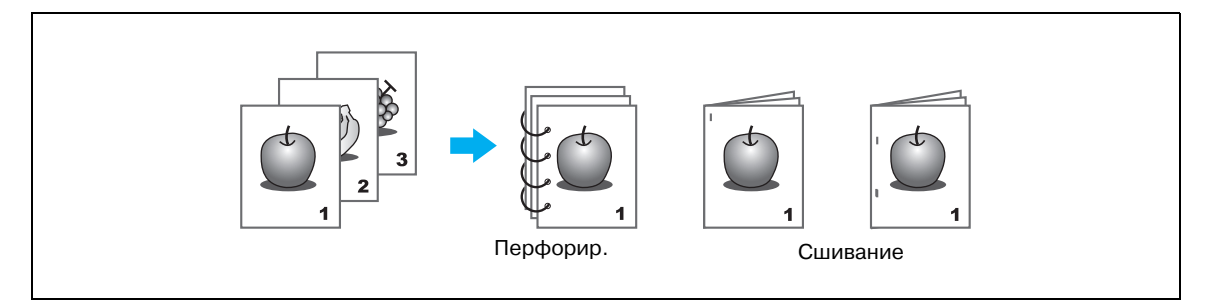

Драйверы Windows PCL/PS: закладка Финиш.

Драйвер Macintosh OS X: Layout/Finish

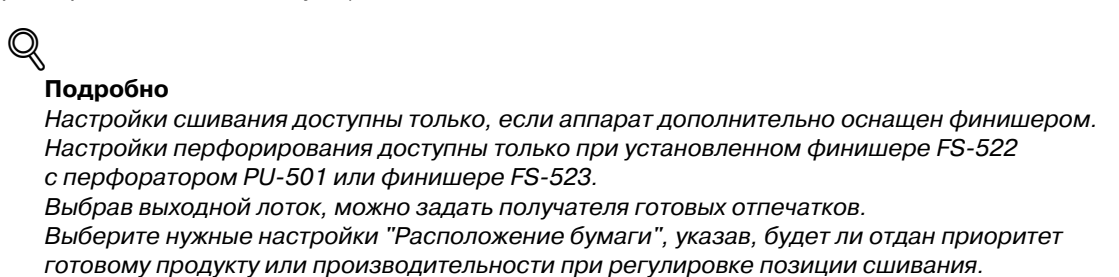

## **Сшивание по центру и Фальц.**

Выберите, будет ли готовый документ складываться пополам, и будет ли он фальцеваться пополам и сшиваться.

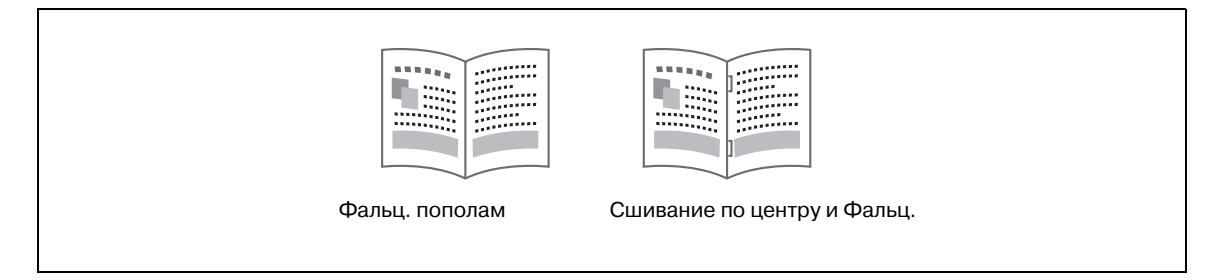

Драйверы Windows PCL/PS: закладка Финиш.

Драйвер Macintosh OS X: Layout/Finish

# $Q$

#### **Подробно**

*Настройка сшивания по центру и фальцевания доступна только если аппарат оснащен финишером FS-522 в сочетании с устройством изготовления брошюр SD-507.*

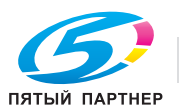

## **4.6 Добавление другой бумаги**

## **Режим обложки**

Тип бумаги для передней и задней обложки может различаться.

Выберите, будет ли бумага для обложки подаваться из лотка для бумаги или из лотка вкладочного устройства.

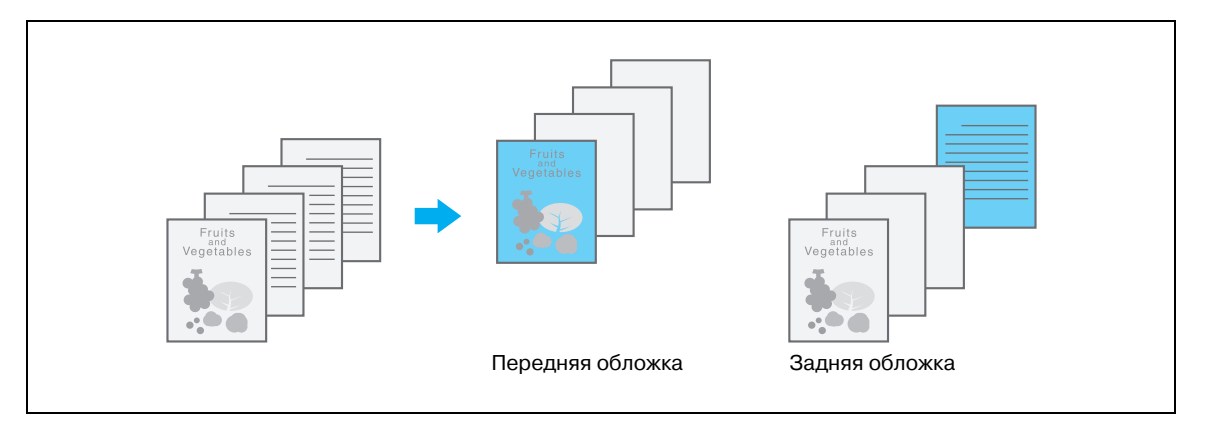

Драйверы Windows PCL/PS: закладка Режим обложки

Драйвер Macintosh OS X: Cover Mode/Transparency Interleave

## **Вкладыши между листами пленки**

При печати между пленками OHP можно вставлять вкладыши.

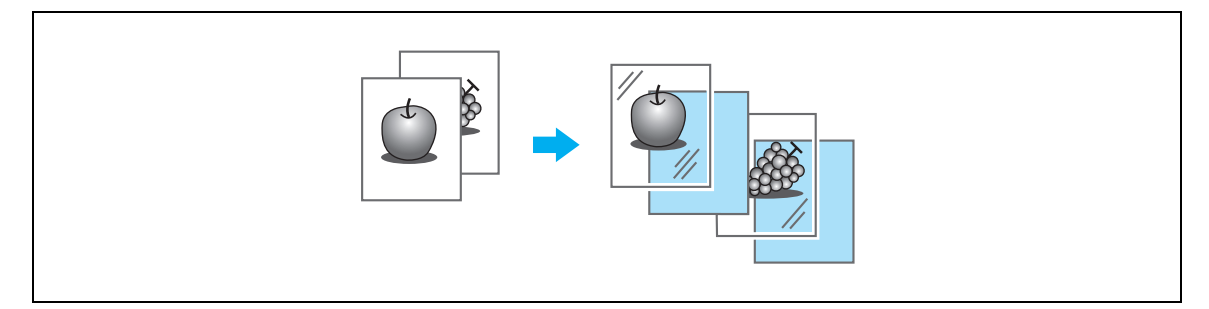

Драйверы Windows PCL/PS: закладка Режим обложки

Драйвер Macintosh OS X: Cover Mode/Transparency Interleave

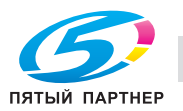

## **Постраничная настройка**

Для каждой страницы можно указать разные способы печати и лоток для бумаги. Это применяется при смене лотков при печати большого количества страниц.

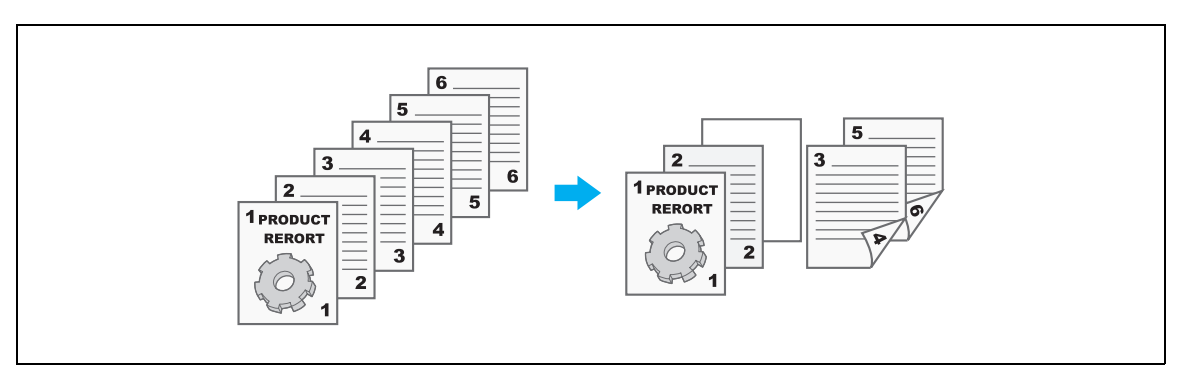

- Страница 1: односторонняя печать на бумаге из лотка 1
- Страница 2: односторонняя печать на бумаге из лотка 2
- Третий лист: вставка пустой страницы из лотка 1
- Страницы 3 через 6: двухсторонняя печать на бумаге из лотка 1

Драйверы Windows PCL/PS: закладка Режим обложки

Драйвер Macintosh OS X: Per Page Setting

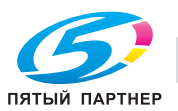

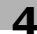

## **4.7 Добавление текста и изображения при печати**

## **Водяные знаки**

Документ можно напечатать с наложением водяного знака (текстового штампа).

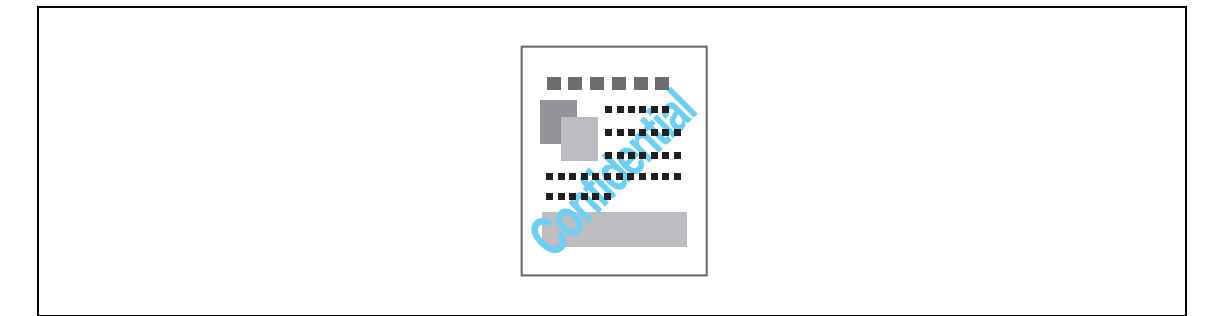

Драйверы Windows PCL/PS: закладка Штамп/композиция

### **Наложение**

Возможна печать документов с наложением нескольких слоев данных.

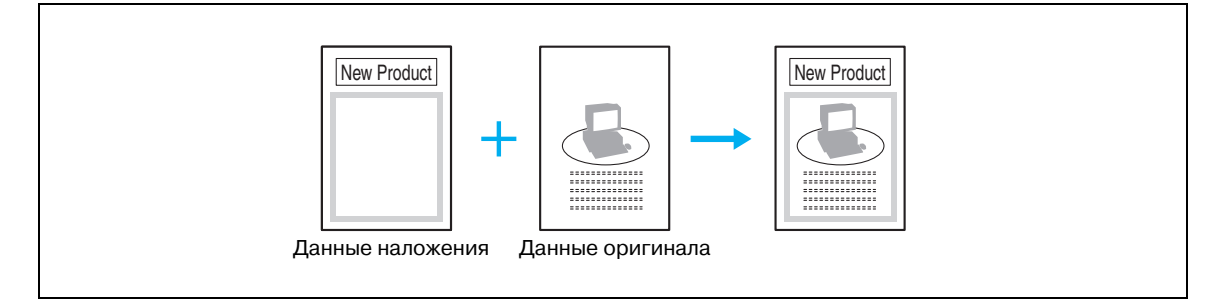

Драйверы Windows PCL/PS: закладка Штамп/композиция

## **Дата/время и номер страницы**

Документ можно напечатать с добавлением даты/времени или номера страницы.

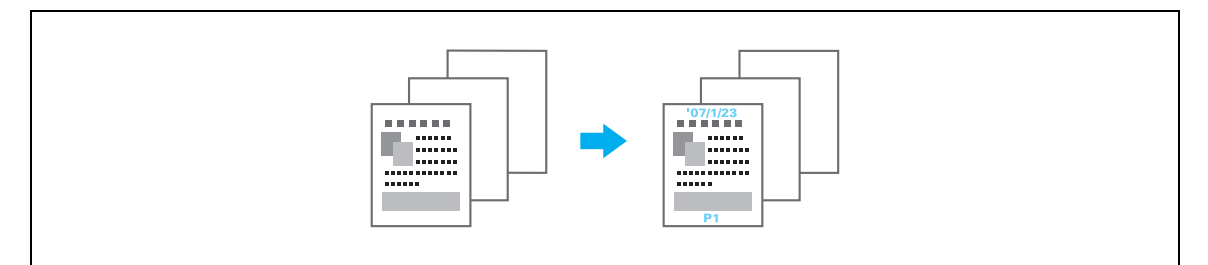

Драйверы Windows PCL/PS: закладка Штамп/композиция Драйвер Macintosh OS X: Stamp/Composition

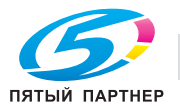

## **Верхн/нижн колонтит.**

При печати документа можно добавлять информацию, зарегистрированную на аппарате в качестве верхнего или нижнего колонтитулов.

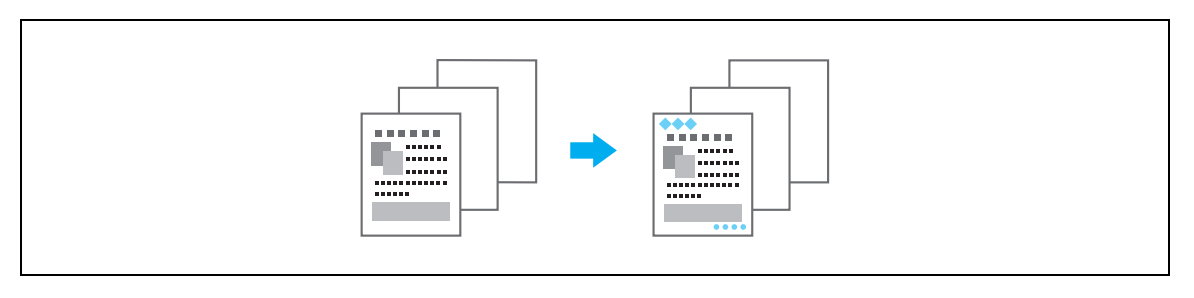

Драйверы Windows PCL/PS: закладка Штамп/композиция

Драйвер Macintosh OS X: Stamp/Composition

# $Q$

## **Подробно**

*Чтобы использовать верхний или нижний колонтитул, их необходимо сначала зарегистрировать.*

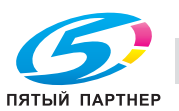

## **4.8 Использование шрифтов принтера**

## **Настройки шрифта**

Документ можно печатать с заменой шрифтов принтера шрифтами TrueType.

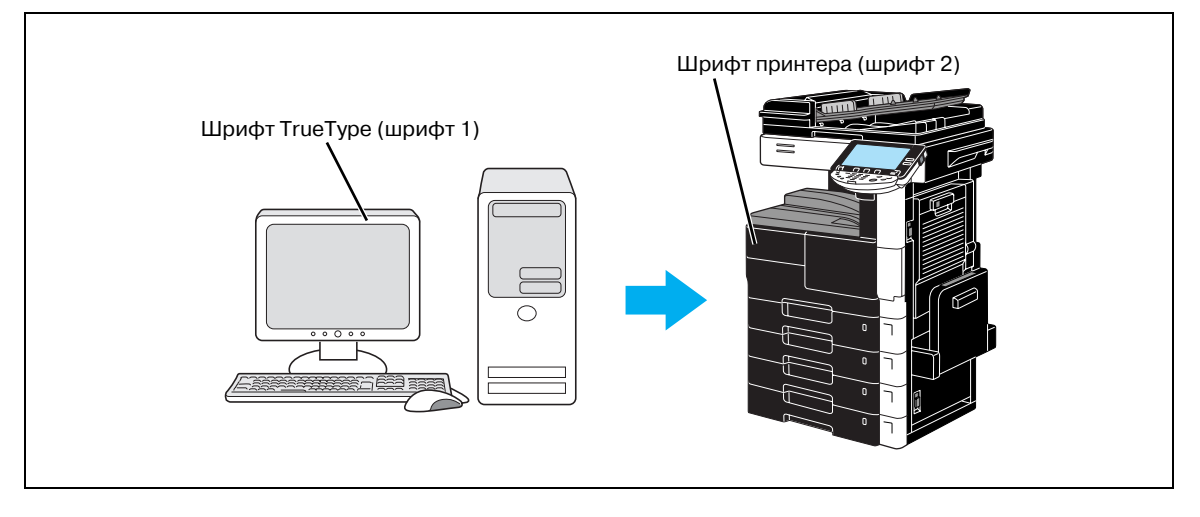

Драйверы Windows PCL/PS: закладка Чистый черный

## **Подробно**

 $\mathbb{Q}$ 

*Использование шрифтов принтера сокращает время печати, однако при этом изображение на экране и результаты печати могут отличаться друг от друга.*

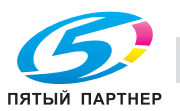

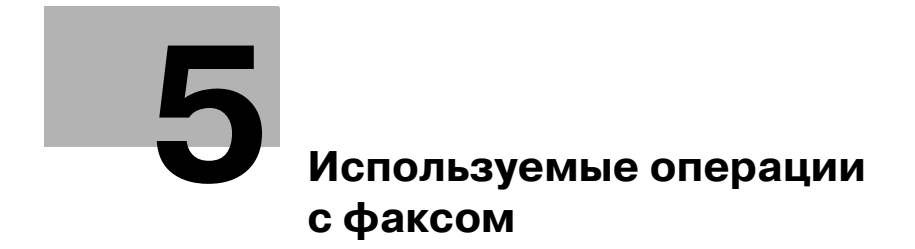

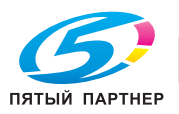

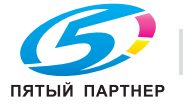

## <span id="page-165-0"></span>**5 Используемые операции с факсом**

## **5.1 Регистрация часто используемых номеров факса**

Часто используемых получателей можно зарегистрировать.

Получателей можно зарегистрировать в адресной книге или как получателей из группы.

## **Получатели из адресной книги**

После регистрации в адресной книге часто используемых получателей их легко вызвать нажатием кнопки адресной книги.

## *Открытие окна регистрации получателя*

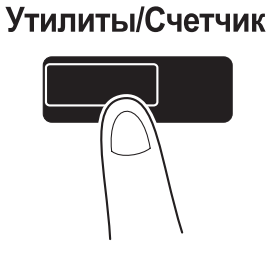

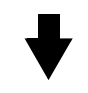

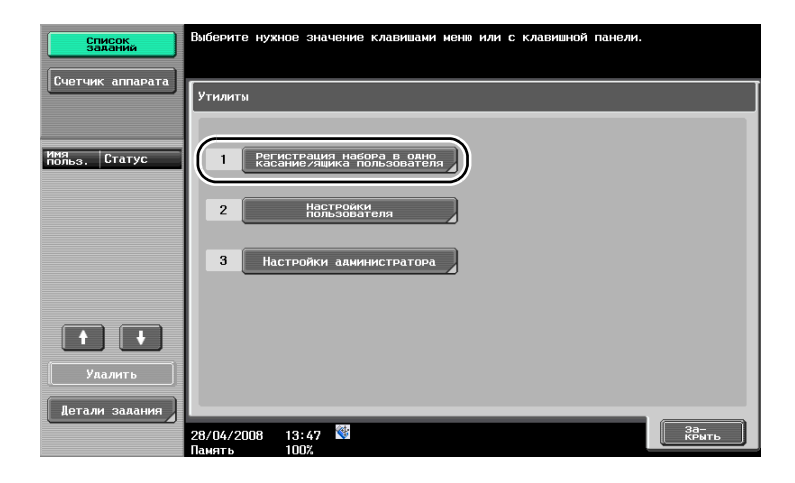

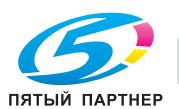

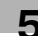

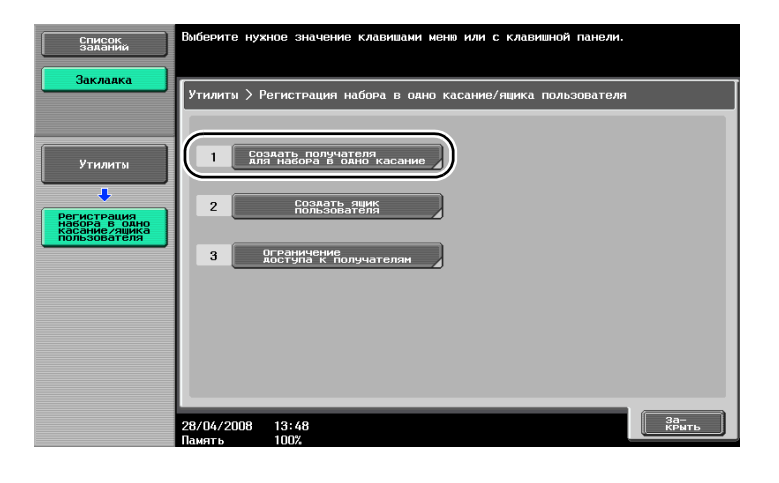

Окно регистрации получателя

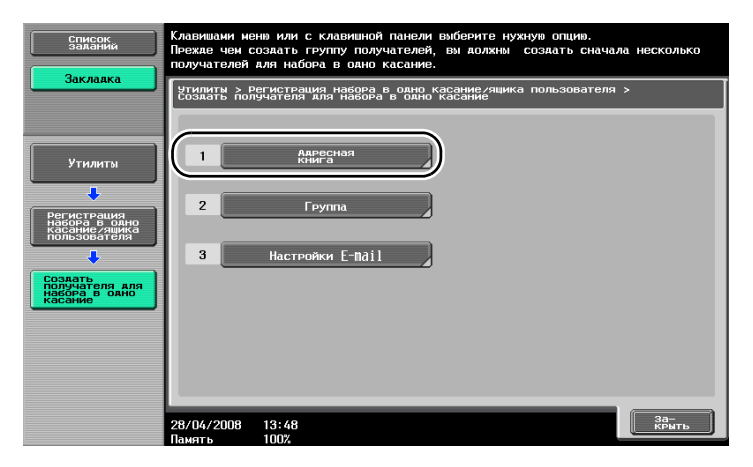

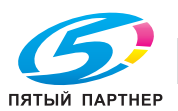

## *Регистрация номера факса*

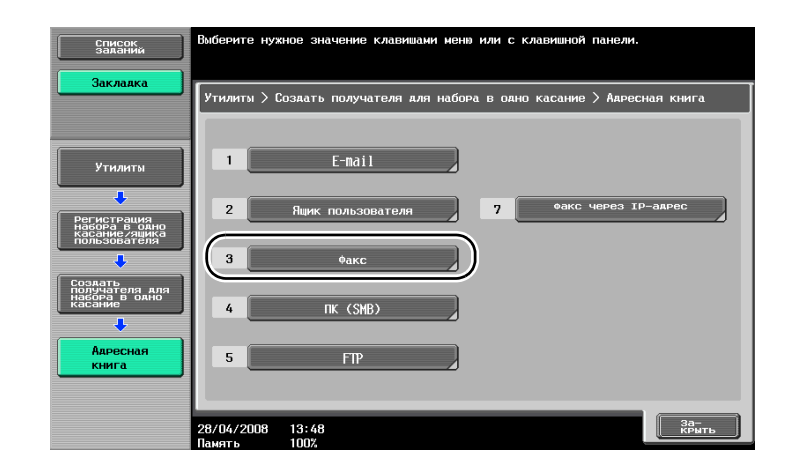

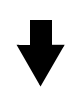

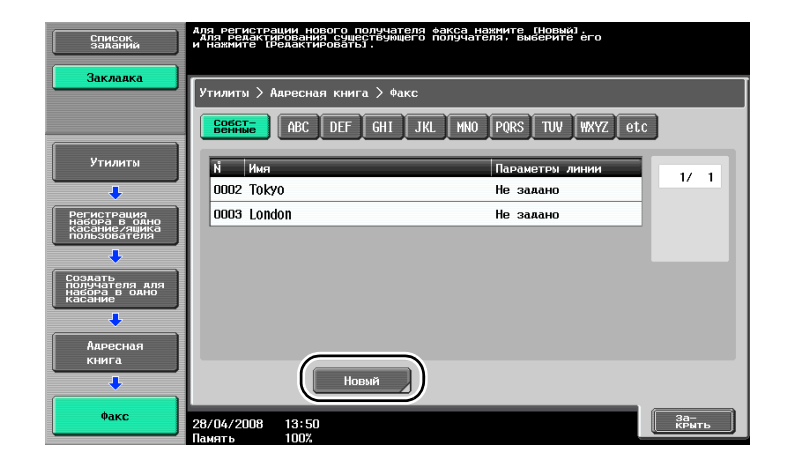

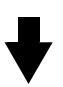

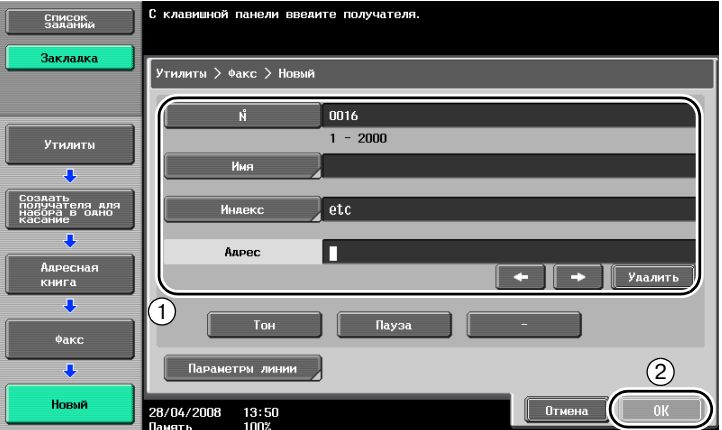

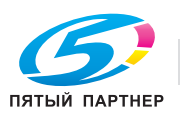

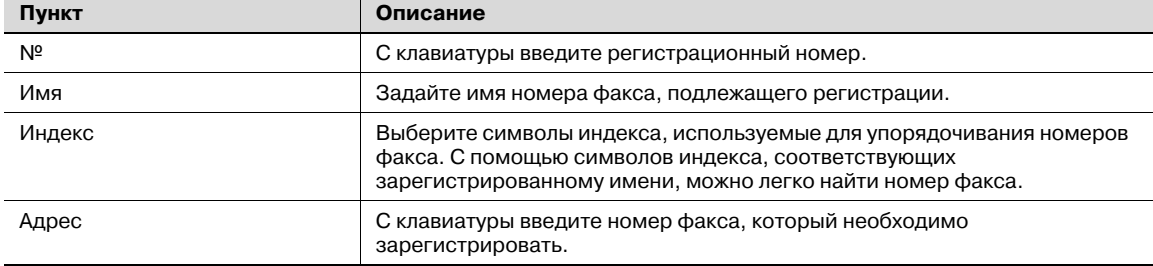

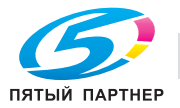

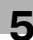

## **Получатели из группы**

Можно зарегистрировать одновременно несколько номеров факса как единую группу.

Номер факса, регистрируемый как получатель из группы, должен быть зарегистрирован в адресной книге.

Для регистрации получателя из группы сначала необходимо зарегистрировать в адресной книге отдельный номер факса.

% В окне "Создание получателя в одно касание" нажмите [Группа].

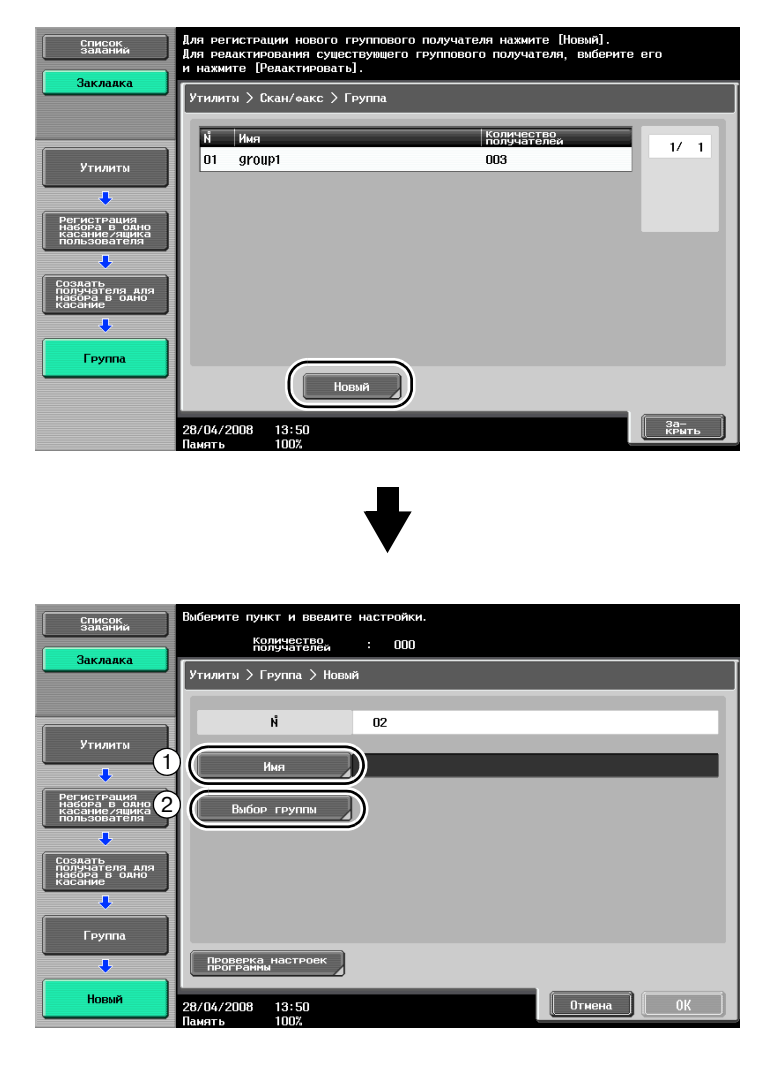

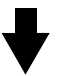

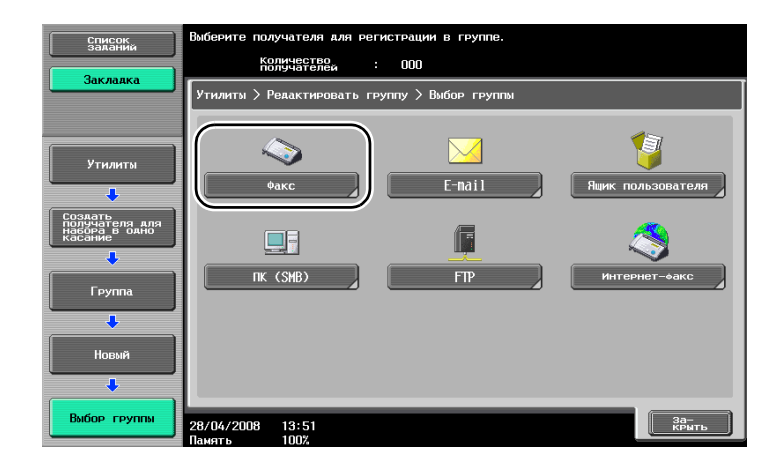

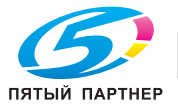

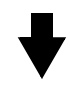

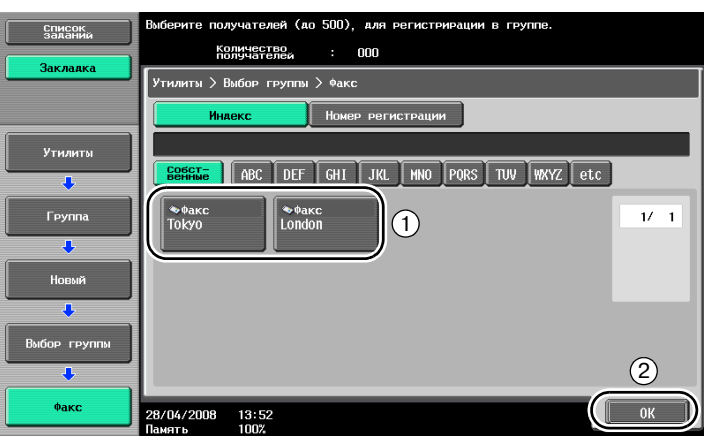

## **Регистрация программы-получателя**

Настройки сканирования, настройки передачи и получателя можно зарегистрировать для кнопки для набора в одно касание. Это называется "программа-получатель".

Зарегистрированные программы-получатели можно легко вызвать и использовать.

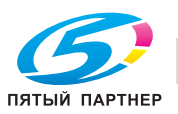

## **5.2 Проверка операций с факсом, выполнявшихся до настоящего момента**

#### **Список сеансов связи**

Журнал передачи и получения данных можно просмотреть в виде отчета и вывести на печать.

Отчеты о передаче и получении данных, а также отчет о деятельности, совмещающий в себе отчеты о передаче и получении данных, доступны в окне "Список сеансов связи".

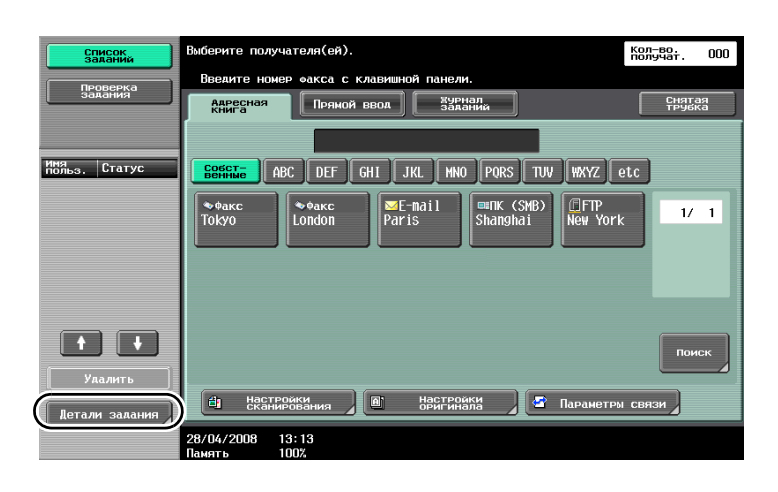

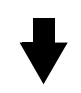

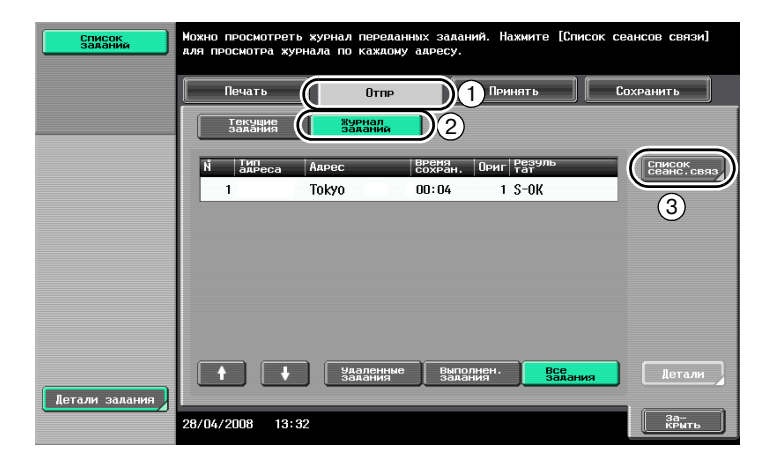

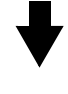

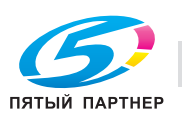

Выберите отчет, который нужно распечатать.

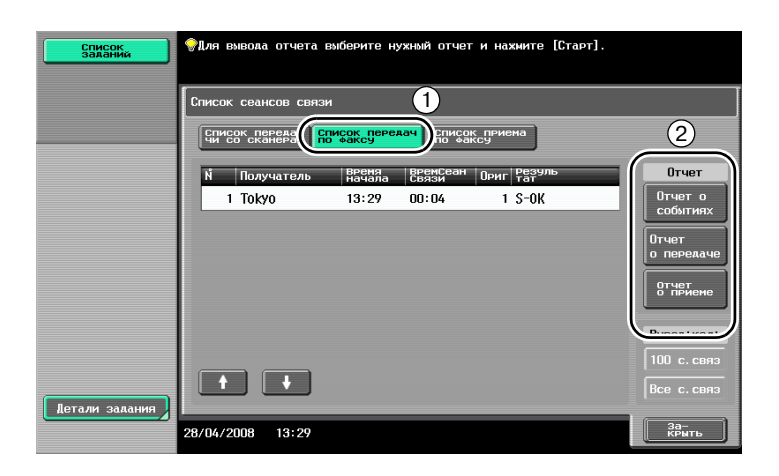

## $\mathbb{Q}$

#### **Подробно**

*Отчет о деятельности можно печатать периодически.*

*Задания факса, которые не могут быть отправлены, автоматически сохраняются в ящике пользователя повторной передачи факса. Задания, сохраненные в ящике пользователя повторной передачи факса, могут быть отправлены вручную. Для автоматического сохранения задания в ящике пользователя для повторной передачи необходимо задать настройки в режиме администратора.*

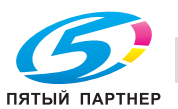

## **5.3 Передача нескольким адресатам одновременно**

Документ можно отправить нескольким адресатам за одну операцию. Это называется "Широковещательная рассылка".

#### **Широковещательная рассылка**

Задать адресатов для широковещательной рассылки можно вводя получателя с клавиатуры или выбрав зарегистрированного получателя.

Кроме того, адресата можно указать, объединив эти два способа.

## *Ввод получателя с клавиатуры*

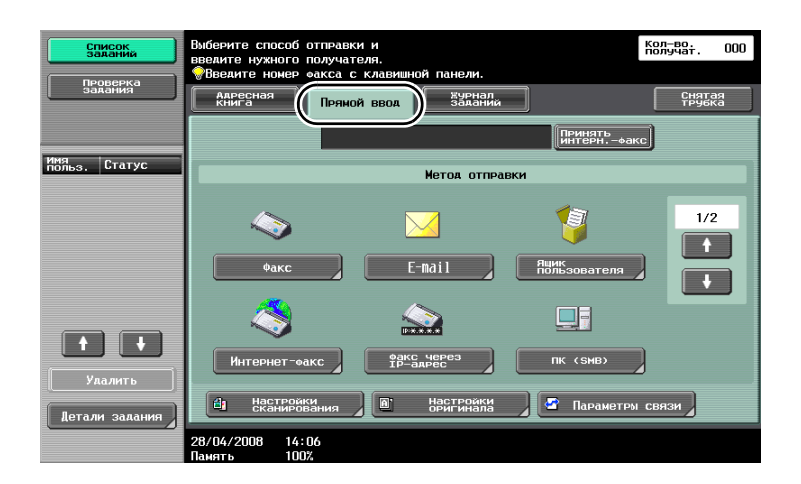

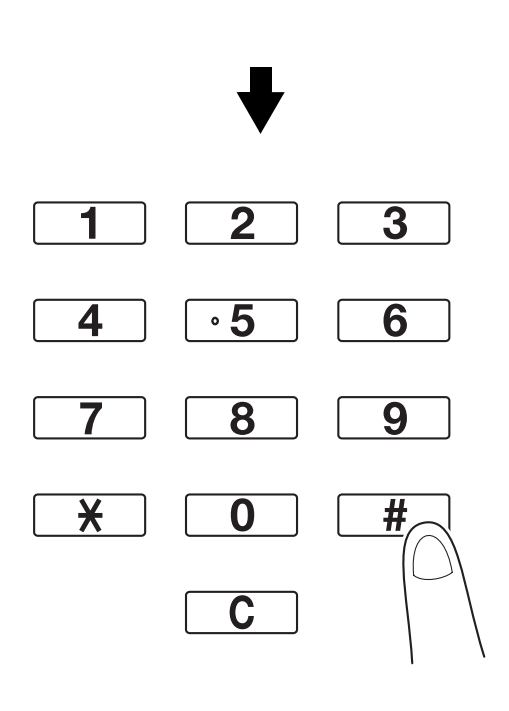

ПЯТЫЙ ПАРТНЕР

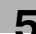

#### Нажмите [Следующий получатель] для отображения окна ввода второго получателя.

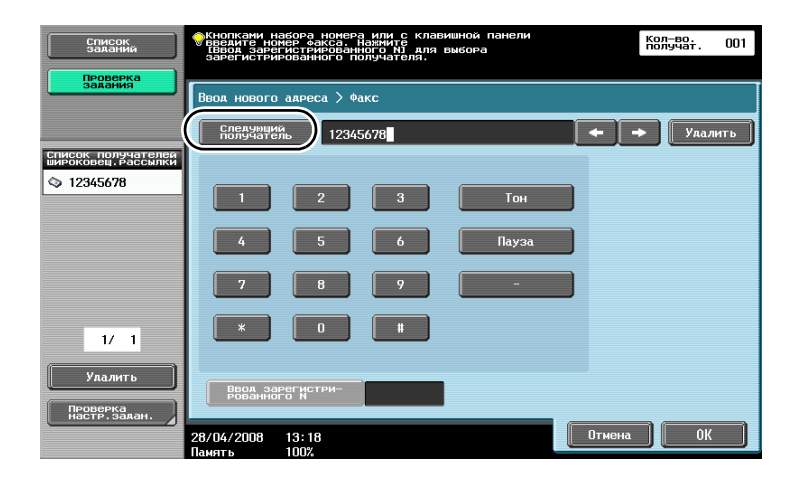

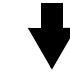

Получателя также можно ввести с панели управления. Получателя также можно указать, введя его регистрационный номер.

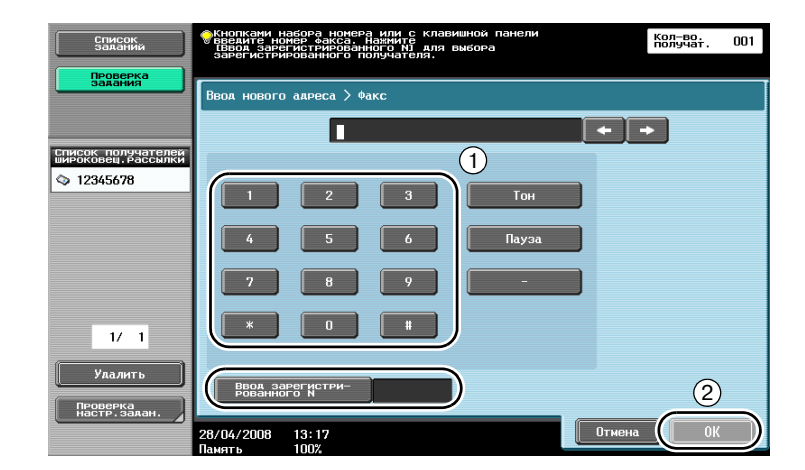

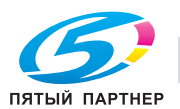

Выберите нескольких получателей, которым следует отправить данные.

Можно проверить текущих выбранных получателей.

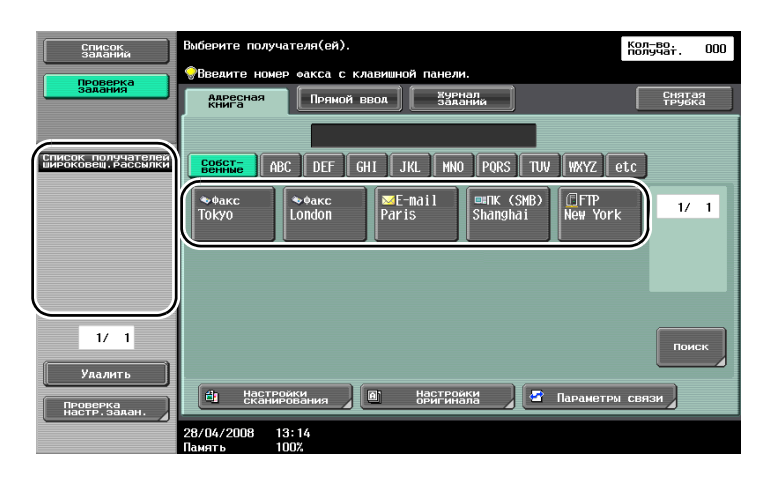

## ${\mathbb Q}$

#### **Подробно**

*Задать можно не более 605 получателей. Получателей можно задать в следующих комбинациях. Адресная книга: 500 получателей Прямой ввод: 100 получателей Прямой ввод адресов E-mail: 5 получателей*

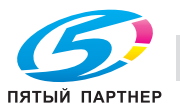

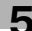

## **5.4 Выбор информации о зарегистрированном источнике передачи**

## **Настройки информации об источнике передачи факса**

Зарегистрированную информацию об источнике передачи (имя источника передачи и идентификатор факса) можно выбрать и изменить.

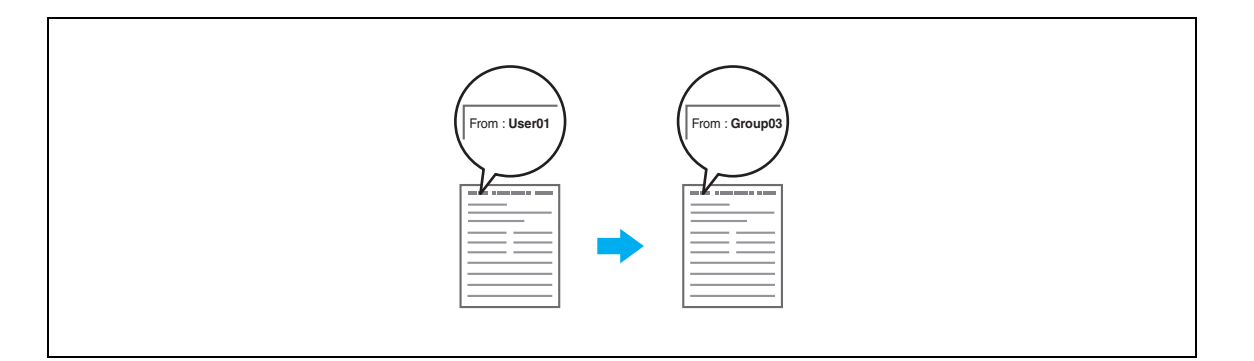

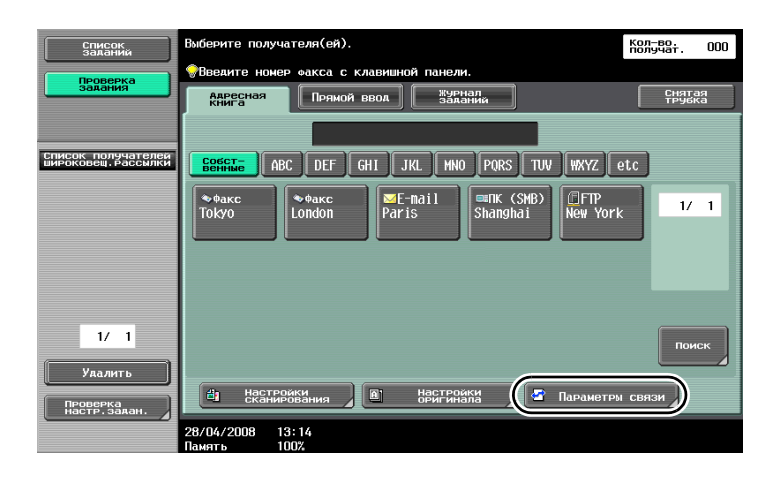

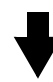

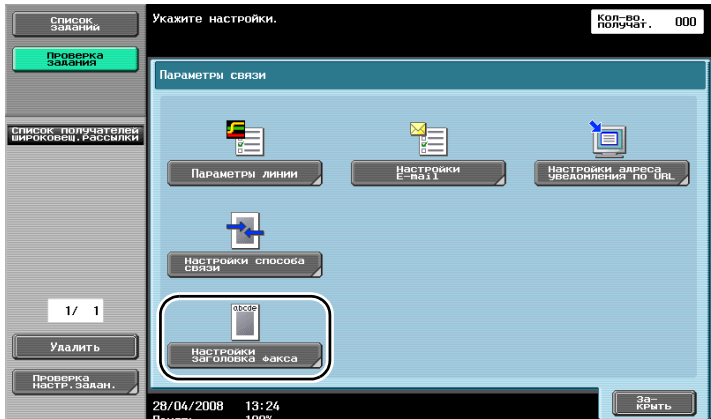

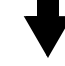

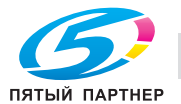

## $\mathbb{Q}$

## **Подробно**

*Информация об источнике передачи задается в режиме администратора. Узнайте у администратора аппарата пароль администратора.*

*Информация об источнике передачи регистрируется администратором. Узнайте у администратора аппарата зарегистрированную информацию.*

*Администратор может задать позицию печати информации об источнике передачи внутри или снаружи документа либо запретить печать этой информации.*

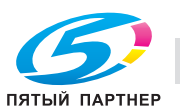

## **5.5 Сканирование оригиналов, которые следует отправить**

## **Настройки сканирования**

В окне "Настройки сканирования" можно изменить такие настройки сканируемых оригиналов, как качество изображения, разрешение и плотность.

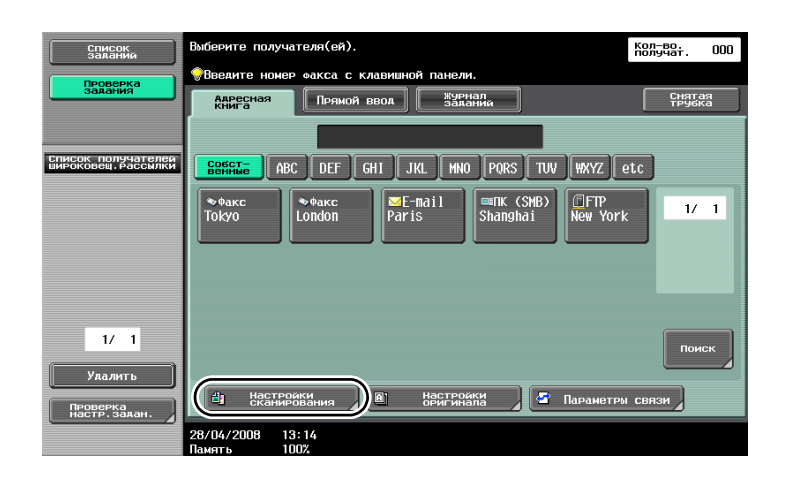

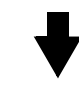

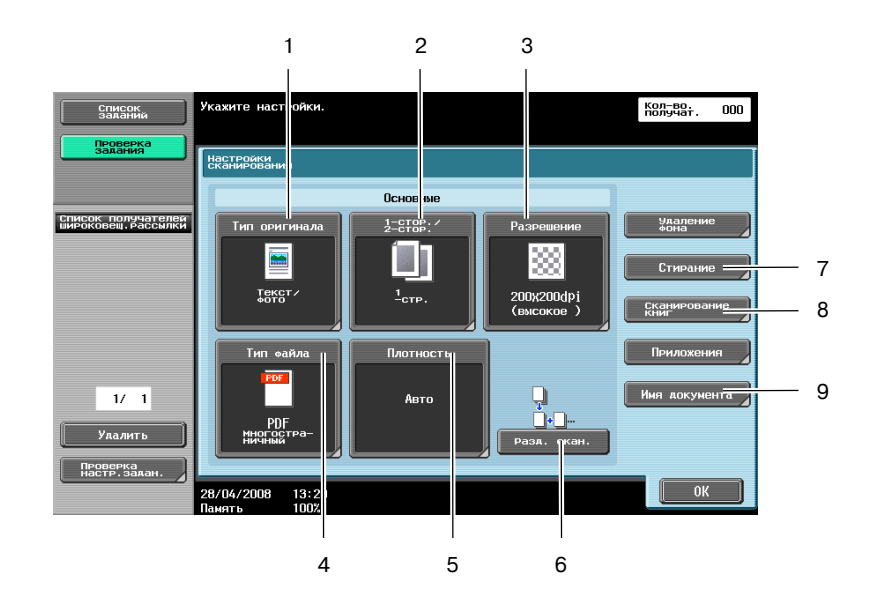

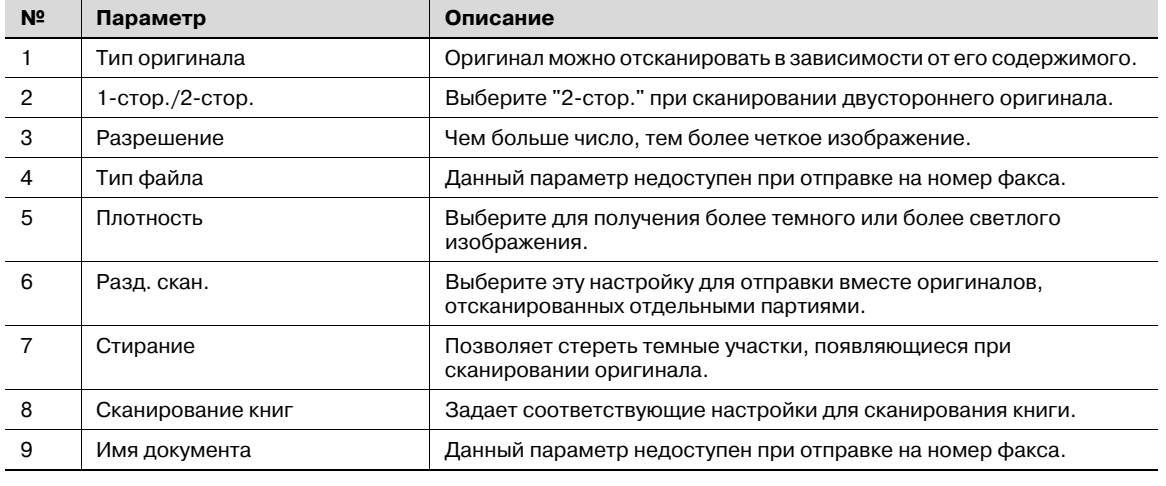

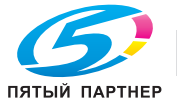

## Удаление фона

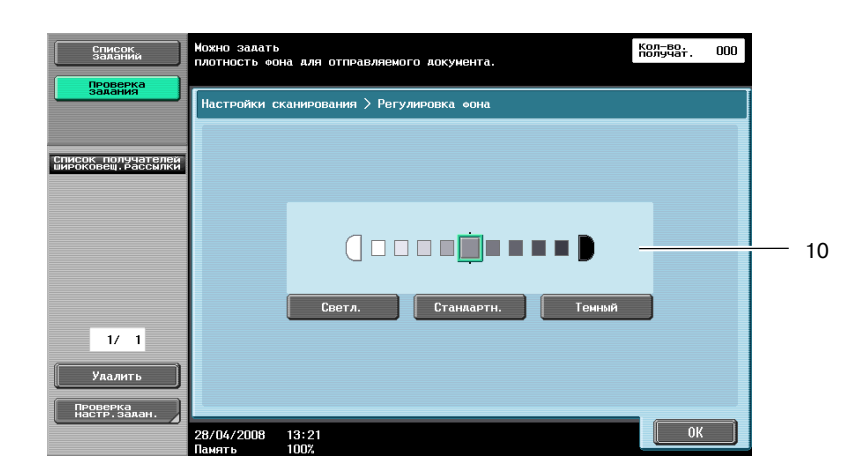

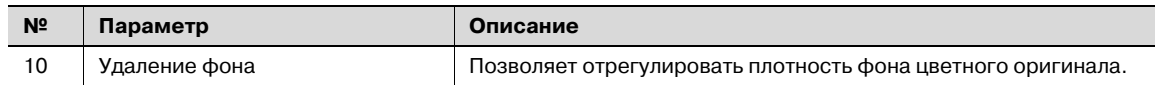

## *Приложения*

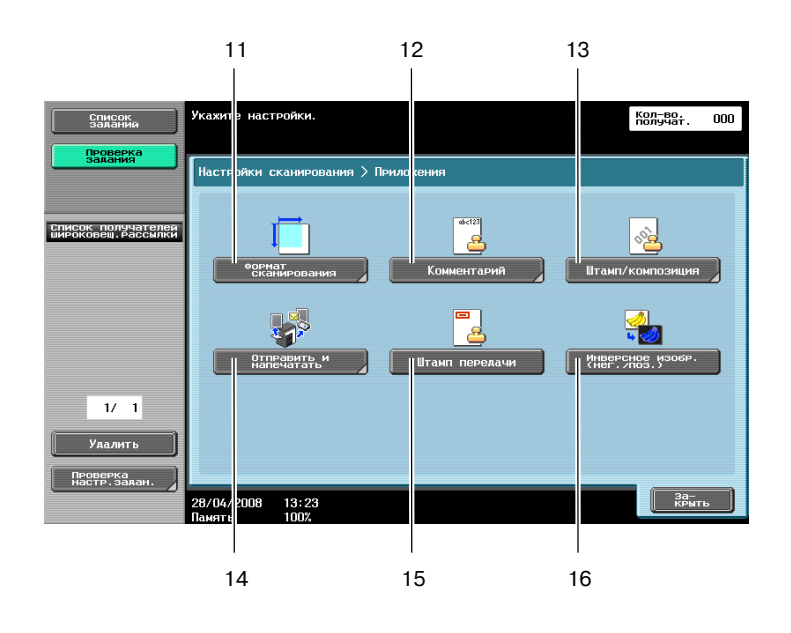

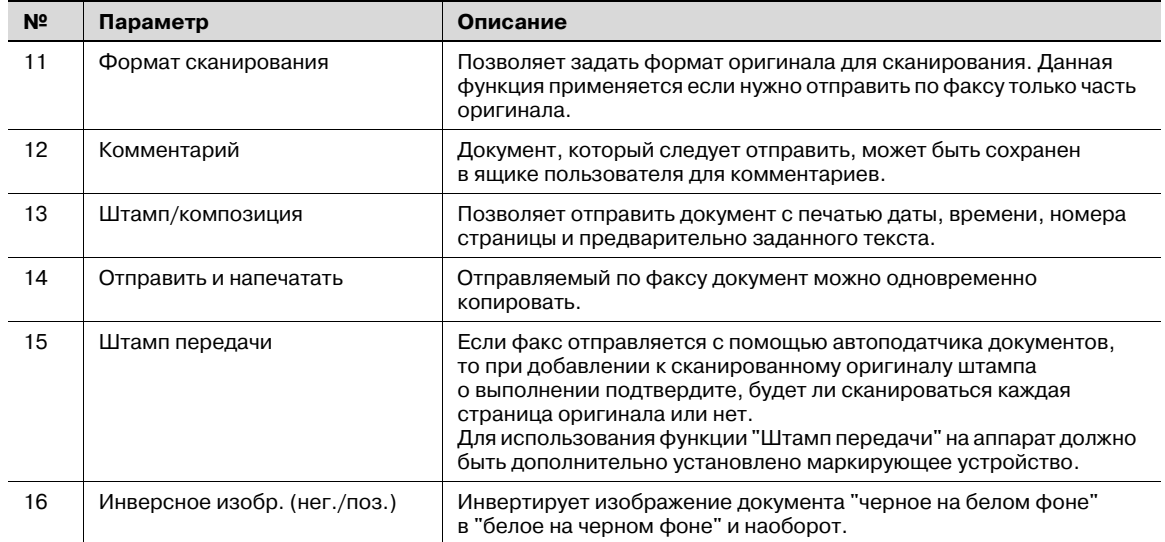

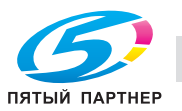
# **5.6 Отправка документов по команде с аппарата получателя**

#### **Передача по запросу**

Сохранение данных сканированных оригиналов на аппарате отправителя и дальнейшая отправка по запросу с аппарата получателя называется "передача по запросу".

Документ, отправляемый с помощью функции "Передача по запросу", сохраняется в ящике пользователя для передачи по запросу и отправляется после получения запроса с аппарата получателя.

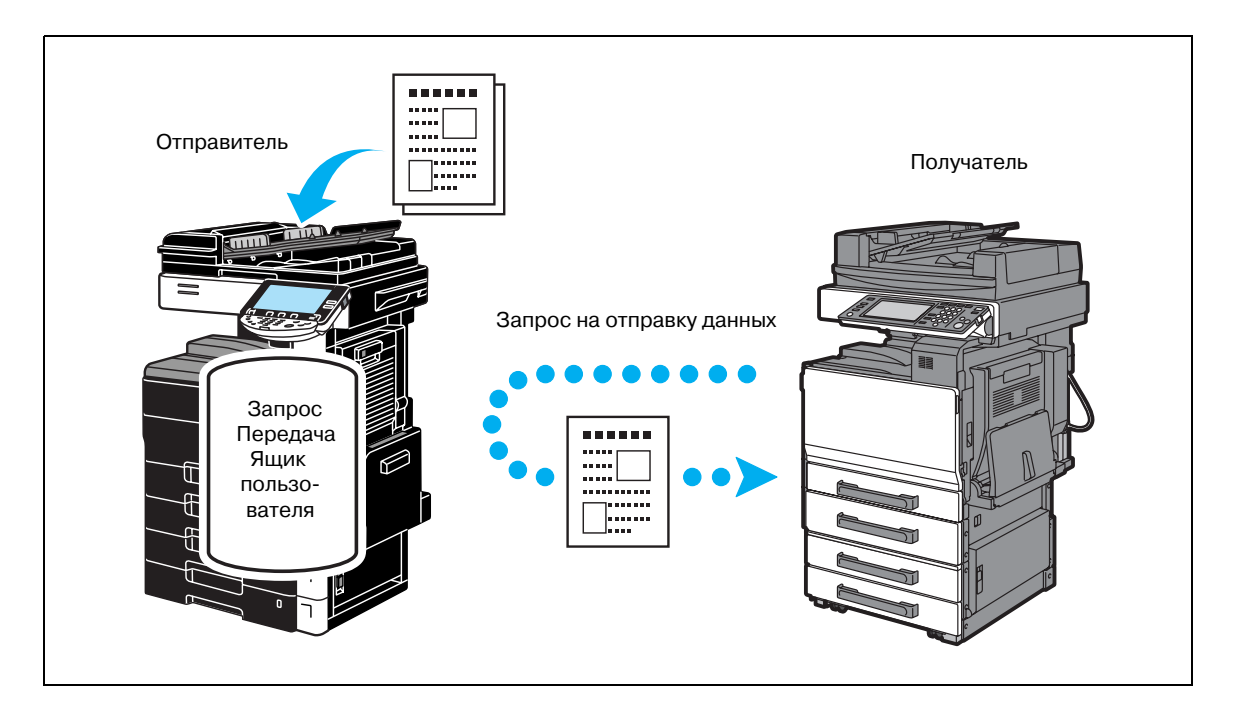

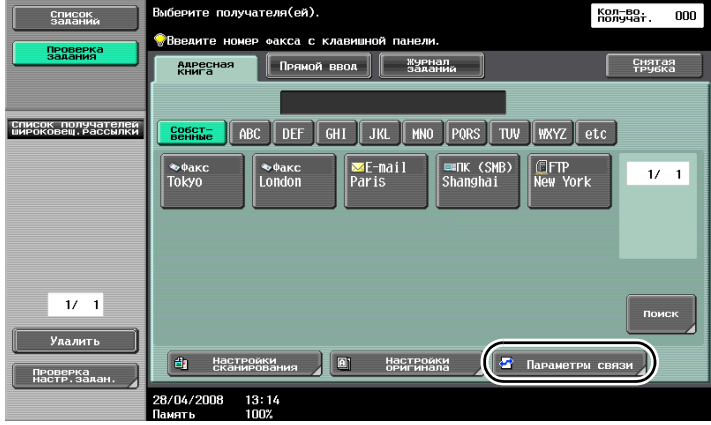

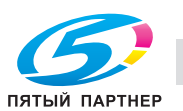

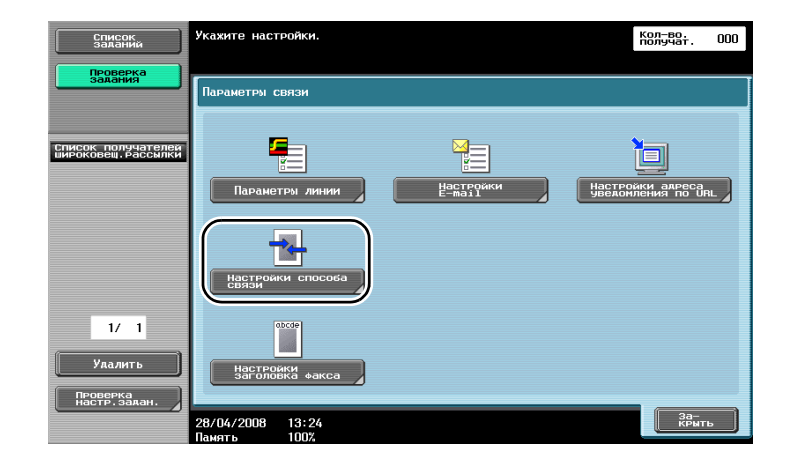

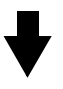

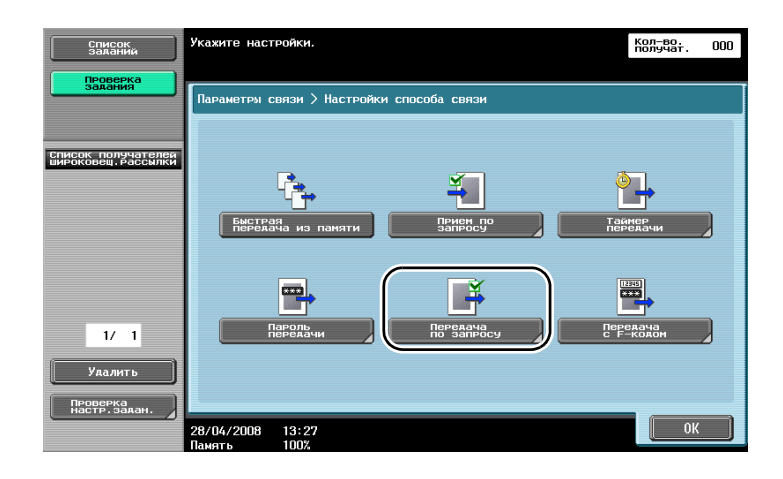

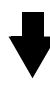

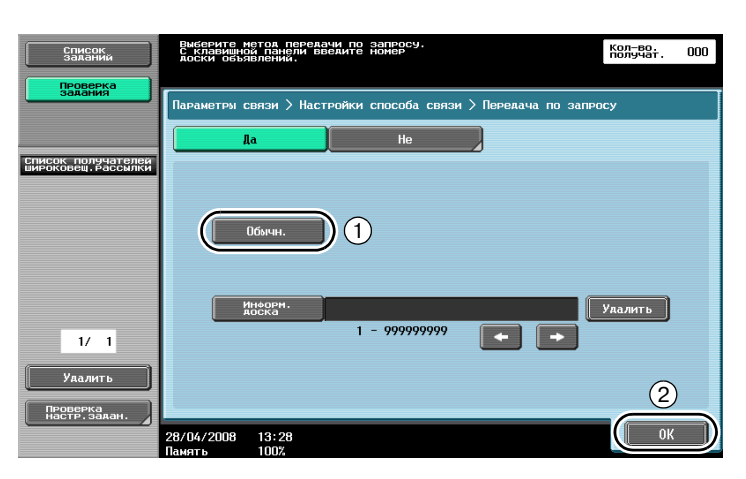

### $\mathbb{Q}$ **Подробно**

*При передаче по запросу стоимость передачи оплачивает получатель. Для приема данных, отправленных с помощью передачи по запросу, в окне "Настройки способа связи" нажмите [Прием по запросу], затем для получения данных укажите отправителя.*

*Сводка поллинг-передачи может использоваться, только если факсовый аппарат получателя поддерживает функции F-кодирования.*

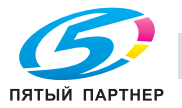

### **5.7 Снижение расходов на связь**

#### **Передача нескольким получателям по междугородней линии (передача через ретранслятор)**

При отправке документа нескольким адресатам его можно отправить репрезентативному адресату (станция ретранслятора), который затем может переслать его остальным адресатам.

Отправитель оплачивает только стоимость передачи на станцию ретранслятора.

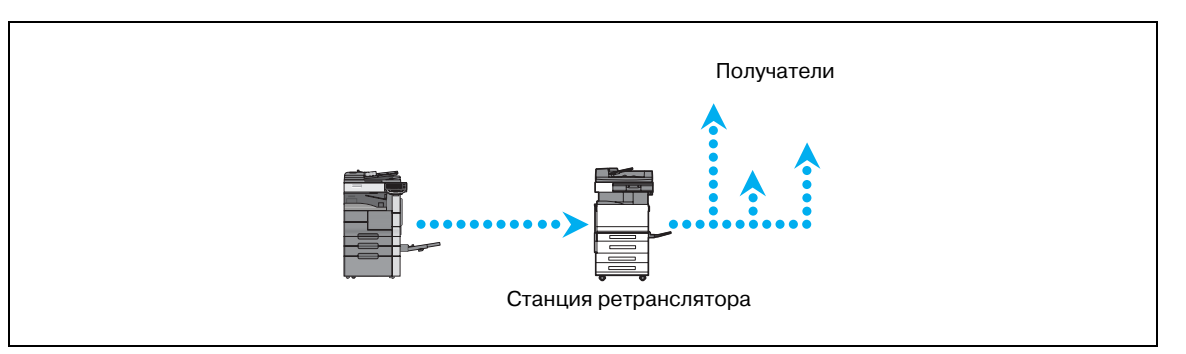

# $\heartsuit$

#### **Подробно**

*Для осуществления ретрансляции широковещательной рассылки на станции ретранслятора необходимо указать ящик пользователя-ретранслятор и получателя. В настройках получателя в качестве получателя должна быть указана группа.*

#### **Передача по льготной тарификации (ночью) (таймер на осуществление передачи)**

В течение дня можно задать настройки получателя и сканировать документ, а передача начнется в указанное время поздно ночью, когда телефонные тарифы снижены.

Сканированный оригинал отправится в указанное время.

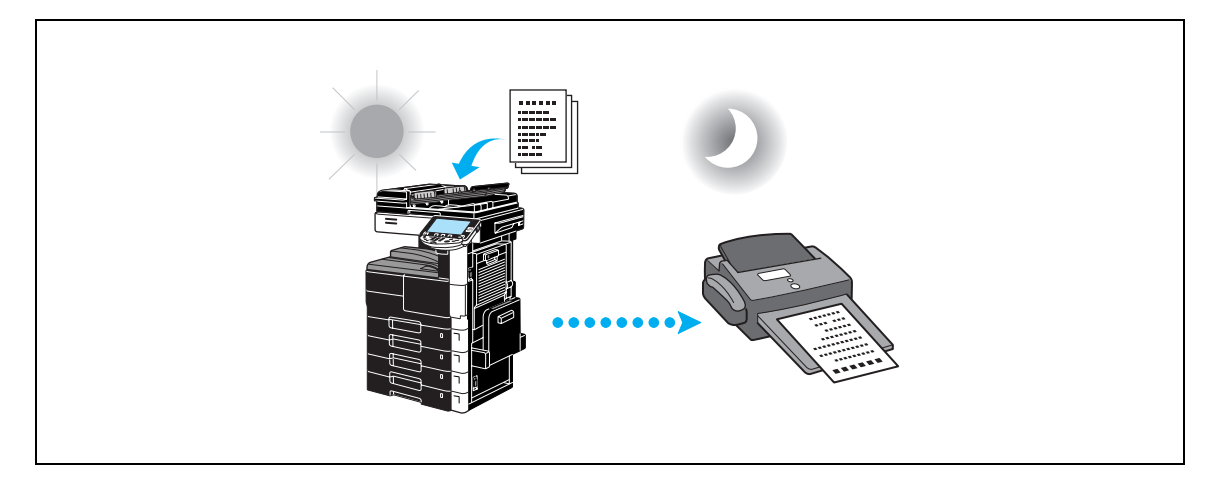

# $\mathbb{Q}$

#### **Подробно**

*Для отправки факса поздно ночью необходимо задать таймер на осуществление передачи при отправке документа.*

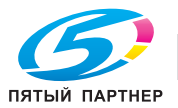

### **5.8 Снижение расходов на связь (использование Интернет)**

#### **Интернет-факс**

С помощью Интернет сканированный оригинал можно отправить в виде приложения к электронному письму.

Затраты на передачу включены в оплату Интернет.

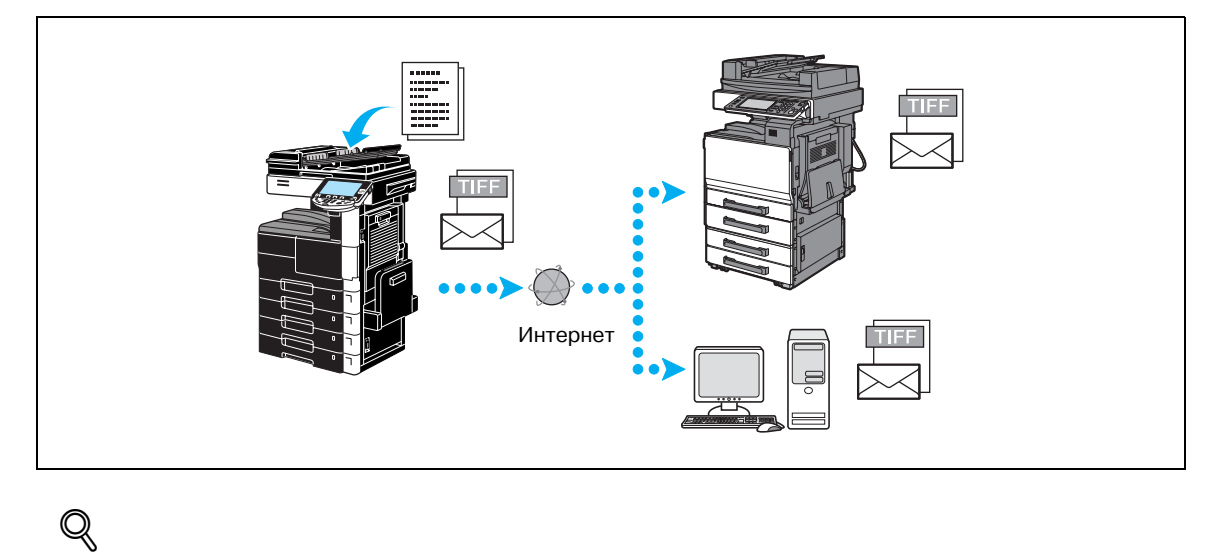

### **Подробно**

*Файл-вложение в формате TIFF.*

*Подробнее об отправке интернет-факсов см. стр[. 5-22](#page-184-0) настоящего руководства. Перед отправкой интернет-факса администратор должен задать различные настройки. Для использования данной функции требуются дополнительный жесткий диск и контроллер изображений.*

#### **Факс с использованием IP-адреса**

Можно выбрать IP-адрес аппарата получателя и отправить факс в сети интранет, например, внутри компании.

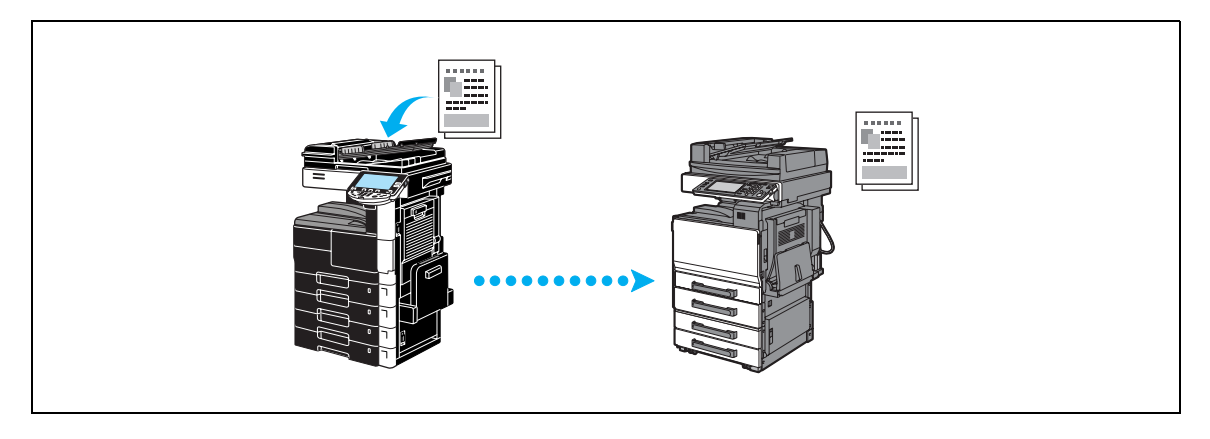

# $\mathbb{Q}$

### **Подробно**

*Перед отправкой факса через IP-адрес администратор должен задать различные настройки. Для использования данной функции требуются дополнительный жесткий диск, контроллер изображений и комплект факса.*

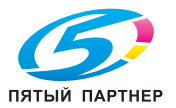

## <span id="page-184-0"></span>**5.9 Отправка документов по электронной почте**

#### **Интернет-факс**

С помощью Интернет сканированный оригинал можно отправить в виде приложения к электронному письму.

Затраты на передачу включены в оплату Интернет.

#### *Если получатель зарегистрирован*

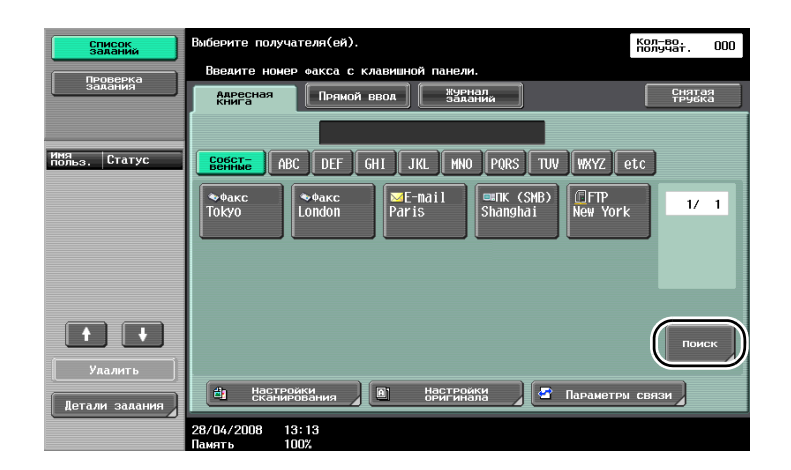

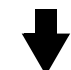

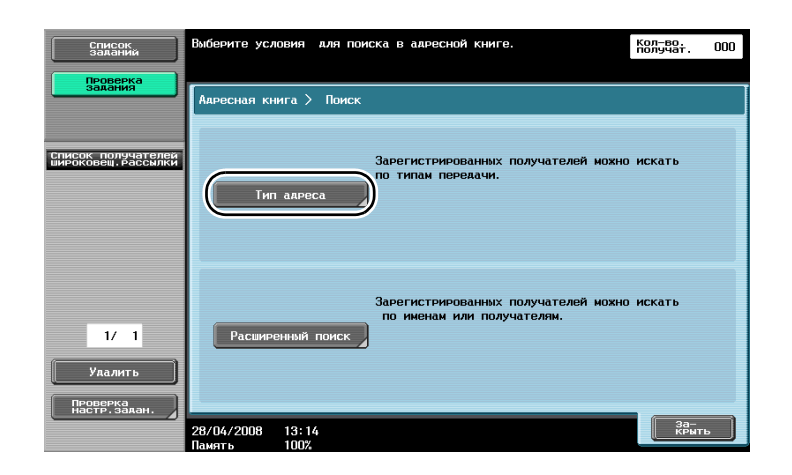

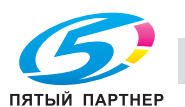

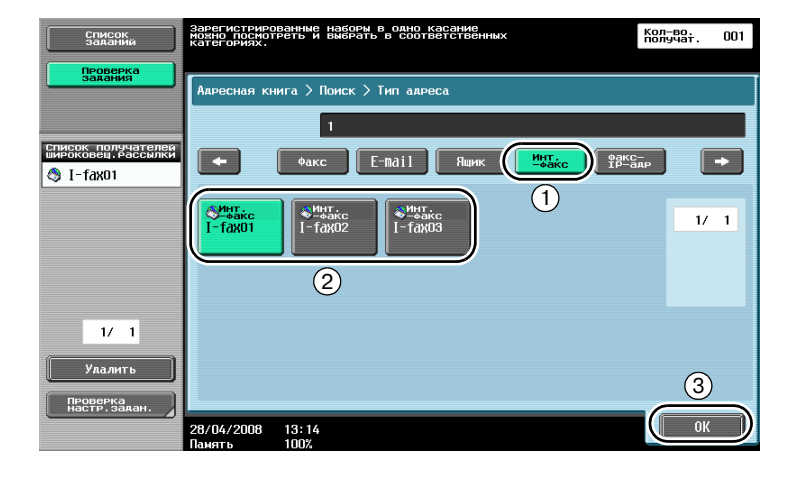

*Если получатель вводится напрямую*

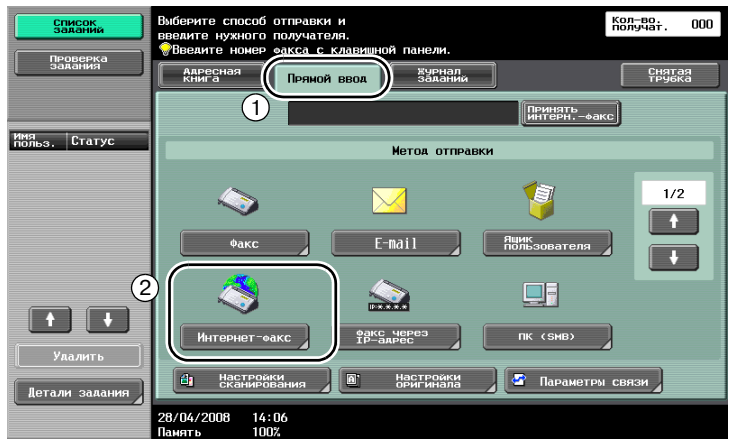

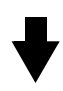

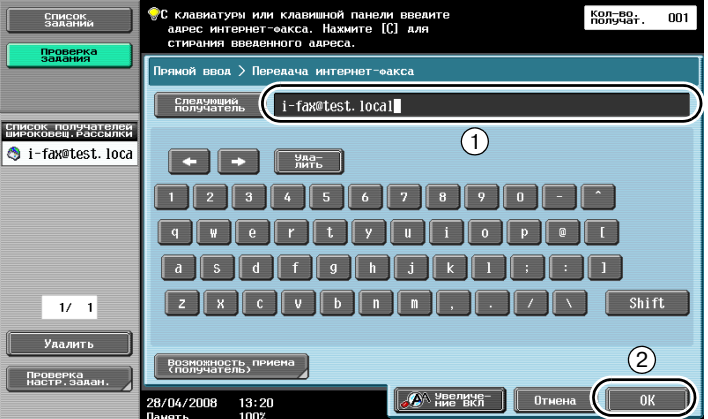

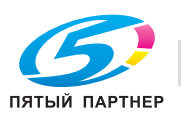

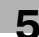

### **5.10 Снижение затрат на печать**

#### **Прием в память Ящик пользователя**

Полученные факсы в виде данных сохраняются в ящике пользователя и при необходимости могут быть распечатаны.

Печать только нужных документов факса (из всех полученных факсов) повышает безопасность и снижает расходы на печать.

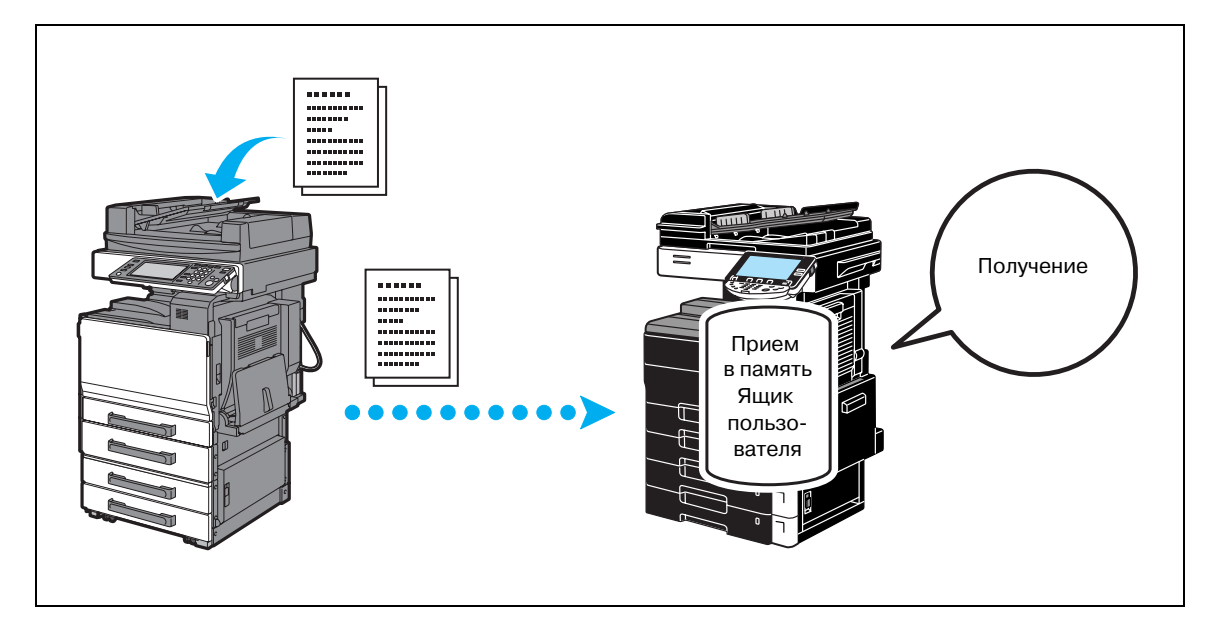

*Печать данных в ящик пользователя – прием в память*

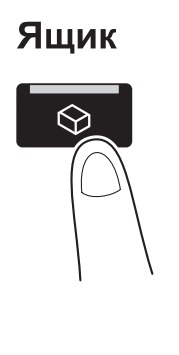

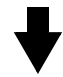

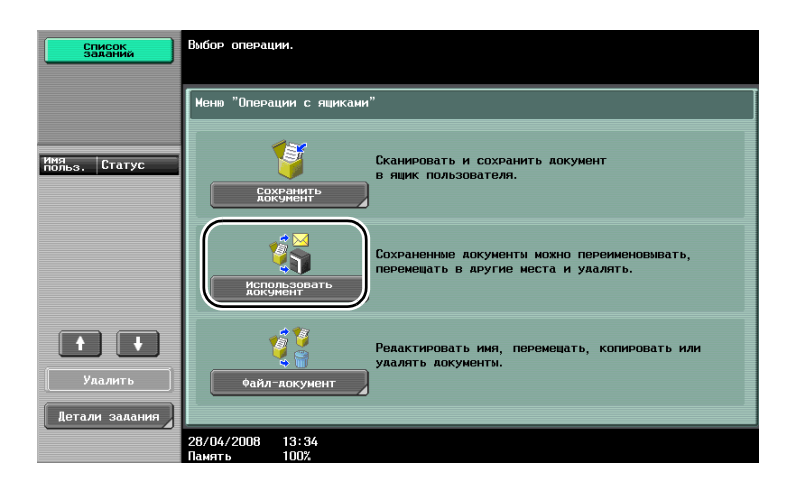

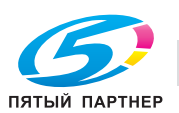

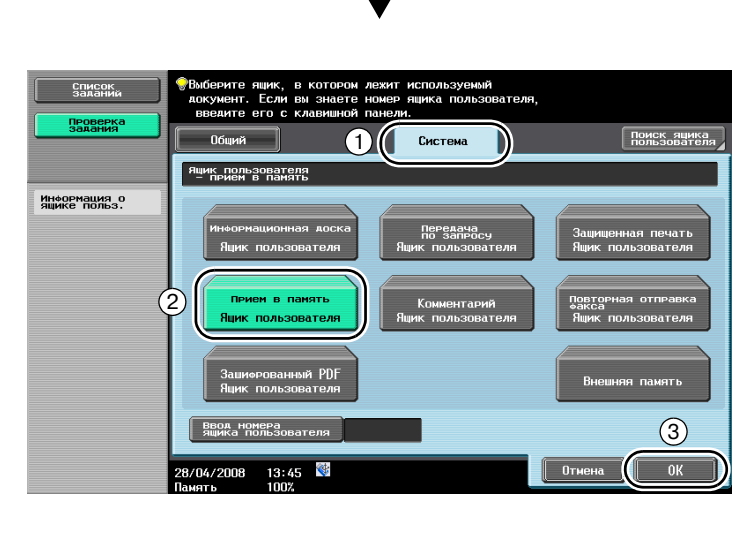

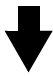

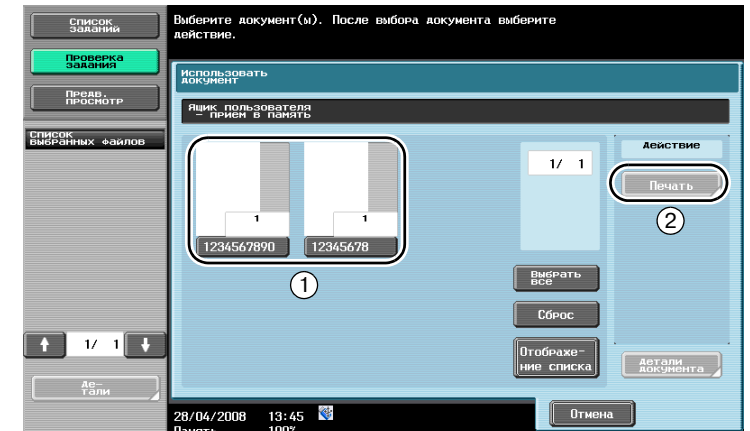

# $\mathbb{Q}$

#### **Подробно**

*Можно задать пароль для ящика пользователя – прием в память*

*Настройки ящика пользователя для приема в память задаются в режиме администратора. Для задания настроек необходим пароль администратора.*

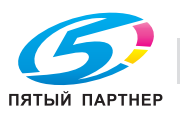

# **5.11 Отправка конфиденциальных документов**

При отправке документов для обеспечения конфиденциальности документа кроме номера факса получателя можно также указать конфиденциальный ящик пользователя (SUB адрес) и пароль передачи (ID передачи).

#### **F-кодированная передача**

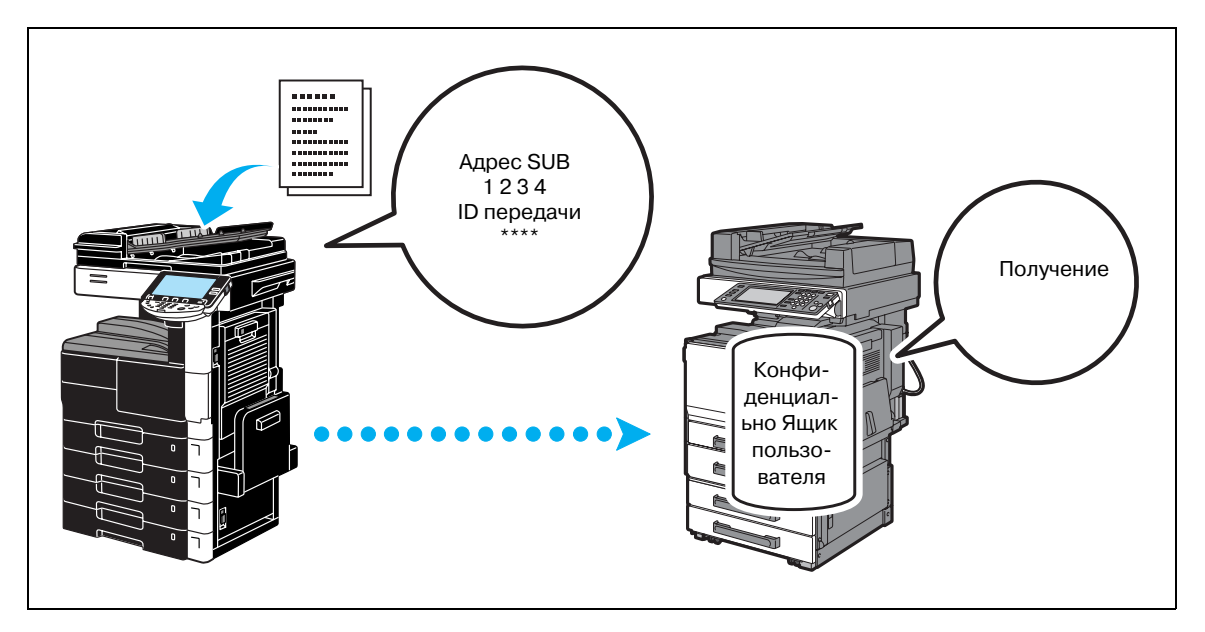

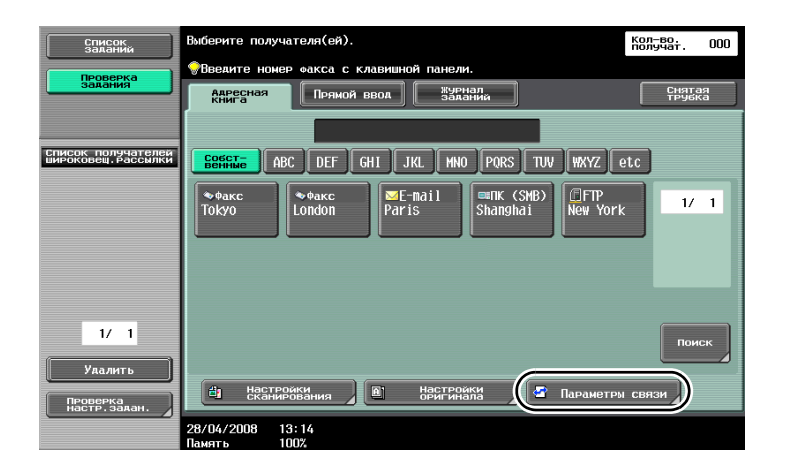

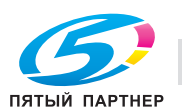

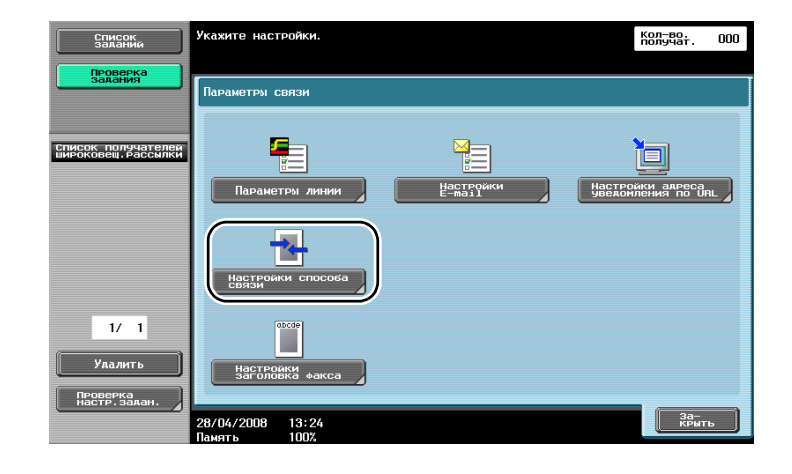

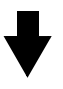

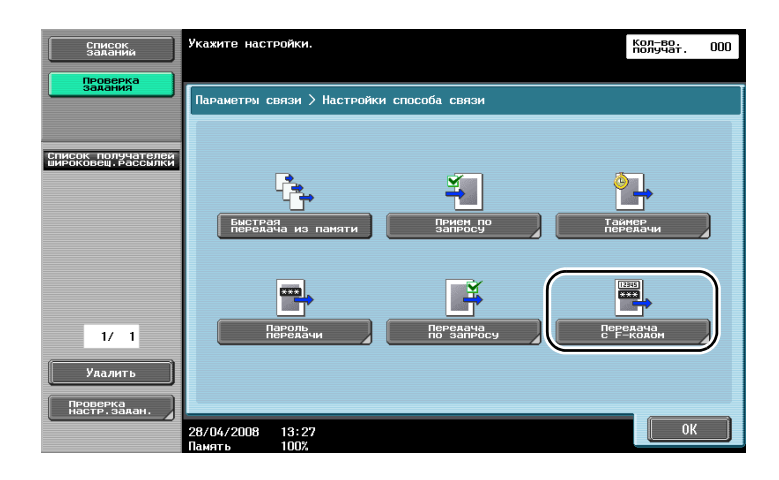

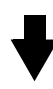

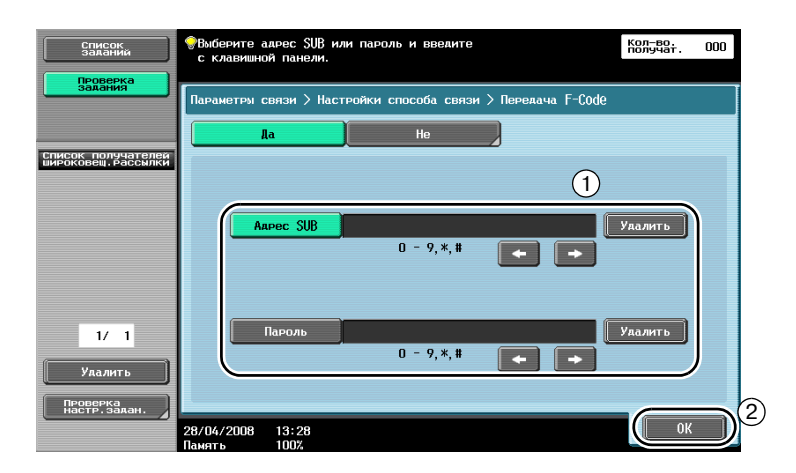

## $Q$ **Подробно**

*Чтобы выполнить F-кодированную передачу, на факсимильном аппарате получателя должны быть указаны конфиденциальный ящик и ID передачи.*

*F-кодированная передача может использоваться, только если факсовый аппарат получателя поддерживает функции F-кодирования.*

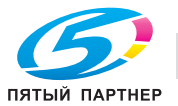

### **5.12 Пересылка полученных данных**

Полученные данные факса можно переслать ранее заданному получателю.

#### **Пересылка факса**

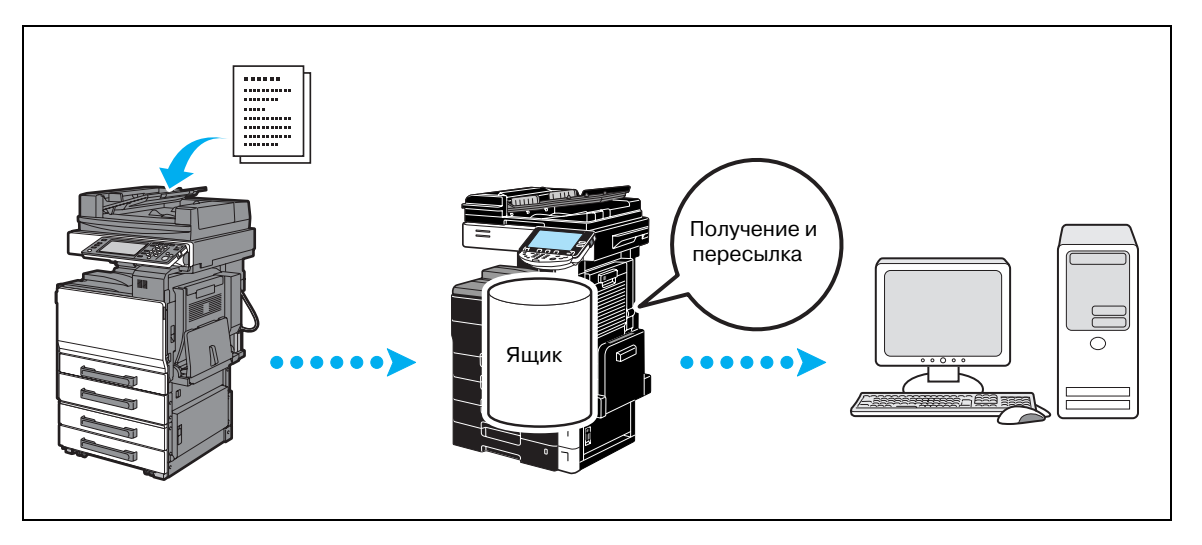

# $\mathbb{Q}$

#### **Подробно**

*Настройки для пересылки факса задаются в режиме администратора. Для задания настроек необходим пароль администратора.*

*В режиме администратора можно задать настройки для печати данных полученного факса, даже с аппарата, если факс пересылается, или для печати пересылаемых данных, только если возникает ошибка.*

*Если выбрана пересылка факса, то настройки "Прием в память", "Настройки приема ПКфакса" и "Настройка ящика пользователя TSI" не используются.*

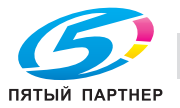

## **5.13 Отправка данных факса непосредственно с компьютера**

#### **Передача факсов с помощью компьютера**

Данные, созданные на компьютере можно отправить получателю по факсу с теми же настройками, что и при печати.

Для возможности передачи факсов с помощью компьютера должен быть установлен драйвер факса.

Можно задать настройки документа факса.

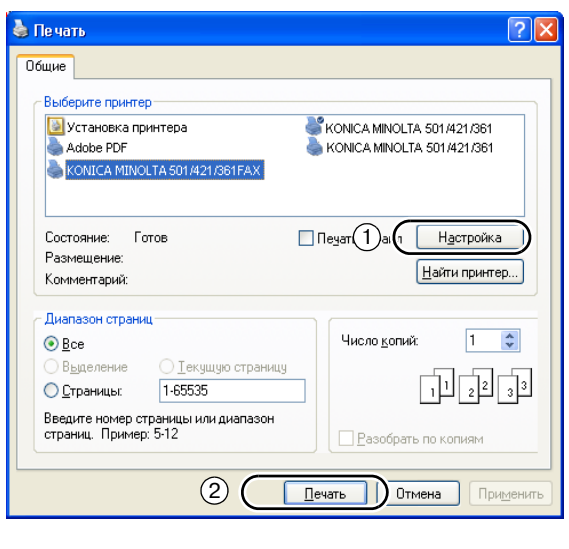

Получателя можно выбрать из адресной книги.

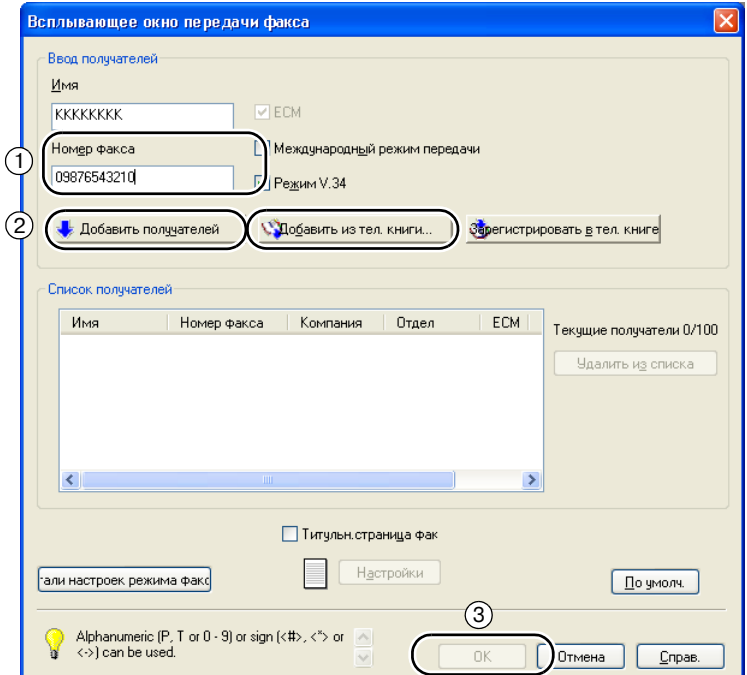

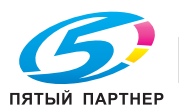

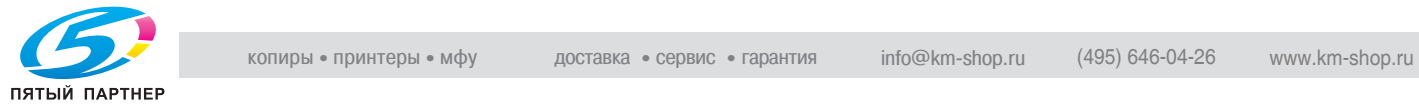

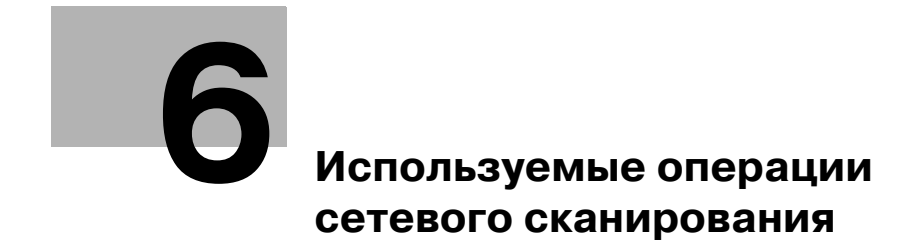

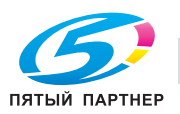

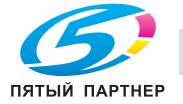

# <span id="page-195-0"></span>**6 Используемые операции сетевого сканирования**

### **6.1 Регистрация часто используемых получателей**

Часто используемых получателей можно зарегистрировать.

Получателей можно зарегистрировать в адресной книге или как получателей из группы.

#### **Получатели из адресной книги**

После регистрации в адресной книге часто используемых получателей их легко вызвать нажатием кнопки адресной книги.

#### *Открытие окна регистрации получателя*

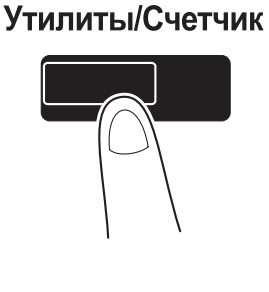

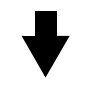

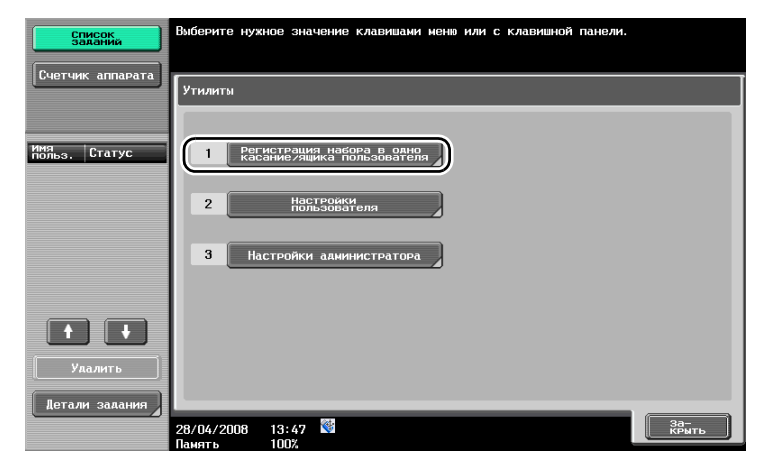

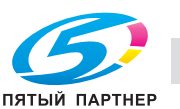

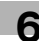

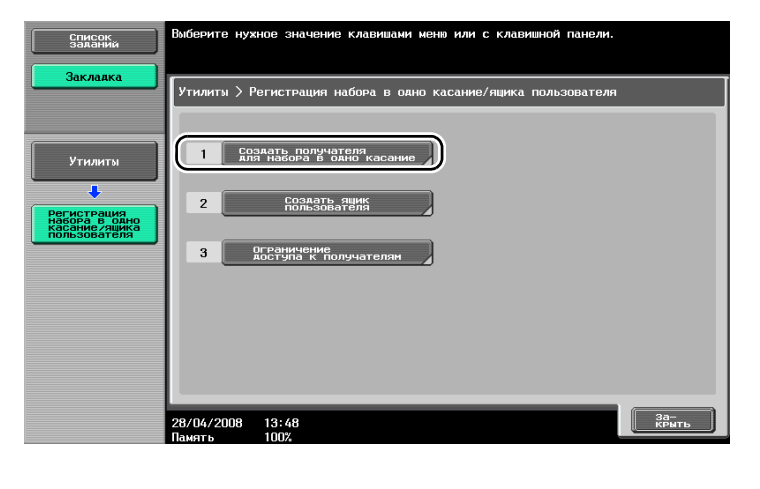

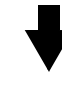

Окно регистрации получателя

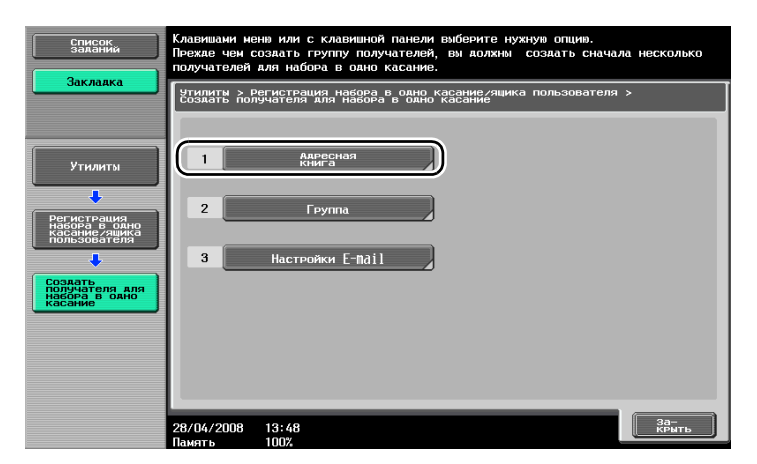

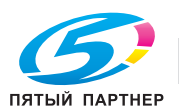

#### *Регистрация адреса E-mail*

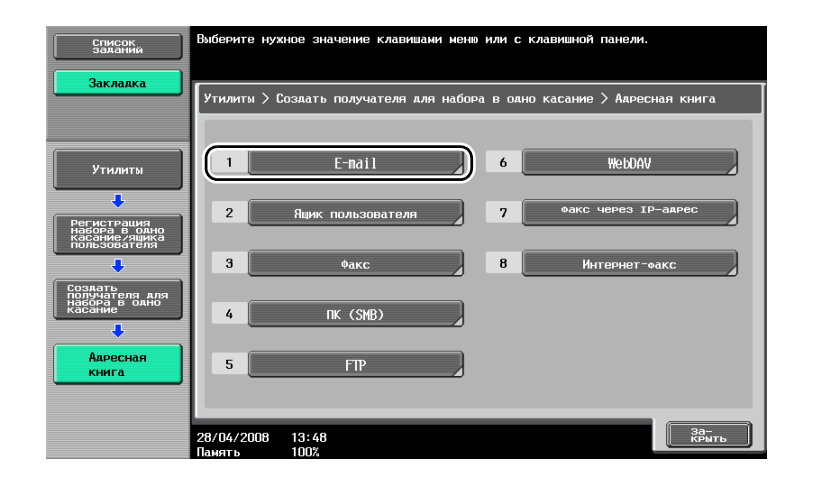

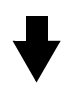

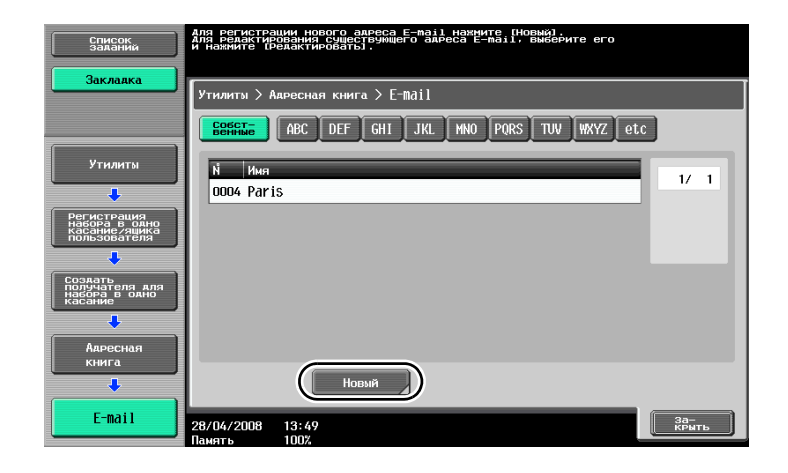

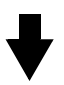

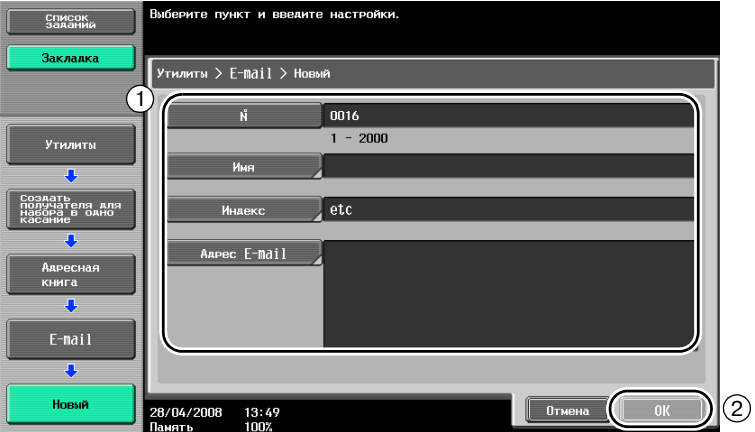

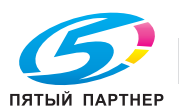

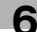

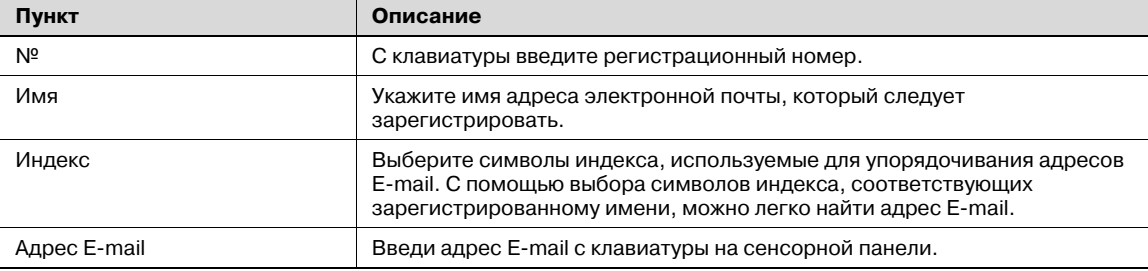

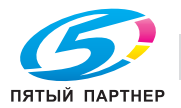

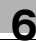

#### **Получатели из группы**

Нескольких получателей можно зарегистрировать вместе как группу.

Получатели, регистрируемые как получатели из группы, должны быть зарегистрированы в адресной книге.

Для регистрации получателя из группы необходимо сначала зарегистрировать в адресной книге индивидуальных получателей.

% В окне "Создание получателя в одно касание" нажмите [Группа].

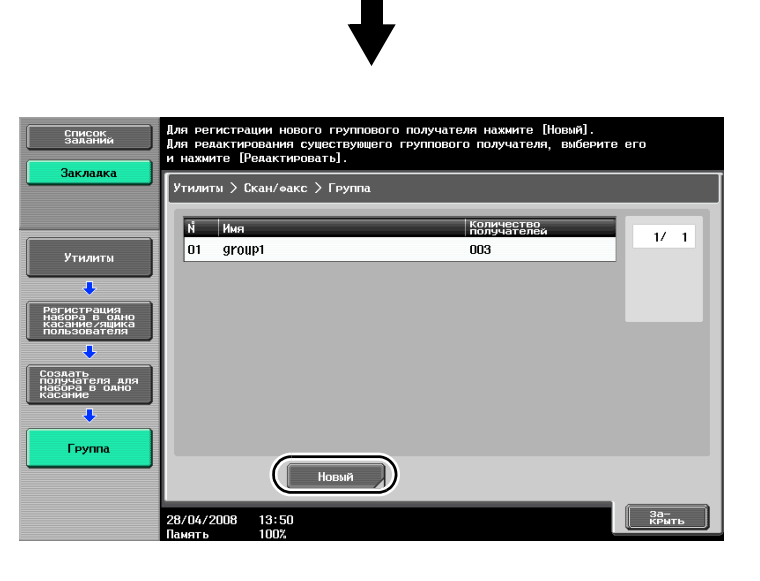

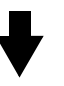

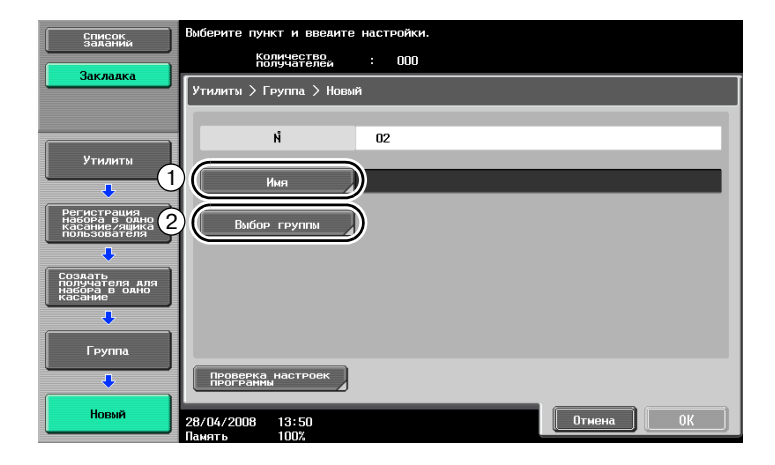

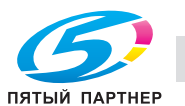

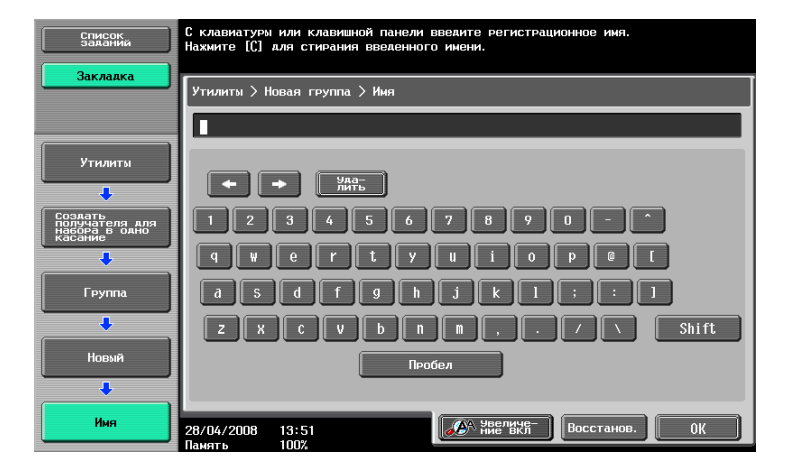

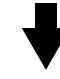

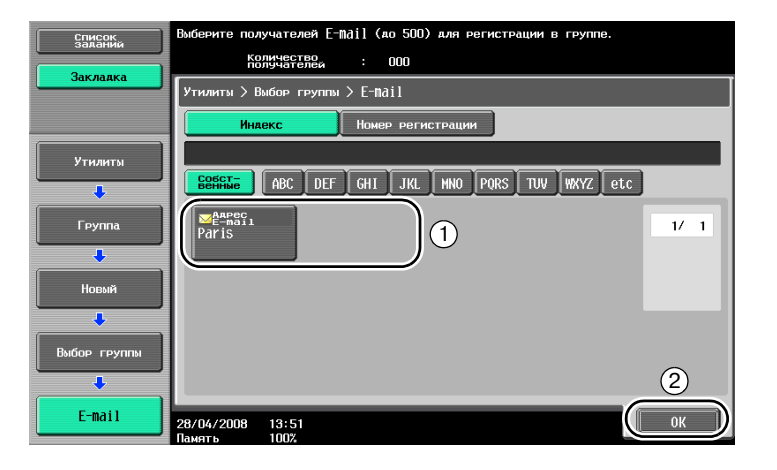

### **Регистрация программы-получателя**

Настройки сканирования, настройки передачи и получателя можно зарегистрировать для кнопки для набора в одно касание. Это называется "программа-получатель".

Зарегистрированные программы-получатели можно легко вызвать и использовать.

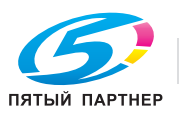

### **6.2 Передача четких изображений и текста**

При сканировании оригинала можно задать степень детализации (разрешение) и способ сканирования (в зависимости от содержимого оригинала – текст или изображения). При комбинировании данных настроек можно отправить оригинал хорошего качества.

#### **Настройка разрешения**

При передаче четких изображений и текста задание более высокого разрешения позволяет отправить более качественное изображение.

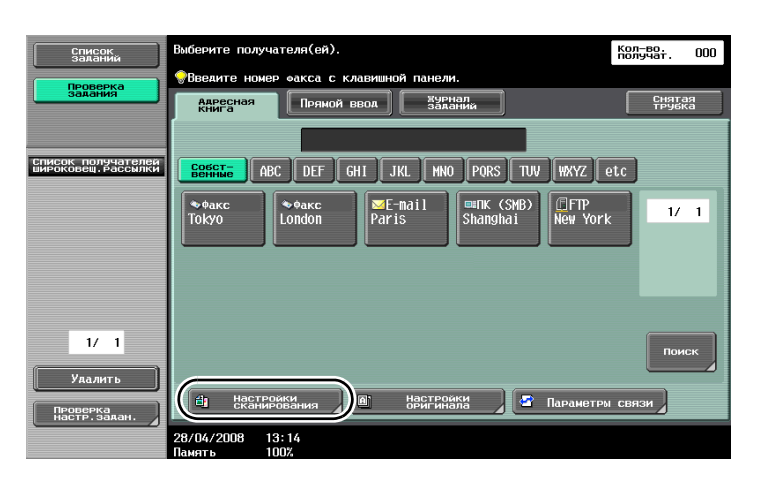

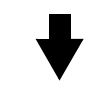

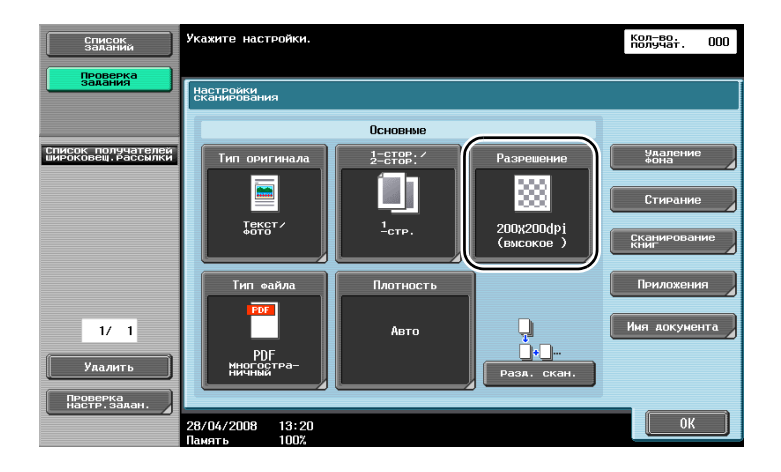

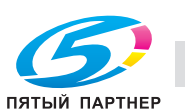

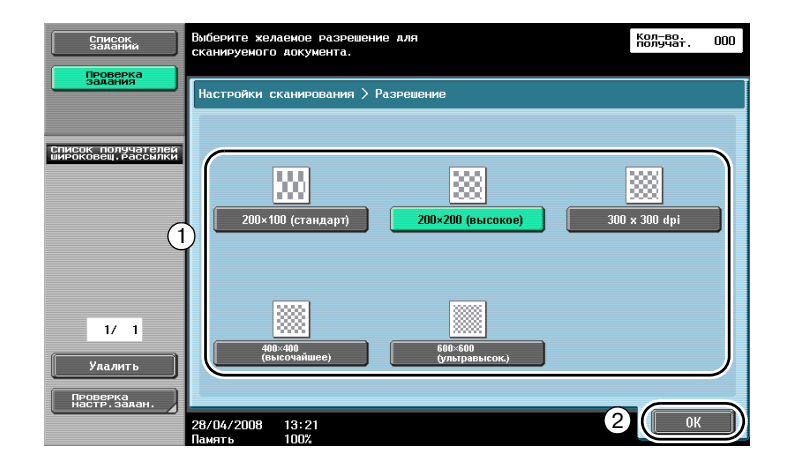

 $Q$ 

### **Подробно**

*Чем больше разрешение, тем больше объем данных.*

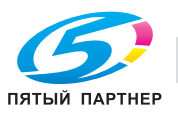

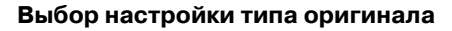

Выберите соответствующий способ сканирования для текста и типа изображения оригинала.

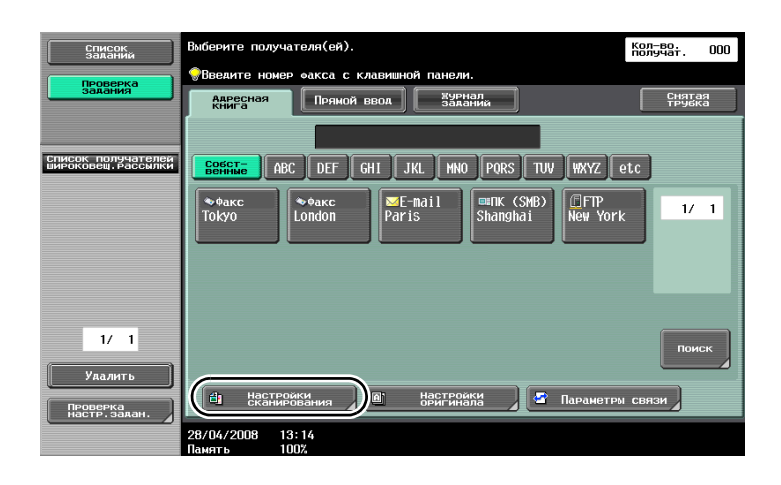

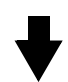

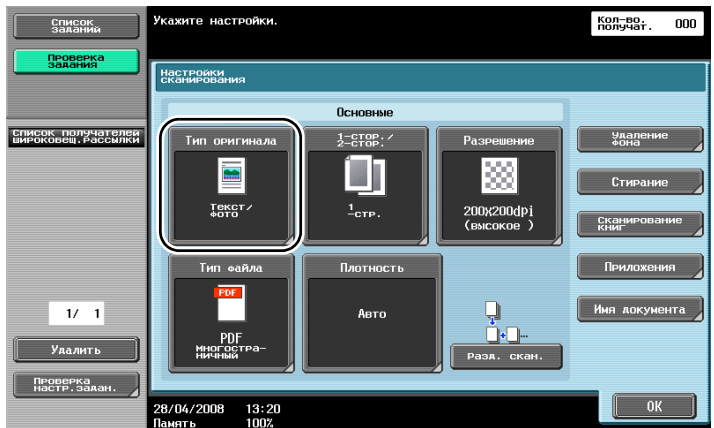

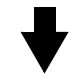

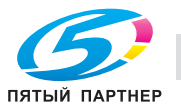

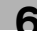

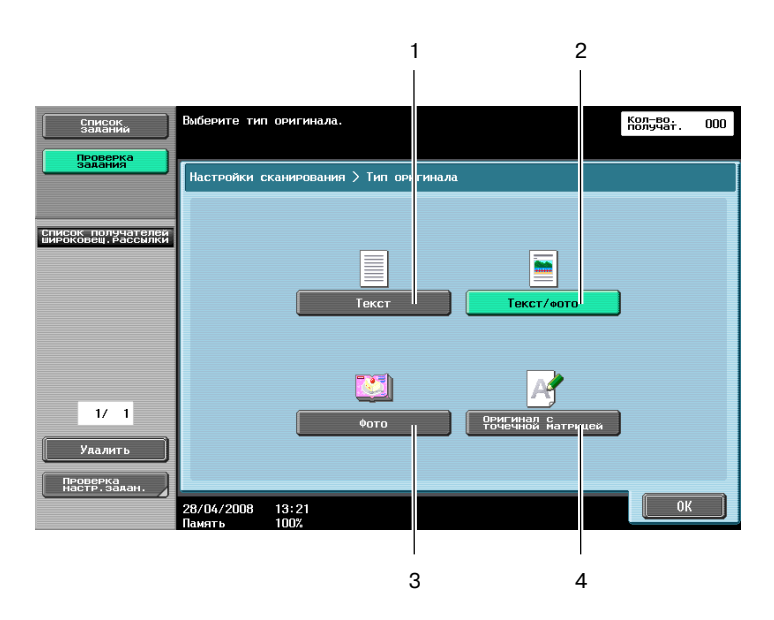

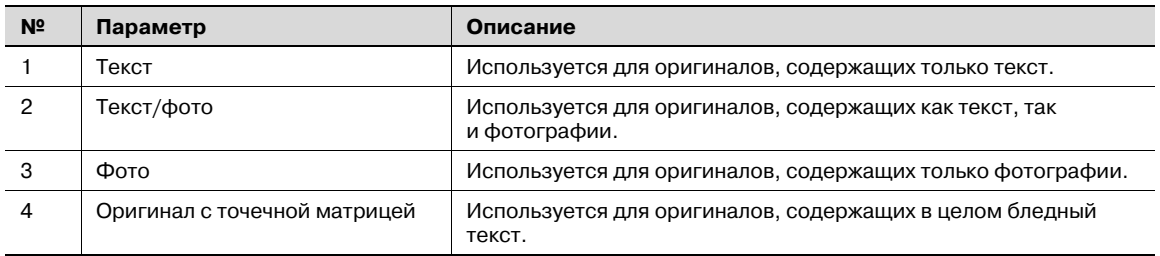

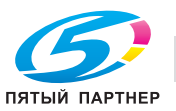

# **6.3 Передача с выбранной настройкой типа файла**

Выбор настройки типа файла

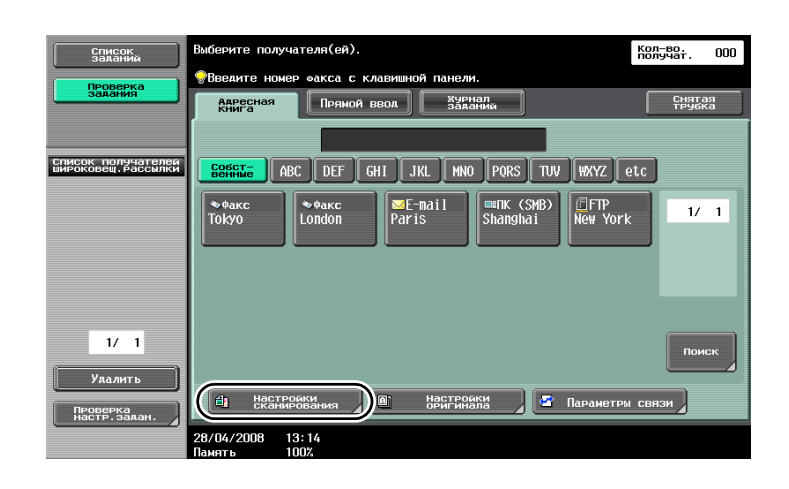

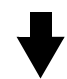

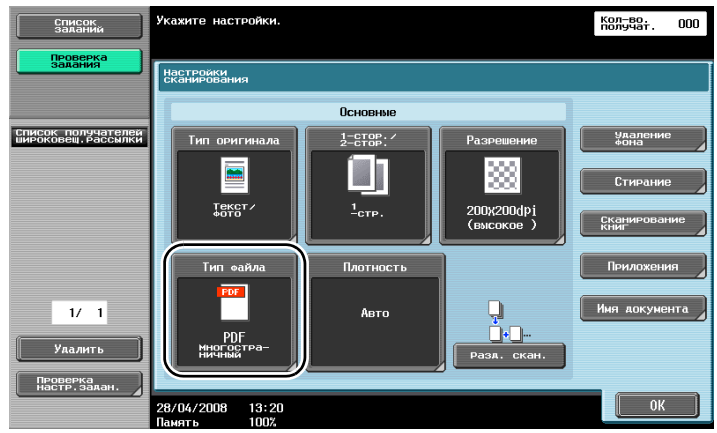

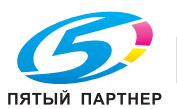

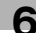

### *Тип файла*

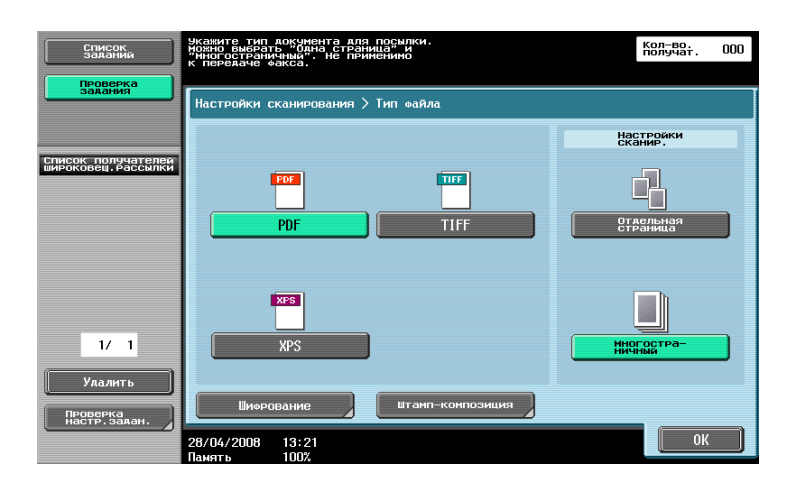

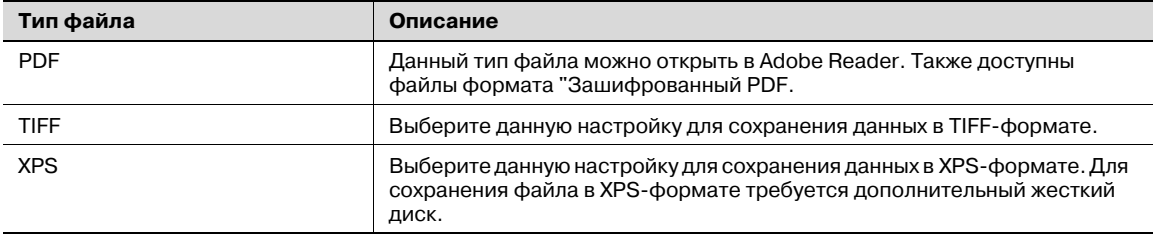

## **6.4 Передача с добавлением номера страницы или времени**

В сканированный оригинал можно добавить номер страницы или дату/время. Номер страницы и дату/время также можно добавить одновременно.

#### **Номер страницы**

В документ, который следует отправить, можно добавить номер страницы.

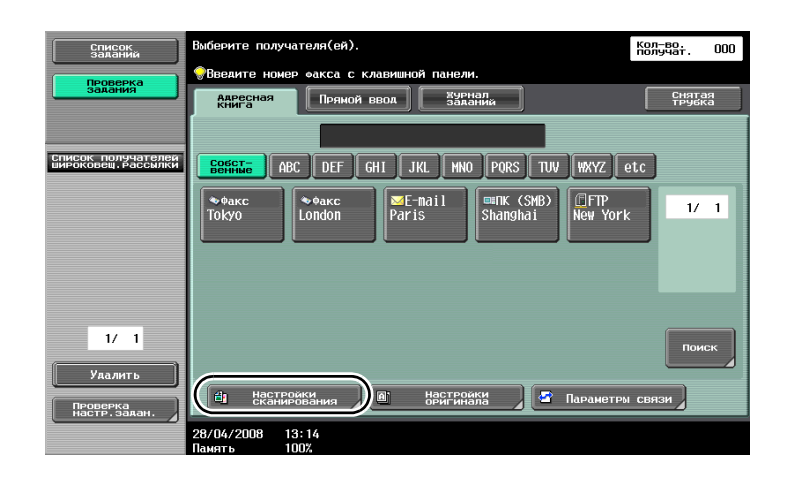

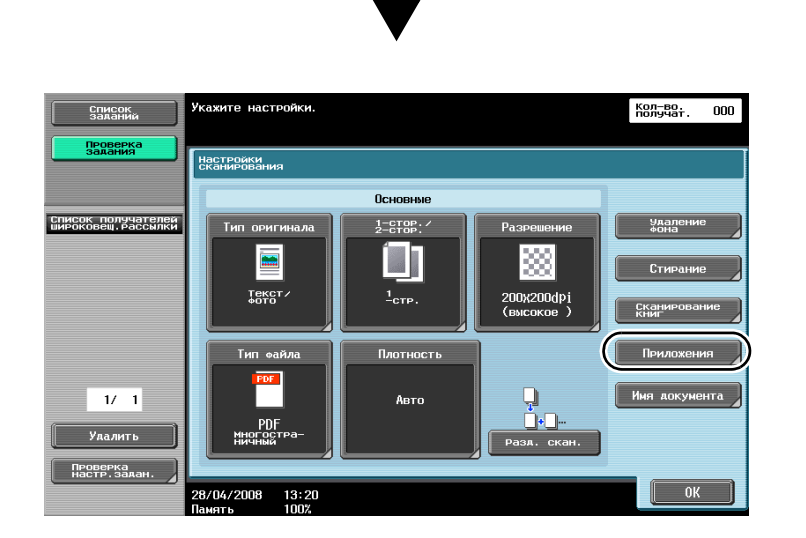

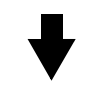

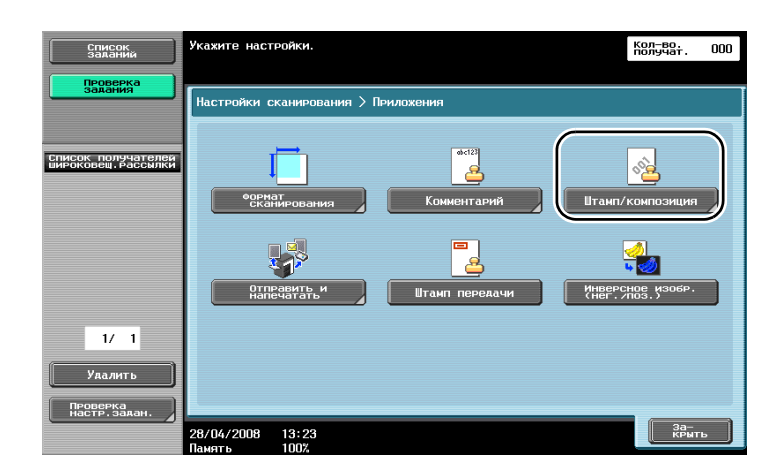

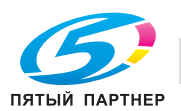

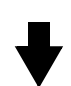

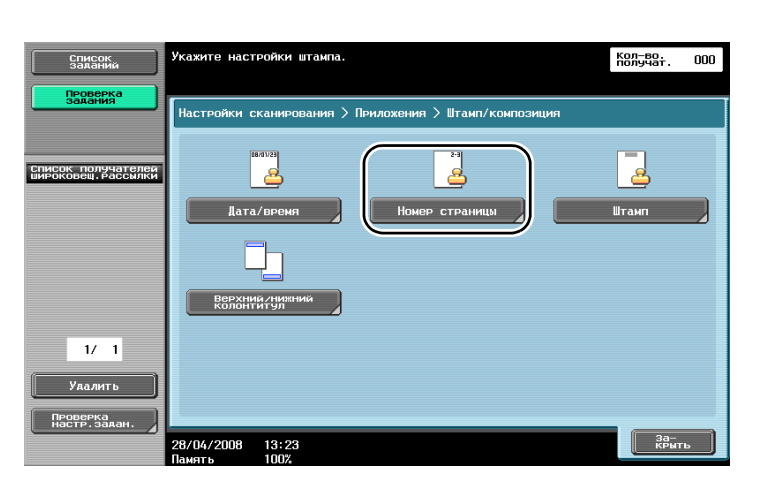

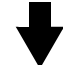

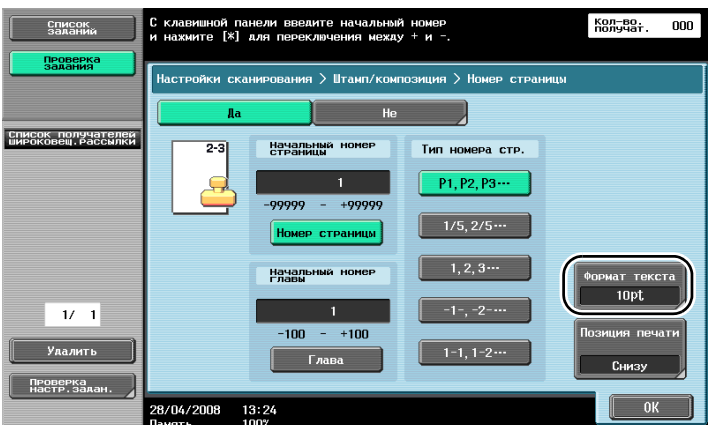

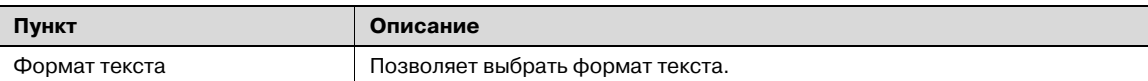

# $Q$

### **Подробно**

*Вместе с настройками верхнего/нижнего колонтитула можно добавить номера страниц. Настройки верхнего/нижнего колонтитула задаются в режиме администратора.*

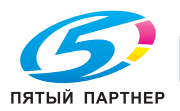

#### **Добавление даты и времени**

В документ, который следует отправить, можно добавить дату и время.

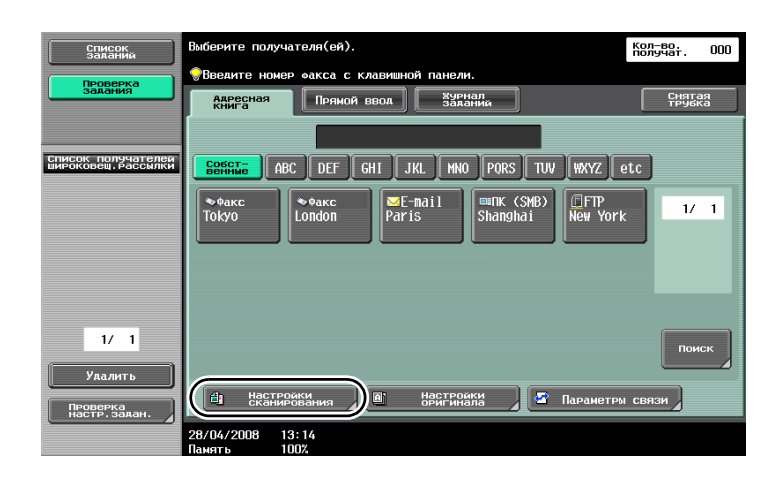

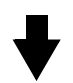

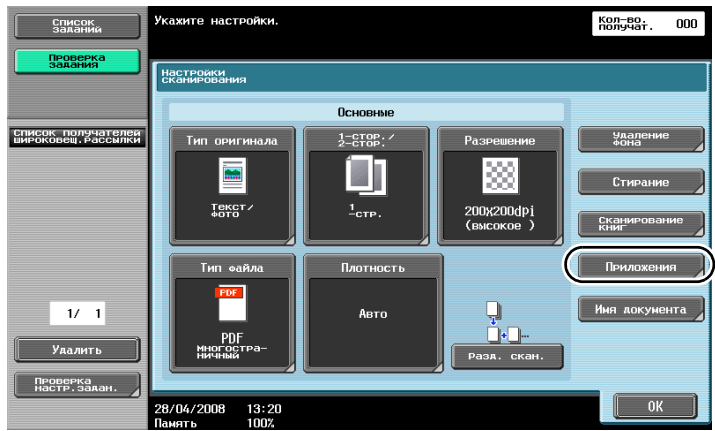

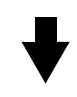

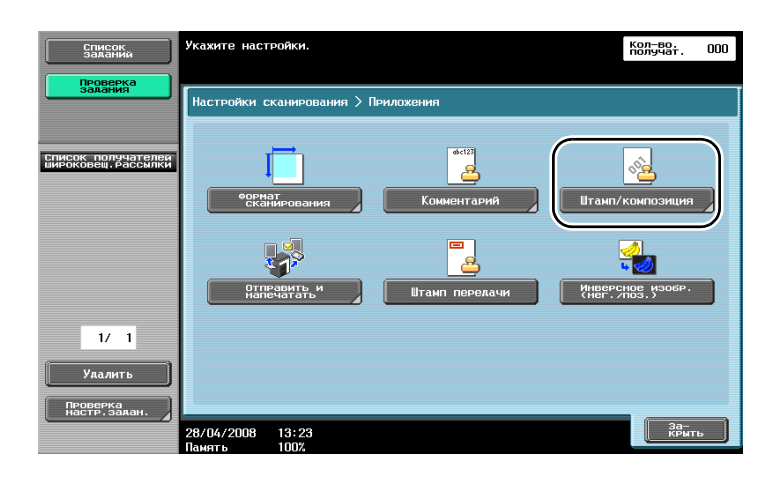

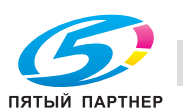

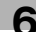

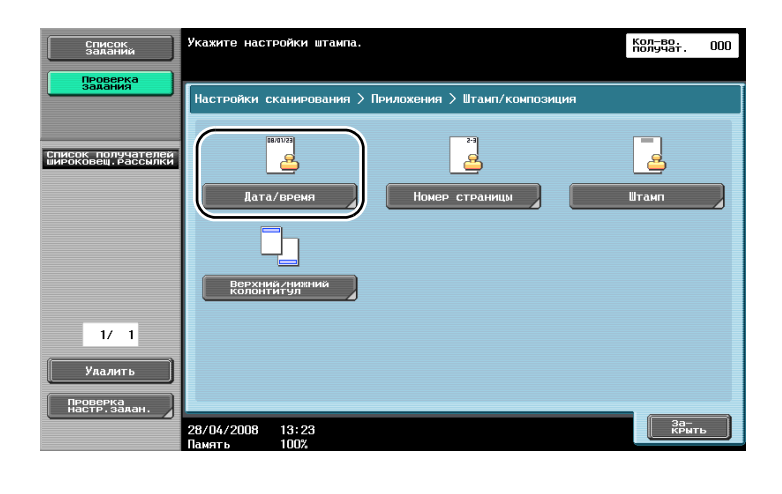

$$
\bigtriangledown
$$

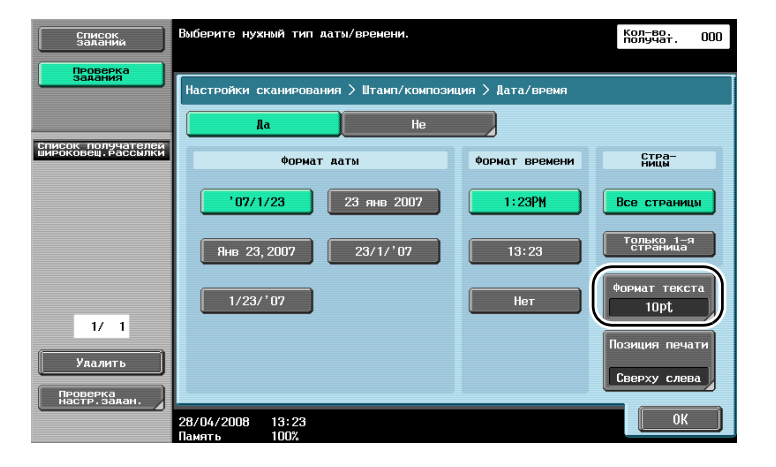

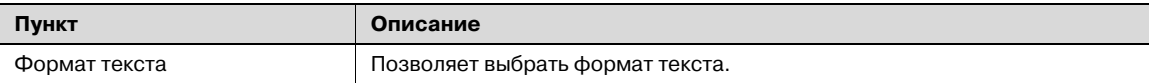

# $Q$ **Подробно**

*Вместе с настройками верхнего/нижнего колонтитула можно добавить номера страниц. Настройки верхнего/нижнего колонтитула задаются в режиме администратора.*

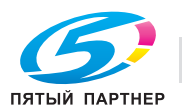

## **6.5 Передача с отрегулированной плотностью фона**

#### **Удаление фона**

При сканировании оригинала с цветным фоном осветление фона позволяет выполнить более четкое сканирование.

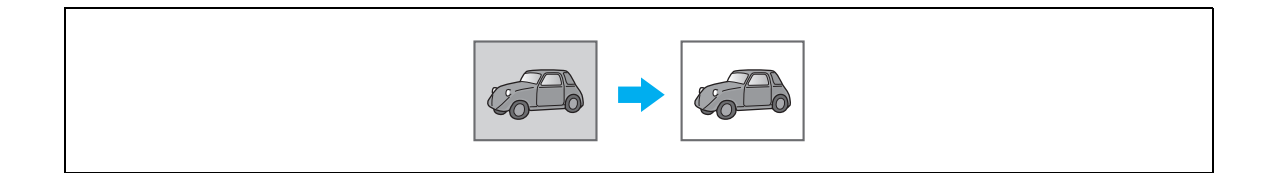

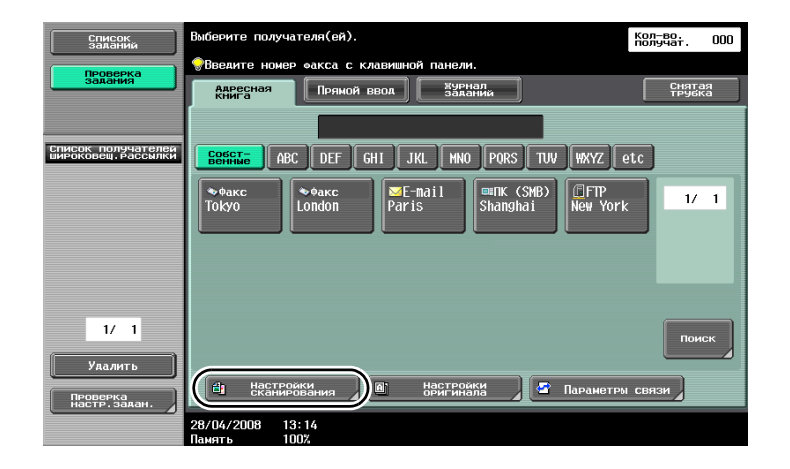

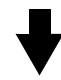

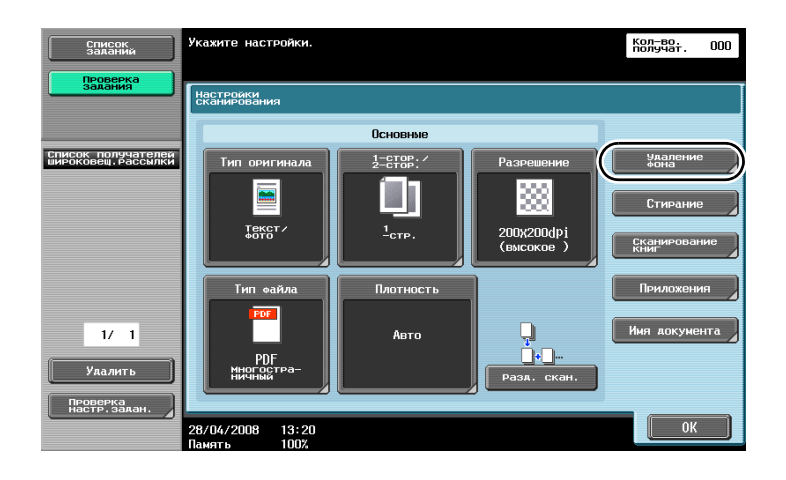

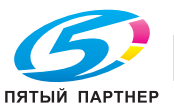

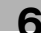

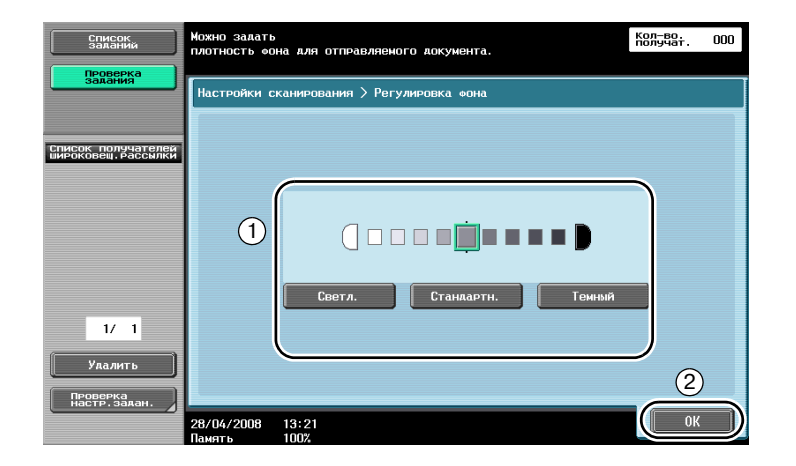

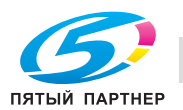

### **6.6 Передача со стертыми темными участками**

#### **Стирание рамки**

С помощью этой функции можно стирать нежелательные области вокруг основного изображения, например, информацию о передаче полученных факсов или тени от перфорации.

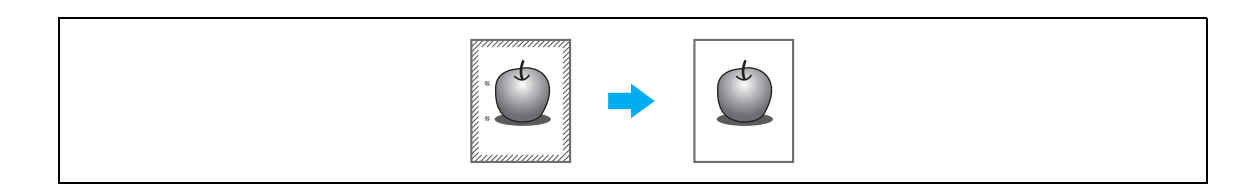

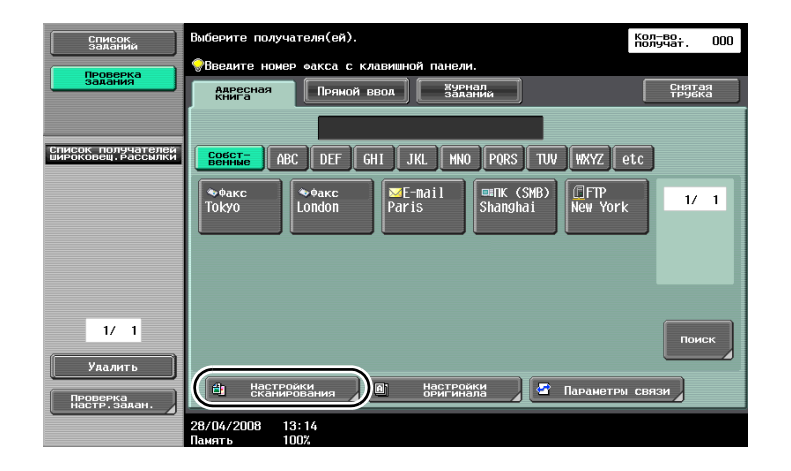

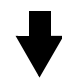

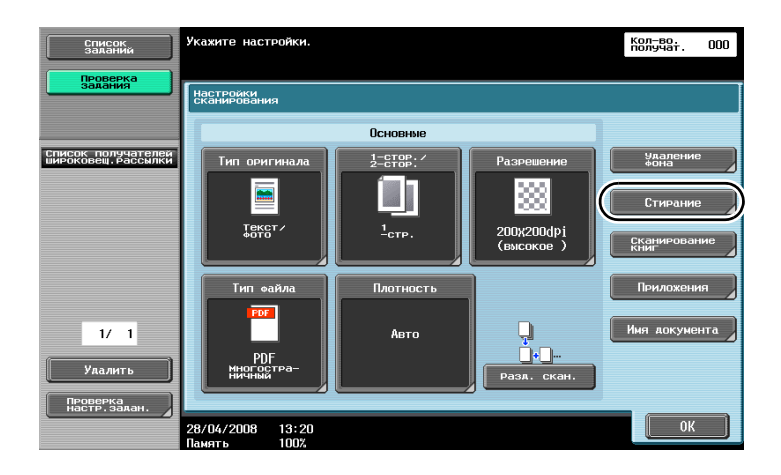

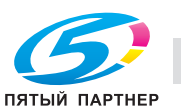

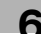

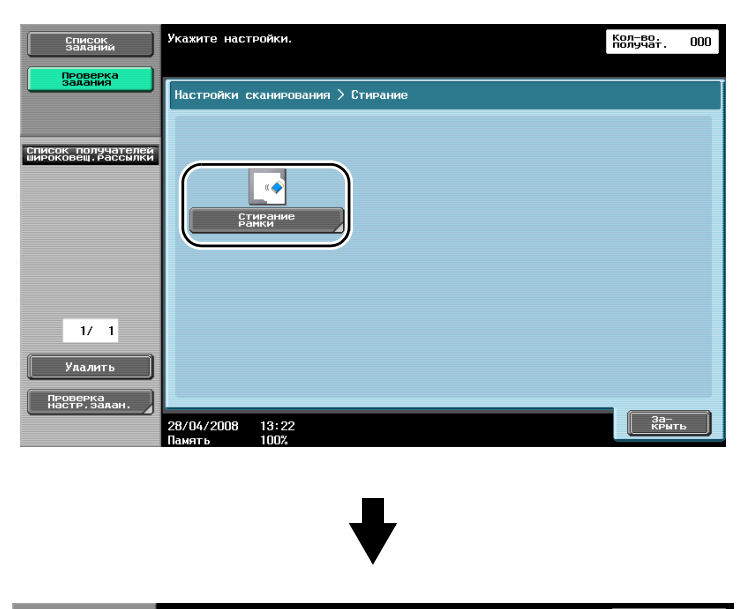

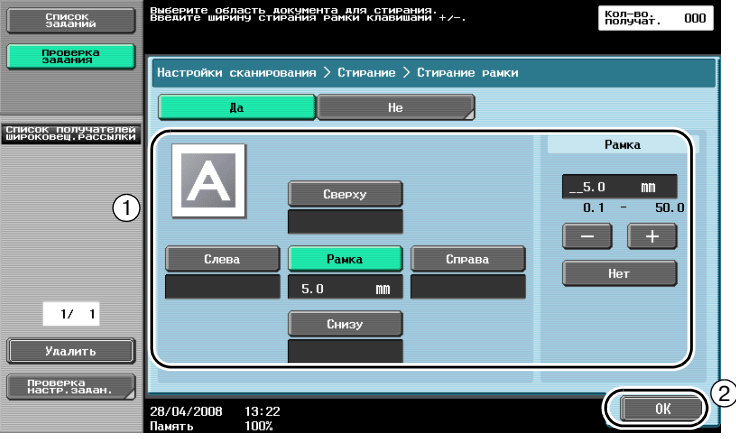

 $\mathbb{Q}$ 

#### **Подробно**

*Можно стереть области одинаковой ширины со всех четырех сторон либо задать разную ширину области, стираемой с каждой стороны оригинала.*

*Ширина стираемой рамки может находиться в диапазоне значений от 0,1 до 50,0 мм.*

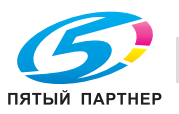

## **6.7 Передача нескольким получателям**

#### **Поиск зарегистрированного получателя**

Выберите адресата, зарегистрированного в адресной книге.

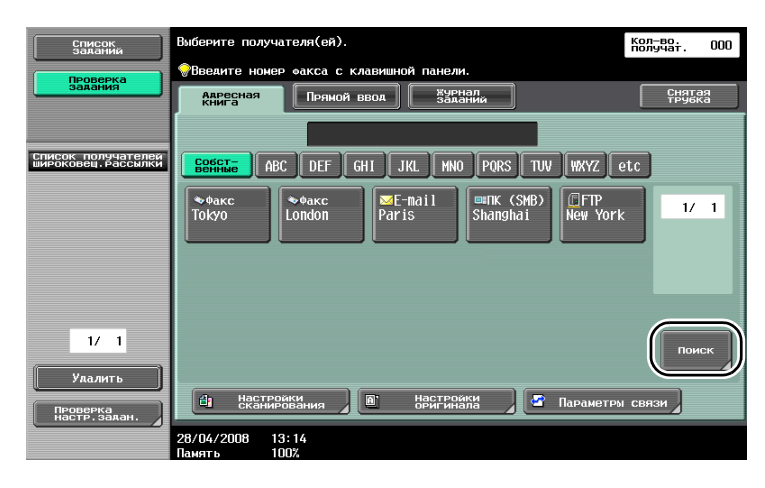

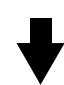

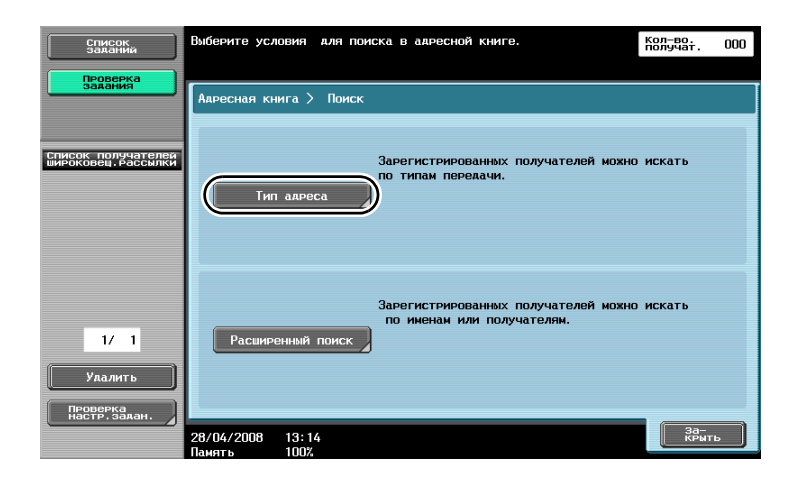

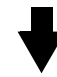

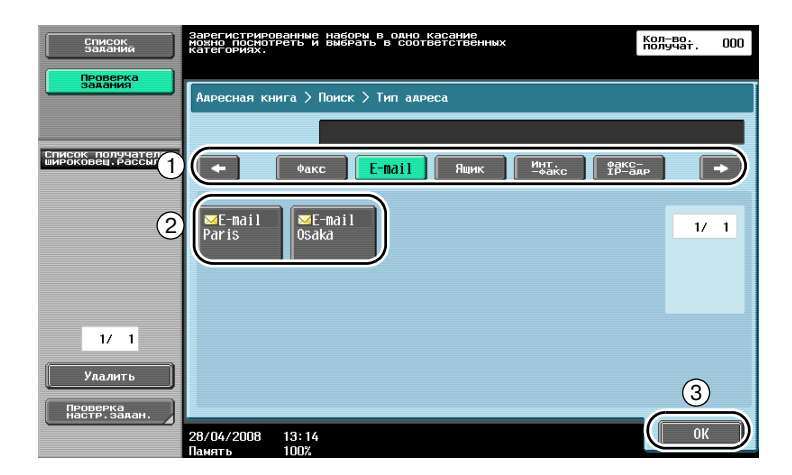

При выборе получателя может использоваться получатель из группы, представляющий собой несколько получателей, зарегистрированных вместе.

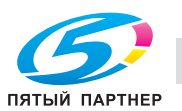
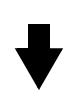

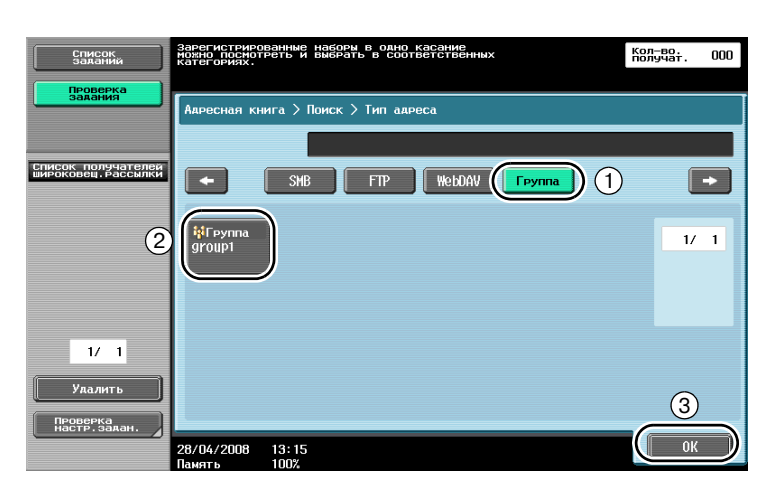

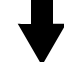

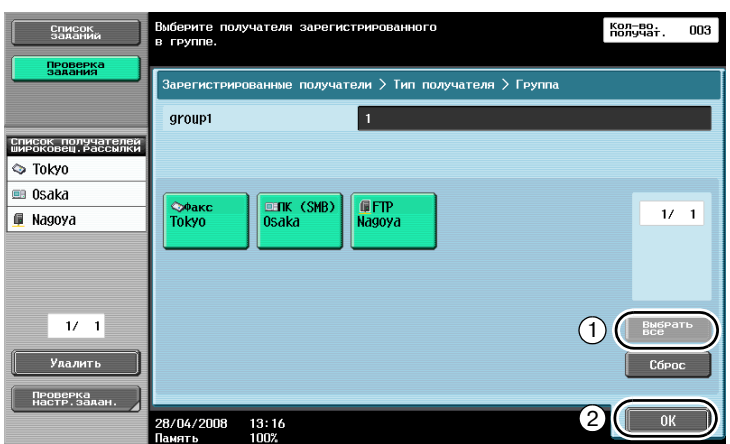

 $\mathbb{Q}$ 

### **Подробно**

*Можно удалить нежелательных получателей из списка"получателей широковещ. рассылки" или изменить настройки.*

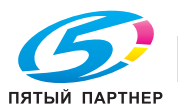

### **6.8 Отправка документов по электронной почте**

#### **Передача по электронной почте**

Сканированные данные можно отправить как приложение к электронному письму, просто указав адрес E-mail.

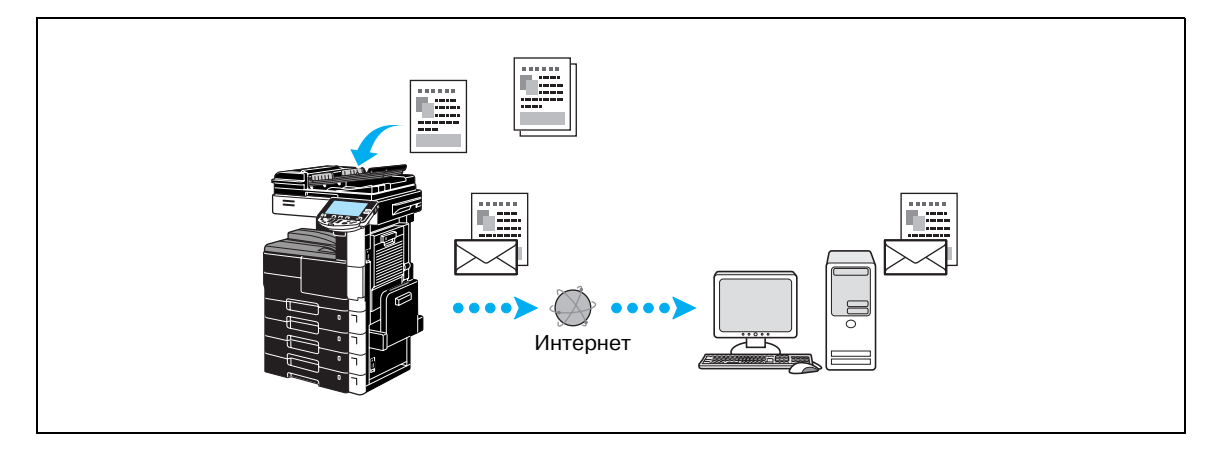

Выберите зарегистрированного получателя или напрямую введите адрес E-mail.

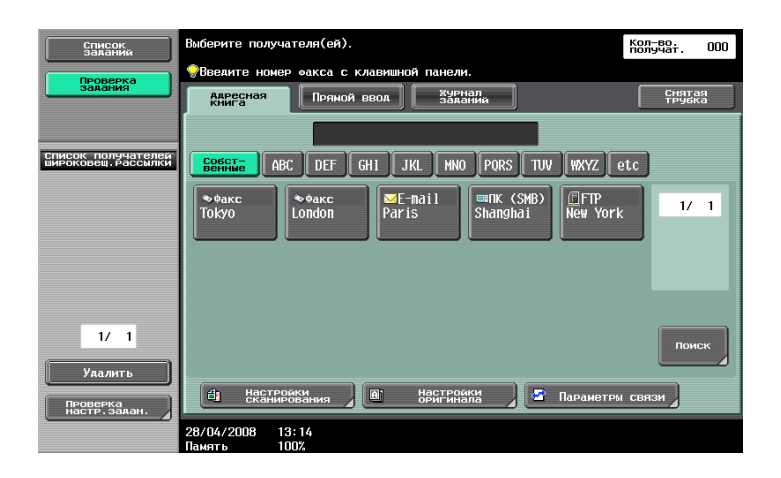

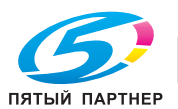

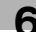

#### **Изменение темы электронного письма или имени прилагаемого файла**

При отправке сканированных данных по электронной почте можно изменить тему электронного письма и имя файла.

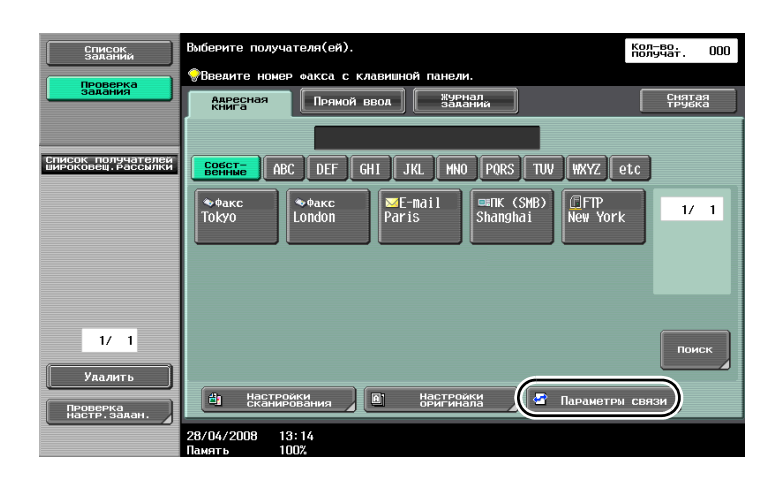

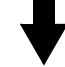

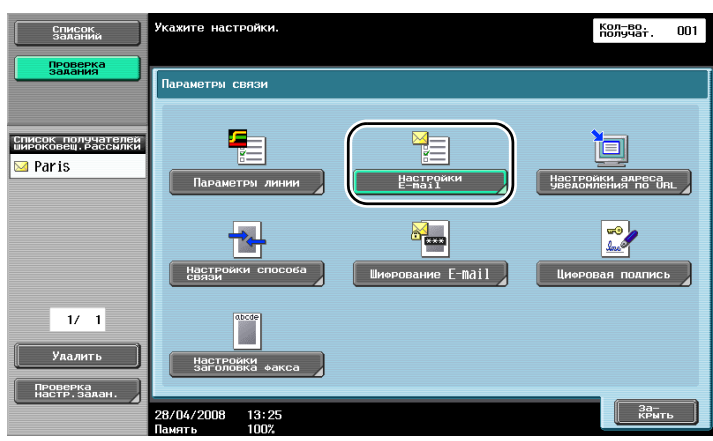

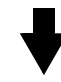

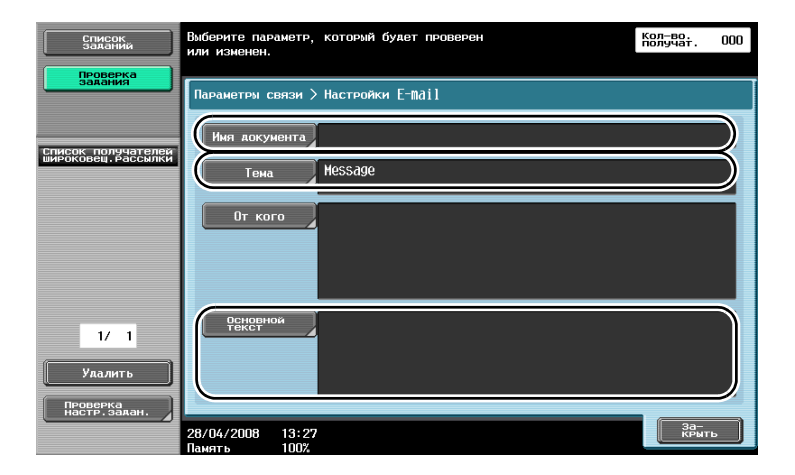

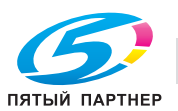

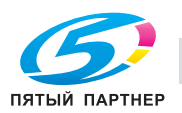

### **6.9 Проверка передач, выполнявшихся до настоящего момента**

#### **Списки текущих заданий/журнала заданий**

Журнал регистрации передач включает в себя список текущих заданий, позволяющий проверить выполняющиеся в настоящее время задания, и список журнала заданий, позволяющий проверить выполненные задания по передаче.

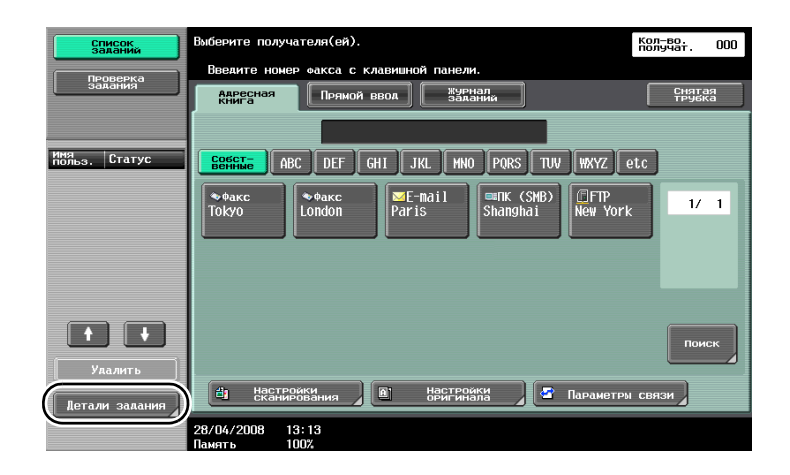

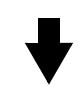

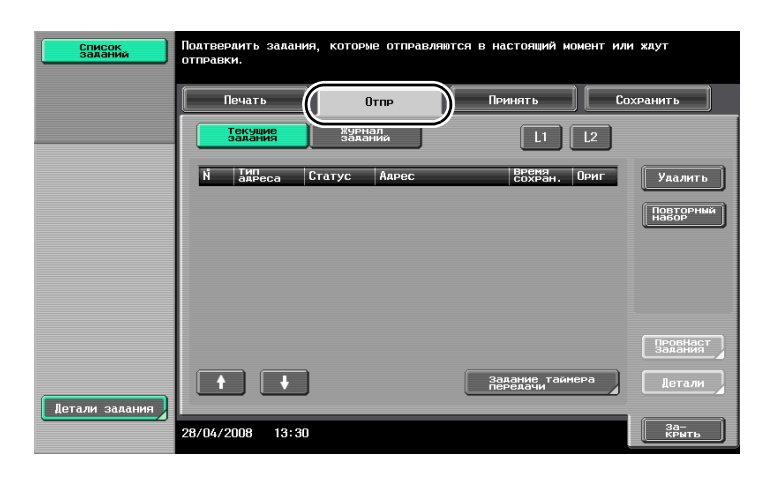

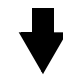

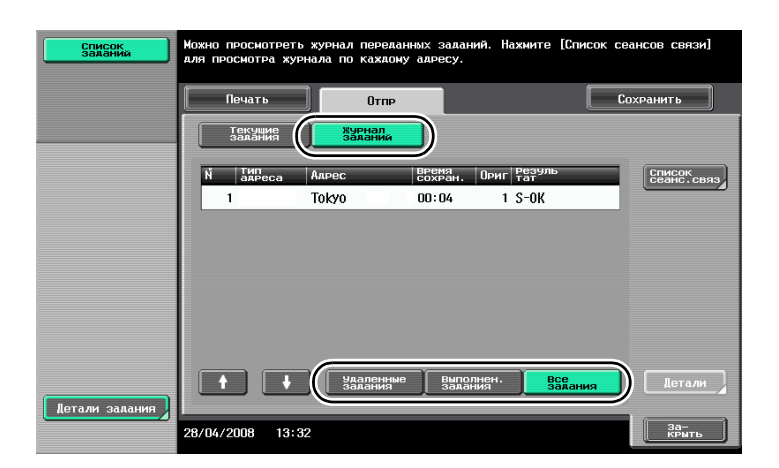

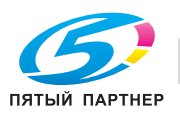

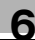

# $Q$

**Подробно**

*Задания отправляемые и находящиеся в очереди на отправку отображаются в списке текущих заданий.*

*Отправленные задания отображаются в списке журнала заданий.*

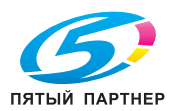

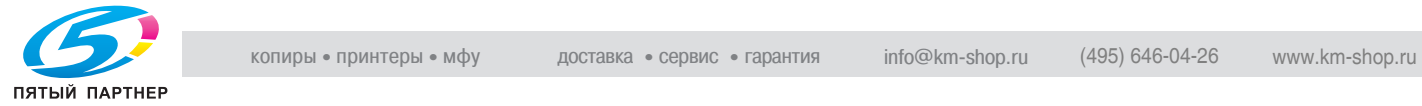

**6** Используемые операции сетевого сканирования

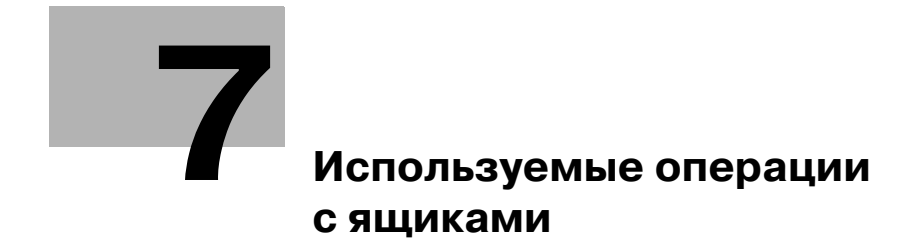

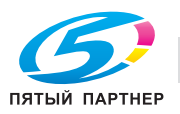

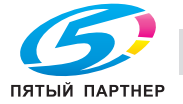

## <span id="page-225-0"></span>**7 Используемые операции с ящиками**

### **7.1 Изменение имени сохраненного документа**

#### **Редакт. имя**

Имя документа, сохраненного в ящике пользователя, можно изменить. Для облегчения запоминания можно присвоить имена документам, которым при сохранении имена не были присвоены.

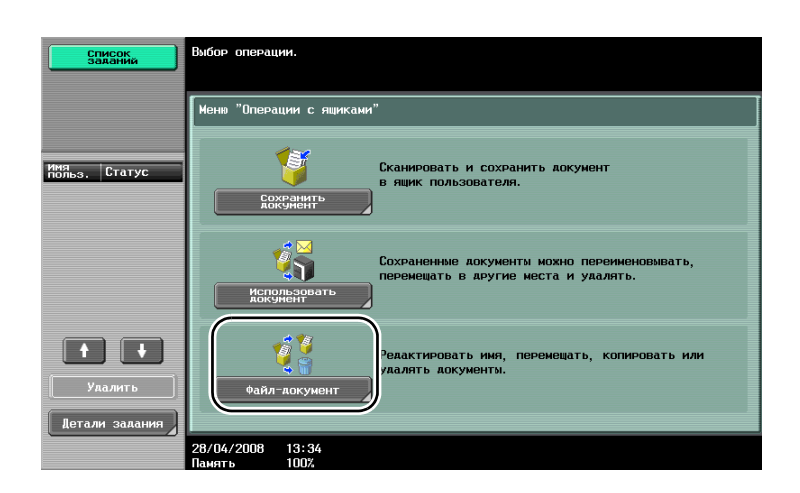

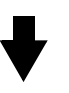

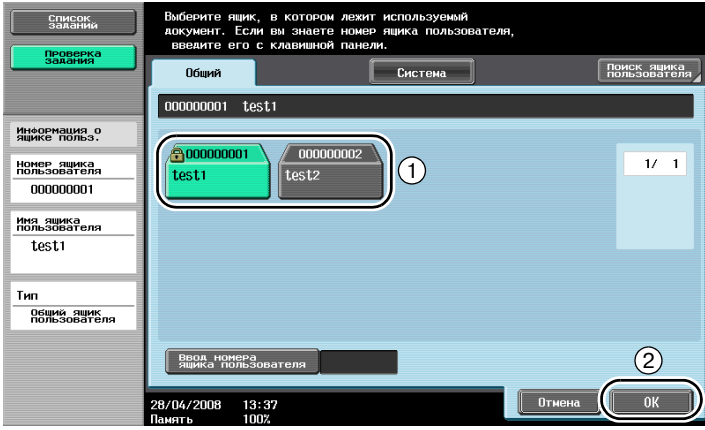

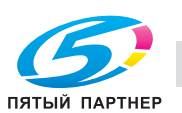

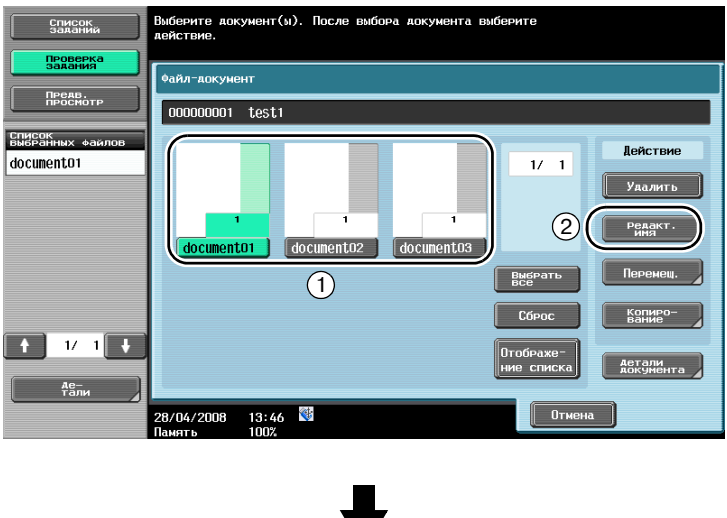

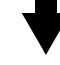

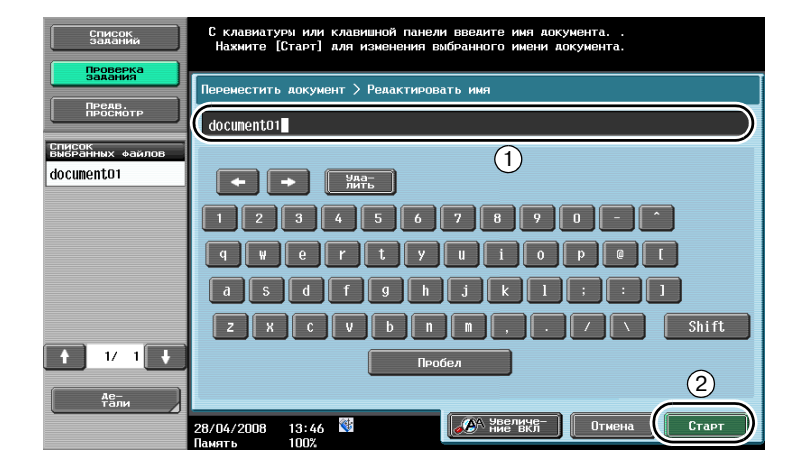

 $\mathbb{Q}$ 

### **Подробно**

*Имя документа – это имя отправленного файла. Измените имя документа с учетом условий сервера получателя.*

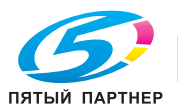

### **7.2 Сканирование двусторонних оригиналов**

#### **Настройки сканирования**

При сохранении данных в ящике пользователя в режиме "Ящик пользователя" нажмите [Настройки сканирования] для изменения настроек сканирования оригинала. Для сканирования двусторонних оригиналов в окне "Настройки сканирования" выберите "2-стор.".

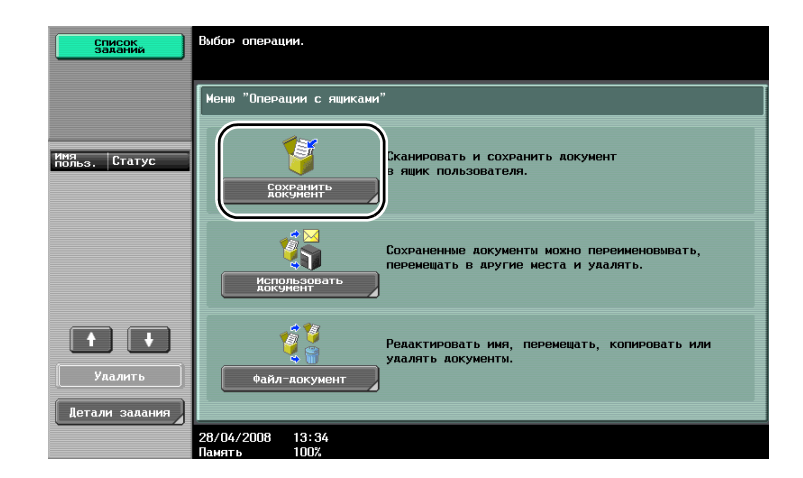

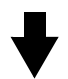

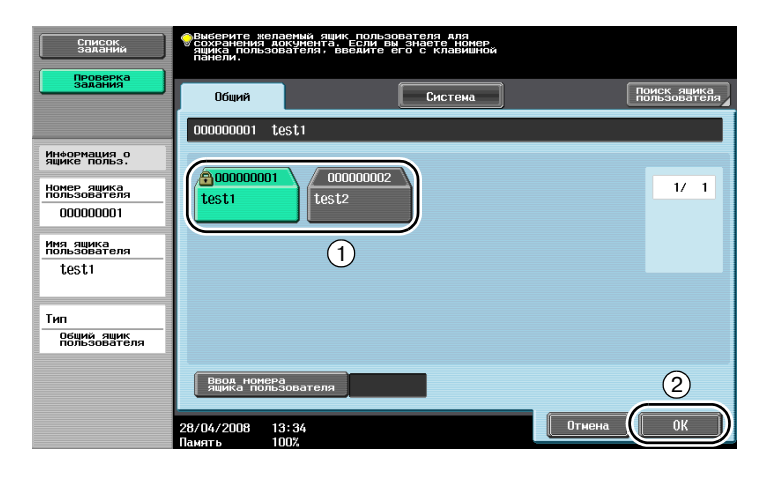

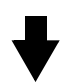

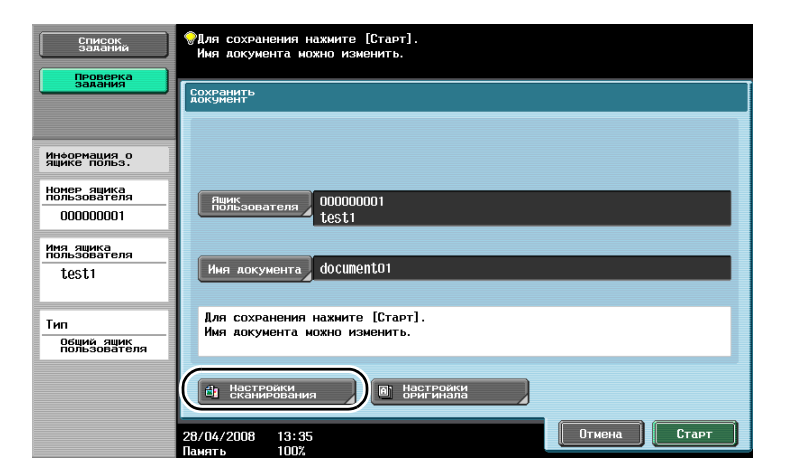

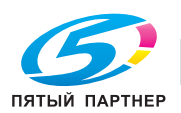

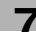

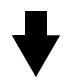

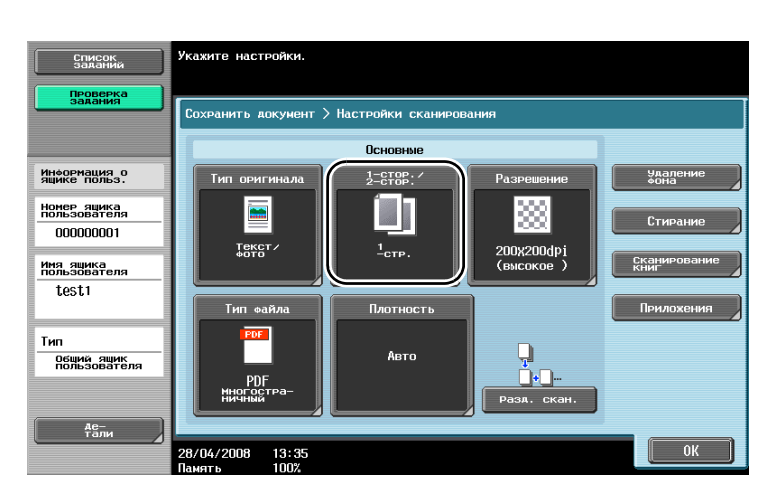

## $\mathbb{Q}$

#### **Подробно**

*В окне "Настройки сканирования" можно задать не только настройки двустороннего оригинала, но также настройки качества изображения и формат файла для данных, подлежащих сохранению.*

*При сканировании двустороннего оригинала в режиме "Факс/сканер" в окне "Настройки сканирования" задайте настройку "2-стор." тем же способом, что указан в режиме "Ящик пользователя".*

*Поскольку настройкой по умолчанию является "1-стор.", то для сохранения двустороннего оригинала в ящике пользователя в окне "Настройки сканирования" обязательно задайте настройку "2-стор.". Кроме того, если в окне "Настройки сканирования" задана настройка "2-стор.", то в окне "Настройки оригинала" нажмите [Направление оригинала] и [Позиция сшивания], затем выберите соответствующие настройки для загруженного оригинала.*

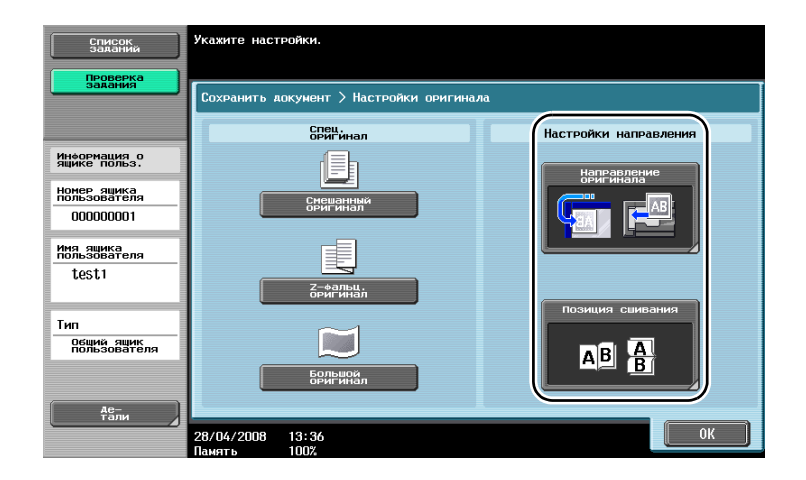

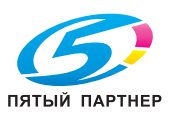

### **7.3 Автоматическое удаление данных из ящиков пользователей**

#### **Время автоудаления документа**

Для каждого ящика пользователя можно задать интервал времени хранения данных в ящике пользователя. По истечении заданного интервала времени данные, хранящиеся в ящике пользователя, автоматически удаляются. При регистрации ящика пользователя задайте настройку "Время автоудаления документа".

# $Q$

#### **Подробно**

*Для изменения настройки "Время автоудаления документа" для уже зарегистрированного ящика пользователя нажмите [Редактировать] для ящика пользователя.*

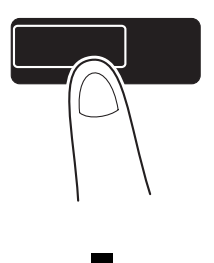

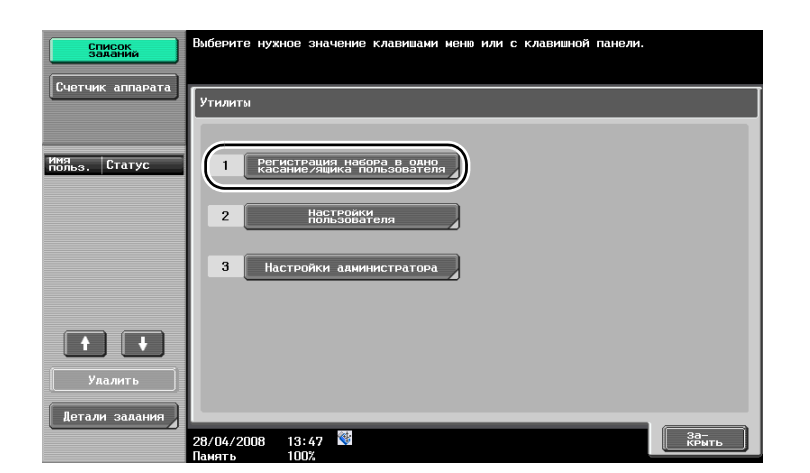

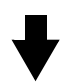

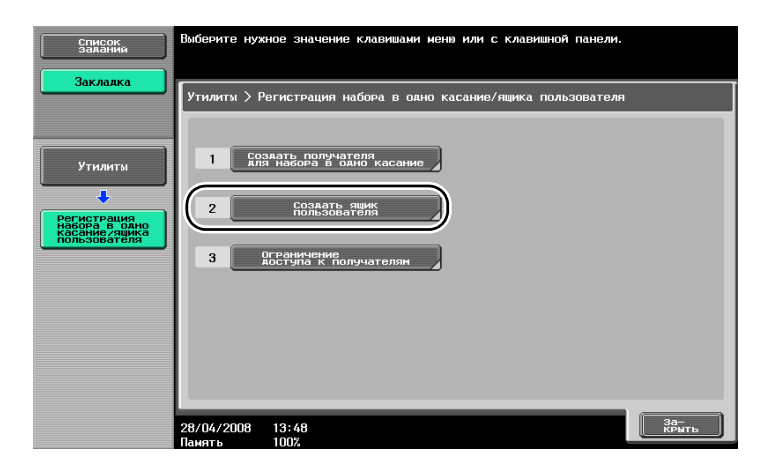

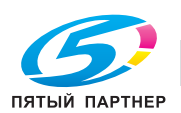

Утилиты/Счетчик

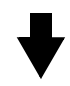

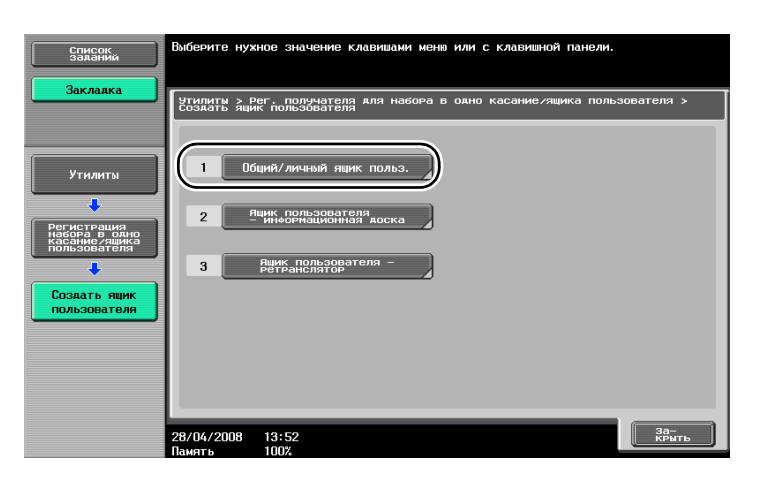

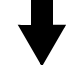

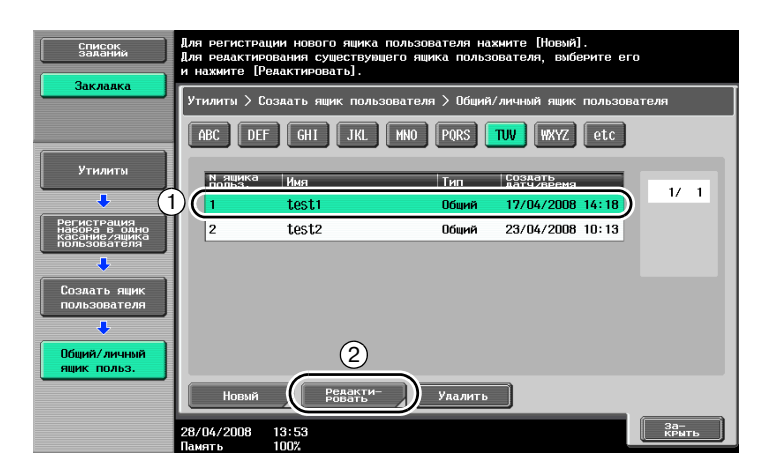

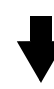

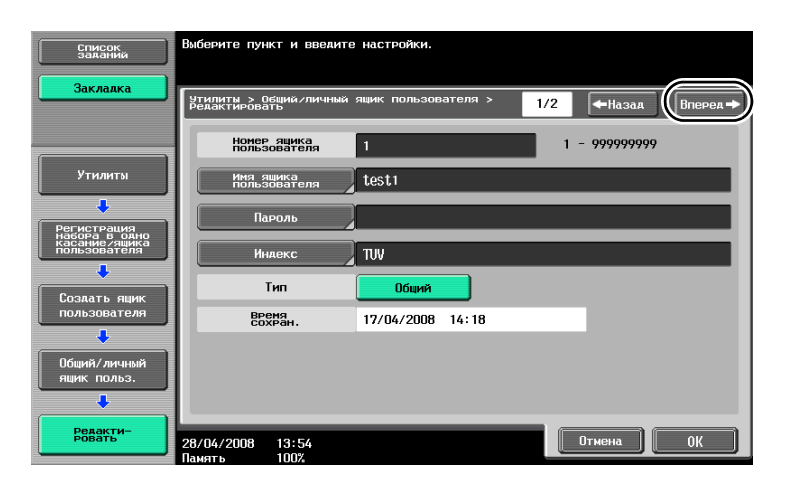

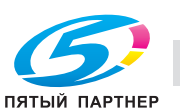

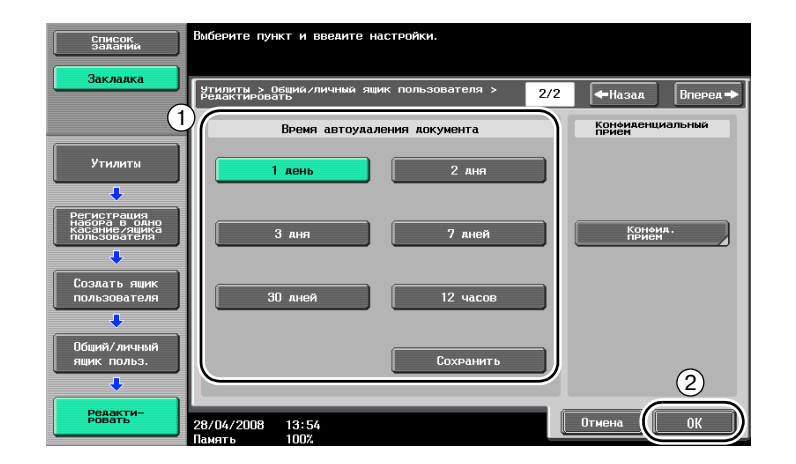

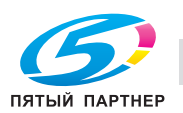

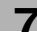

### **7.4 Печать/отправка комбинированных данных**

#### **Комбинирование/связанная передача**

Позволяет отпечатать или отправить два и более типа данных, сохраненных в ящике пользователя.

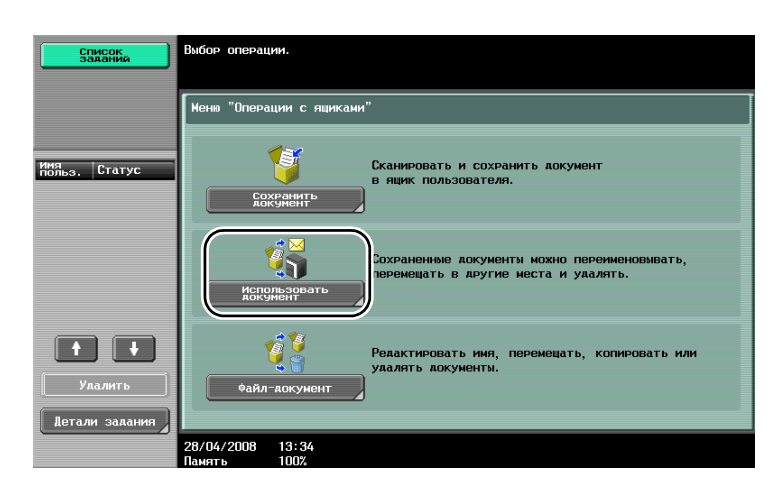

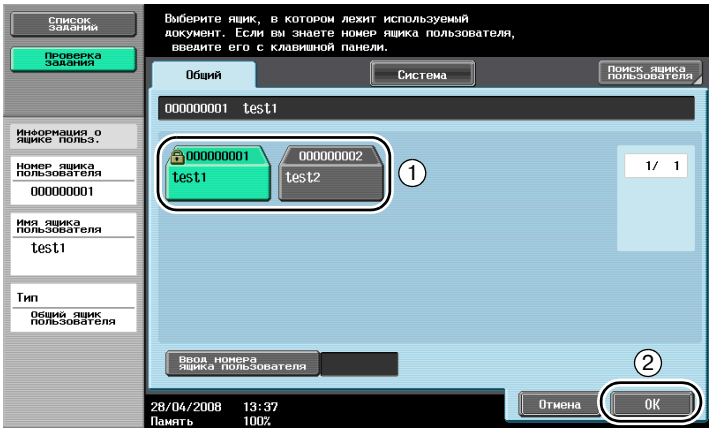

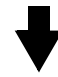

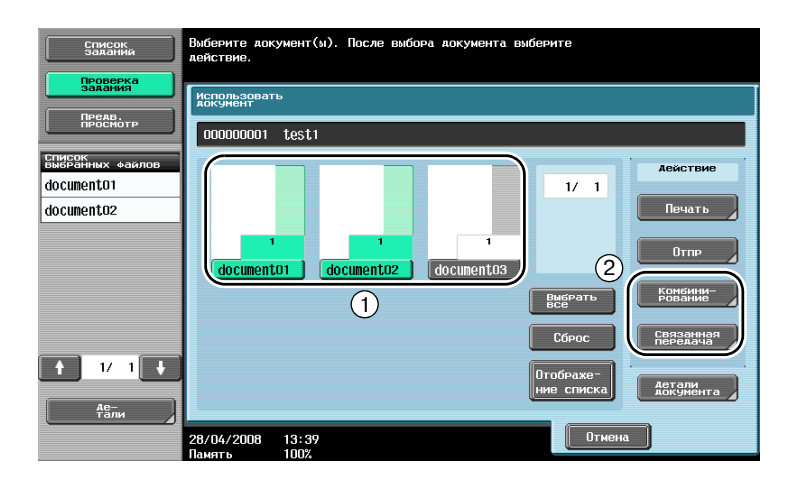

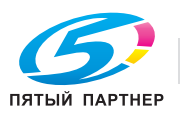

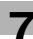

Задайте порядок комбинирования данных.

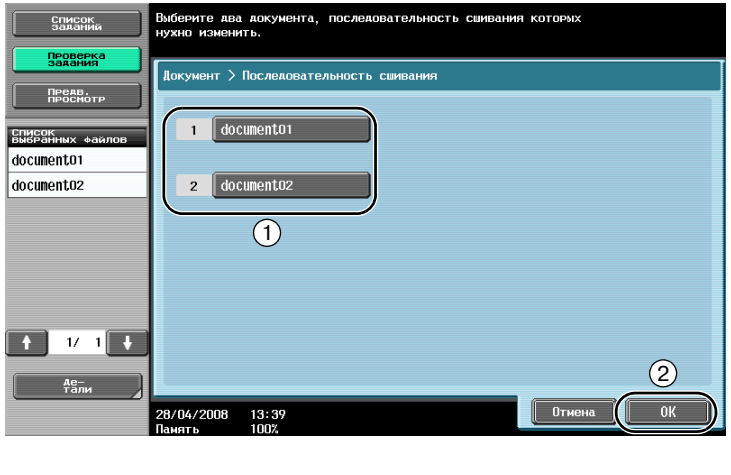

Если выбрано "Комбинирование" Задайте настройки финиширования, затем отпечатайте данные.

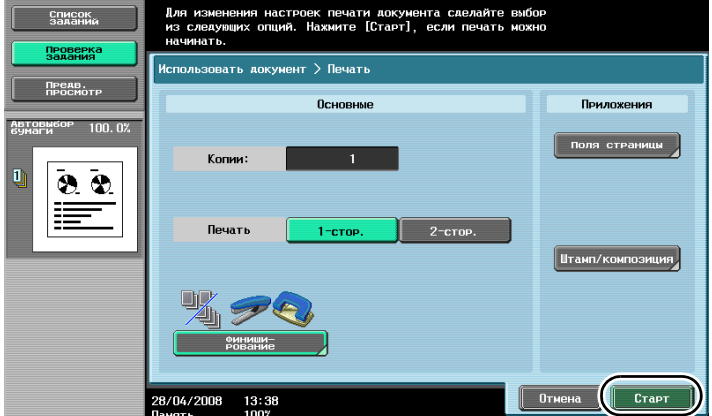

Если выбрано "Связанная передача" Выберите получателя и отправьте данные.

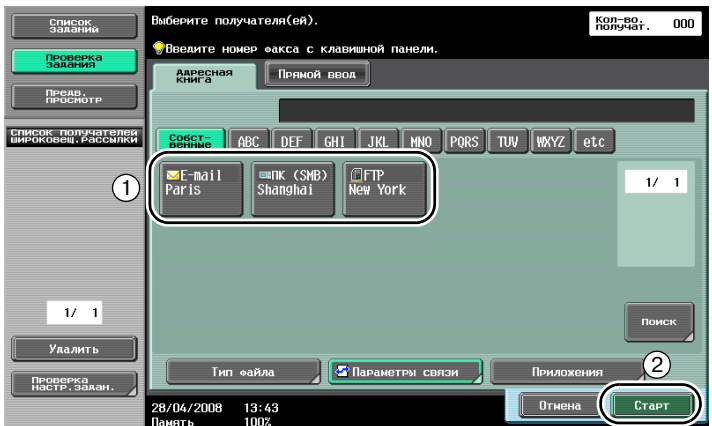

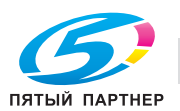

### $Q$ **Подробно**

*Невозможно отправить данные, сохраненные в режиме копирования. Если данные, сохраненные в режиме копирования комбинируются с другими данными, их невозможно отправить.*

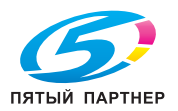

### **7.5 Изменение настроек финиширования перед печатью для сохраненных данных**

#### **Финиширование**

Перед печатью данные сохраняются в ящике пользователя, и настройки финиширования можно изменить.

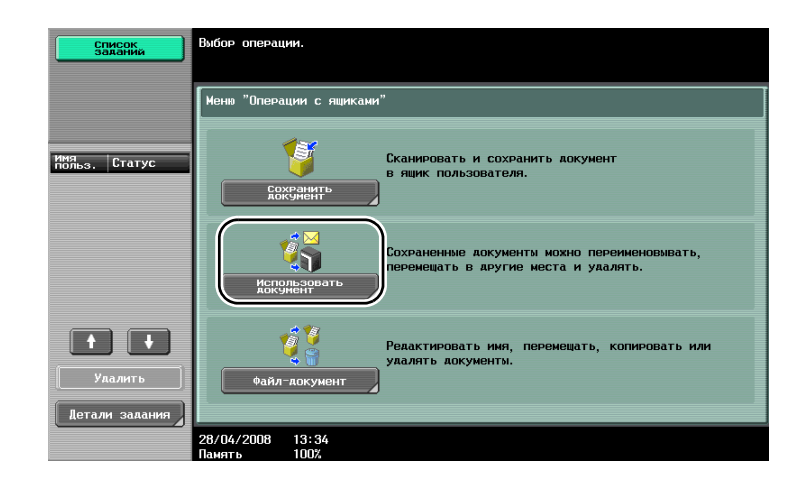

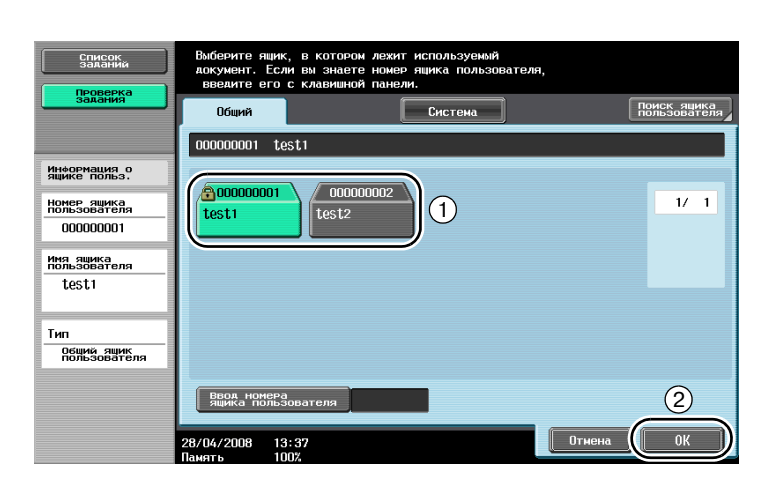

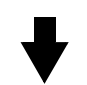

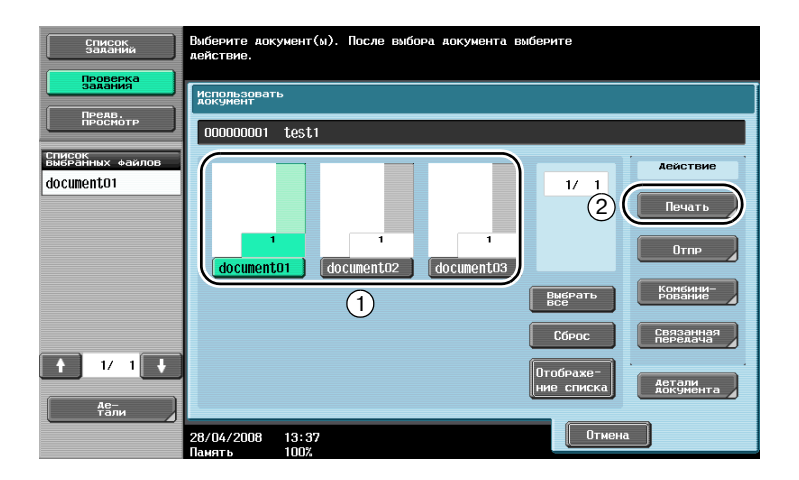

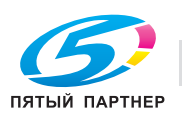

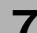

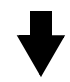

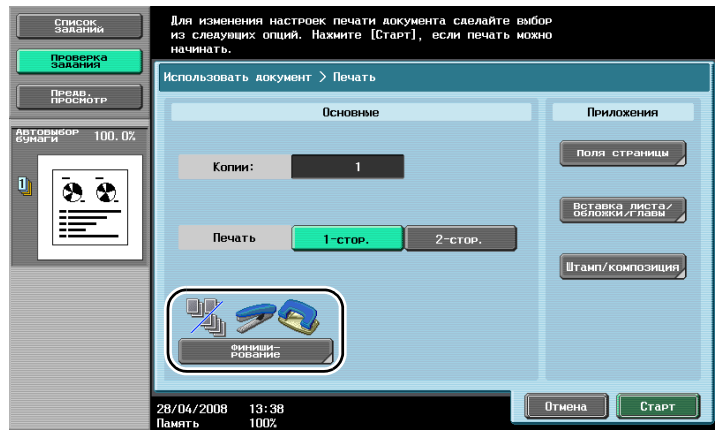

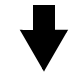

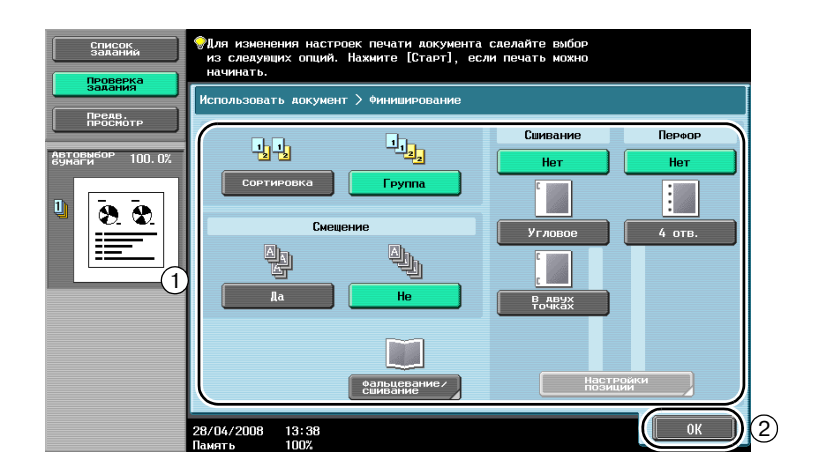

#### *Доступные настройки финиширования*

Доступные настройки финиширования отличаются в зависимости от установленных опций.

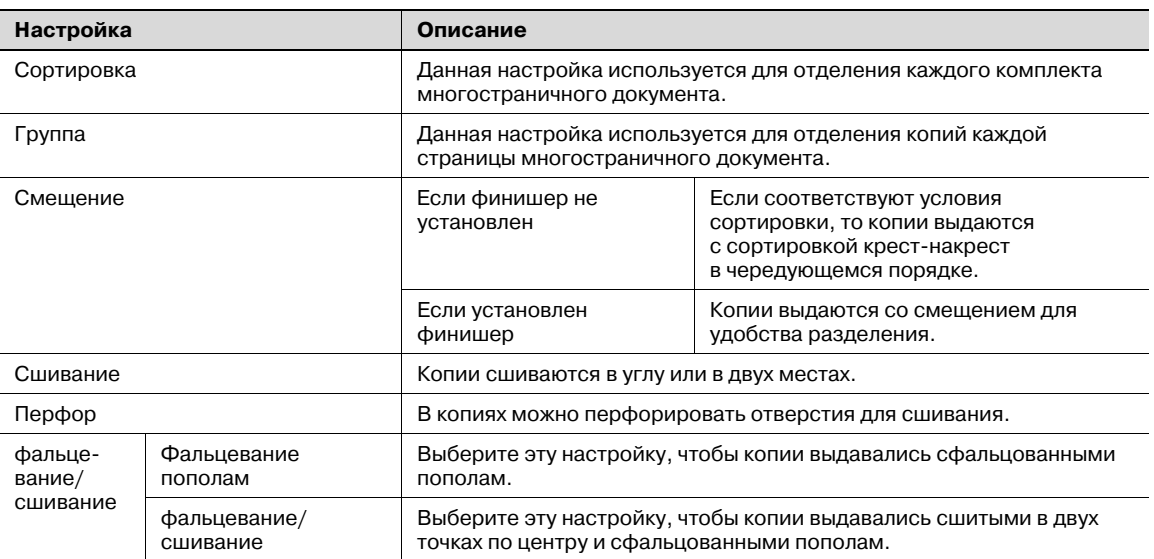

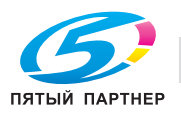

### **7.6 Выполнение операций с ящиками с компьютера**

#### **PageScope Web Connection**

С помощью PageScope Web Connection можно создавать ящики пользователей и выполнять операции с данными в ящиках. Вы можете использовать данные в ящиках пользователей непосредственно с компьютера на вашем столе.

Для подключения к аппарату с помощью PageScope Web Connection введите IP-адрес аппарата в поле "Address" веб-браузера.

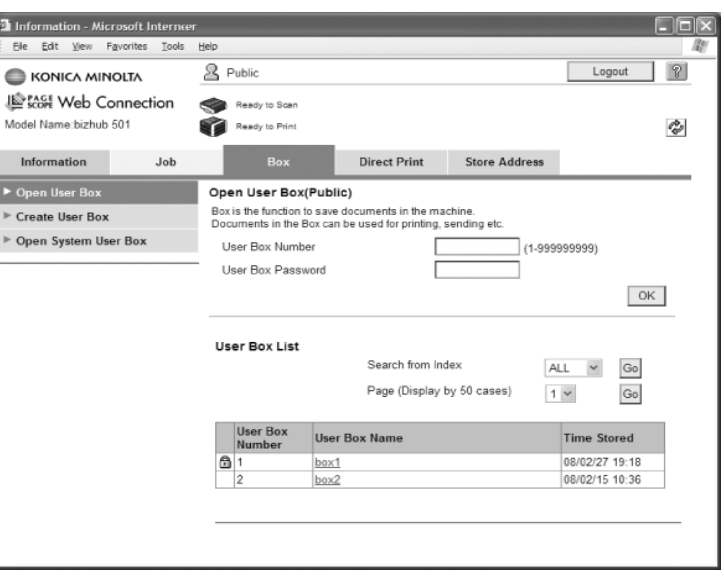

В закладке "Box" в PageScope Web Connection можно выполнить следующие операции.

- Создать/редактировать/удалить ящики пользователя.
- Отпечатать/отправить данные в ящиках пользователей.
- Загрузить данные из ящика пользователя в компьютер.
- Копировать/переместить/удалить данные в ящиках пользователей.

#### **Что такое PageScope Web Connection**

PageScope Web Connection представляет собой служебную программу управления устройствами, встроенное в аппарат.

С помощью веб-браузера, установленного на подключенном к сети компьютере, можно задавать настройки аппарата при помощи PageScope Web Connection.

В PageScope Web Connection можно выполнить следующие основные операции.

- Проверить различные сведения об аппарате.
- Проверить задание.
- Выполнять операции с данными в ящиках пользователей.
- Выполнять прямую печать
- Регистрировать/редактировать получателей.
- Задать настройки безопасности и настройки сетевого принтера.

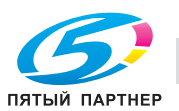

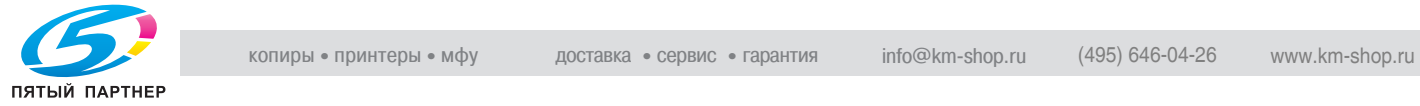

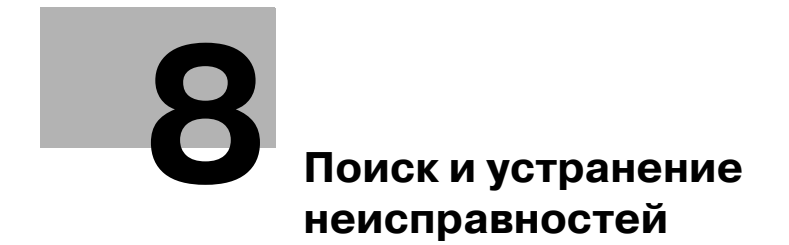

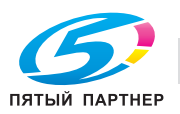

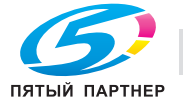

### <span id="page-241-0"></span>**8 Поиск и устранение неисправностей**

В данном разделе описана процедура поиска и устранения неисправностей в форме вопросов и ответов. Если после этого проблема сохраняется, обратитесь в сервисную службу.

#### **Почему аппарат не включается?**

На аппарате два выключателя.

#### *Ответ*

Проверьте следующее.

- Проверьте, плотно ли вставлена вилка шнура питания в электрическую розетку. Кроме того, проверьте, не выключен ли автоматический выключатель электросети.
- Проверьте, что аппарат включен с помощью обоих выключателей: кнопки [Питание] (вспомогательный выключатель) и главного выключателя питания.

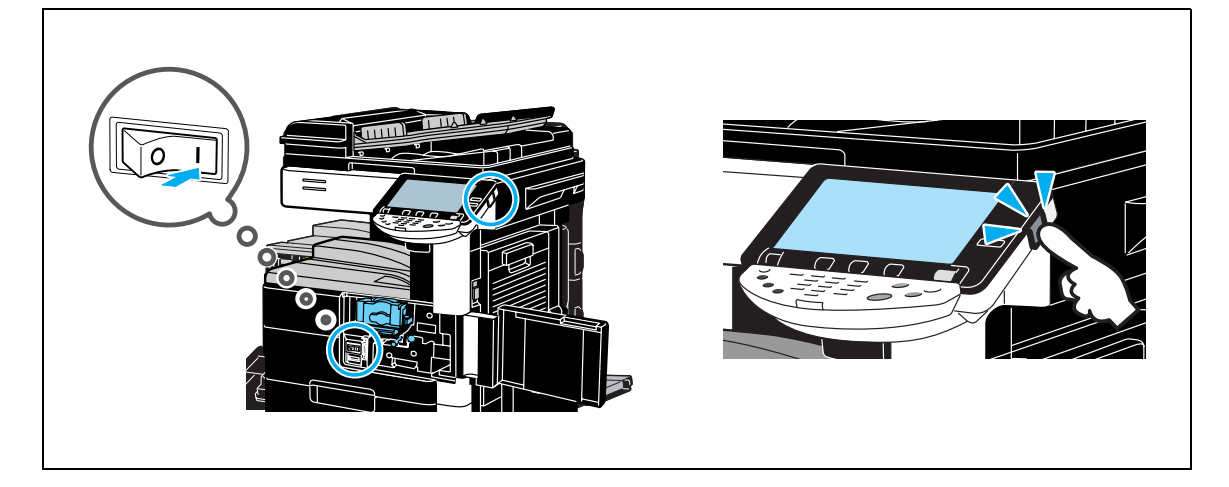

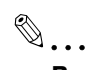

#### **Внимание**

*Если даже после выполнения перечисленных операций аппарат не включается, обратитесь к представителю сервисной службы.*

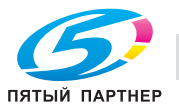

#### **Почему на сенсорной панели не появляются окна?**

Если в течение заданного интервала времени не выполняется никаких операций, то сенсорная панель выключается и аппарат автоматически переходит в режим пониженного потребления энергии.

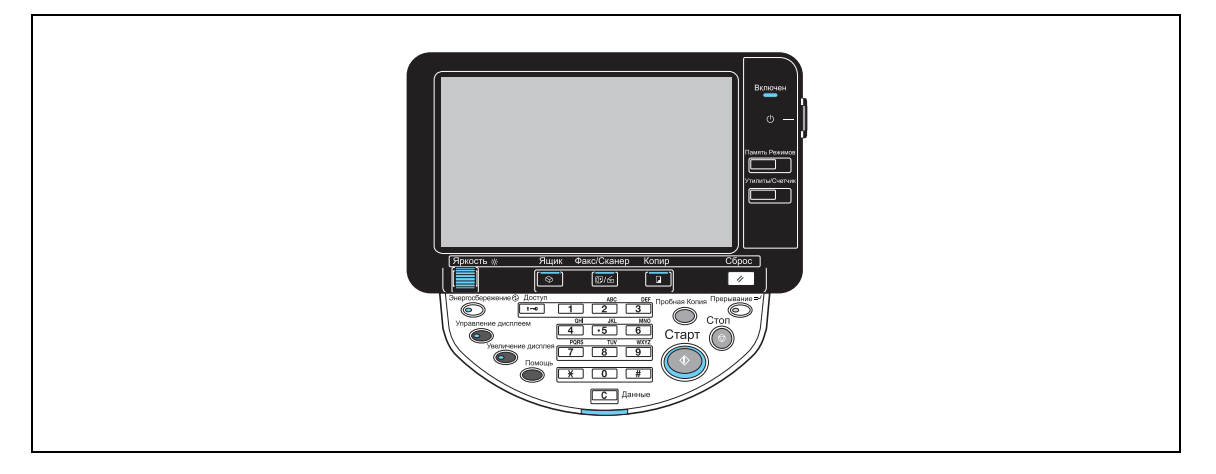

#### *Ответ*

Проверьте следующее.

- С помощью кнопки [Яркость] на панели управления отрегулируйте яркость экрана сенсорной панели.

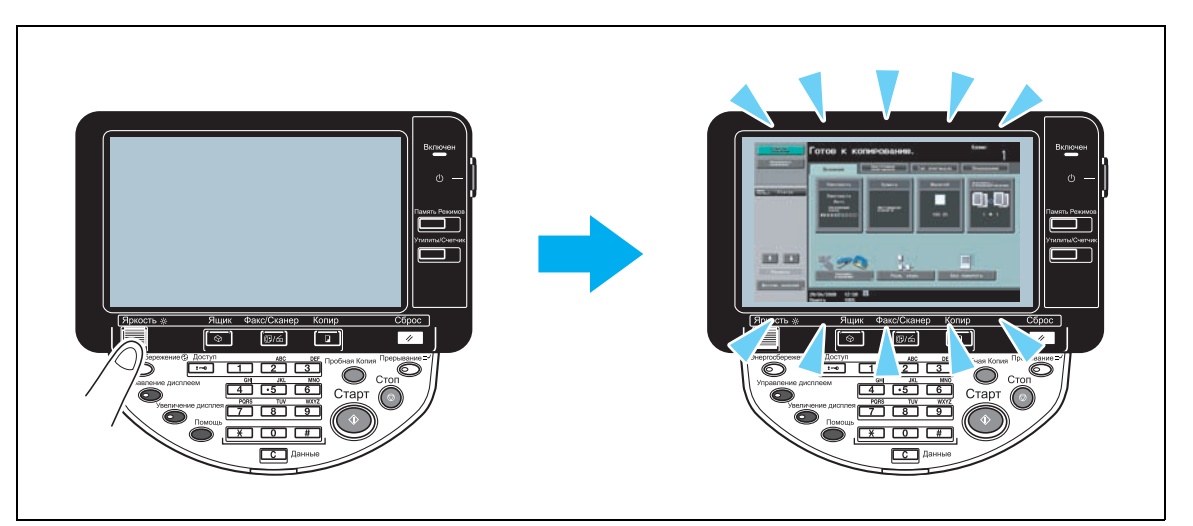

- Прикоснитесь к сенсорной панели. Все в порядке, если сенсорная панель начнет светиться. Если аппарат находится в энергосберегающем режиме, прикосновение к сенсорной панели или нажатие кнопки на панели управления отменяет энергосберегающий режим.

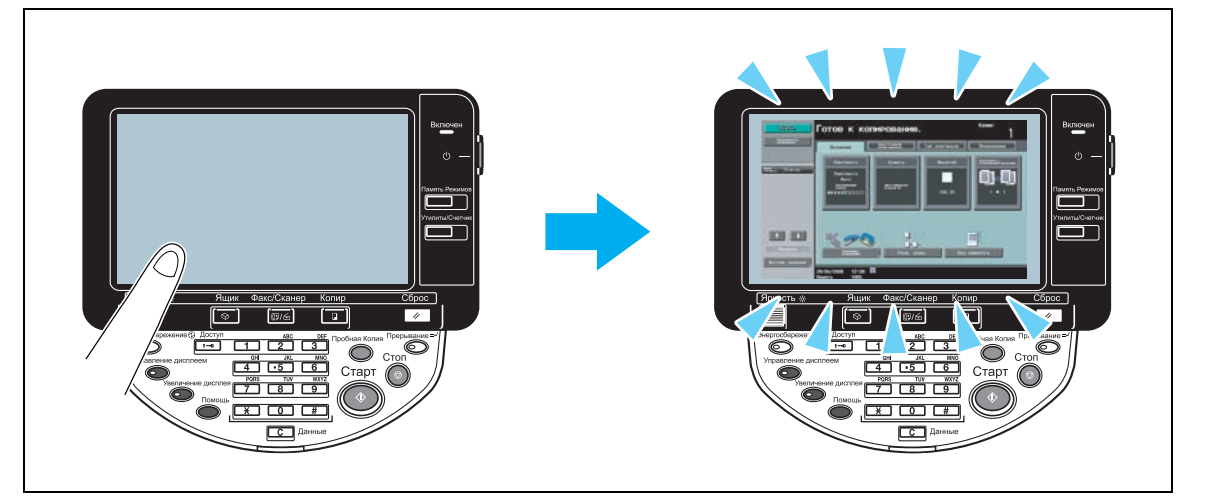

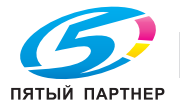

- Попробуйте нажать кнопку [Энергосбережение] на панели управления. Если недельный таймер перевел аппарат в "Спящий режим", то при нажатии кнопки [Энергосбережение] на сенсорной панели появляется окно. Для работы с аппаратом во внерабочее время введите указанную в окне информацию.
- Проверьте, что аппарат включен с помощью обоих выключателей: кнопки [Питание] (вспомогательный выключатель) и главного выключателя питания.

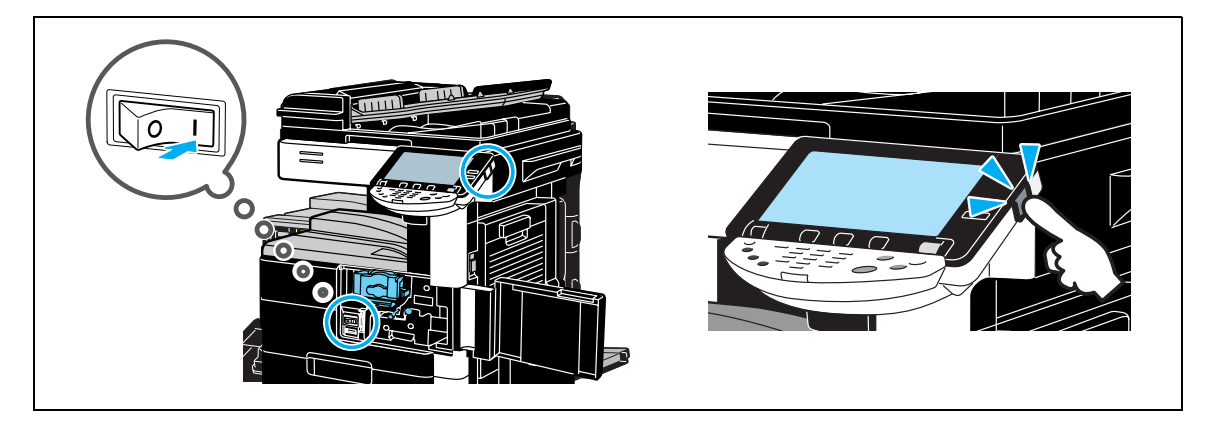

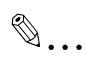

#### **Внимание**

*Если после выполнения указанных действий на сенсорной панели не появились окна, свяжитесь с представителем сервисной службы.*

#### **Почему появляется сообщение о том, что требуется заменить расходные материалы?**

Когда расходные материалы аппарата практически израсходованы, появляется сообщение, предупреждающее о необходимости очередной замены.

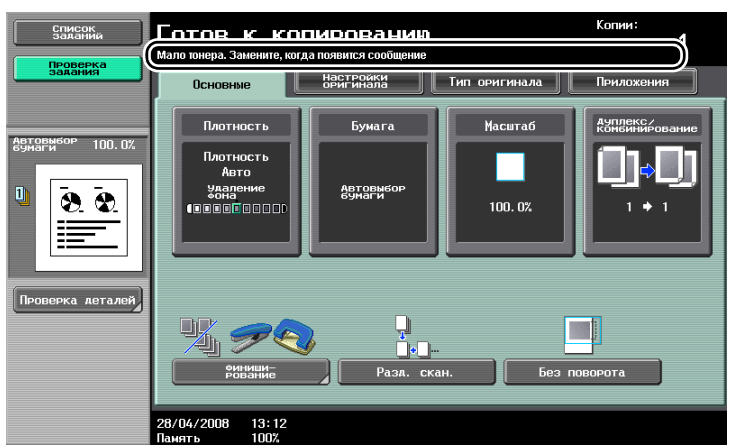

#### *Ответ*

Замените указанные расходные материалы.

Когда появляется сообщение, предупреждающее о необходимости замены, расходный материал израсходован. Копирование возможно в течение короткого периода времени после появления сообщения, но новый блок расходных материалов следует держать наготове.

#### - Для картриджа

После появления сообщения "Замените картридж тонера (X)." также появится сообщение "Подготовьте запасной картридж с тонером." Необходимо заменить картридж с тонером в соответствии с указаниями по техническому обслуживанию.

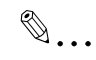

#### **Внимание**

*Если после замены расходных материалов сообщение продолжает отображаться, обратитесь к представителю сервисной службы.*

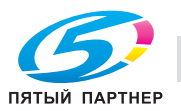

#### **Почему продолжает отображаться сообщение о застревании бумаги?**

Возможно, бумага застряла в другом месте, нежели указано в окне. Проверьте место, указанное в окне.

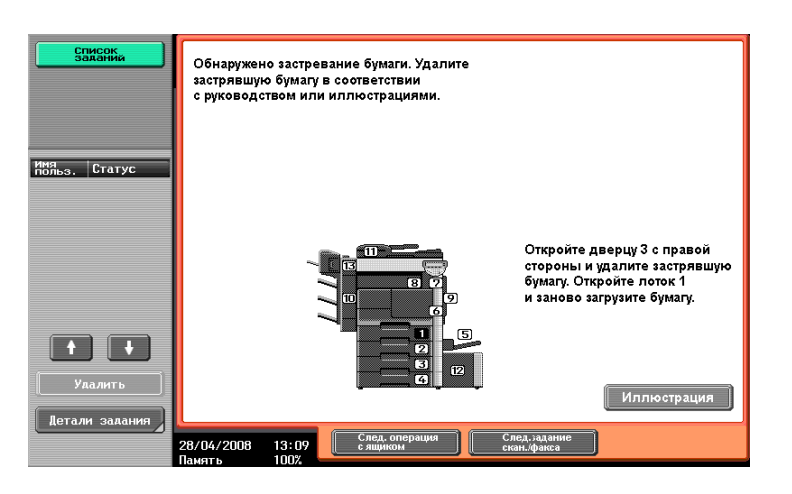

#### *Ответ*

Проверьте следующее.

- Проверьте, что в местах, указанных цифрами в окне на сенсорной панели, не осталось рваной бумаги. Если невозможно удалить бумагу, свяжитесь с представителем сервисной службы.
- Откройте, затем закройте дверцу, указанную цифрами в окне на сенсорной панели После выполнения этой операции сообщение не должно отображаться.

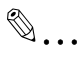

#### **Внимание**

*Если материалов сообщение продолжает отображаться, обратитесь к представителю сервисной службы.*

#### **Почему появляется сообщение об ошибке?**

Существует три типа ошибок: устраняемые открыванием/закрыванием передней дверцы, устраняемые выключением и включением питания, и те, которые невозможно устранить. Устраните ошибку, следуя инструкциям на экране. Если ошибку не удается устранить, свяжитесь с представителем сервисной службы и сообщите код ошибки.

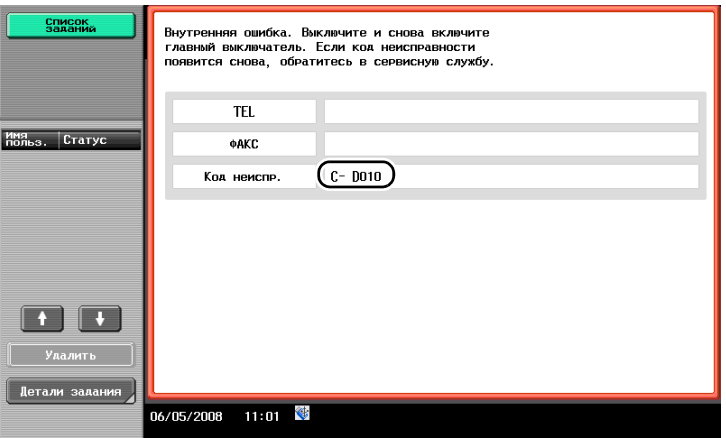

#### *Ответ*

Устраните ошибку, следуя инструкциям на экране.

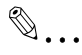

#### **Внимание**

*Если сообщение продолжает отображаться, запомните появившийся в окне код неисправности, отключите аппарат от сети и свяжитесь с представителем сервисной службы.*

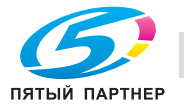

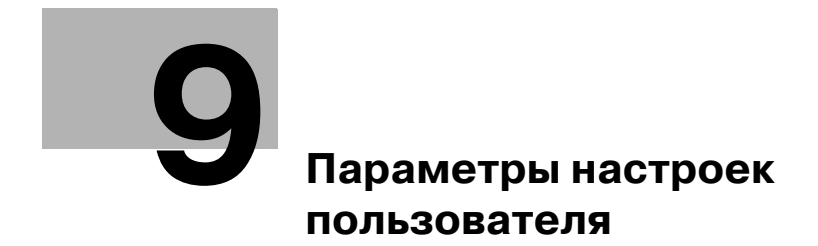

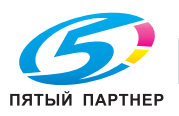

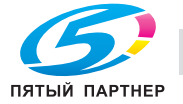

### <span id="page-247-0"></span>**9 Параметры настроек пользователя**

С помощью параметров настроек пользователя можно изменить общие настройки аппарата и настройки конкретных функций в соответствии с условиями работы и средой.

### **9.1 Вызов окна Настройки пользователя**

В окне "Настройки пользователя" можно задать различные настройки.

Утилиты/Счетчик

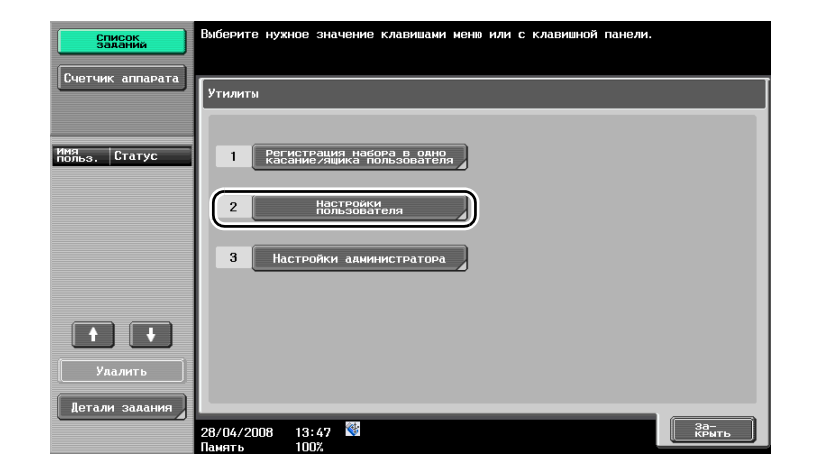

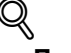

#### **Подробно**

*Для изменения настроек по умолчанию в режиме "Факс/сканер" нажмите кнопку [Факс/сканер], а затем кнопку [Утилиты/счетчик].*

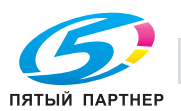

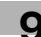

### **9.2 Настройки, которые можно задать**

В окне "Настройки пользователя" можно задать настройки для параметров следующих пяти категорий.

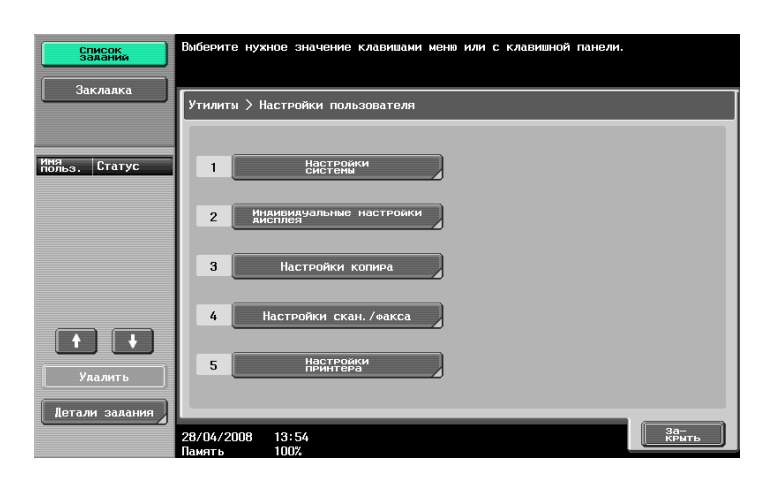

#### **Настройки системы**

Можно изменить язык сообщений на сенсорной панели, единицы измерения и настройки энергосберегающих режимов.

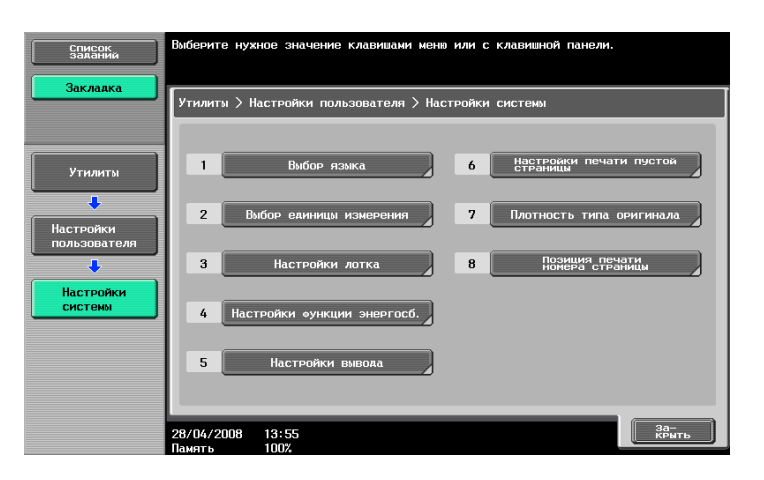

#### **Индивидуальные настройки дисплея**

Можно изменить дисплей в левой части сенсорной панели и настройки основного окна.

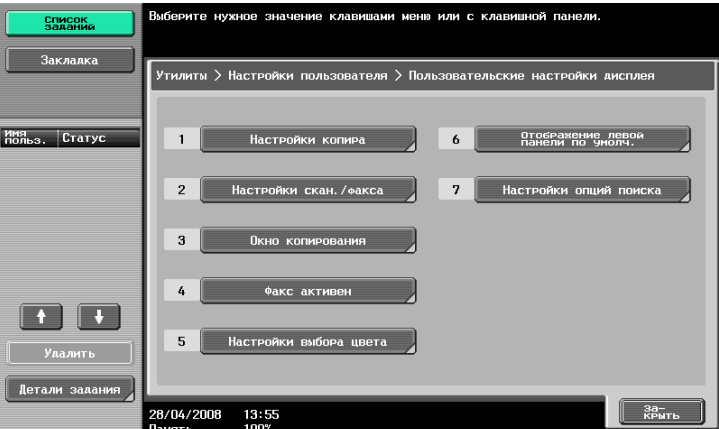

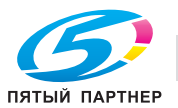

#### **Настройки копира**

Можно изменить настройки функции копирования для облегчения выполнения операций.

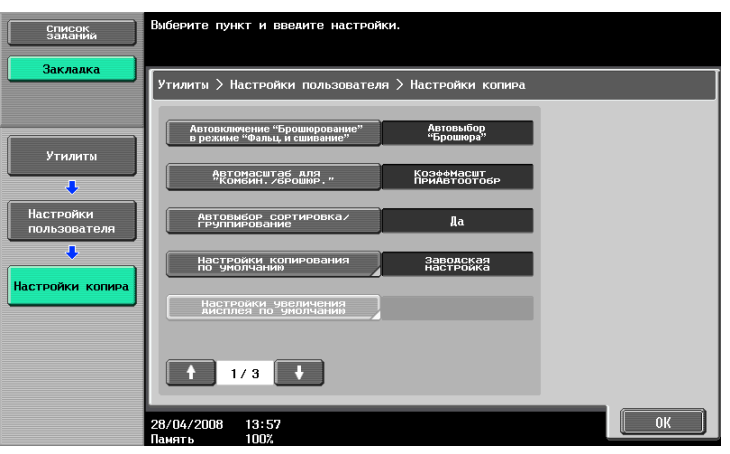

#### **Настройки скан./факса**

Можно изменить настройки функции факса/сканирования для облегчения выполнения операций.

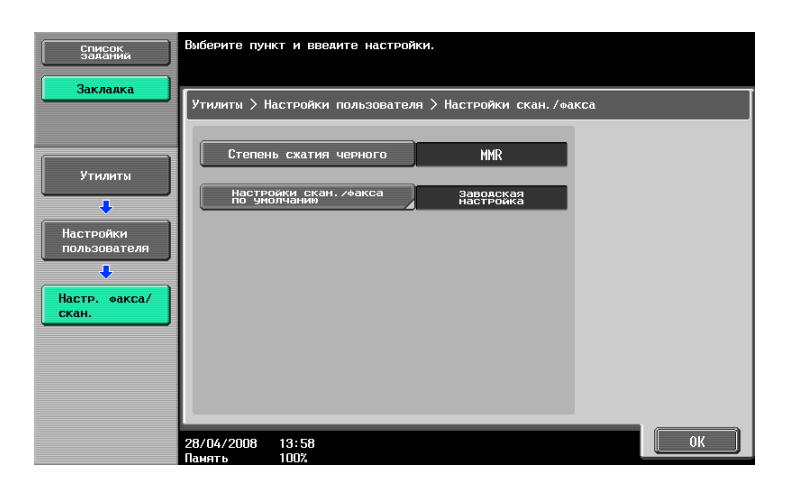

#### **Настройки принтера**

Можно изменить настройки функции печати для облегчения выполнения операций.

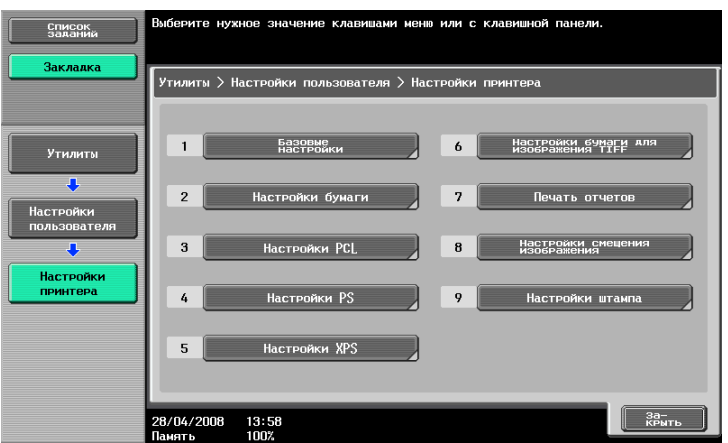

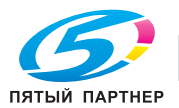

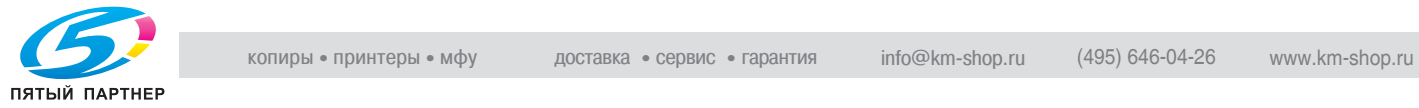

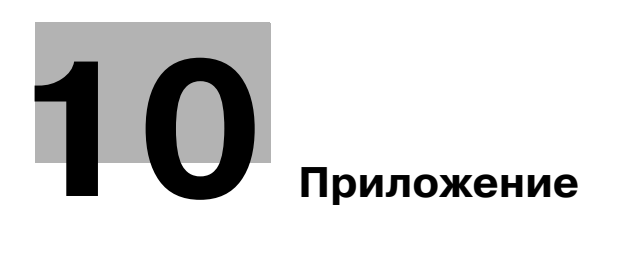

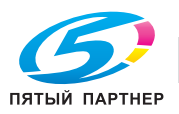
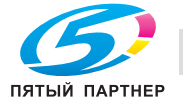

#### Приложение 10

#### $10.1$ Термины и определения

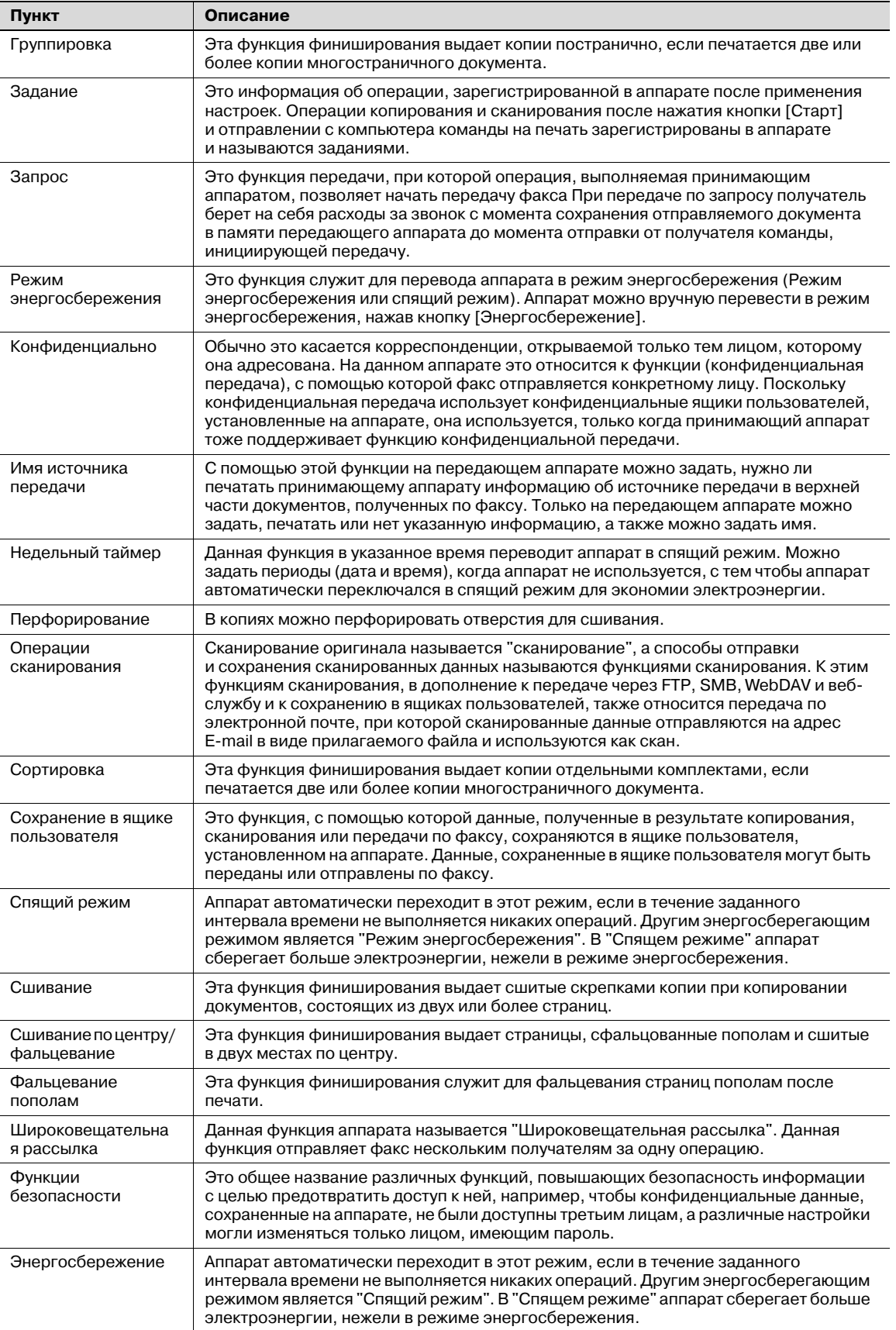

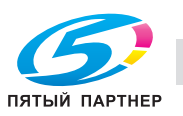

10

# **10.2 Торговые марки и авторские права**

KONICA MINOLTA, логотип KONICA MINOLTA и The essentials of imaging являются зарегистрированными торговыми марками компании KONICA MINOLTA HOLDINGS, INC.

PageScope и bizhub являются зарегистрированными торговыми марками или торговыми марками KONICA MINOLTA BUSINESS TECHNOLOGIES, INC.

Netscape является зарегистрированной торговой маркой Netscape Communications Corporation в США и других странах.

Mozilla и Firefox являются торговыми марками Mozilla Foundation.

Novell и Novell NetWare являются зарегистрированными торговыми марками Novell, Inc. в США и других странах.

Microsoft, Windows, и Windows NT являются зарегистрированными торговыми марками или торговыми марками Microsoft Corporation в США и/или других странах.

PowerPC является торговой маркой IBM Corporation в США и/или других странах.

В отношении Citrix Technology Member

KONICA MINOLTA BUSINESS TECHNOLOGIES, Inc. является участником Citrix Technology Member.

Citrix Technology Member – это программа, которая, в сочетании с решением Citrix, продвигает и разрабатывает решения для обеспечения заказчиков лучшими решениями.

Apple, Macintosh и Mac OS являются зарегистрированными торговыми марками Apple Computer, Inc. Safari также является торговой маркой Apple Computer, Inc.

Adobe, логотип Adobe logo, Acrobat и PostScript являются зарегистрированными торговыми марками либо торговыми марками Adobe Systems, Inc. в США и/или других странах.

Ethernet является зарегистрированной торговой маркой Xerox Corporation.

PCL является зарегистрированной торговой маркой Hewlett-Packard Company Limited.

CUPS и логотип CUPS являются зарегистрированной торговой маркой Easy Software Products.

Этот аппарат и PageScope Box Operator созданы с использованием разработок Independent JPEG Group.

Compact-VJE

Копирайт 1986-2003 VACS Corp.

RC4® является зарегистрированной торговой маркой или торговой маркой RSA Security Inc. в США и/или других странах.

RSA® является зарегистрированной торговой маркой или торговой маркой RSA Security Inc. RSA BSAFE® является зарегистрированной торговой маркой или торговой маркой RSA Security Inc. в США и/или других странах.

### **Информация о лицензии**

Данное изделие содержит криптографическое программное обеспечение RSA BSAFE производства компании RSA Security Inc.

Все остальные упомянутые названия изделий и брендов являются торговыми марками или зарегистрированными торговыми марками соответствующих компаний и организаций.

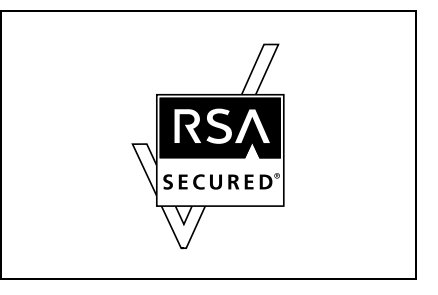

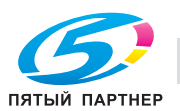

## Заявление OpenSSL

### Лицензия OpenSSL

© 1998-2004 The OpenSSL Project. Все права защищены. Распространение и использование в исходной и двоичной формах с изменениями или без них возможны при соблюдении следующих условий:

- $\mathbf{1}$ Распространение в виде исходного кода допускается при условии сохранения уведомления об авторских правах, списка условий и указанного ниже заявления о непризнании ответственности.
- $2.$ Распространение в виде двоичного кода допускается при условии воспроизведения уведомления об авторских правах, списка условий и указанного ниже заявления о непризнании ответственности в документации и/или других материалах, прилагаемых К ПРОДУКТУ.
- $\mathbf{3}$ . Все рекламные материалы, в которых упоминается о функциях или использовании данного программного обеспечения, должны содержать фразу:
- $\overline{4}$ "Данный продукт содержит программное обеспечение, разработанное компанией OpenSSL Project для использования в OpenSSL Toolkit. (http://www.openssl.org/)"
- $5<sub>1</sub>$ Haзвания "OpenSSL Toolkit"и "OpenSSL Project"не должны использоваться без письменного разрешения для индоссирования или продвижения продуктов, разработанных с использованием данного программного обеспечения. Для получения письменного разрешения обращайтесь по адресу: openssl-core@openssl.org.
- $6.$ Продукты, разработанные с использованием данного программного обеспечения, не могут называться "OpenSSL" или название"OpenSSL" не может фигурировать в названиях без предварительного разрешения компании OpenSSL Project.
- $\overline{7}$ . При распространении в любой форме должна присутствовать следующая фраза:
- 8. "Данный продукт содержит программное обеспечение, разработанное компанией OpenSSL Project для использования в OpenSSL Toolkit (http://www.openssl.org/)"

ДАННОЕ ПРОГРАММНОЕ ОБЕСПЕЧЕНИЕ ПОСТАВЛЯЕТСЯ КОМПАНИЕЙ OpenSSL PROJECT "КАК ЕСТЬ." НЕ ПРИЗНАЮТСЯ НИКАКИЕ ВЫРАЖЕННЫЕ ИЛИ ПОДРАЗУМЕВАЕМЫЕ ГАРАНТИЙНЫЕ ОБЯЗАТЕЛЬСТВА, ВКЛЮЧАЯ, НО НЕ ОГРАНИЧИВАЯСЬ ИМИ, ПОДРАЗУМЕВАЕМЫЕ ГАРАНТИИ ТОВАРНОЙ ПРИГОДНОСТИ И ВОЗМОЖНОСТИ ИСПОЛЬЗОВАНИЯ В ОПРЕДЕЛЕННЫХ ЦЕЛЯХ. KOMПАНИЯ OpenSSL PROJECT ИЛИ ЕЕ ПРЕДСТАВИТЕЛИНИ ПРИ КАКИХ УСЛОВИЯХ НЕ НЕСУТ ОТВЕТСТВЕННОСТИ ЗА ПРЯМЫЕ, НЕПРЯМЫЕ, КОСВЕННЫЕ, ПОБОЧНЫЕ, СПЕЦИАЛЬНЫЕ ИЛИ ШТРАФНЫЕ УБЫТКИ (ВКЛЮЧАЯ, НО НЕ ОГРАНИЧИВАЯСЬ ИМИ, ПОСТАВКУ ДРУГИХ ТОВАРОВ ИЛИ УСЛУГ В КАЧЕСТВЕ ЗАМЕНИТЕЛЕЙ; ПОТЕРЮ ЭКСПЛУАТАЦИОННЫХ КАЧЕСТВ, ПОТЕРЮ ДАННЫХ ИЛИ НЕДОПОЛУЧЕНИЕ ПРИБЫЛИ; А ТАКЖЕ ПРЕРЫВАНИЕ ПРОИЗВОДСТВЕННОГО ПРОЦЕССА), ФАКТИЧЕСКИ ИЛИ ТЕОРЕТИЧЕСКИ СВЯЗАННЫЕ С ОТВЕТСТВЕННОСТЬЮ ПО ДОГОВОРУ. ОБЪЕКТИВНОЙ ОТВЕТСТВЕННОСТЬЮ ИЛИ ОТВЕТСТВЕННОСТЬЮ ЗА ГРАЖДАНСКИЕ ПРАВОНАРУШЕНИЯ, В ТОМ ЧИСЛЕ ХАЛАТНОСТЬ, КОТОРЫЕ МОГУТ ВОЗНИКАТЬ В ХОДЕ ИСПОЛЬЗОВАНИЯ ДАННОГО ПРОГРАММНОГО ОБЕСПЕЧЕНИЯ, ДАЖЕ ПРИ УСЛОВИИ ИНФОРМИРОВАНИЯ О ВОЗМОЖНОСТИ ТАКИХ УБЫТКОВ.

Данный продукт включает криптографическое программное обеспечение, созданное Эриком Янгом (eay@cryptsoft.com). Данный продукт содержит программное обеспечение, созданное Тимом Хадсоном (tjh@cryptsoft.com).

## Оригинальная лицензия SSLeay

Копирайт © 1995-1998 Eric Young (eay@cryptsoft.com) Все права защищены.

Данная упаковка создана Эриком Янгом и выполнена компанией SSL (eay@cryptsoft.com). Исполнение написано так, чтобы отвечать требованиям Netscapes SSL.

Данная библиотека может свободно использоваться для коммерческих и некоммерческих целей при соблюдении перечисленных ниже условий. Перечисленные ниже условия относятся ко всем кодам, имеющимся в данном продукте, таким как коды RC4, RSA, lhash, DES и др. Эти условия не относятся к кодам SSL.

На документацию SSL, входящей в комплект поставки продукта, распространяется действие тех же самых положений закона об авторском праве, за исключением того, что правообладателем является Тим Хадсон (tih@cryptsoft.com).

Авторские права сохраняются за Эриком Янгом, уведомление об авторском праве удалять из кода запрещается. Если этот пакет используется в составе другого продукта, то имя Эрика Янга должно быть упомянуто как имя автора части используемой библиотеки. Такое упоминание может быть выполнено в виде текстового сообщения, появляющегося при запуске программы или присутствовать в документации (интерактивно или в текстовом виде), поставляемой вместе с пакетом.

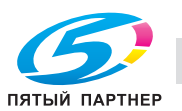

Распространение и использование в исходной и двоичной формах с изменениями или без них возможны при соблюдении следующих условий:

- Распространение в виде исходного кода допускается при условии сохранения уведомления об  $1.$ авторских правах, списка условий и указанного ниже заявления о непризнании ответственности.
- $\mathcal{D}$ Распространение в виде двоичного кода допускается при условии воспроизведения уведомления об авторских правах, списка условий и указанного ниже заявления о непризнании ответственности в документации и/или других материалах, прилагаемых К ПРОДУКТУ.
- $\mathbf{3}$ . Все рекламные материалы, в которых упоминаются возможности или используется данное программное обеспечение, должны содержать следующее выражение признательности: "В данный продукт входит криптографическое программное обеспечение, созданное Эриком Янгом (eay@cryptsoft.com)' Слово "криптографический" может быть пропущено, если библиотека используется

в областях, не связанных с шифрованием.

 $\overline{4}$ При использовании каких-либо специальных кодов Windows (или полученных с их использованием) из директории apps (коды приложений), в описании продукта должна присутствовать следующая фраза:

"Данный продукт содержит программное обеспечение, написанное Тимом Хадсоном (tjh@cryptsoft.com)"

ДАННОЕ ПРОГРАММНОЕ ОБЕСПЕЧЕНИЕ ПОСТАВЛЯЕТСЯ ЭРИКОМ ЯНГОМ "КАК ЕСТЬ". НЕ ПРИЗНАЮТСЯ НИКАКИЕ ВЫРАЖЕННЫЕ ИЛИ ПОДРАЗУМЕВАЕМЫЕ ГАРАНТИЙНЫЕ ОБЯЗАТЕЛЬСТВА, ВКЛЮЧАЯ, НО НЕ ОГРАНИЧИВАЯСЬ ИМИ, ПОДРАЗУМЕВАЕМЫЕ ГАРАНТИИ ТОВАРНОЙ ПРИГОДНОСТИ И ВОЗМОЖНОСТИ ИСПОЛЬЗОВАНИЯ В ОПРЕДЕЛЕННЫХ ЦЕЛЯХ. АВТОР ИЛИ ЕГО ПРЕДСТАВИТЕЛИ НИ ПРИ КАКИХ УСЛОВИЯХ НЕ НЕСУТ ОТВЕТСТВЕННОСТИ ЗА ПРЯМЫЕ, НЕПРЯМЫЕ, КОСВЕННЫЕ, ПОБОЧНЫЕ, СПЕЦИАЛЬНЫЕ ИЛИ ШТРАФНЫЕ УБЫТКИ (ВКЛЮЧАЯ, НО НЕ ОГРАНИЧИВАЯСЬ ИМИ, ПОСТАВКУ ДРУГИХ ТОВАРОВ ИЛИ УСЛУГ В КАЧЕСТВЕ ЗАМЕНИТЕЛЕЙ; ПОТЕРЮ ЭКСПЛУАТАЦИОННЫХ КАЧЕСТВ, ПОТЕРЮ ДАННЫХ ИЛИ НЕДОПОЛУЧЕНИЕ ПРИБЫЛИ; А ТАКЖЕ ПРЕРЫВАНИЕ ПРОИЗВОДСТВЕННОГО ПРОЦЕССА). ФАКТИЧЕСКИ ИЛИ ТЕОРЕТИЧЕСКИ СВЯЗАННЫЕ С ОТВЕТСТВЕННОСТЬЮ ПО ДОГОВОРУ. ОБЪЕКТИВНОЙ ОТВЕТСТВЕННОСТЬЮ ИЛИ ОТВЕТСТВЕННОСТЬЮ ЗА ГРАЖДАНСКИЕ ПРАВОНАРУШЕНИЯ. В ТОМ ЧИСЛЕ ХАЛАТНОСТЬ, КОТОРЫЕ МОГУТ ВОЗНИКАТЬ В ХОДЕ ИСПОЛЬЗОВАНИЯ ДАННОГО ПРОГРАММНОГО ОБЕСПЕЧЕНИЯ, ДАЖЕ ПРИ УСЛОВИИ ИНФОРМИРОВАНИЯ О ВОЗМОЖНОСТИ ТАКИХ УБЫТКОВ.

Лицензия и условия распространения для любой версии, доступной широкой аудитории, или производные этого кода не могут быть изменены, т.е. код не может быть просто скопирован и вставлен в другую лицензию распространяемого продукта [включая GNU Public Licence].

### Лицензия NetSNMP

Часть 1: Уведомление об авторских правах СМU/UCD: (аналогично BSD)

© 1989, 1991, 1992 Carnegie Mellon University Derivative Work - 1996, 1998-2000

© 1996, 1998-2000 Regents of the University of California Все права защищены

Настоящим дается разрешение на использование, копирование, изменение и распространение данного программного обеспечения в любых целях и совершенно безвозмездно при условии, что указанное выше уведомление об авторских правах будет воспроизведено во всех копиях, что как уведомление об авторских правах, так данное разрешение будет воспроизведено в сопроводительной документации и что названия "СМU" и "Регенты Университета Калифорнии" не будут использоваться в рекламных и других публичных материалах, имеющих отношение к распространению программного обеспечения, без специального письменного разрешения.

СМИ И РЕГЕНТЫ УНИВЕРСИТЕТА КАЛИФОРНИИ НЕ ПРИЗНАЮТ НИКАКИХ ГАРАНТИЙНЫХ ОБЯЗАТЕЛЬСТВ В ОТНОШЕНИИ ДАННОГО ПРОГРАММНОГО ОБЕСПЕЧЕНИЯ, ВКЛЮЧАЯ ВСЕ ПОДРАЗУМЕВАЕМЫЕ ГАРАНТИИ ТОВАРНОЙ ПРИГОДНОСТИ И ВОЗМОЖНОСТИ ИСПОЛЬЗОВАНИЯ В ОПРЕДЕЛЕННЫХ ЦЕЛЯХ. СМИ И РЕГЕНТЫ УНИВЕРСИТЕТЕ КАЛИФОРНИИ НИ ПРИ КАКИХ УСЛОВИЯХ НЕ НЕСУТ ОТВЕТСТВЕННОСТИ ЗА НЕПРЯМЫЕ, КОСВЕННЫЕ ИЛИ СПЕЦИАЛЬНЫЕ УБЫТКИ, (ВКЛЮЧАЯ ПОТЕРЮ ЭКСПЛУАТАЦИОННЫХ КАЧЕСТВ, ПОТЕРЮ ДАННЫХ ИЛИ НЕДОПОЛУЧЕНИЕ ПРИБЫЛИ), СВЯЗАННЫЕ С ОТВЕТСТВЕННОСТЬЮ ПО ДОГОВОРУ ИЛИ ОТВЕТСТВЕННОСТЬЮ ЗА ГРАЖДАНСКИЕ ПРАВОНАРУШЕНИЯ, В ТОМ ЧИСЛЕ ХАЛАТНОСТЬ И ВРЕДОНОСНЫЕ ДЕЙСТВИЯ, КОТОРЫЕ МОГУТ ВОЗНИКАТЬ В ХОДЕ ИСПОЛЬЗОВАНИЯ ДАННОГО ПРОГРАММНОГО ОБЕСПЕЧЕНИЯ.

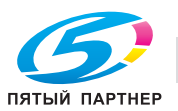

Часть 2: Уведомление об авторских правах Networks Associates Technology, Inc (BSD)

© 2001-2003, Networks Associates Technology, Inc

Все права защищены.

Распространение и использование в исходной и двоичной формах с изменениями или без них возможны при соблюдении следующих условий:

- Распространение в виде исходного кода допускается при условии сохранения уведомления об авторских правах, списка условий и указанного ниже заявления о непризнании ответственности.
- Распространение в виде двоичного кода допускается при условии воспроизведения уведомления об авторских правах, списка условий и указанного ниже заявления о непризнании ответственности в документации и/или других материалах, прилагаемых к продукту.
- Ни название "Networks Associates Technology, Inc", ни названия его дольщиков не должны использоваться для поддержки или продвижения продуктов, разработанных с использованием данного программного обеспечения, без специального письменного разрешения.

ДАННОЕ ПРОГРАММНОЕ ОБЕСПЕЧЕНИЕ ПРЕДОСТАВЛЯЕТСЯ ВЛАДЕЛЬЦАМИ АВТОРСКИХ ПРАВ И ИХ ДОЛЬЩИКАМИ "КАК ЕСТЬ". НЕ ПРИЗНАЮТСЯ НИКАКИЕ ВЫРАЖЕННЫЕ ИЛИ ПОДРАЗУМЕВАЕМЫЕ ГАРАНТИЙНЫЕ ОБЯЗАТЕЛЬСТВА, ВКЛЮЧАЯ, НО НЕ ОГРАНИЧИВАЯСЬ ИМИ, ПОДРАЗУМЕВАЕМЫЕ ГАРАНТИИ ТОВАРНОЙ ПРИГОДНОСТИ И ВОЗМОЖНОСТИ ИСПОЛЬЗОВАНИЯ В ОПРЕДЕЛЕННЫХ ЦЕЛЯХ. ВЛАДЕЛЬЦЫ АВТОРСКИХ ПРАВ И ИХ ДОЛЬЩИКИ НИ ПРИ КАКИХ УСЛОВИЯХ НЕ НЕСУТ ОТВЕТСТВЕННОСТИ ЗА ПРЯМЫЕ, НЕПРЯМЫЕ, КОСВЕННЫЕ, ПОБОЧНЫЕ, СПЕЦИАЛЬНЫЕ ИЛИ ШТРАФНЫЕ УБЫТКИ (ВКЛЮЧАЯ, НО НЕ ОГРАНИЧИВАЯСЬ ИМИ, ПОСТАВКУ ДРУГИХ ТОВАРОВ ИЛИ УСЛУГ В КАЧЕСТВЕ ЗАМЕНИТЕЛЕЙ; ПОТЕРЮ ЭКСПЛУАТАЦИОННЫХ КАЧЕСТВ, ПОТЕРЮ ДАННЫХ ИЛИ НЕДОПОЛУЧЕНИЕ ПРИБЫЛИ; А ТАКЖЕ ПРЕРЫВАНИЕ ПРОИЗВОДСТВЕННОГО ПРОЦЕССА), ФАКТИЧЕСКИ ИЛИ ТЕОРЕТИЧЕСКИ СВЯЗАННЫЕ С ОТВЕТСТВЕННОСТЬЮ ПО ДОГОВОРУ, ОБЪЕКТИВНОЙ ОТВЕТСТВЕННОСТЬЮ ИЛИ ОТВЕТСТВЕННОСТЬЮ ЗА ГРАЖДАНСКИЕ ПРАВОНАРУШЕНИЯ, В ТОМ ЧИСЛЕ ХАЛАТНОСТЬ, КОТОРЫЕ МОГУТ ВОЗНИКАТЬ В ХОДЕ ИСПОЛЬЗОВАНИЯ ДАННОГО ПРОГРАММНОГО ОБЕСПЕЧЕНИЯ, ДАЖЕ ПРИ УСЛОВИИ ИНФОРМИРОВАНИЯ О ВОЗМОЖНОСТИ ТАКИХ УБЫТКОВ.

Часть 3: Уведомление об авторских правах Cambridge Broadband Ltd. (BSD)

В этот кодекс входят авторские права © 2001-2003, Cambridge Broadband Ltd.

Все права защищены.

Распространение и использование в исходной и двоичной формах с изменениями или без них возможны при соблюдении следующих условий:

- Распространение в виде исходного кода допускается при условии сохранения уведомления об авторских правах, списка условий и указанного ниже заявления о непризнании ответственности.
- Распространение в виде двоичного кода допускается при условии воспроизведения уведомления об авторских правах, списка условий и указанного ниже заявления о непризнании ответственности в документации и/или других материалах, прилагаемых к продукту.
- Название "Cambridge Broadband Ltd." не должно использоваться для поддержки или продвижения продуктов, разработанных с использованием данного программного обеспечения, без специального письменного разрешения.

ДАННОЕ ПРОГРАММНОЕ ОБЕСПЕЧЕНИЕ ПОСТАВЛЯЕТСЯ ВЛАДЕЛЬЦЕМ АВТОРСКИХ ПРАВ "КАК ЕСТЬ", НЕ ПРИЗНАЮТСЯ КАКИЕ-ЛИБО ВЫРАЖЕННЫЕ ИЛИ ПОДРАЗУМЕВАЕМЫЕ ГАРАНТИЙНЫЕ ОБЯЗАТЕЛЬСТВА, ВКЛЮЧАЯ, НО НЕ ОГРАНИЧИВАЯСЬ ИМИ, ПОДРАЗУМЕВАЕМЫЕ ГАРАНТИИ ПРИГОДНОСТИ ДЛЯ ПРОДАЖИ И СООТВЕТСТВИЯ ОСОБЫМ ЦЕЛЯМ. ВЛАДЕЛЕЦ АВТОРСКИХ ПРАВ НИ ПРИ КАКИХ УСЛОВИЯХ НЕ НЕСЕТ ОТВЕТСТВЕННОСТИ ЗА ПРЯМЫЕ, КОСВЕННЫЕ, СОПУТСТВУЮЩИЕ, СПЕЦИАЛЬНЫЕ, ТИПИЧНЫЕ ИЛИ НЕПРЯМЫЕ ПОВРЕЖДЕНИЯ (ВКЛЮЧАЯ, НО НЕ ОГРАНИЧИВАЯСЬ ИМИ, ПОСТАВКУ СУРРОГАТНОГО ПРОДУКТА ИЛИ ОБСЛУЖИВАНИЯ; ПОТЕРЮ ФУНКЦИОНАЛЬНЫХ КАЧЕСТВ, ДАННЫХ ИЛИ ВЫГОДЫ; А ТАКЖЕ ПЕРЕРЫВЫ В ПРОИЗВОДСТВЕННОМ ПРОЦЕССЕ), КОТОРЫЕ ВОЗНИКЛИ ПРИ ОТКЛОНЕНИИ В ИСПОЛЬЗОВАНИИ ДАННОГО ПРОГРАММНОГО ОБЕСПЕЧЕНИЯ ПОСЛЕ ПОЛУЧЕНИЯ ИНСТРУКЦИЙ О ВОЗМОЖНОСТИ ТАКОГО ПОВРЕЖДЕНИЯ.

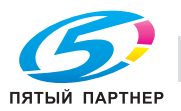

Часть 4: Уведомление об авторских правах Sun Microsystems, Inc. (BSD)

© 2003 Sun Microsystems, Inc., 4150 Network Circle, Santa Clara, California 95054, U.S.A. Все права защищены.

Используется в соответствии с условиями лицензирования, изложенными ниже.

Может включать материалы, разработанные третьей стороной.

Sun, Sun Microsystems, логотип Sun и Solaris являются торговыми марками или зарегистрированными торговыми марками Sun Microsystems, Inc. в США и других странах.

Распространение и использование в исходной и двоичной формах с изменениями или без них возможны при соблюдении следующих условий:

- Распространение в виде исходного кода допускается при условии сохранения уведомления об авторских правах, списка условий и указанного ниже заявления о непризнании ответственности.
- Распространение в виде двоичного кода допускается при условии воспроизведения уведомления об авторских правах, списка условий и указанного ниже заявления о непризнании ответственности в документации и/или других материалах, прилагаемых к продукту.
- Ни название "Sun Microsystems, Inc.", ни названия его дольщиков не должны использоваться для поддержки или продвижения продуктов, разработанных с использованием данного программного обеспечения, без специального письменного разрешения.

ДАННОЕ ПРОГРАММНОЕ ОБЕСПЕЧЕНИЕ ПРЕДОСТАВЛЯЕТСЯ ВЛАДЕЛЬЦАМИ АВТОРСКИХ ПРАВ И ИХ ДОЛЬЩИКАМИ "КАК ЕСТЬ". НЕ ПРИЗНАЮТСЯ НИКАКИЕ ВЫРАЖЕННЫЕ ИЛИ ПОДРАЗУМЕВАЕМЫЕ ГАРАНТИЙНЫЕ ОБЯЗАТЕЛЬСТВА, ВКЛЮЧАЯ, НО НЕ ОГРАНИЧИВАЯСЬ ИМИ, ПОДРАЗУМЕВАЕМЫЕ ГАРАНТИИ ТОВАРНОЙ ПРИГОДНОСТИ И ВОЗМОЖНОСТИ ИСПОЛЬЗОВАНИЯ В ОПРЕДЕЛЕННЫХ ЦЕЛЯХ. ВЛАДЕЛЬЦЫ АВТОРСКИХ ПРАВ И ИХ ДОЛЬЩИКИ НИ ПРИ КАКИХ УСЛОВИЯХ НЕ НЕСУТ ОТВЕТСТВЕННОСТИ ЗА ПРЯМЫЕ, НЕПРЯМЫЕ, КОСВЕННЫЕ, ПОБОЧНЫЕ, СПЕЦИАЛЬНЫЕ ИЛИ ШТРАФНЫЕ УБЫТКИ (ВКЛЮЧАЯ, НО НЕ ОГРАНИЧИВАЯСЬ ИМИ, ПОСТАВКУ ДРУГИХ ТОВАРОВ ИЛИ УСЛУГ В КАЧЕСТВЕ ЗАМЕНИТЕЛЕЙ; ПОТЕРЮ ЭКСПЛУАТАЦИОННЫХ КАЧЕСТВ, ПОТЕРЮ ДАННЫХ ИЛИ НЕДОПОЛУЧЕНИЕ ПРИБЫЛИ; А ТАКЖЕ ПРЕРЫВАНИЕ ПРОИЗВОДСТВЕННОГО ПРОЦЕССА), ФАКТИЧЕСКИ ИЛИ ТЕОРЕТИЧЕСКИ СВЯЗАННЫЕ С ОТВЕТСТВЕННОСТЬЮ ПО ДОГОВОРУ, ОБЪЕКТИВНОЙ ОТВЕТСТВЕННОСТЬЮ ИЛИ ОТВЕТСТВЕННОСТЬЮ ЗА ГРАЖДАНСКИЕ ПРАВОНАРУШЕНИЯ, В ТОМ ЧИСЛЕ ХАЛАТНОСТЬ, КОТОРЫЕ МОГУТ ВОЗНИКАТЬ В ХОДЕ ИСПОЛЬЗОВАНИЯ ДАННОГО ПРОГРАММНОГО ОБЕСПЕЧЕНИЯ, ДАЖЕ ПРИ УСЛОВИИ ИНФОРМИРОВАНИЯ О ВОЗМОЖНОСТИ ТАКИХ УБЫТКОВ.

Часть 5: Уведомление об авторских правах Sparta, Inc. (BSD)

© 2003-2004, Sparta, Inc. Все права защищены.

Распространение и использование в исходной и двоичной формах с изменениями или без них возможны при соблюдении следующих условий:

- Распространение в виде исходного кода допускается при условии сохранения уведомления об авторских правах, списка условий и указанного ниже заявления о непризнании ответственности.
- Распространение в виде двоичного кода допускается при условии воспроизведения уведомления об авторских правах, списка условий и указанного ниже заявления о непризнании ответственности в документации и/или других материалах, прилагаемых к продукту.
- Ни название "Sparta, Inc.", ни названия его дольщиков не должны использоваться для поддержки или продвижения продуктов, разработанных с использованием данного программного обеспечения, без специального письменного разрешения.

ДАННОЕ ПРОГРАММНОЕ ОБЕСПЕЧЕНИЕ ПРЕДОСТАВЛЯЕТСЯ ВЛАДЕЛЬЦАМИ АВТОРСКИХ ПРАВ И ИХ ДОЛЬЩИКАМИ "КАК ЕСТЬ". НЕ ПРИЗНАЮТСЯ НИКАКИЕ ВЫРАЖЕННЫЕ ИЛИ ПОДРАЗУМЕВАЕМЫЕ ГАРАНТИЙНЫЕ ОБЯЗАТЕЛЬСТВА, ВКЛЮЧАЯ, НО НЕ ОГРАНИЧИВАЯСЬ ИМИ, ПОДРАЗУМЕВАЕМЫЕ ГАРАНТИИ ТОВАРНОЙ ПРИГОДНОСТИ И ВОЗМОЖНОСТИ ИСПОЛЬЗОВАНИЯ В ОПРЕДЕЛЕННЫХ ЦЕЛЯХ. ВЛАДЕЛЬЦЫ АВТОРСКИХ ПРАВ И ИХ ДОЛЬЩИКИ НИ ПРИ КАКИХ УСЛОВИЯХ НЕ НЕСУТ ОТВЕТСТВЕННОСТИ ЗА ПРЯМЫЕ, НЕПРЯМЫЕ, КОСВЕННЫЕ, ПОБОЧНЫЕ, СПЕЦИАЛЬНЫЕ ИЛИ ШТРАФНЫЕ УБЫТКИ (ВКЛЮЧАЯ, НО НЕ ОГРАНИЧИВАЯСЬ ИМИ, ПОСТАВКУ ДРУГИХ ТОВАРОВ ИЛИ УСЛУГ В КАЧЕСТВЕ ЗАМЕНИТЕЛЕЙ; ПОТЕРЮ ЭКСПЛУАТАЦИОННЫХ КАЧЕСТВ, ПОТЕРЮ ДАННЫХ ИЛИ НЕДОПОЛУЧЕНИЕ ПРИБЫЛИ; А ТАКЖЕ ПРЕРЫВАНИЕ ПРОИЗВОДСТВЕННОГО ПРОЦЕССА), ФАКТИЧЕСКИ ИЛИ ТЕОРЕТИЧЕСКИ СВЯЗАННЫЕ С ОТВЕТСТВЕННОСТЬЮ ПО ДОГОВОРУ, ОБЪЕКТИВНОЙ ОТВЕТСТВЕННОСТЬЮ ИЛИ ОТВЕТСТВЕННОСТЬЮ ЗА ГРАЖДАНСКИЕ ПРАВОНАРУШЕНИЯ, В ТОМ ЧИСЛЕ ХАЛАТНОСТЬ, КОТОРЫЕ МОГУТ ВОЗНИКАТЬ В ХОДЕ ИСПОЛЬЗОВАНИЯ ДАННОГО ПРОГРАММНОГО ОБЕСПЕЧЕНИЯ, ДАЖЕ ПРИ УСЛОВИИ ИНФОРМИРОВАНИЯ О ВОЗМОЖНОСТИ ТАКИХ УБЫТКОВ.

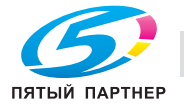

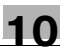

Часть 6: Уведомление об авторских правах Cisco/BUPTNIC (BSD)

© 2004, Cisco, Inc. and Information Network Center of Beijing University of Posts and Telecommunications. Все права защищены.

Распространение и использование в исходной и двоичной формах с изменениями или без них возможны при соблюдении следующих условий:

- Распространение в виде исходного кода допускается при условии сохранения уведомления об авторских правах, списка условий и указанного ниже заявления о непризнании ответственности.
- Распространение в виде двоичного кода допускается при условии воспроизведения уведомления об авторских правах, списка условий и указанного ниже заявления о непризнании ответственности в документации и/или других материалах, прилагаемых к продукту.
- Ни названия "Cisco, Inc. " и "Beijing University of Posts and Telecommunications", ни названия их дольщиков не должны использоваться для поддержки или продвижения продуктов, разработанных с использованием данного программного обеспечения, без специального письменного разрешения.

ДАННОЕ ПРОГРАММНОЕ ОБЕСПЕЧЕНИЕ ПРЕДОСТАВЛЯЕТСЯ ВЛАДЕЛЬЦАМИ АВТОРСКИХ ПРАВ И ИХ ДОЛЬЩИКАМИ "КАК ЕСТЬ". НЕ ПРИЗНАЮТСЯ НИКАКИЕ ВЫРАЖЕННЫЕ ИЛИ ПОДРАЗУМЕВАЕМЫЕ ГАРАНТИЙНЫЕ ОБЯЗАТЕЛЬСТВА, ВКЛЮЧАЯ, НО НЕ ОГРАНИЧИВАЯСЬ ИМИ, ПОДРАЗУМЕВАЕМЫЕ ГАРАНТИИ ТОВАРНОЙ ПРИГОДНОСТИ И ВОЗМОЖНОСТИ ИСПОЛЬЗОВАНИЯ В ОПРЕДЕЛЕННЫХ ЦЕЛЯХ. ВЛАДЕЛЬЦЫ АВТОРСКИХ ПРАВ И ИХ ДОЛЬЩИКИ НИ ПРИ КАКИХ УСЛОВИЯХ НЕ НЕСУТ ОТВЕТСТВЕННОСТИ ЗА ПРЯМЫЕ, НЕПРЯМЫЕ, КОСВЕННЫЕ, ПОБОЧНЫЕ, СПЕЦИАЛЬНЫЕ ИЛИ ШТРАФНЫЕ УБЫТКИ (ВКЛЮЧАЯ, НО НЕ ОГРАНИЧИВАЯСЬ ИМИ, ПОСТАВКУ ДРУГИХ ТОВАРОВ ИЛИ УСЛУГ В КАЧЕСТВЕ ЗАМЕНИТЕЛЕЙ; ПОТЕРЮ ЭКСПЛУАТАЦИОННЫХ КАЧЕСТВ, ПОТЕРЮ ДАННЫХ ИЛИ НЕДОПОЛУЧЕНИЕ ПРИБЫЛИ; А ТАКЖЕ ПРЕРЫВАНИЕ ПРОИЗВОДСТВЕННОГО ПРОЦЕССА), ФАКТИЧЕСКИ ИЛИ ТЕОРЕТИЧЕСКИ СВЯЗАННЫЕ С ОТВЕТСТВЕННОСТЬЮ ПО ДОГОВОРУ, ОБЪЕКТИВНОЙ ОТВЕТСТВЕННОСТЬЮ ИЛИ ОТВЕТСТВЕННОСТЬЮ ЗА ГРАЖДАНСКИЕ ПРАВОНАРУШЕНИЯ, В ТОМ ЧИСЛЕ ХАЛАТНОСТЬ, КОТОРЫЕ МОГУТ ВОЗНИКАТЬ В ХОДЕ ИСПОЛЬЗОВАНИЯ ДАННОГО ПРОГРАММНОГО ОБЕСПЕЧЕНИЯ, ДАЖЕ ПРИ УСЛОВИИ ИНФОРМИРОВАНИЯ О ВОЗМОЖНОСТИ ТАКИХ УБЫТКОВ.

## **Авторское право**

© 2008 Konica Minolta Business Technologies, Inc. Все права защищены.

Примечание

- Полное или частичное копирование настоящего Руководства пользователя без специального разрешения запрещается.
- Konica Minolta Business Technologies, Inc. не несет ответственности за любые инциденты, вызванные использованием данной системы печати или Руководства пользователя.
- Информация, содержащаяся в настоящем Руководстве пользователя, может быть изменена без предупреждения.
- Авторские права на драйверы принтера принадлежат Konica Minolta Business Technologies, Inc.

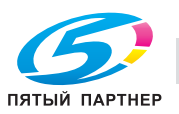

#### 10.3 Лицензионное соглашение по программному обеспечению

В настоящем пакете содержатся следующие материалы от Konica Minolta Business Technologies, Inc. (KMBT): программное обеспечение как часть устройства печати, машиночитаемые векторные данные в цифровой кодировке специального формата и зашифрованной форме ("Программы шрифтов"), другое программное обеспечение, устанавливаемое на компьютер для использования совместно с Программным обеспечением для печати ("Основное ПО"), а также соответствующие печатные пояснительные материалы ("Документация"). Термин "Программное обеспечение" используется для обозначения Программного обеспечения для печати, Программ шрифтов и/или Основного ПО, а также включает любые обновления, модификации, добавления и копии программного обеспечения.

Программное обеспечение предоставляется Вам по лицензии согласно условиям настоящего Соглашения.

КМВТ предоставляет Вам неисключительную сублицензию на использование Программного обеспечения и Документации, при условии, что Вы согласны со следующими положениями:

- $\mathbf{1}$ Вы можете использовать Программное обеспечение для печати и сопутствующие Программы шрифтов для создания изображений на лицензионном устройстве (устройствах) вывода исключительно для собственных внутренних коммерческих целей.
- $2<sub>1</sub>$ Помимо лицензии на Программы шрифтов, перечисленные в разделе 1 выше ("Программное обеспечение для печати"), Вы можете использовать Программы романских шрифтов для воспроизводства плотности, стилей и версий букв, цифр, символов и знаков ("Гарнитура шрифта") на дисплее или мониторе для собственных внутренних деловых целей.
- $\mathcal{R}$ Вы можете создать одну резервную копию Программного обеспечения хоста, при условии, что резервная копия не будет установлена и не будет использоваться на каком-либо компьютере. Независимо от вышеупомянутых ограничений Вы можете установить на любое количество компьютеров исключительно для использования с одной или несколькими устройствами печати с запущенным Программным обеспечением для печати.
- Согласно настоящему Соглашению разрешается передача правопреемнику всех прав  $\overline{4}$ . и интересов Лицензиата на данное Программное обеспечение и Документацию ("Правопреемник") при условии передачи правопреемнику всех копий данного Программного обеспечения и Документации. При этом правопреемник соглашается взять на себя обязательства по всем условиям и положениям настоящего Соглашения.
- $5^{\circ}$ Вы соглашаетесь не модифицировать, не адаптировать и не переводить Программное обеспечение и Документацию.
- $6.$ Вы соглашаетесь не предпринимать попыток изменить, деассемблировать, расшифровать, осуществить реинжиниринг или декомпилировать Программное обеспечение.
- 7. Название и правообладание Программным обеспечением и документацией, а также любое их воспроизведение, должны оставаться в ведении КМВТ и ее лицензиара.
- $\mathsf{R}$ Торговые марки должны использоваться в соответствии с общепринятой практикой использования торговых марок, включая идентификацию имени владельца торговой марки. Торговые марки могут использоваться только для идентификации готового печатного продукта, произведенного с использованием Программного обеспечения. Подобное использование торговых марок не дает Вам каких бы то ни было прав собственности на эти торговые марки.
- 9. Вы не имеете права давать в аренду, внаем, взаймы, сублицензировать или передавать версии или копии Программного обеспечения, не используемые Лицензиатом, или Программное обеспечение, содержащееся на любых неиспользуемых носителях, кроме случаев передачи в постоянное пользование всего Программного обеспечения и Документации, как указано выше.
- НИ ПРИ КАКИХ ОБСТОЯТЕЛЬСТВАХ КОМПАНИЯ КМВТ ИЛИ ЕЕ ЛИЦЕНЗИАР НЕ НЕСУТ  $10<sub>1</sub>$ ОТВЕТСТВЕННОСТИ ЗА ЛЮБОЙ КОСВЕННЫЙ, СЛУЧАЙНЫЙ, СПЕЦИАЛЬНЫЙ УЩЕРБ ИЛИ ШТРАФЫ, ВКЛЮЧАЯ ЛЮБЫЕ УБЫТКИ ИЛИ НЕДОПОЛУЧЕННУЮ ПРИБЫЛЬ, ДАЖЕ ПРИ УСЛОВИИ, ЧТО КМВТ УВЕДОМЛЕНА О ВОЗМОЖНОСТИ ТАКОГО УЩЕРБА, ЛИБО ОТВЕТСТВЕННОСТИ ПЕРЕД ЛЮБЫМ ТРЕТЬИМ ЛИЦОМ. КМВТ ИЛИ ЕЕ ЛИЦЕНЗИАРЫ НЕ ПРИЗНАЮТ НИКАКИХ ГАРАНТИЙНЫХ ОБЯЗАТЕЛЬСТВ ПО ОТНОШЕНИЮ К ПРОГРАММНОМУ ОБЕСПЕЧЕНИЮ, ВКЛЮЧАЯ, НО НЕ ОГРАНИЧИВАЯСЬ ИМИ, ПОДРАЗУМЕВАЕМЫЕ ГАРАНТИИ СРОКА ГОДНОСТИ ДЛЯ ПРОДАЖИ, СООТВЕТСТВИЯ ОПРЕДЕЛЕННЫМ ЦЕЛЯМ, НАЗВАНИЯ И НЕНАРУШЕНИЯ ПРАВ ТРЕТЬЕЙ СТОРОНЫ. НЕКОТОРЫЕ СТРАНЫ ИЛИ ЮРИСДИКЦИИ НЕ ДОПУСКАЮТ ИСКЛЮЧЕНИЯ ИЛИ ОГРАНИЧЕНИЯ ПОБОЧНЫХ, КОСВЕННЫХ ИЛИ ФАКТИЧЕСКИХ УБЫТКОВ. В ЭТОМ СЛУЧАЕ ВЫШЕПЕРЕЧИСЛЕННЫЕ ОГРАНИЧЕНИЯ МОГУТ НЕ ПРИМЕНЯТЬСЯ.

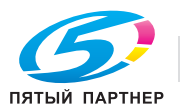

- 11. Примечание для конечных пользователей в государственных учреждениях: программное обеспечение является "коммерческим продуктом", соответствии с определением данного термина в 48 С.F.R.2.101, состоящим из "коммерческого компьютерного программного обеспечения" и "коммерческой компьютерной документации по программному обеспечению", в соответствии с использованием данных терминов в 48 С.F.R. 12.212. Согласно 48 С.F.R. 12.212 и 48 С.F.R. с 227.7202-1 по 227.7202-4, все конечные пользователи в государственных учреждениях США приобретают Программное обеспечение исключительно на правах, оговоренных в данных документах.
- 12. Пользователь согласен с тем, что запрещается экспортировать данное Программное обеспечение в какой-либо форме с нарушением каких-либо законов и норм, имеющих отношение к экспортному контролю любых стран.

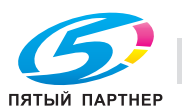

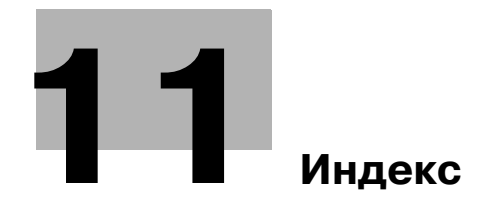

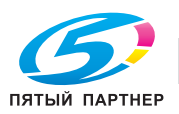

# <span id="page-264-0"></span>**11 Индекс**

# **F**

F-кодированная передача *[5-26](#page-188-0)*

# **M**

Mасштаб *[4-3](#page-151-0)*

# **P**

PageScope Web Connection *[7-15](#page-237-0)*

# **А**

Автомасштаб *[3-15](#page-123-0)*

## **Б**

Брошюра *[3-10](#page-118-0)*

## **В**

Верхний/нижний колонтитул *[4-13](#page-161-0)* Вкладыши между листами пленки *[4-10](#page-158-0)* Включение/выключение *[1-30](#page-34-0)* Водяные знаки *[4-12](#page-160-0)* Выбор получателя *[2-10](#page-74-0)*, *[2-14](#page-78-0)*, *[5-22](#page-184-0)*

# **Г**

Групповой ящик *[2-18](#page-82-0)*

# **Д**

Дата/время *[4-12](#page-160-1)*, *[6-15](#page-207-0)* Двустороннее копирование *[3-5](#page-113-0)* Двусторонние оригиналы *[7-5](#page-227-0)* Двусторонняя печать *[4-7](#page-155-0)*

# **З**

Загрузка бумаги *[1-32](#page-36-0)*, *[1-34](#page-38-0)*, *[1-36](#page-40-0)*, *[1-38](#page-42-0)* Замена картриджа с тонером *[1-52](#page-56-0)* Замена картриджа со скрепками (финишер FS-522) *[1-53](#page-57-0)* Замена картриджа со скрепками (финишер FS-523) *[1-55](#page-59-0)* Замена картриджа со скрепками в устройстве изготовления брошюр *[1-54](#page-58-0)* Защищенная печать *[4-5](#page-153-0)*

## **И**

Интернет-факс *[5-21](#page-183-0)* Информация по технике безопасности *[1-4](#page-8-0)* Использование сохраненных документов *[2-33](#page-97-0)* Источник питания *[1-20](#page-24-0)*

# **К**

Кнопка быстрого доступа *[3-27](#page-135-0)* Комбинирование *[4-7](#page-155-1)*, *[7-10](#page-232-0)* Комбинированное копирование *[3-5](#page-113-0)* Конверт *[3-25](#page-133-0)* Копирование книг *[3-17](#page-125-0)*

# **Л**

Лист обложки *[3-20](#page-128-0)* Личный ящик пользователя *[2-18](#page-82-0)* Лоток ручной подачи *[3-25](#page-133-0)*

# **Н**

Наложение *[4-12](#page-160-2)* Настройки информации об источнике передачи факса *[5-14](#page-176-0)* Настройки пользователя *[9-3](#page-247-0)* Настройки сканирования *[5-16](#page-178-0)*, *[7-5](#page-227-0)* Недельный таймер *[3-38](#page-146-0)* Номер страницы *[4-12](#page-160-1)*, *[6-15](#page-207-0)*

# **О**

Обложка *[3-20](#page-128-0)* Окно Быстрая копия *[3-3](#page-111-0)* Операционная среда *[1-20](#page-24-1)* Опции *[1-58](#page-62-0)* Очистка сборника отходов перфорирования на финишере FS-522 *[1-56](#page-60-0)* Очистка сборника отходов перфорирования на финишере FS-523 *[1-57](#page-61-0)*

# **П**

Панель управления *[1-28](#page-32-0)* Передача по запросу *[5-18](#page-180-0)* Передача по электронной почте *[6-25](#page-217-0)* Передача факсов с помощью компьютера *[5-29](#page-191-0)* Передача через ретранслятор *[5-20](#page-182-0)* Пересылка факса *[5-28](#page-190-0)* Перфорирование *[3-23](#page-131-0)*, *[4-9](#page-157-0)* Печать брошюры *[4-7](#page-155-0)* Поиск и устранение неисправностей *[8-3](#page-241-0)* Поиск получателя *[6-23](#page-215-0)* Поле для подшивки *[4-8](#page-156-0)* Получатели из адресной книги *[5-3](#page-165-0)*, *[6-3](#page-195-0)* Получатели из группы *[5-7](#page-169-0)*, *[6-7](#page-199-0)* Постраничная настройка *[4-11](#page-159-0)* Предупреждения и этикетки *[1-16](#page-20-0)* Пробная копия *[3-33](#page-141-0)* Пробная печать *[4-6](#page-154-0)* Программа-получатель *[5-8](#page-170-0)*, *[6-8](#page-200-0)*, *[6-23](#page-215-0)*

# **Р**

Работа с факсом *[2-10](#page-74-0)* Разбивка комплектов *[4-4](#page-152-0)* Раздельное сканирование *[3-8](#page-116-0)* Разрешение *[6-9](#page-201-0)* Расходные материалы и обращение *[1-50](#page-54-0)* Регистрация программ *[3-27](#page-135-0)* Редактировать имя *[7-3](#page-225-0)* Режим обложки *[4-10](#page-158-1)*

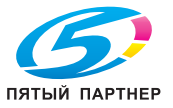

Режим энергосбережения *[3-38](#page-146-0)* **С** Связанная передача *[7-10](#page-232-0)* Смещение *[4-4](#page-152-0)* Смещение изображения *[4-8](#page-156-1)* Сохранение в ящике пользователя *[2-24](#page-88-0)*, *[4-5](#page-153-1)* Список журнала заданий *[6-28](#page-220-0)* Список сеансов связи *[5-9](#page-171-0)* Спящий режим *[3-38](#page-146-0)* Стирание рамки *[3-12](#page-120-0)*, *[6-21](#page-213-0)* Счетчик *[3-36](#page-144-0)* Сшивание *[3-23](#page-131-0)*, *[4-9](#page-157-0)*

# **Т**

Таймер на осуществление передачи *[5-20](#page-182-0)* Текущий список заданий *[6-28](#page-220-0)* Тип оригинала *[6-9](#page-201-0)* Тип файла *[6-13](#page-205-0)* Требования к размещению *[1-18](#page-22-0)*

# **У**

Уведомление о законодательных нормах *[1-11](#page-15-0)* Увеличение /Уменьшение *[3-15](#page-123-0)* Удаление документа *[7-7](#page-229-0)* Удаление застрявшей бумаги *[1-40](#page-44-0)* Удаление фона *[6-19](#page-211-0)* Условные обозначения *[1-22](#page-26-0)* Установки шрифта *[4-14](#page-162-0)* Устранение застревания бумаги в адресной ячейке и устройстве изготовления брошюр *[1-47](#page-51-0)* Устранение застревания бумаги в основном блоке *[1-43](#page-47-0)*, *[1-44](#page-48-0)* Устранение застревания бумаги в устройстве изготовления брошюр *[1-47](#page-51-0)* Устранение застревания бумаги в финишере FS-522 *[1-46](#page-50-0)* Устранение застревания бумаги в финишере FS-523 *[1-49](#page-53-0)*

## **Ф**

Факс с использованием IP-адреса *[5-21](#page-183-0)* Финиширование *[3-23](#page-131-0)*, *[4-9](#page-157-1)*, *[7-13](#page-235-0)*

# **Ш**

Широковещательная рассылка *[5-11](#page-173-0)*

## **Я**

Ящик пользователя – прием в память *[5-24](#page-186-0)* Ящик -получатель *[2-27](#page-91-0)*